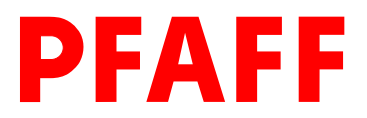

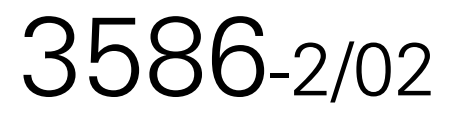

Instruction Manual

This instruction manual applies to machines from the following serial numbers onwards:

# 2612601  $\longrightarrow$ 

296-12-18 693/002 Betriebsanleitung engl. 05.02

The reprinting, copying or translation of PFAFF Instruction Manuals, whether in whole or in part, is only permitted with our previous permission and with written reference to the source.

#### PFAFF Industrie Maschinen AG

Postfach 3020 D-67653 Kaiserslautern

Königstr. 154 D-67655 Kaiserslautern

Editing / Illustrations HAAS-Publikationen GmbH D-53840 Troisdorf

## Table of contents

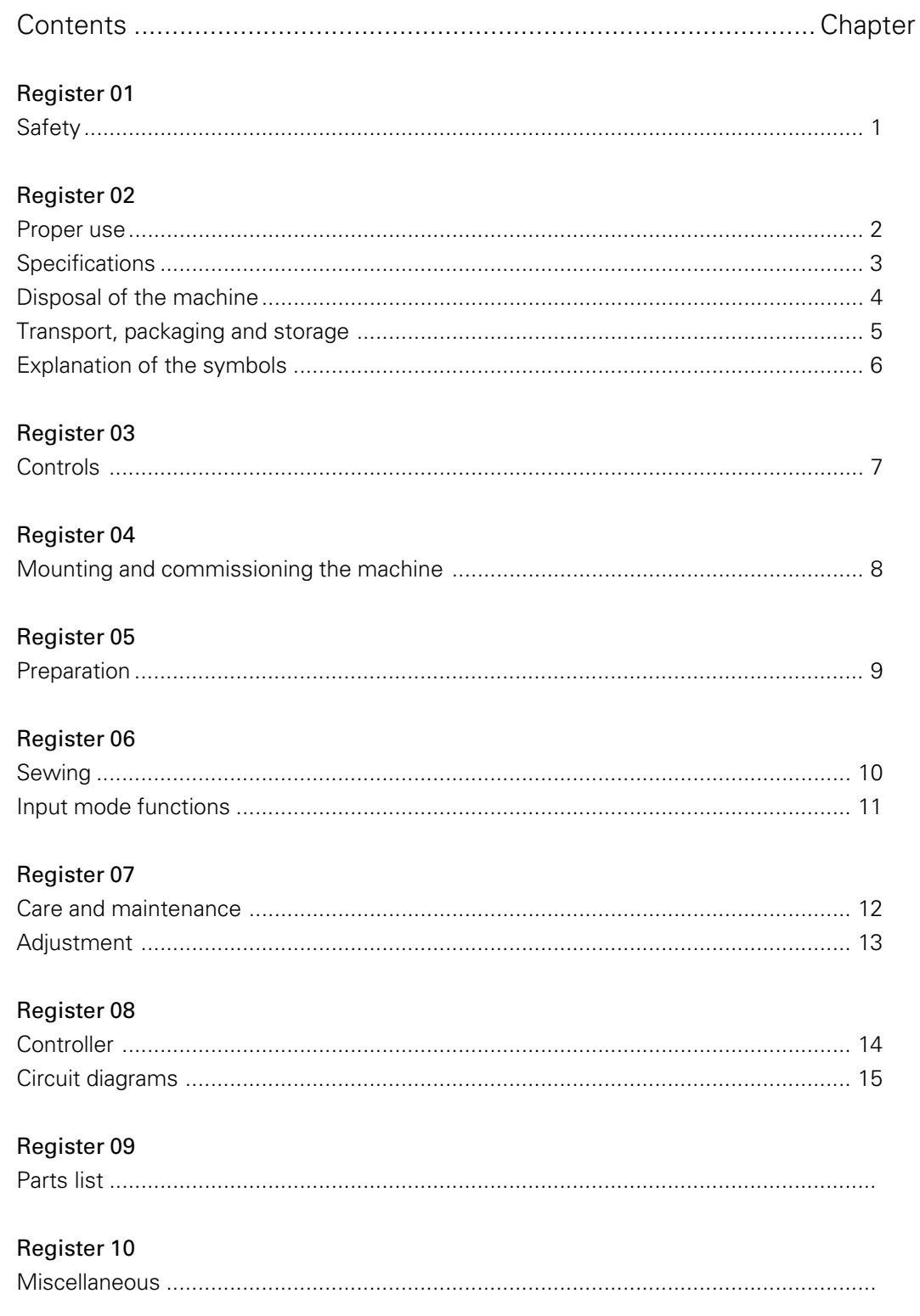

# Register 01

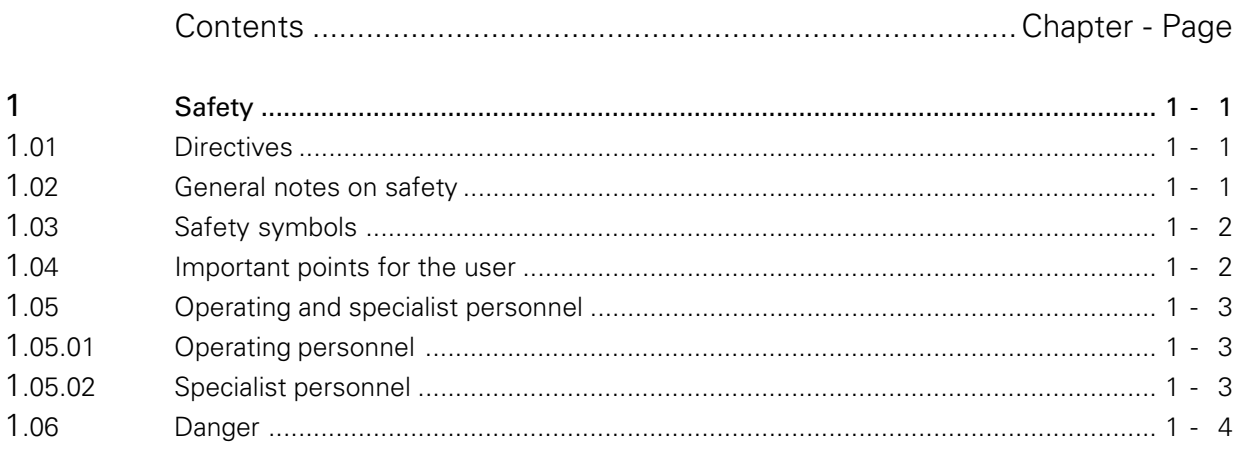

### 1 Safety

### 1.01 Directives

This machine was built in accordance with the European regulations stated in the Conformity and Manufacturer's Declaration.

In addition to this Instruction Manual, also observe all generally accepted, statutory and other regulations and legal requirements - also those of the country in which the machine will be operated - and all valid environmental protection regulations!

Applicable local regulations of the social insurance society for occupational accidents or other supervisory organizations are to be strictly adhered to!

### 1.02 General notes on safety

- This machine must only be operated by adequately trained operators and only after having completely read and understood the Instruction Manual!
- All Notes on Safety and Instruction Manuals of the motor manufacturer are to be read before operating the machine!
- The danger and safety notices fixed on the machine must be observed and must remain attached.
- Do not remove attached safety devices or set them out of action
- This machine must only be used for the purpose for which it is intended and must not be operated without its safety devices. All applicable safety regulations must be observed.
- When replacing sewing tools (such as e.g. needles, sewing foot etc.), when threading the machine, leaving the workplace and during maintenance work, the machine must be disconnected by operating the on/off switch, or by removing the mains plug!
- Daily maintenance work must only be carried out by appropriately trained personnel!
- For maintenance and repair work on pneumatic equipment, the machine must be disconnected from the pneumatic supply system! Exceptions are adjustment work and function tests which are carried out by appropriately trained staff.
- Repair work and special maintenance work must only be carried out by specialists or appropriately trained personnel!
- Work on electrical equipment must only be carried out by appropriately trained specialist personnel!
- Work is not permitted on parts and equipment which are connected to the power supply! Exceptions to this are contained in the regulations EN 50110.
- Modifications and alterations to the machine must only be carried out pursuant to all relevant safety regulations!
- Only spare parts which have been approved by us are to be used for repairs! We expressly point out that any replacement parts or accessories not supplied by us have not been tested and approved by us. The installation and/or use of any such products may result in negative changes to the constructional characteristics of the machine. We are not liable for any damage which may be caused by non-original parts.

### 1.03 Safety symbols

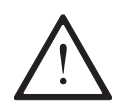

Danger! Points to be observed!

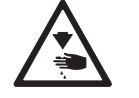

Danger of injury to operating and specialist personnel!

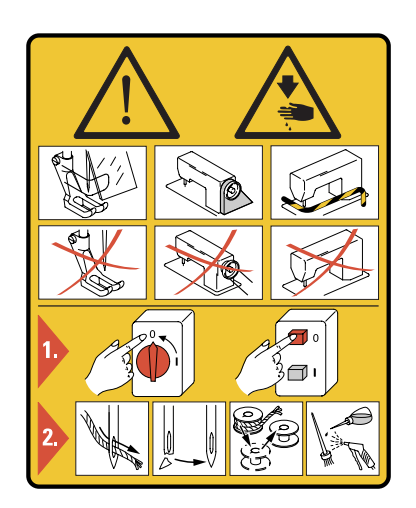

### Caution

Do not operate without finger guard and safety devices. Before threading, changing bobbin and needle, cleaning etc. switch off main switch.

### 1.04 Important points for the user

- This Instruction Manual is a component part of the machine and must be available to the operating personnel at all times.
	- The Instruction Manual must be read before operating the machine for the first time.
- The operating and specialist personnel is to be instructed on the safety equipment of the machine and regarding safe work methods.
- It is the duty of the user to only operate the machine in perfect running order.
- It is the obligation of the user to ensure that none of the safety mechanisms are removed or deactivated.
- It is the obligation of the user to ensure that only authorized persons operate and work on the machine.

Further information can be obtained at the point of sale.

### **Safety**

### 1.05 Operating and specialist personnel

### 1.05.01 Operating personnel

Operating personnel are persons responsible for the preparation, operating and cleaning of the machine as well as taking care of problems arising in the sewing area.

The operating personnel is obliged to observe the following points and must:

- always observe the Notes on Safety in the Instruction Manual!
- never use any working methods which could reduce the level of safety in using the machine!
- not wear loosely fitting clothing or jewelery such as chains or rings!
- also ensure that only authorized persons have access to the potentially dangerous area around the machine!
- always immediately report to the user any changes in the machine which may reduce its level of safety!

### 1.05.02 Specialist personnel

Specialist personnel are persons who have completed expert education/training in the fields of electrics, electronics and mechanics. They are responsible for the lubrication, maintenance, repair and adjustment of the machine.

The specialist personnel is obliged to observe the following points and must:

- always observe the Notes on Safety in the Instruction Manual!
- switch off the On/Off switch before carrying out adjustments or repairs and ensure that it cannot be switched on again unintentionally!
- never work on parts and devices which are still connected to the power supply! The only exceptions to this directive are found in the regulations EN 50110.
- replace the protective coverings and close the electrical control box after all repairs or maintenance work!

## **Safety**

### 1.06 Danger

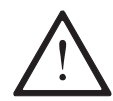

A working area of 1 meter is to be kept free both in front of and behind the machine while it is in operation, so that it is always easily accessible.

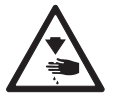

Never reach into the sewing area while sewing! Danger of injury by the needle!

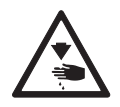

Never leave objects on the table while adjusting the machine settings! Objects can become trapped or be slung away! Danger of injury by hurled objects!

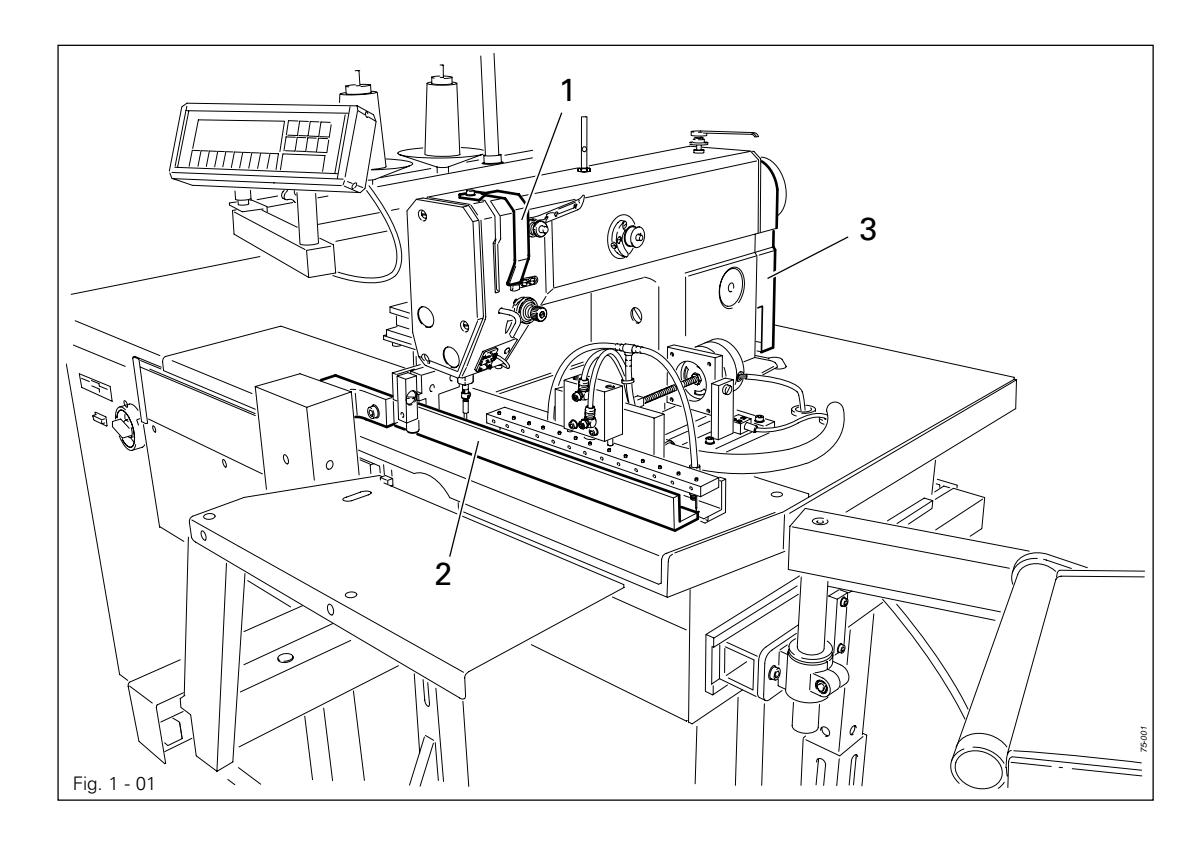

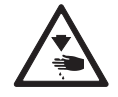

Do not operate the machine without its take-up lever guard 1! Danger of injury due to the motion of the take-up lever!

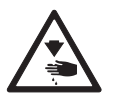

Do not place fingers under the pressure bar 2! Danger of crushing by the descending pressure bar 2!

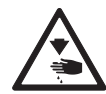

Do not operate the machine without machine cover 3! Danger of injury from moving parts!

# Register 02

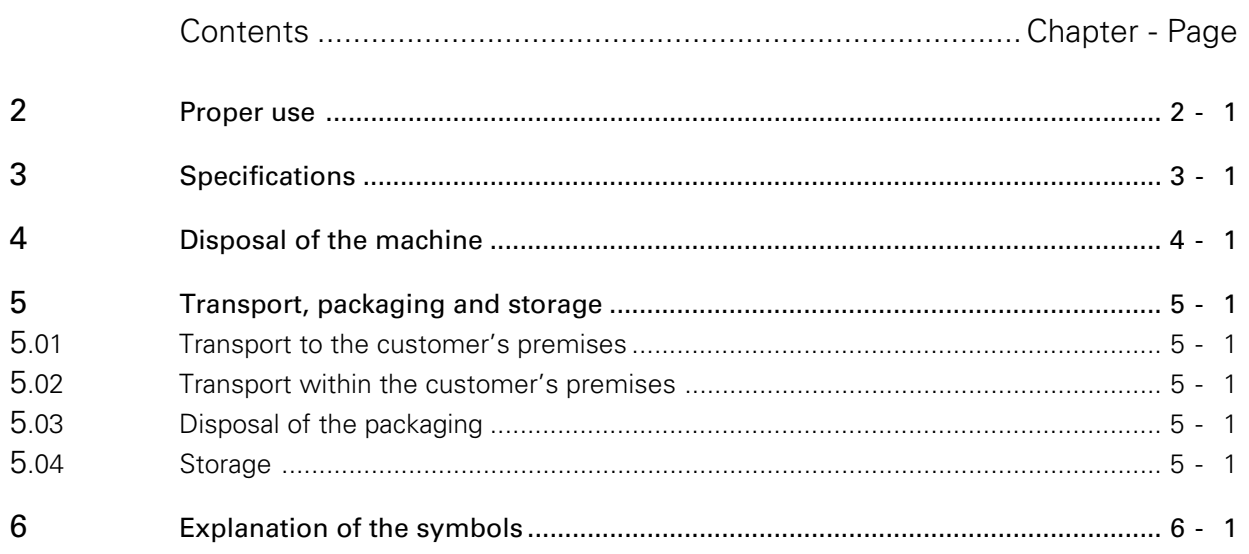

### Proper use

### 2 Proper use

The PFAFF 3586-2/02 is a mechanised sewing unit for sewing darts and pleats with or without basting stitch.

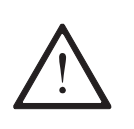

Any and all uses of this machine which have not been approved of by the manufacturer are considered to be inappropriate! The manufacturer cannot be held liable for any damage caused by the inappropriate use of the machine! The appropriate use of the machine includes the observance of all operational, adjustment, maintenance and repair measures required by the manufacturer!

# Specifications

### Specifications  $\triangle$

 $\overline{3}$ 

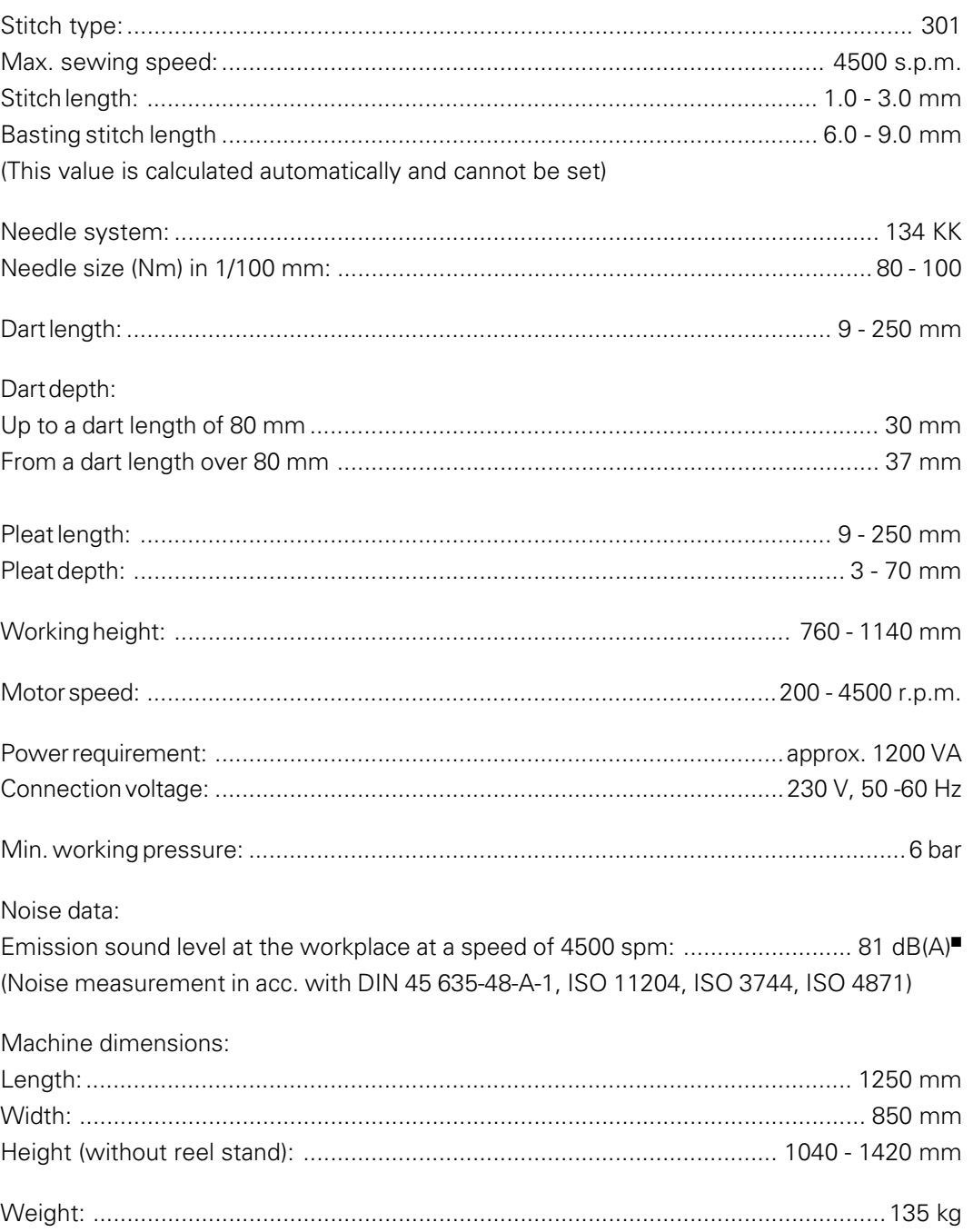

- ▲ Subject to alteration
- $K_{pA} = 2.5 dB$

### Disposal of machine

### 4 Disposal of machine

- The proper disposal of the machine is the responsibility of the customer.
- The materials used in the machines are steel, aluminium, brass and various plastics. The electrical equipment consists of plastics and copper.
- The machine is to be disposed of in accordance with the locally valid environmental protection regulations. If necessary, a specialist is to be commissioned.

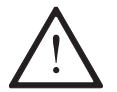

Special care is to be taken that parts soiled with lubricants are separately disposed of in accordance with the locally valid pollution control regulations!

### 5 Transportation, packing and storage

### 5.01 Transportation to customer's premises

All machines are delivered completely packed.

### 5.02 Transportation inside the customer's premises

The manufacturer cannot be made liable for transportation inside the customer's premises nor to other operating locations. It must be ensured that the machines are only transported in an upright position.

### 5.03 Disposal of packing materials

The packing materials of this machine comprise paper, cardboard and VCE fibre. Proper disposal of the packing material is the responsibility of the customer.

### 5.04 Storage

If the machine is not in use, it can be stored as it is for a period of up to six months, but it should be protected against dust and moisture.

If the machine is stored for longer periods, the individual parts, especially the surfaces of moving parts, must be protected against corrosion, e.g. by a film of oil.

### Explanation of the symbols

### 6 Explanation of the symbols

In this Instruction Manual, tasks to be carried out and important information are drawn to your attention by symbols. The symbols have the following meanings:

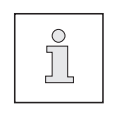

Note, information

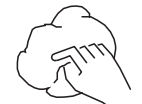

Cleaning, care

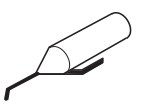

Lubrication

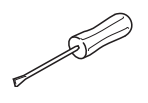

Servicing, repairing, adjustment, maintenance (only to be carried out by specialist personnel)

# Register 03

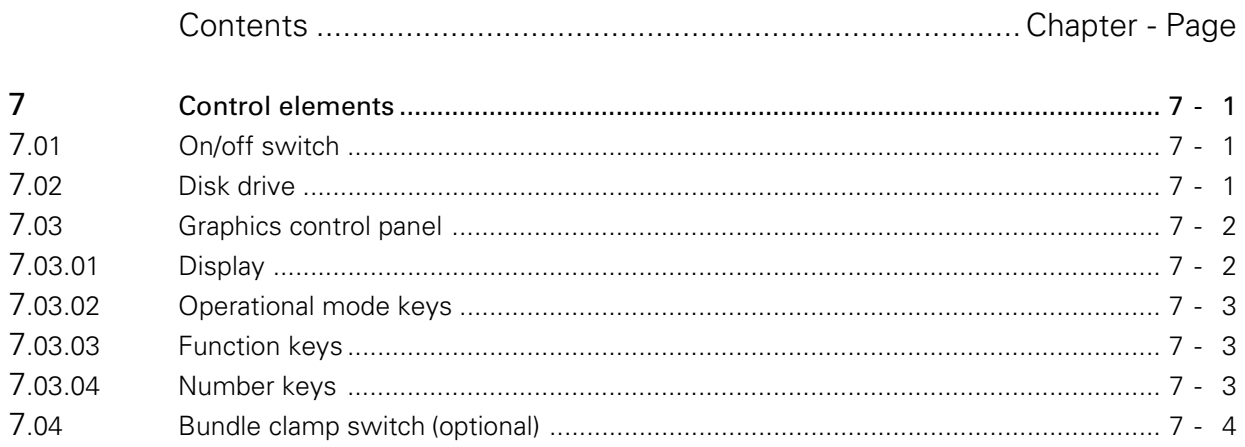

### Control elements

### 7 Control elements

### 7.01 On/off switch

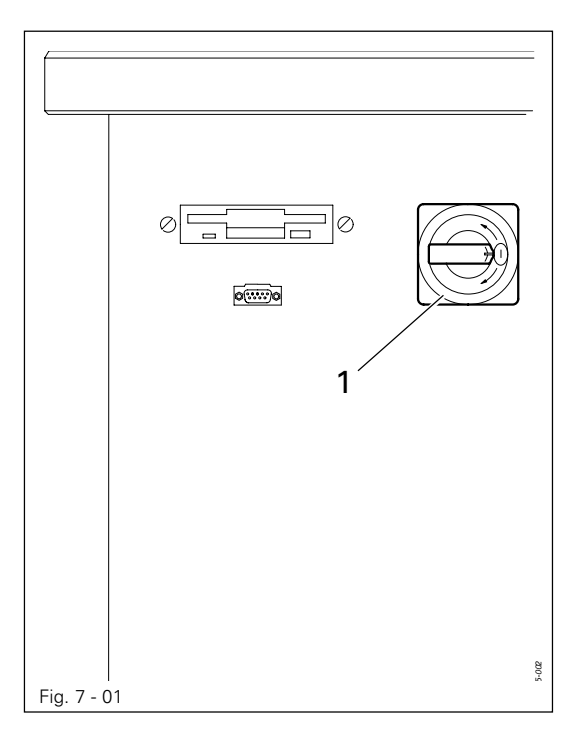

● By turning switch 1 the machine's power supply is switched on or off.

### 7.02 Disk drive

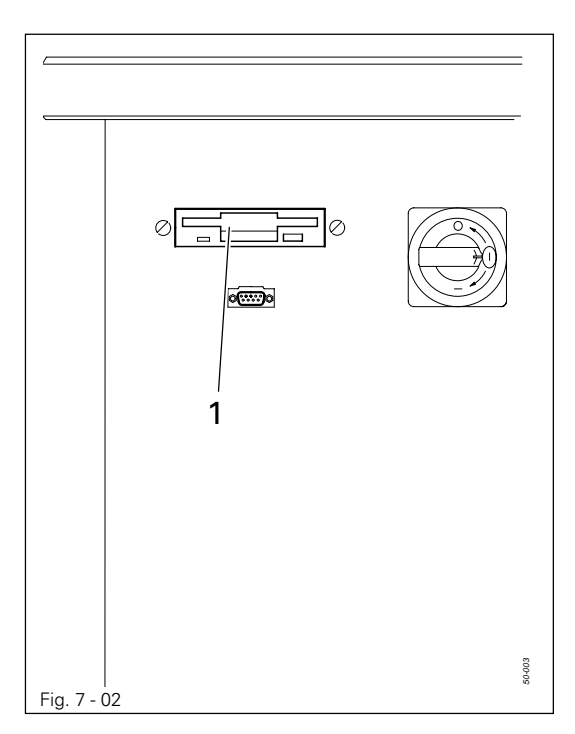

● Disk drive 1 can be used to read in sewing programs and operating software.

### Control elements

### 7.03 Graphics control panel

The graphics control panel 1 consists of the display screen and 2 key zones.

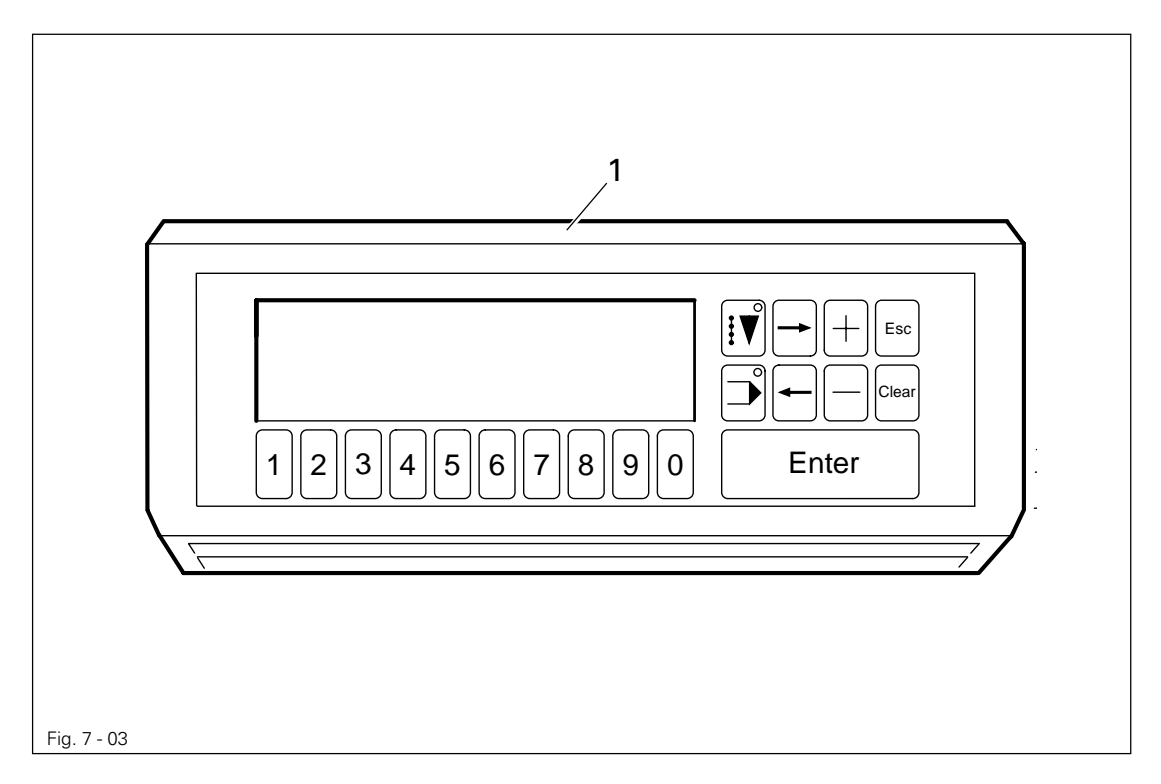

### 7.03.01 Display

In its basic condition the displays on the screen are divided into 3 part sections:

#### Status bar

The status bar is in the upper section of the display. Here, up to 5 pictograms with their corresponding values can be displayed (see Chapter 10.01 Status bar).

### Text field

The text field is in the middle section of the screen. Here, messages can be displayed in 2 lines.

#### Pictogram bar

The pictogram bar is found at the bottom of the display. The functions of the symbols, which appear here, can be called up using the **number keys.** Active functions are shown by a symbol displayed on a dark background.

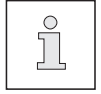

When creating or modifying seam programs, the different seam types are shown graphically on the display.

### Control elements

### 7.03.02 Operational mode keys

By pressing the corresponding key, two different modes of operation can be selected. The selected mode of operation is indicated by a diode.

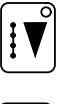

SEWING mode

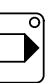

INPUT mode

7.03.03 Function keys

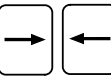

#### Arrow keys (right/left)

- To move to another menu page
- To position the cursor when entering several values in one line
- To select the next program within a sequence program

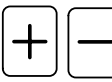

#### Plus/Minus keys

- To select sign for input values
- To raise and lower input values

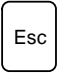

#### Esc-key

- Interruption of inputs without taking over the input value

- Return to superordinate menu functions

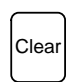

#### Clear key

- To reset the input value to 0

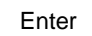

#### Enter key

- To confirm an input value
- To acknowledge an error after an error message

### 7.03.04 Number keys

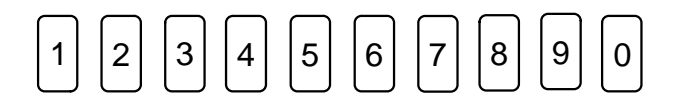

Below the display there is a row of number keys (1-0). Depending on the operating mode, these keys have the following functions:

- Executing a function illustrated by the symbol of the corresponding key

- Entering of numerical values
- Selecting functions or menu levels

### 7.04 Bundle clamp switch (optional)

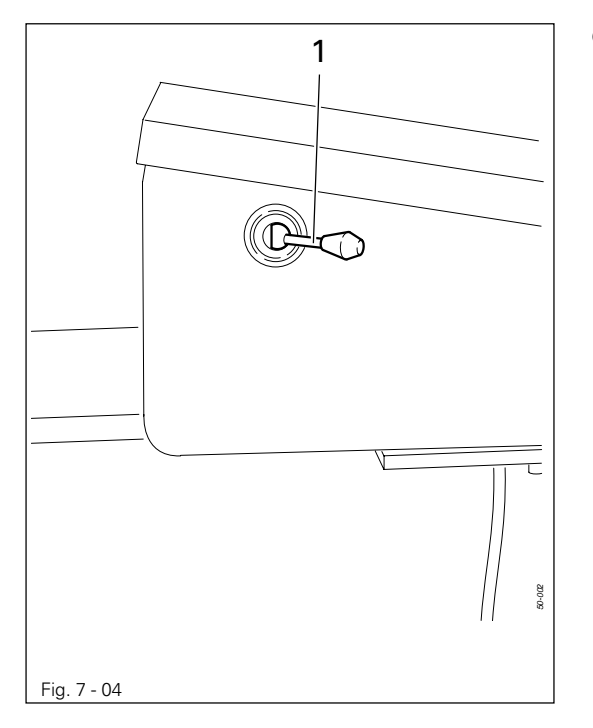

● The bundle clamp can be opened or closed with switch 1.

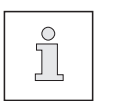

The bundle clamp is not part of the standard equipment of the machine.

# Register 04

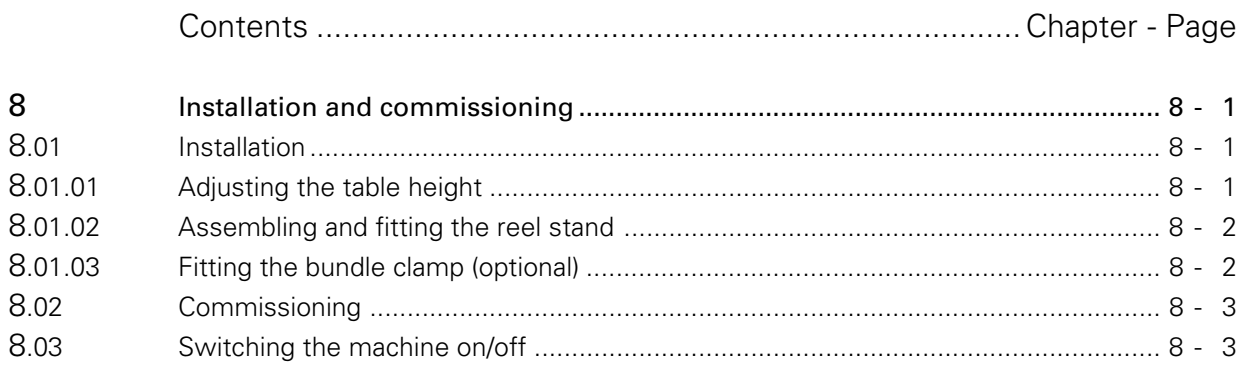

### Installation and commissioning

### 8 Installation and commissioning

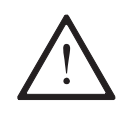

The machine must only be installed and commissioned by qualified personnel! All relevant safety regulations must be observed!

### 8.01 Installation

The site where the machine is installed must be provided with power connections (see Chapter 3, Specifications).

It must be ensured that the standing surface of the machine site is firm and horizontal, and that sufficient lighting is provided for.

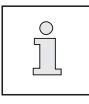

For packing and transportation reasons the table top is in the lowered position. The table height is adjusted as described below.

### 8.01.01 Adjusting the table height

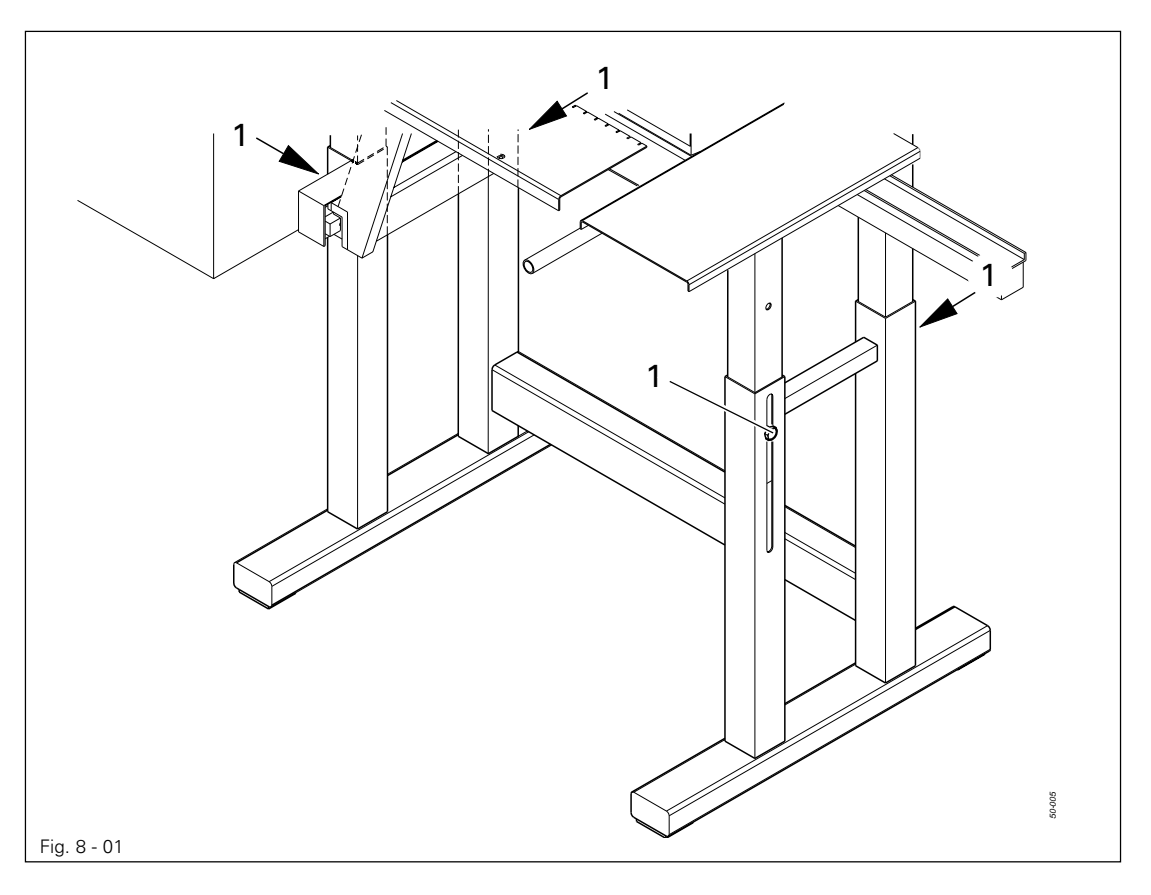

- Loosen screws 1 and adjust table to required height.
- Well tighten screws 1 again.

### Installation and commissioning

8.01.02 Assembling and fitting the reel stand

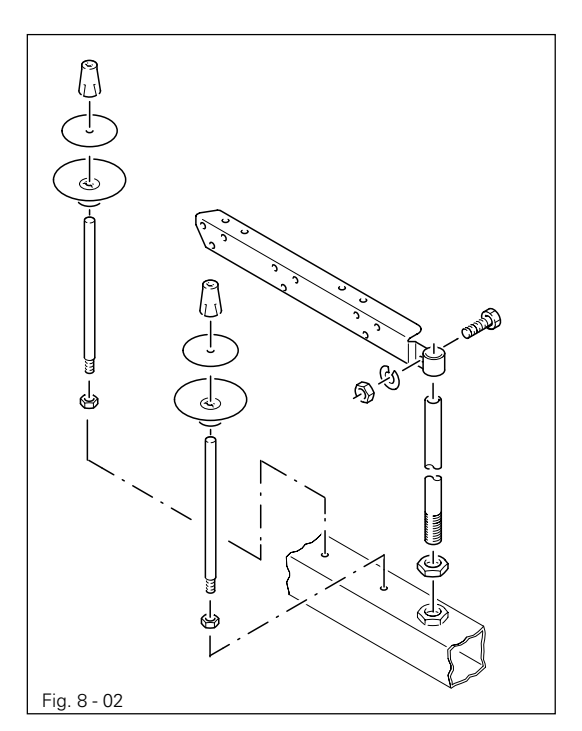

● Assemble the reel stand as shown in Fig. 8-02.

8.01.03 Fitting the bundle clamp (optional)

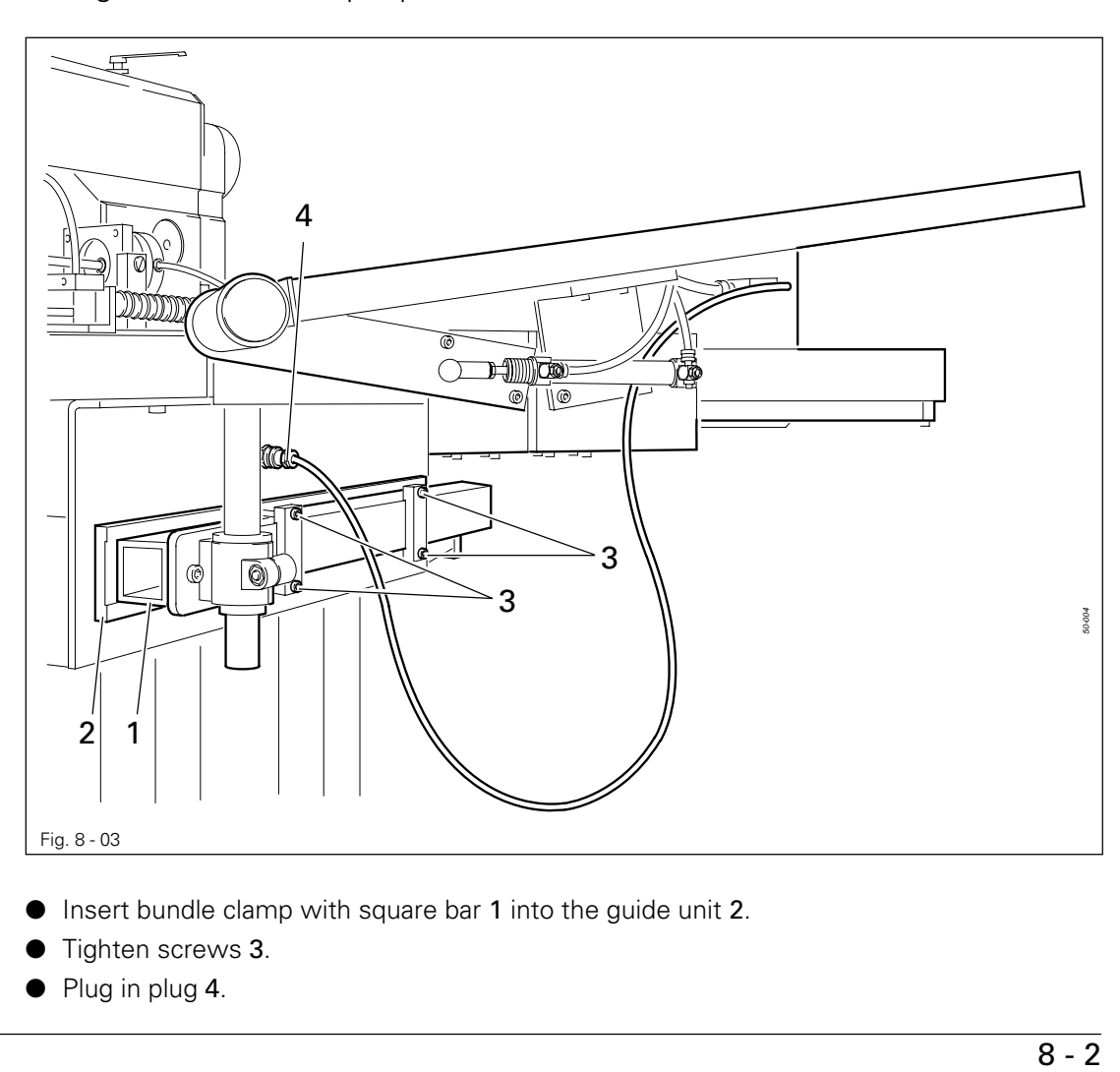

- Insert bundle clamp with square bar 1 into the guide unit 2.
- Tighten screws 3.
- Plug in plug 4.

### Installation and commissioning

### 8.02 Commissioning

- Clean the entire machine thoroughly and check the electrical leads and pneumatic connection lines for any damage.
- $\bullet$  Check whether the machine can be operated with the available mains connection (see Chapter 3 Specifications).

If there are any irregularities, do not operate the machine under any circumstances!

- Have specialists connect the machine to the mains.
- Oil the machine, or fill in oil (see Chapter 12 Care and Maintenance).
- Connect the machine to the compressed air system. The manometer must display a pressure of 6 bar**.** If necessary, set to the correct value (see Chapter 12.05 Checking/regulating air pressure).

### 8.03 Switching the machine on/off

● Switch the machine on or off, see Chapter 7.01 On/off switch.

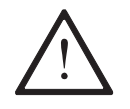

Before commissioning the machine, it is advisable to check the zero points, see Chapter 13.08.06 Zero points of the drive units for X- and Y-axis.

# Register 05

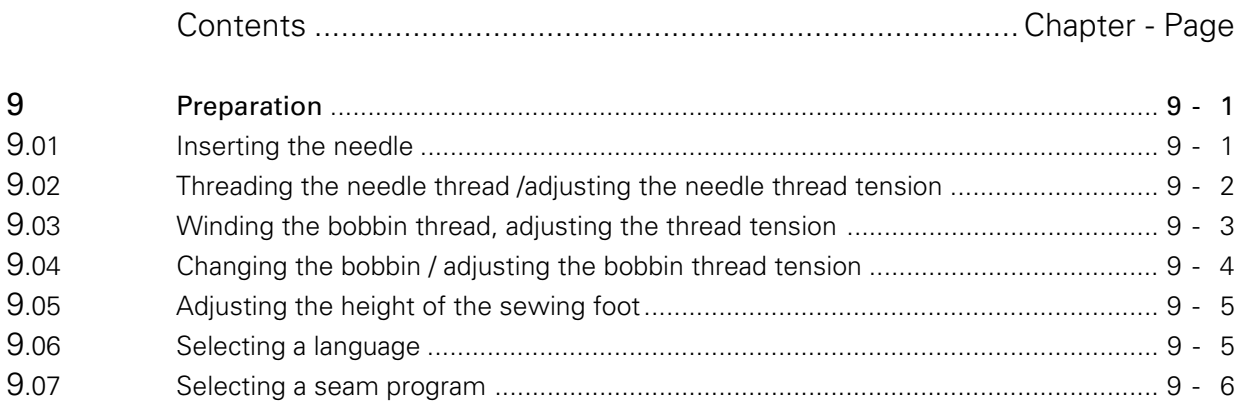

### Preparation

### 9 Preparation

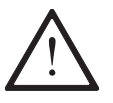

All regulations and instructions in this Instruction Manual are to be observed! Special attention is to be paid to the safety regulations!

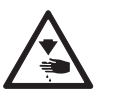

All preparation work is only to be carried out by appropriately trained personnel. Before all preparation work, the machine is to be separated from the electricity supply by removing the plug from the mains or switching off the On/Off switch!

### 9.01 Inserting the needle

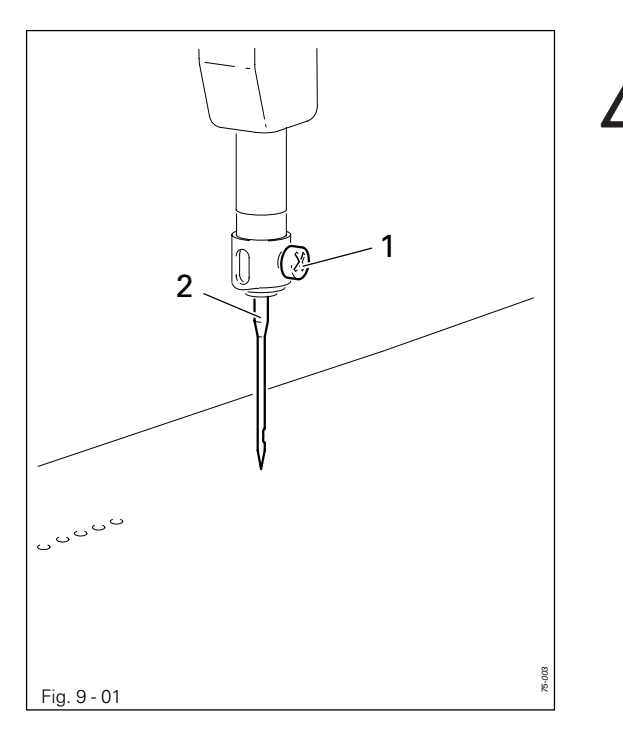

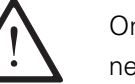

Only use system 134 KK needles!

● Switch on the machine, see Chapter 8.03 Switching the machine on/off.

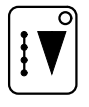

抷

Select SEWING mode.

- Select Threading aid function (number key 5). The pressure bar moves out of the needle area, the sewing foot is lowered and the sewing start is locked.
- Loosen screw 1 and remove needle 2.
- Insert the new needle so that the long needle groove is facing forwards.
- Tighten screw 1.
- Press the Plus key. The machine is ready for operation again.

9.02 Threading the needle thread /adjusting the needle thread tension

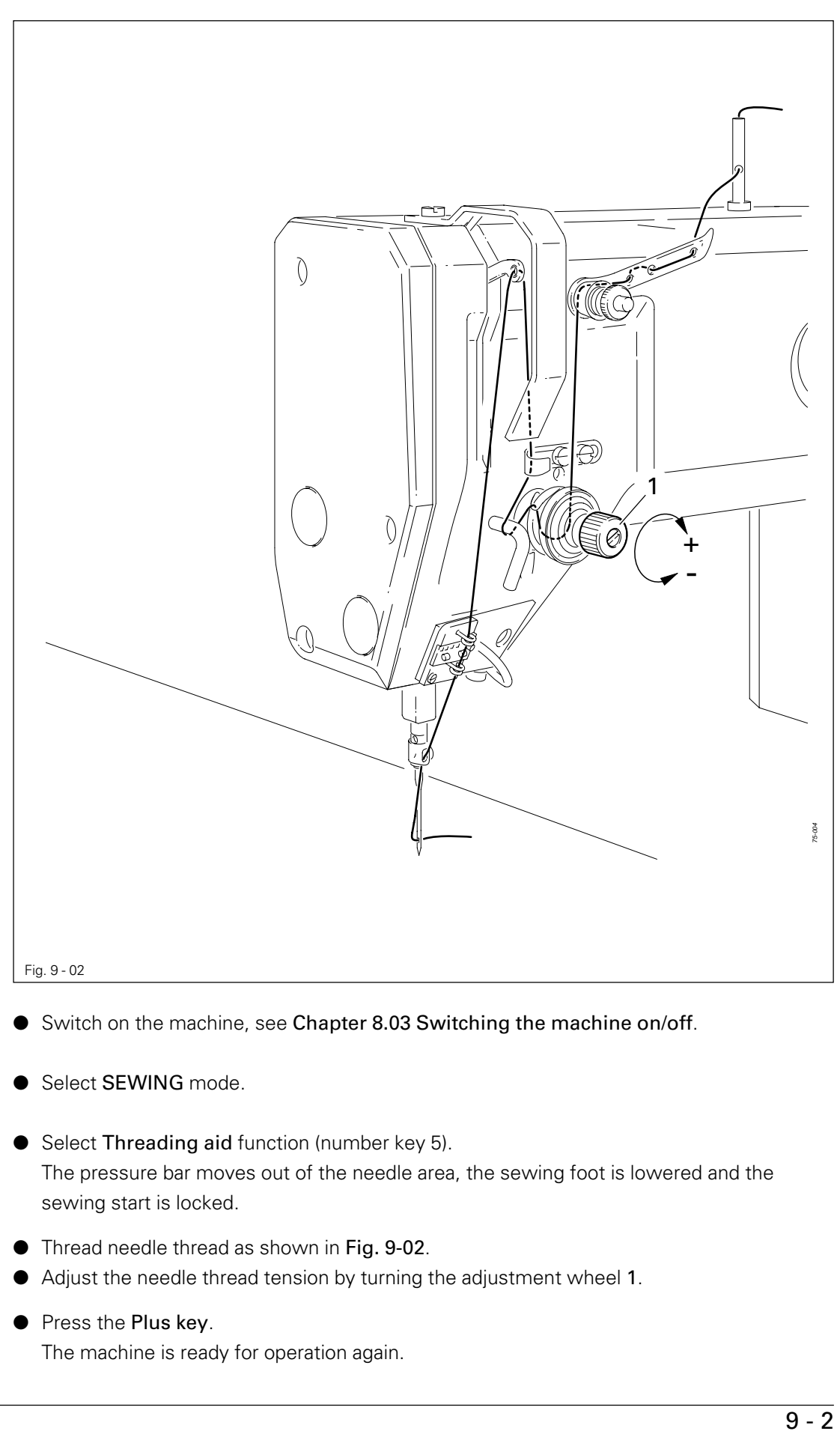

Switch on the machine, see Chapter 8.03 Switching the machine on/off.

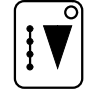

Select SEWING mode.

Select Threading aid function (number key 5). The pressure bar moves out of the needle area, the sewing foot is lowered and the sewing start is locked.

- Thread needle thread as shown in Fig. 9-02.
- Adjust the needle thread tension by turning the adjustment wheel 1.

Press the Plus key.

The machine is ready for operation again.

### Preparation

9.03 Winding the bobbin thread, adjusting the thread tension

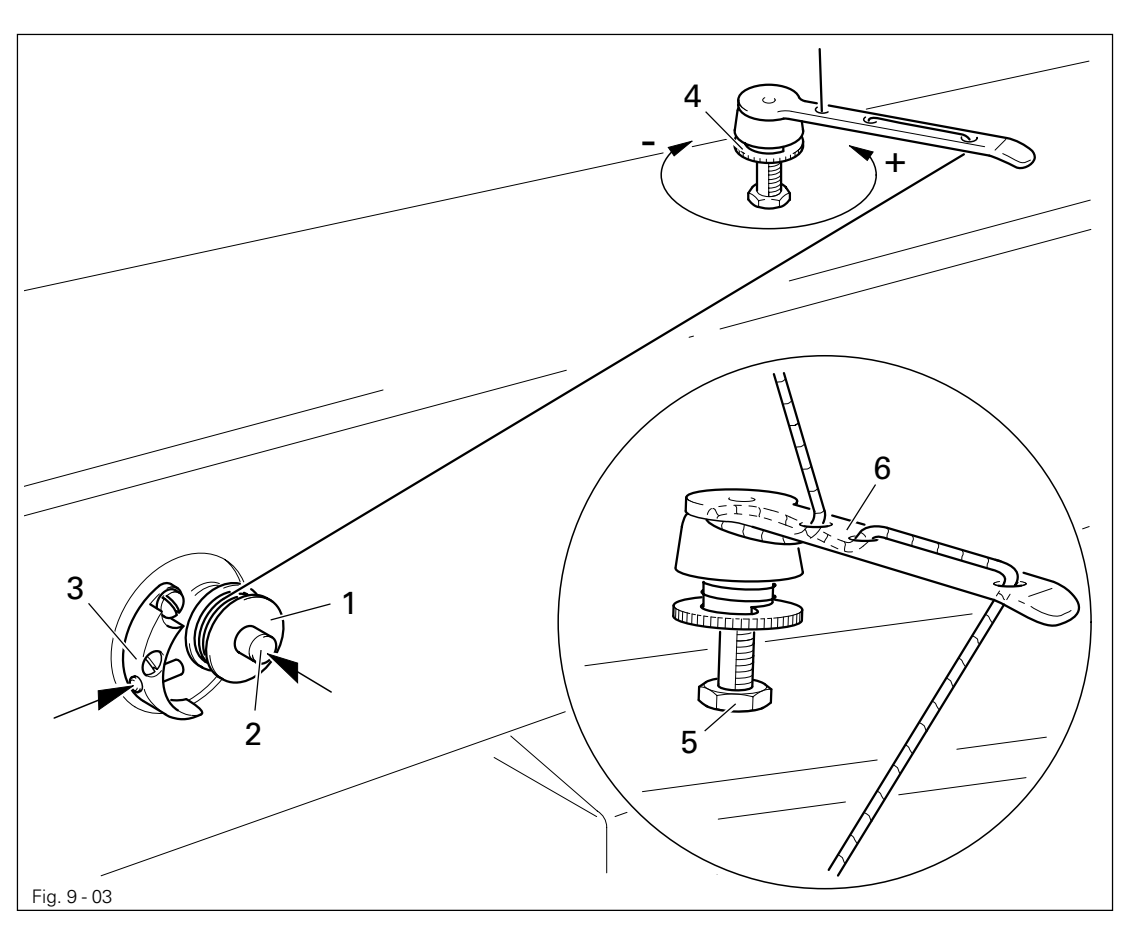

- Place the empty bobbin 1 onto the bobbin winder spindle 2.
- Thread the thread in accordance with Fig. 09-03 and wind it a few times around bobbin 1 in an anti-clockwise direction.
- Switch the bobbin winder on by pushing the bobbin winder spindle 2 and lever 3 simultaneously.

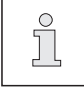

The bobbin is wound during sewing.

- The tension of the thread on bobbin 1 can be adjusted using milled screw 4.
- The bobbin winder stops automatically when bobbin 1 is full.

If the thread is wound irregularly:

- Loosen nut 5.
- Turn thread guide 6 accordingly.
- Tighten nut 5.

9.04 Changing the bobbin / adjusting the bobbin thread tension

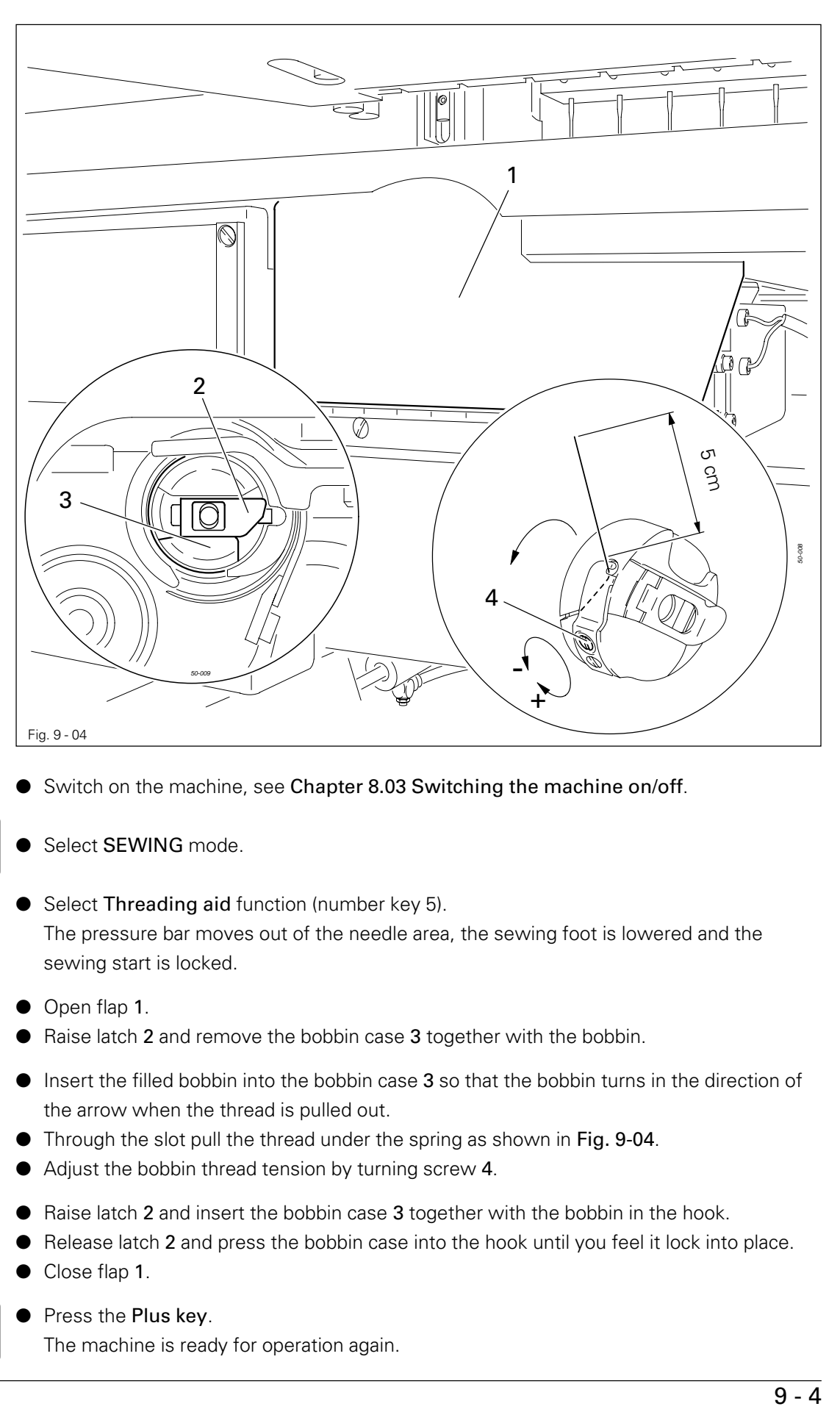

Switch on the machine, see Chapter 8.03 Switching the machine on/off.

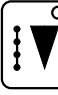

Select SEWING mode.

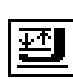

Select Threading aid function (number key 5). The pressure bar moves out of the needle area, the sewing foot is lowered and the sewing start is locked.

- Open flap 1.
- Raise latch 2 and remove the bobbin case 3 together with the bobbin.
- Insert the filled bobbin into the bobbin case 3 so that the bobbin turns in the direction of the arrow when the thread is pulled out.
- Through the slot pull the thread under the spring as shown in Fig. 9-04.
- Adjust the bobbin thread tension by turning screw 4.
- Raise latch 2 and insert the bobbin case 3 together with the bobbin in the hook.
- Release latch 2 and press the bobbin case into the hook until you feel it lock into place. ● Close flap 1.

- Press the Plus key.
	- The machine is ready for operation again.

### Preparation

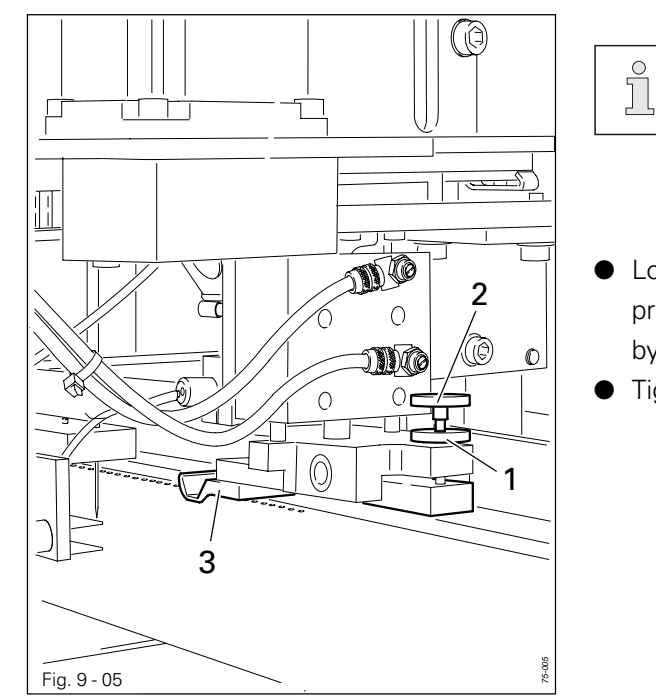

9.05 Adjusting the height of the sewing foot

The sewing foot height is adjusted correctly when the sewing foot is positioned (suspended) slightly above the workpiece.

- Loosen counter screw 1 and adjust the presser foot 3 to the material thickness by turning milled screw 2.
- Tighten counter screw 1 again.

### 9.06 Selecting a language

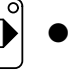

Select INPUT mode by pressing the respective key.

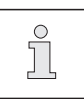

Depending on the setting and configuration of the machine the displayed status bar may differ from the following example.

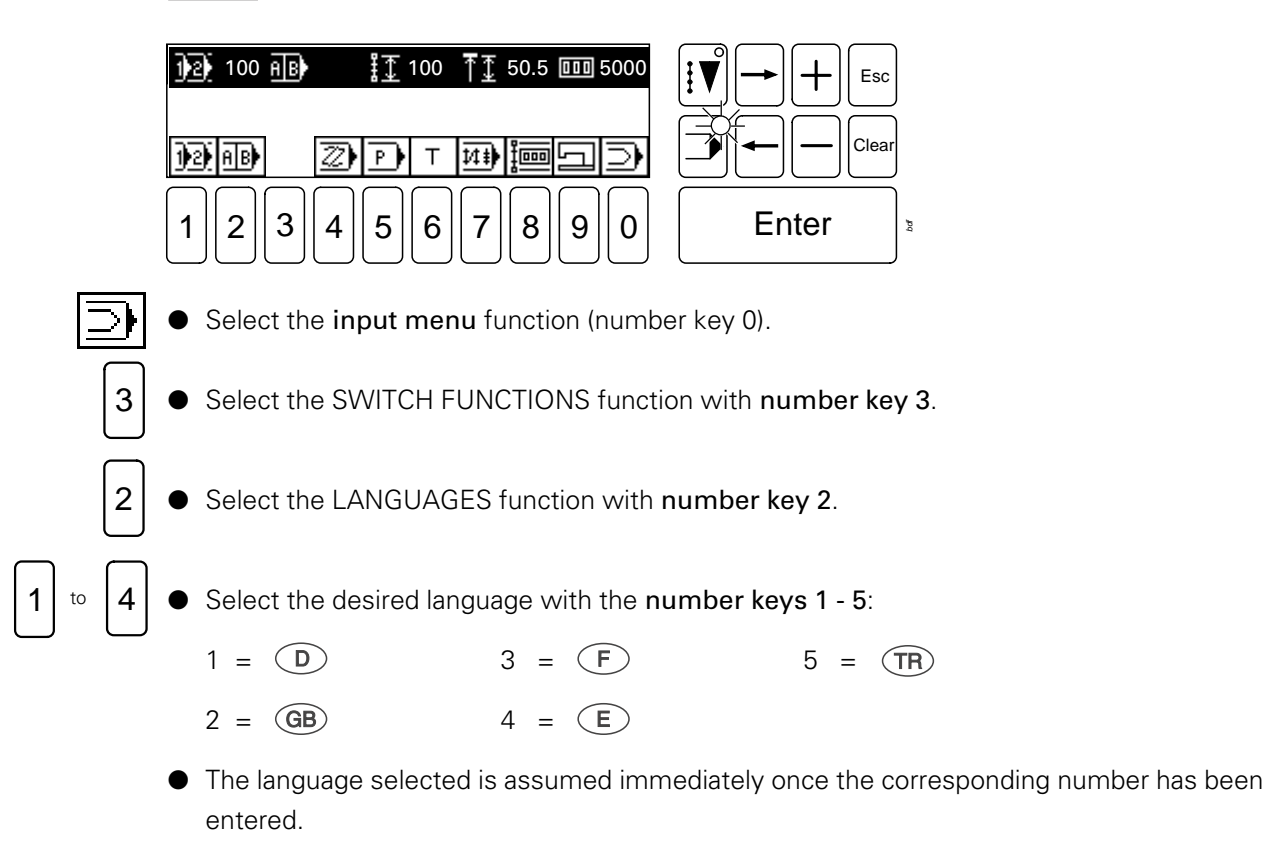

### 9.07 Selecting a seam program

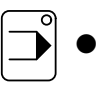

Switch on the machine and select **INPUT** mode.

 $\frac{1}{2}$ 

Depending on the setting and configuration of the machine, in particular the status bar may differ from the following example.

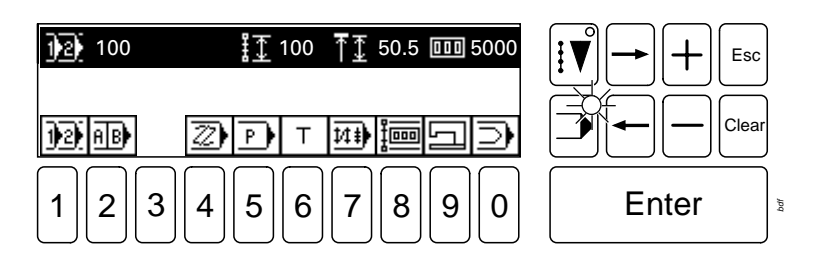

Using the number keys select a previously entered seam program.

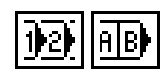

Using the Program number selection (number key 1) or Sequence number selection (number key 2) function, select the required menu.

 $1<sup>1</sup>$  bis  $0<sup>1</sup>$ 

Enter

● Complete selection with **Enter**.

 $\int_{0}^{0}$ 

Seam programs can be transferred from a disk to the machine memory. To do so the READ / WRITE PROGRAM function must be selected (see Chapter 11.05 Functions in INPUT mode).

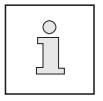

The CREATE/MODIFY PROGRAM function (see Chapter 11.05 Functions in INPUT mode) is used to create a seam program on the graphics control panel.

# Register 06

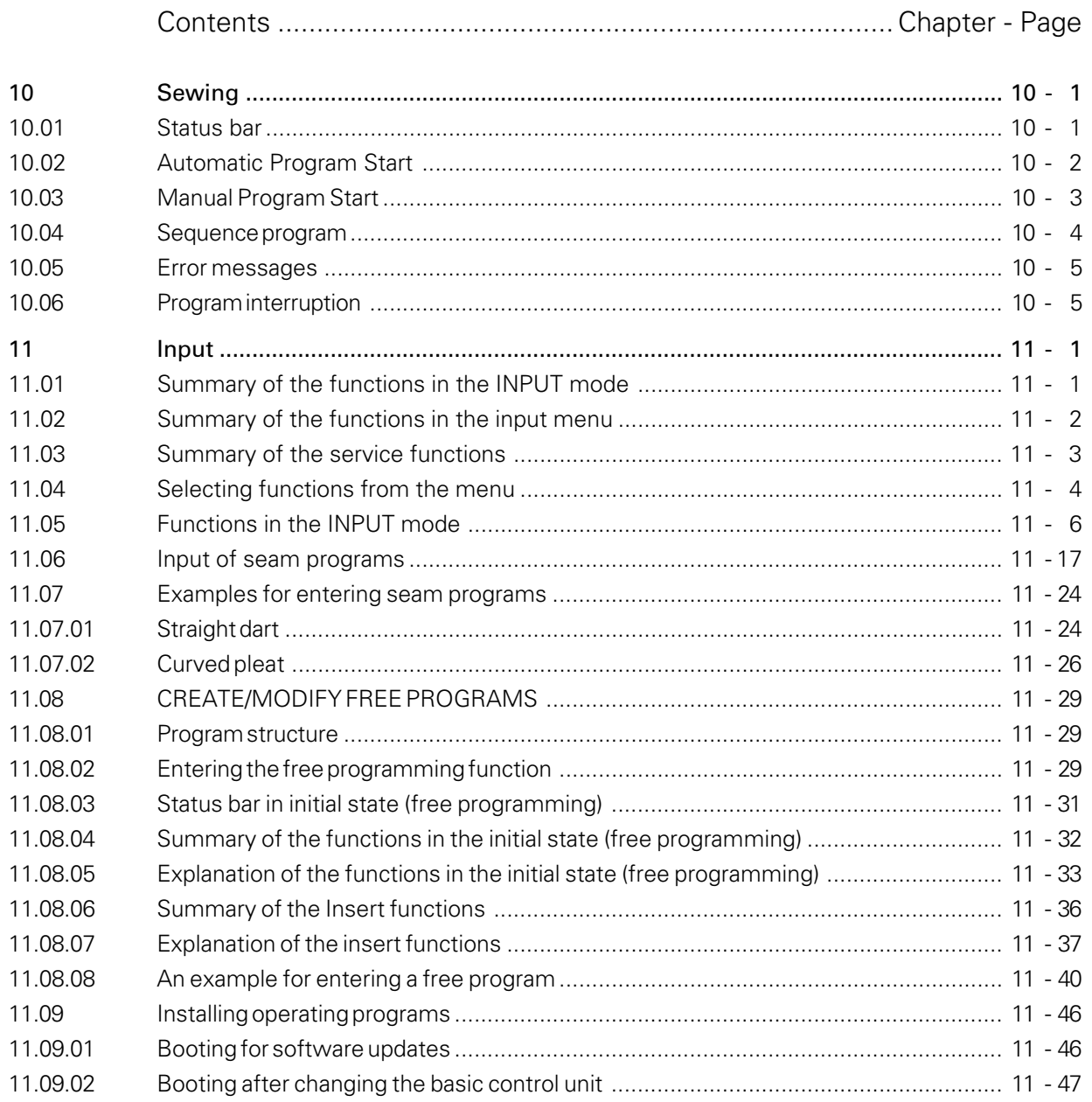

### Sewing

### 10 Sewing

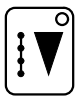

In the SEWING mode functions are available for production and production preparation. By pressing the corresponding key on the graphics control panel, the operational mode can be selected.

Before production begins, following work steps must be carried out:

- Prepare the machine, see Chapter 9 Preparation.
- Select SEWING mode.

ĥ

In the SEWING mode, the program sequence can be started either automatically or manually, the differences are explained below in Chapters 10.02 Automatic Program Start and 10.03 Manual Program Start.

● Insert the workpiece and start the program sequence.

Information and functions of the graphics control panel are listed below and explained.

### 10.01 Status bar

In the upper section of the display screen information is shown about the current machine status. For this purpose symbols are displayed with corresponding values.

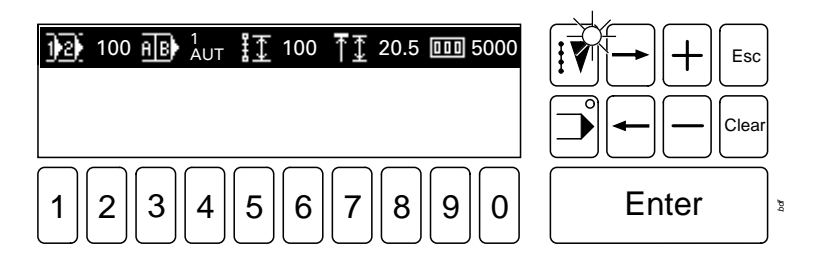

Explanation of the status bar symbols.

#### Program number 1**121**

The number of the current program appears after the symbol for the program number.

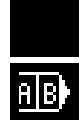

No symbol appears for standard programs.

In the case of sequence programs the corresponding sequence number and the move-on method (automatic or manual) appears after the symbol.

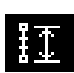

### Seam length

The value for the seam length of the selected seam program appears after this symbol.

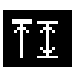

#### Depth

The value for the programmed depth of the selected seam program appears after this symbol.

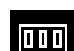

#### Piece counter

The actual number of pieces is shown after this symbol.

### 10.02 Automatic Program Start

In the case of an automatic program start, the program sequence begins as soon as the loading table with the workpiece is moved forward.

Starting position of the machine

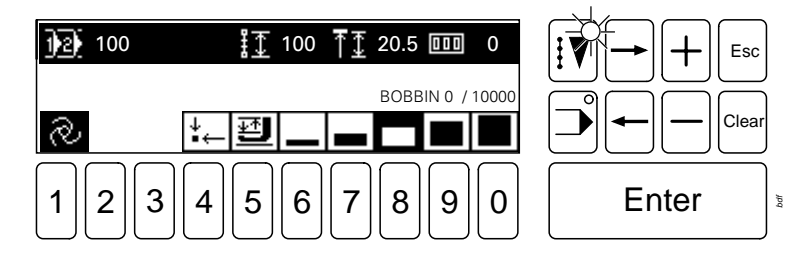

Explanation of the symbols in the pictogram bar:

72

Automatic program start (number key 1)

The pictogram indicates that the program starts automatically. If the Manual program start function is selected, the machine switches over to this function, see Chapter 10.03 Manual program start**.**

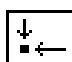

Starting position (number key 4) This is a direct function to bring the machine into its starting position.

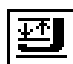

Sewing foot up/down, threading aid (number key 5)

This is a direct function for raising or lowering the sewing foot. At the same time the pressure bar is switched on or off and if necessary moved into the threading position.

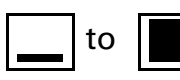

Depth correction dependent on the material (number keys  $6 - 0$ )

The depth specified in the seam program is corrected according to the function selected. The maximum value for the depth correction can be set in the input mode under the Sewing head functions function, see Chapter 11.05 Functions in the INPUT mode. The symbol for the selected depth correction appears on a dark background.

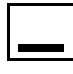

The depth correction value is reduced by 100% of the specified depth.

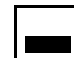

The depth correction value is reduced by 50% of the specified depth.

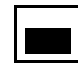

The specified depth remains unchanged.

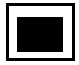

The depth correction value is increased by 50% of the specified depth.

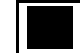

The depth correction value is increased by 100% of the specified depth.

### Sewing

### 10.03 Manual Program Start

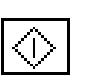

In the case of a manual program start, the program sequence is started by selecting the **Start** function on the graphics control panel after the loading table has been moved forward.

Starting position of the machine

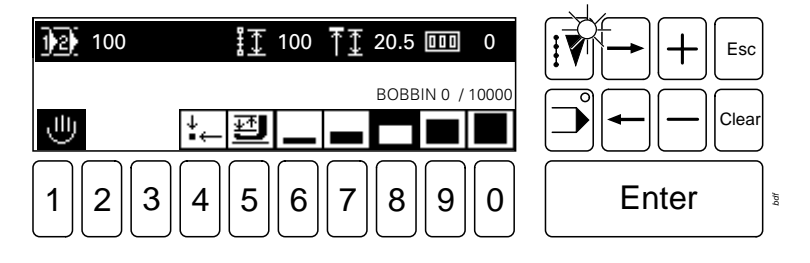

Explanation of the symbols in the pictogram bar:

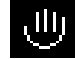

#### Manual program start (number key 1)

The pictogram indicates that the program has been started manually.

If the Automatic program start function is selected, the machine switches over to this function, see Chapter 10.02 Automatic program start.

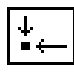

Starting position (number key 4)

This is a direct function to bring the machine into its starting position.

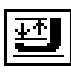

Sewing foot up/down, threading aid (number key 5)

This is a direct function for raising or lowering the sewing foot. At the same time the pressure bar is switched on or off and if necessary moved into the threading position.

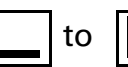

Depth correction dependent on the material (number keys  $6 - 0$ ) See Chapter 10.02 Automatic program start.

Loading table moved forward

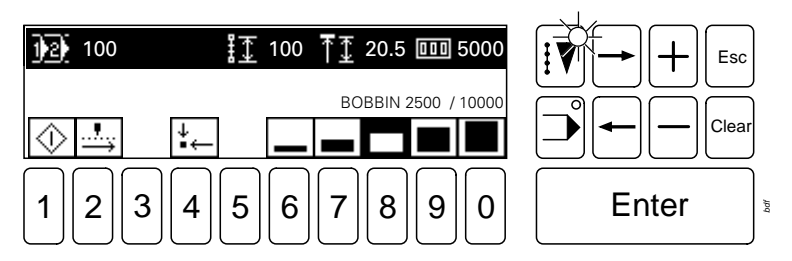

Explanation of the symbols changed in the pictogram bar:

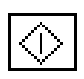

Start (number key 1)

Direct function to start the program sequence.

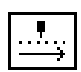

Step-by-step forwards (number key 2)

With this function the seam pattern can be traced forwards step by step.

#### Machine running

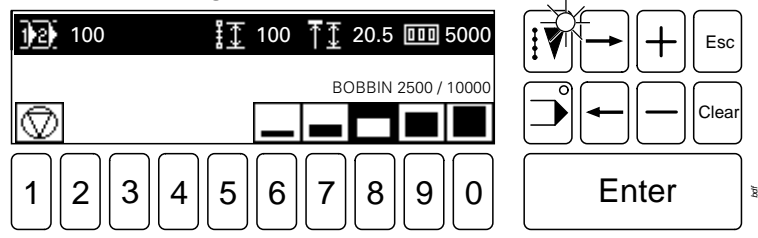

Explanation of the symbols in the pictogram bar:

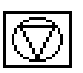

Stop (number key 1)

Direct function to stop the entire program sequence (see Chapter 10.06 Program interruption**)**

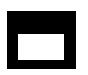

Depth correction dependent on the material (number keys  $6 - 0$ ) See Chapter 10.02 Automatic program start.

#### Intermediate machine stop

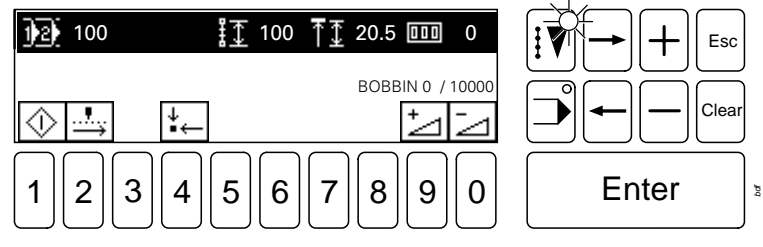

Explanation of the symbols in the pictogram bar:

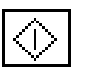

Start (number key 1)

Direct function to continue the program sequence.

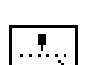

Step-by-step forwards (number key 2)

With this function the seam pattern can be traced forwards step by step.

This is a direct function to bring the machine into its starting position.

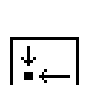

Starting position (number key 4)

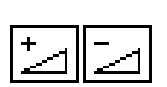

Increase insertion depth (number key 9) / Reduce insertion depth (number key 0) The insertion depth for this seam can be increased or reduced.

### 10.04 Sequence program

In sequence programs separate programs can be combined and saved under one program number. The selection of a sequence program and the move-on method can be recognised by the corresponding symbol in the status bar.

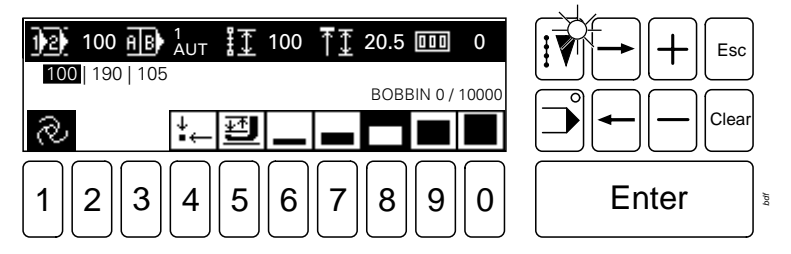

The sequence consists of the programs 100, 190 and 105.

### Sewing

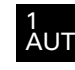

#### Automatic switching to next sequence

The separate programs of the sequence are processed automatically after each other. The program number displayed on a dark background shows which part must be inserted next.

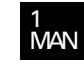

#### Manual switching to next sequence

The current program of a sequence is processed until another program is selected from the sequence.

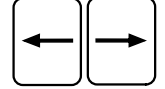

Within the sequence the program is selected with the arrow keys.

The program number displayed on a dark background shows which program has been currently selected.

#### 10.05 Error messages

If an error message occurs, text and pictogram bars in the display are written over. An error message can be caused by incorrect settings, defective elements or seam programs, as well as by overload conditions.

● Before machine operation can continue, the error must be corrected.

How to correct the error:

- Press Enter to move back to an incorrect input.
- Correct the input.

### 10.06 Program interruption

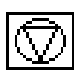

Enter

A program sequence can be interrupted by activating the Stop function on the graphics control panel.

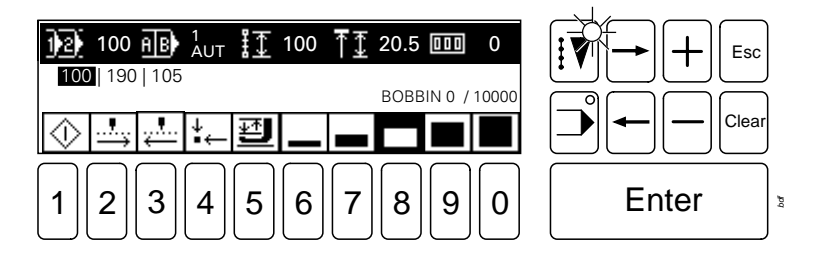

Explanation of the symbols in the pictogram bar:

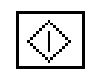

Start (number key 1)

Direct function to continue the program sequence.

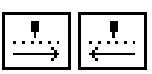

Step-by-step forwards (number key 2) / Step-by-step backwards (number key 3) With this function the seam pattern can be traced forwards or backwards step by step. Combined with the Start function, the seam pattern sequence runs automatically when the Start function is pressed in addition to the activated Step-by-step**…**function.

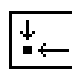

Starting position (number key 4)

This is a direct function to bring the machine into its starting position.

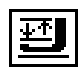

Sewing foot up / down, threading aid (number key 5)

This is a direct function for raising or lowering the sewing foot. At the same time the pressure bar is switched on or off and if necessary moved into the threading position.

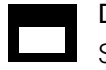

Depth correction dependent on the material (number keys  $6 - 0$ ) See Chapter 10.02 Automatic program start.
This chapter lists and describes the functions in the INPUT mode. This operational mode includes the functions for program management, language selection, machine setting and configuration, as well as for service and adjustment work. However this chapter does not describe how to create a seam program. For information on how to create seam programs please refer to the relevant instruction manual.

11.01 Summary of the functions in the INPUT mode

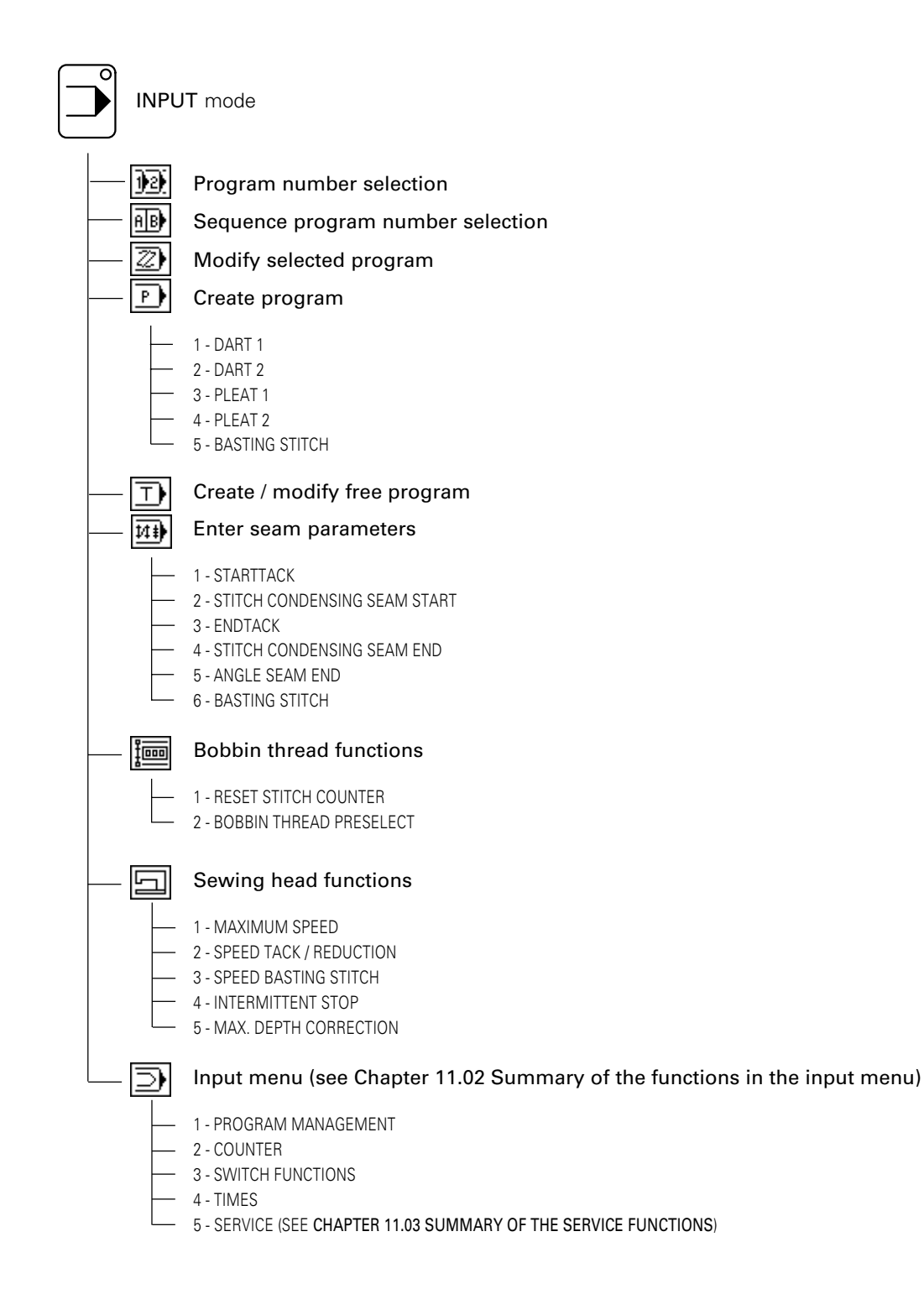

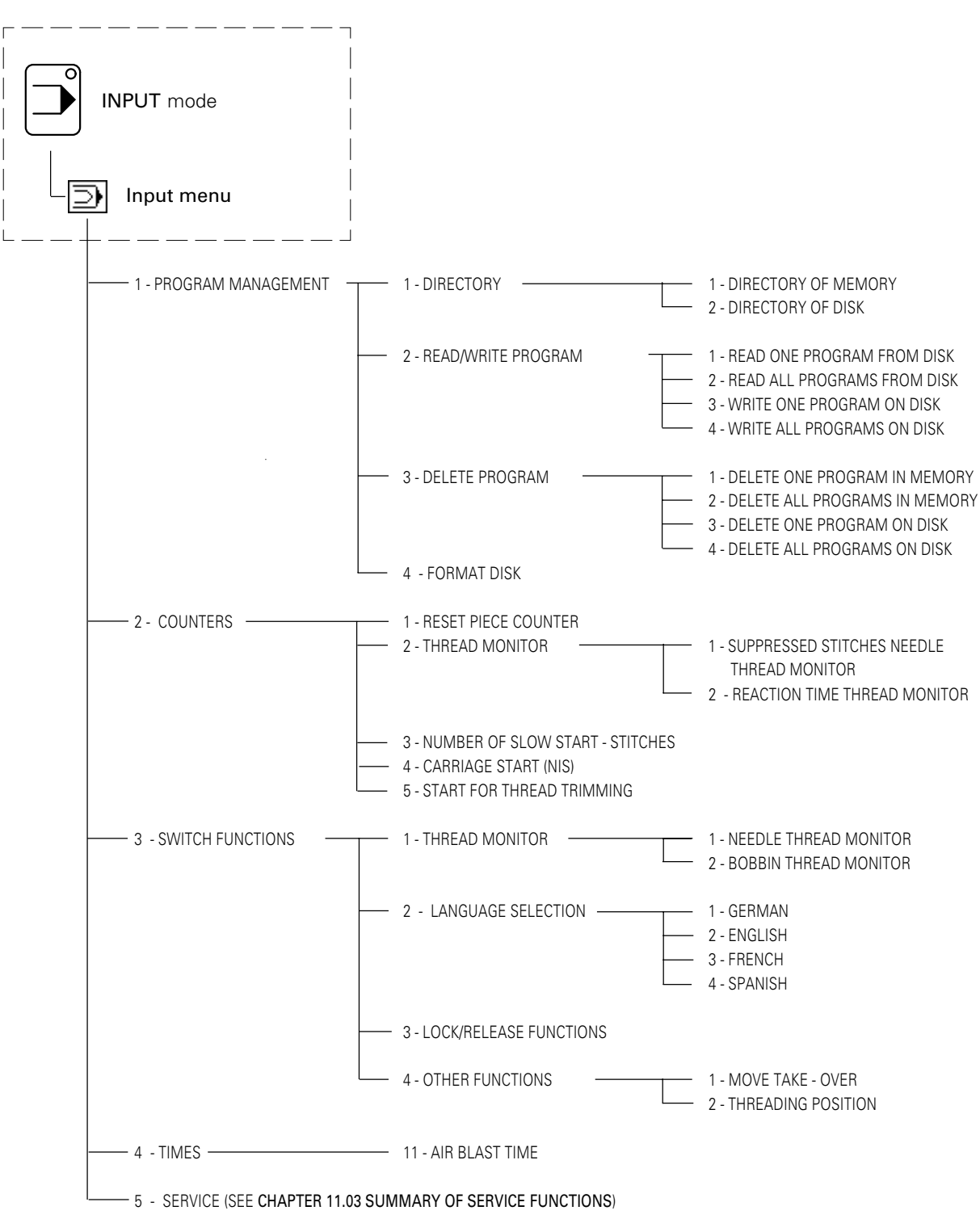

11.02 Summary of the functions in the input menu

Input menu 5 - SERVICE INPUT mode - 1 - SEWING DRIVE FUNCTIONS - 1 - TURN SEWING MOTOR - 2 - THREAD TRIMMING PROCEDURE 3 - CUTTING SPEED - PRESELECT - 2 - STEPPING MOTOR FUNCTIONS - - 1 - STEPPING MOTOR 1, SMX - 2 - STEPPING MOTOR 2, SMY 3 - STEPPING MOTOR 3, SMD 3 - INPUTS / OUTPUTS - 4 - ADJUST ZERO POINTS - - - - - - 1 - CARRIAGE POSITION  $-2 - DEPTH$ 3 - NEEDLE POSITION - 4 - CORRECTION VALUE START POINT - 5 - ADJUSTMENTS READ/WRITE | The The The READ MACHINE DATA FROM DISK - 2 - WRITE MACHINE DATA TO DISK 3 - READ ZERO POINTS FROM DISK - 4 - WRITE ZERO POINTS TO DISK - 6 - OTHER FUNCTIONS - CARRY OUT COLD START - 2 - DISPLAY SOFTWARE STATUS - 3 - CONTRAST SETTING OF DISPLAY - 4 - CHANGE CODE NUMBER - 5 - INSTALL OPERATING SYSTEM

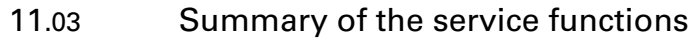

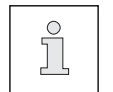

The service functions are explained in Chapter 11.05 Functions in the INPUT mode.

#### 11.04 Selecting functions from the menu An example is designed to show how to move about within menu levels. Contrast setting of display: ● By pressing the corresponding key, select INPUT mode (LED in key lights up) 100  $\ddagger$   $\ddagger$  100  $\ddagger$   $\ddagger$  50.5  $\ddagger$  5000 12) Esc Clea ופו 丽 ⊤∙ 树林 traal ᠗ P 1  $\|2\|3\|4\|5\|6\|7\|8\|9\|0\| \$  Enter *bdf* Select input menu function (press number key 0) 1 - PROGRAM MANAGEMENT<br>2 - COUNTER ļ Esc 2 - COUNTER ..... ۰ 3 - SWITCH FUNCTIONS ..... 4 - TIMES ..... 5 - SERVICE ..... Clear  $1 || 2 || 3 || 4 || 5 || 6 || 7 || 8 || 9 || 0$  Fnter *bdf* 5 **•** By pressing number key 5, call up the SERVICE function. 1 - SEWING DRIVE FUNCTIONS ..... 2 - STEPPING MOTOR FUNCTIONS ..... ł۷ Esc 3 - DISPLAY INPUTS / OUTPUTS 4 - ADJUST ZERO POINT ..... 5 - ADJUSTMENTS READ/WRITE ..... Clear 6 - OTHER FUNCTIONS  $1 || 2 || 3 || 4 || 5 || 6 || 7 || 8 || 9 || 0$  Fnter *bdf* 6 **•** With number key 6 select OTHER FUNCTIONS. 1 - CARRY OUT COLD START  $\mathbf{1}$ Esc - DISPLAY SOFTWARE STATUS 3 - CONTRAST SETTING OF DISPLAY 4 - CHANGE CODE NUMBER<br>5 - INSTALL OPERATING SYS - INSTALL OPERATING SYSTEM Clea 1  $||2||3||4||5||6||7||8||9||0||$  Enter *bdf*  $5 \| 8 \| 6$ ● Insert the code number (standard setting: 3586) using the number keys. CODE NUMBER? Ŧ Esc 3586 Clea PERMISSIBLE 0000 - 9999 ]  $1 || 2 || 3 || 4 || 5 || 6 || 7 || 8 || 9 || 0$  | Enter *bdf*

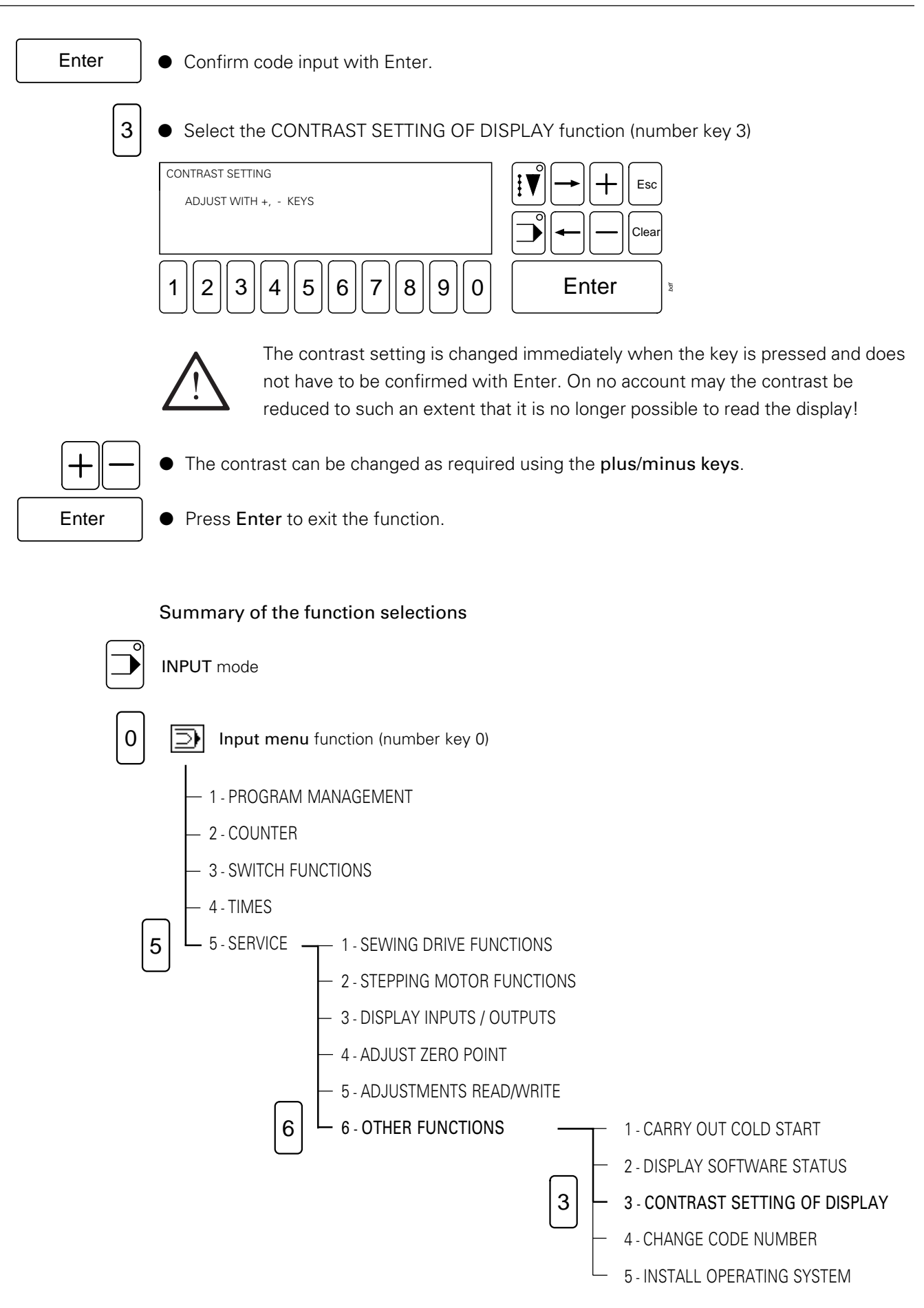

#### 11.05 Functions in the INPUT mode

Initial state in the INPUT mode

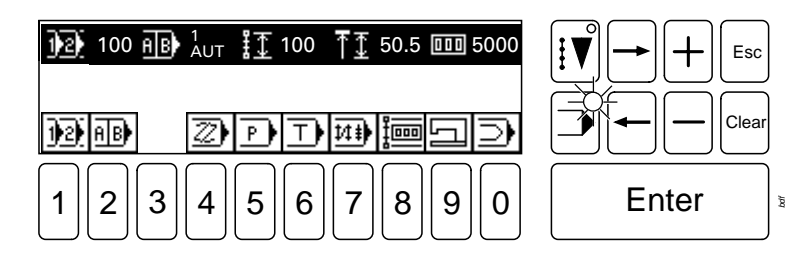

Explanation of the functions:

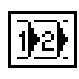

#### Program number selection (number key 1)

This function is for the selection of the desired program number.

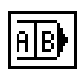

#### Sequence program number selection (number key 2)

With this function it is possible to select the sequence program number, the method of moving the sequence forward and the sequence. When a sequence program number is selected, the sequence saved under this number is displayed.

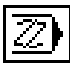

#### Create / modify current program (number key 4)

With this function it is possible to create or modify the currently selected program using the graphics control panel.

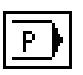

#### Create / modify program (number key 5)

Using the graphics control panel with this function seam programs can be created or modified, the seam pattern and the corresponding program number are selected after the function has been called up, see Chapter 11.06 Entering seam programs**.**

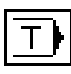

#### Create / modify free program (number key 6)

With this function free seam programs can be created or modified on the machine, see Chapter 11.07 Create / modify free program**.**

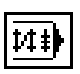

Seam parameters (number key 7)

This function opens a menu for entering seam parameters:

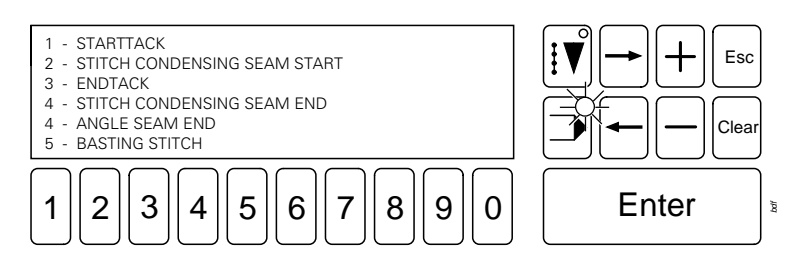

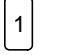

**STARTTACK** 

With this function the number of stitches for the start backtack can be entered.

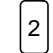

#### STITCH CONDENSING SEAM START

With this function the stitch length and number of condensed stitches at the seam start can be entered.

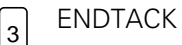

With this function the number of stitches for the end backtack can be entered.

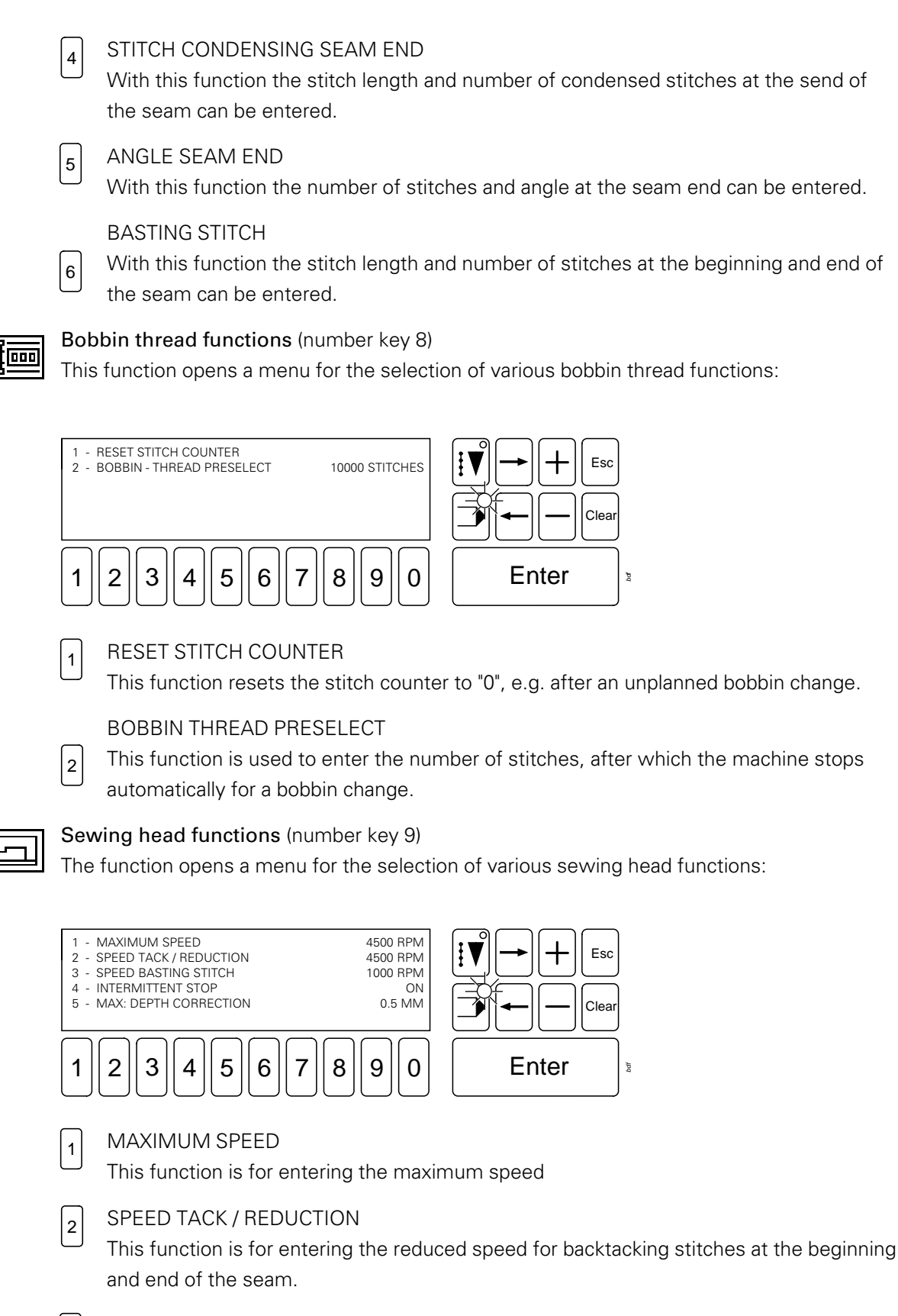

SPEED BASTING STITCH

 $\vert$ 3

4

This function is for entering the speed of the basting stitch.

INTERMITTENT STOP

With this function the sequence interruption after loading the workpiece (for manual depth correction) can be switched on or off.

#### MAX: DEPTH CORRECTION

With this function the value for the maximum depth correction can be entered. The individual intermediate values are calculated automatically.

#### Input menu (number key 0)

5

This function opens a menu for selecting various functions from other menu levels

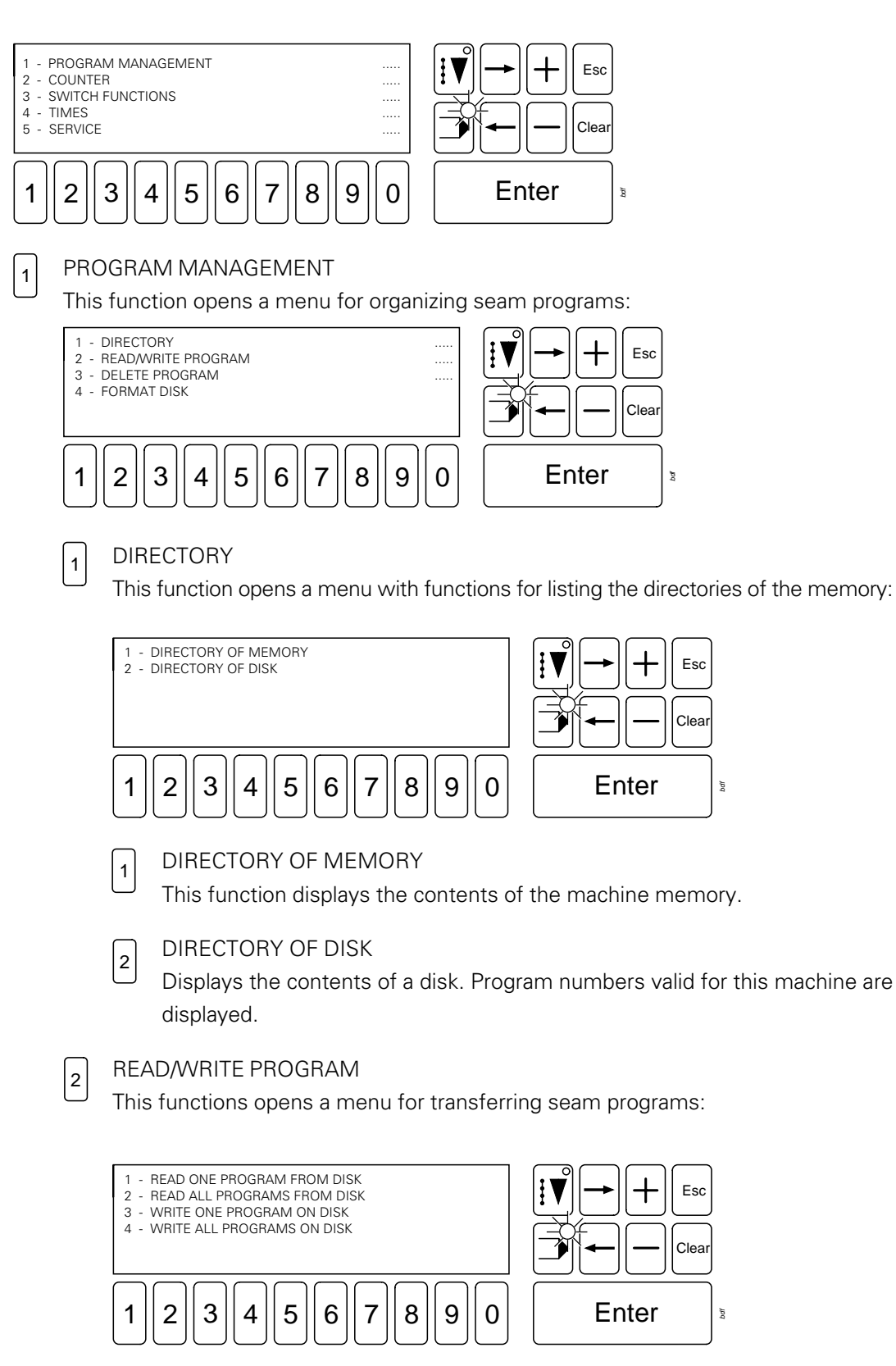

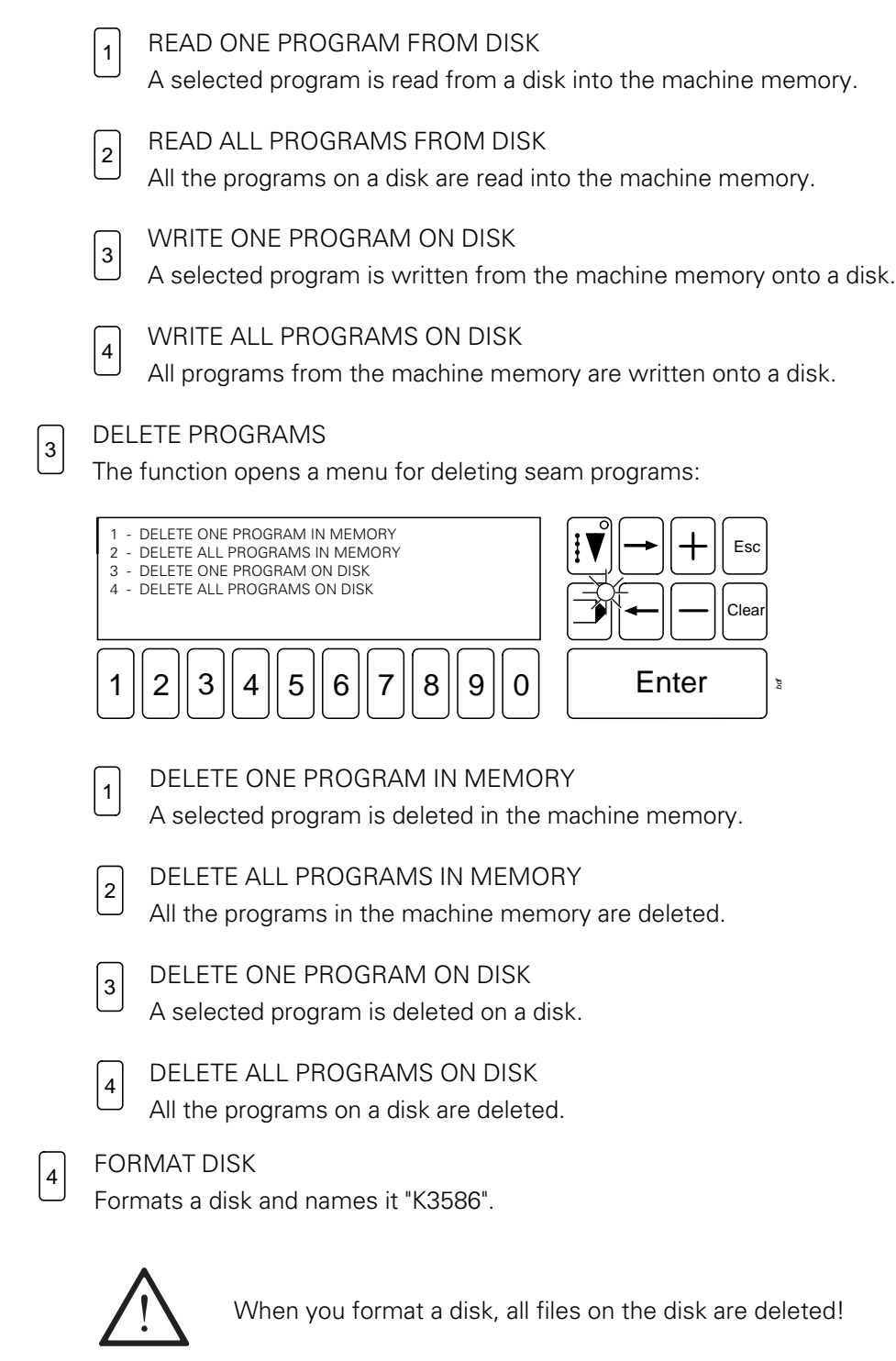

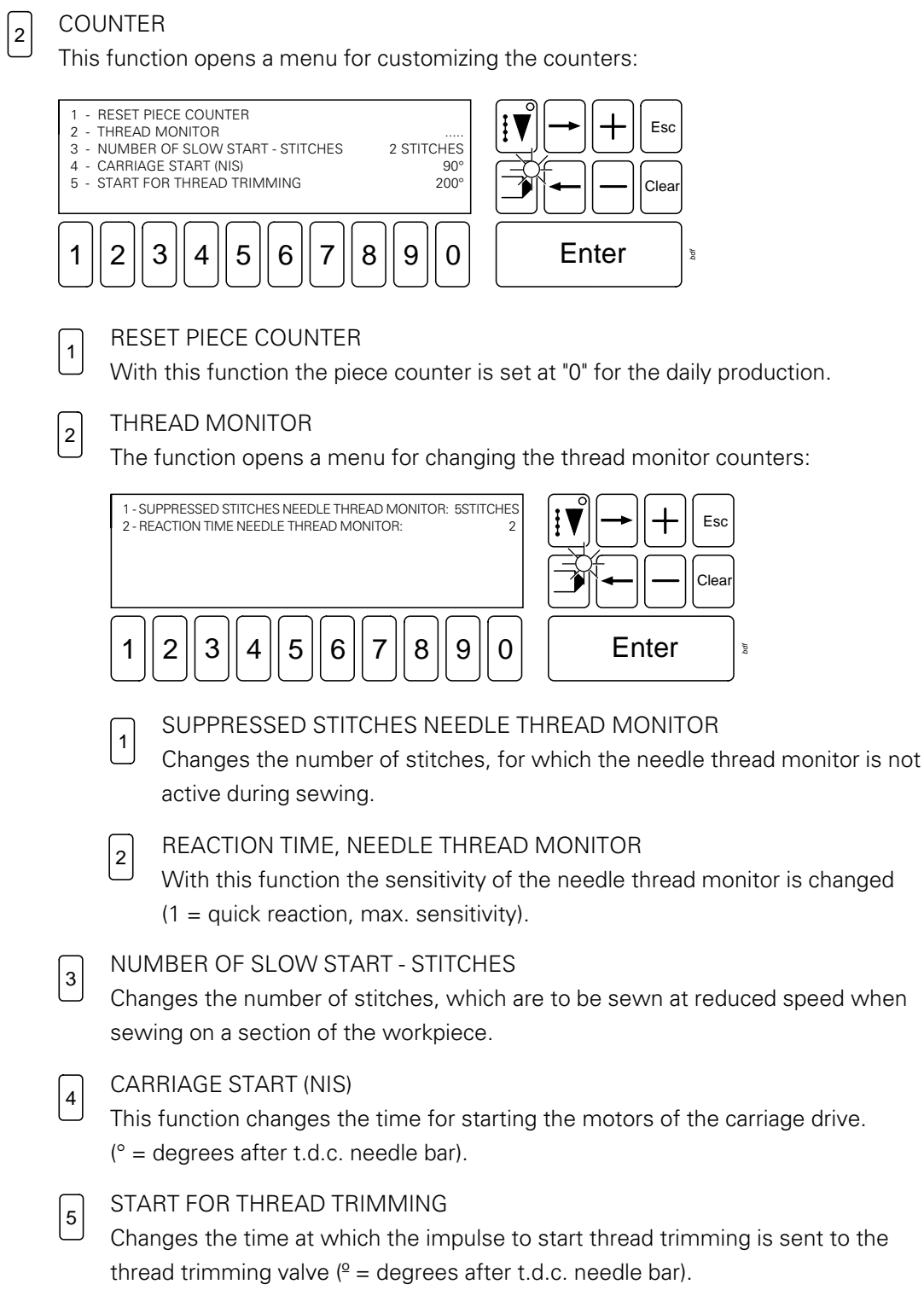

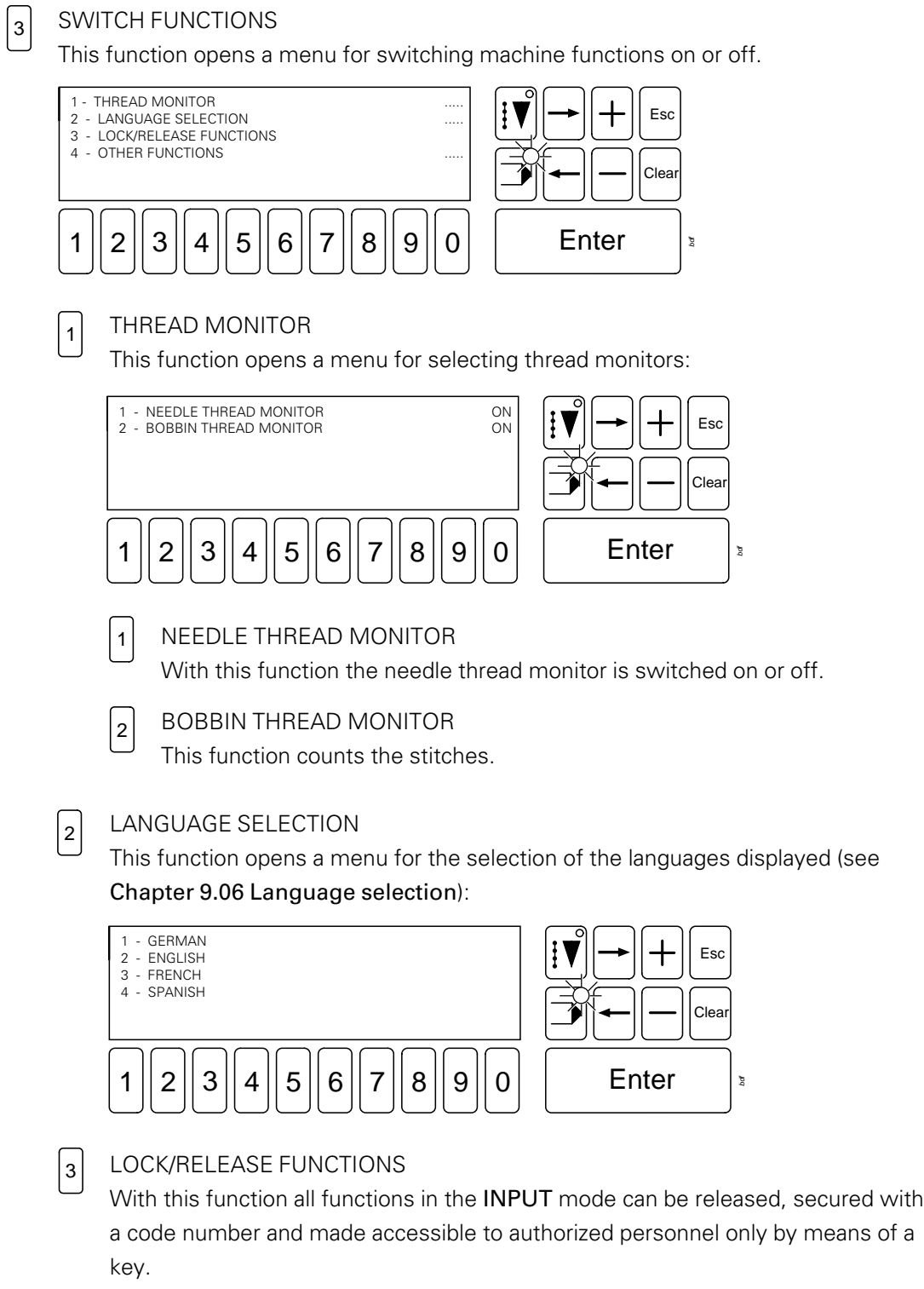

A table with the code numbers of the individual functions can be found in Chapter 14.03.01 Tables for lock/release functions.

4

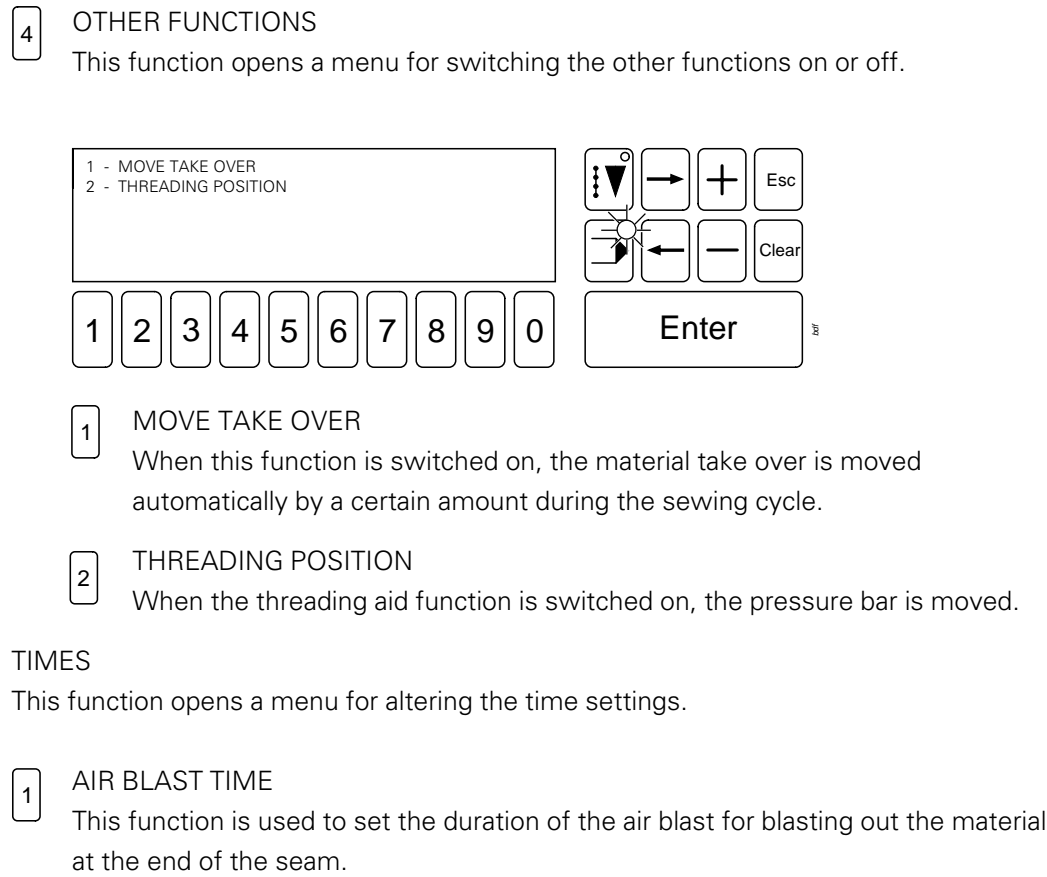

 $1 || 2 || 3 || 4 || 5 || 6 || 7 || 8 || 9 || 0$  | Enter Esc Clear *bdf* SEWING DRIVE FUNCTIONS 2 - STEPPING MOTOR FUNCTIONS<br>3 - DISPLAY INPUTS/OUTPUTS 3 - DISPLAY INPUTS/OUTPUTS<br>4 - ADJUST ZERO POINT 4 - ADJUST ZERO POINT ..... 5 - AD ILISTMENTS READAMRITE 6 - OTHER FUNCTIONS 1  $||2||3||4||5||6||7||8||9||0||$  Enter Esc Clea *bdf* 1 - TURN SEWING MOTOR THREAD TRIMMING PROCEDURE 3 - CUTTING SPEED - PRESELECT 200 RPM 1 1  $\vert$ <sub>2</sub> 2  $|<sub>3</sub>$ 1  $\|2\|3\|4\|5\|6\|7\|8\|9\|0\| \$  Enter Esc Clea *bdf* STEPPING MOTOR 1 (X) 2 - STEPPING MOTOR 2 (Y)<br>3 - STEPPING MOTOR 3 (D) - STEPPING MOTOR 3 (D) **SERVICE** This functions opens a menu for selecting the service functions: SEWING DRIVE FUNCTIONS This function opens a menu for checking the sewing motor: Before activating the following functions, make sure that the needle can enter the needle hole without any problem! TURN SEWING MOTOR With his function the sewing motor can be started and stopped again. The speed can be pre - selected or even altered during running, using the plus/ minus keys. THREAD TRIMMING PROCEDURE This function starts the thread trimming procedure. CUTTING SPEED - PRESELECT This function preselects the positioning speed for thread cutting. STEPPING MOTOR FUNCTIONS This function opens a menu for moving the stepping motors: Before activating the following functions, make sure that the carriage drive can move freely!

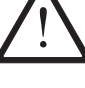

1

5

STEPPING MOTOR 1 (X) This function moves stepping motor 1 (X - axis).

2 STEPPING MOTOR 2 (Y)

This function moves stepping motor 2 (Y - axis).

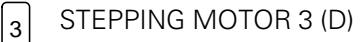

This function moves stepping motor 2 (depth).

#### DISPLAY INPUTS/OUTPUTS

After this function has been selected, the states of inputs and outputs are

displayed:  $1 =$  Input actuated / output switched

0 = Input not actuated / output not switched

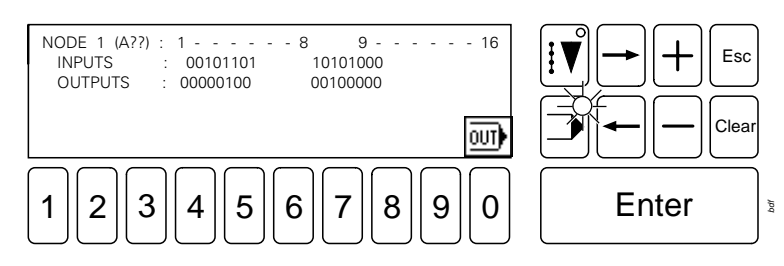

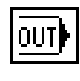

 $|3|$ 

With this function (number key 0) a menu is opened, in which outputs can be set or reset. The required output is selected with a code number. A signal is given for any errors occurring. In the case of outputs equipped with a transmitter for sending a response signal, the response time is measured and displayed.

There is a table of the inputs and outputs with code numbers in Chapter 14.03 Tables.

#### ADJUST ZERO POINT

 $\vert$  4

This function opens a menu for adjusting the zero points

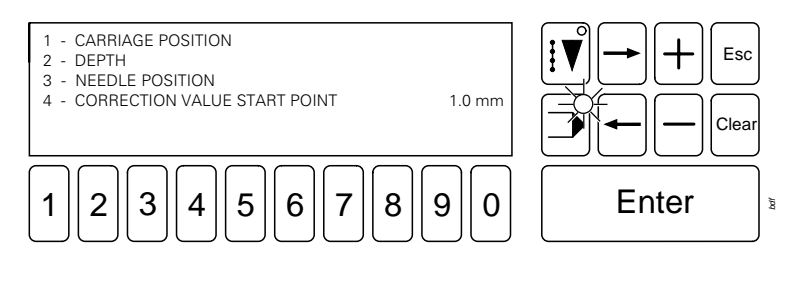

CARRIAGE POSITION 1

With this function the basic position of the carriage can be set.

```
DEPTH
2
```
With this function the distance between material take over and pressure bar can be set.

NEEDLE POSITION  $|<sub>3</sub>$ 

This function sets the position "TDC needle bar".

CORRECTION VALUE START POINT 4

With this function it is possible to correct the seam starting point in X direction.

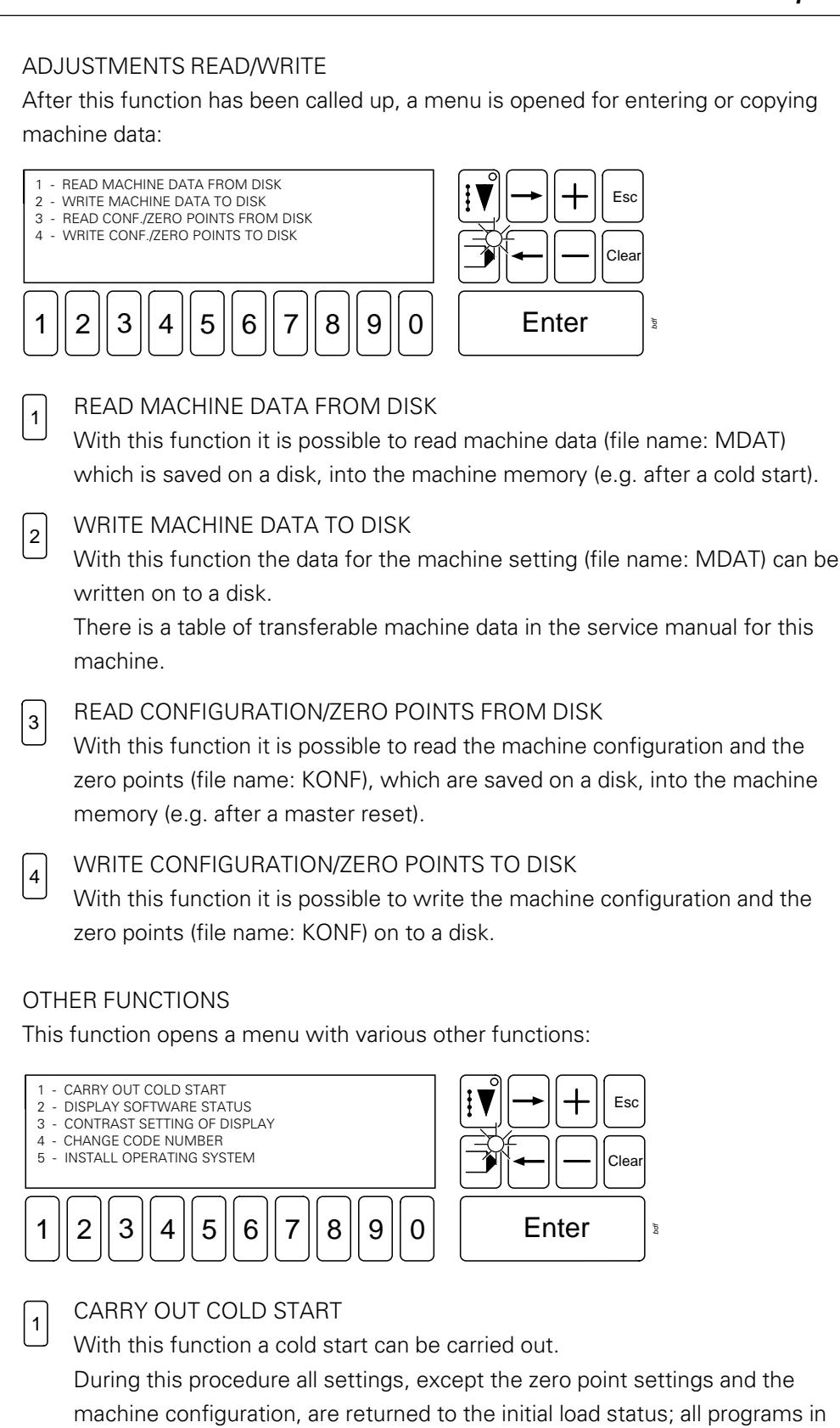

 $\Big|5$ 

6

 $\boxed{2}$ 

#### DISPLAY SOFTWARE STATUS

the machine memory are deleted.

After this function has been selected, the part numbers of the machine software and the software versions of various controllers are displayed.

#### CONTRAST SETTING OF DISPLAY

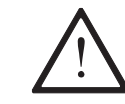

Under no circumstances may the display be adjusted to such an extent, that it is no longer possible to read the display.

With this function the contrast setting of the display can be altered.

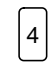

 $\left| \frac{3}{2} \right|$ 

#### CHANGE CODE NUMBER

After a cold start, this number is 3586. This function allows you to select your own code number from 0000 - 9999.

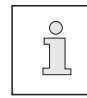

Functions secured by a code number can only be selected with the respective code.

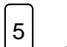

#### INSTALL OPERATING SYSTEM

With this function, after the boot disk K3586BOOT1 has been inserted, the operating software is loaded for a software update, see Chapter 11.09 Installing operating programs.

#### 11.06 Input of seam programs

 $\overline{P}$ 

Seam programs can be created or modified with the graphics control panel, using the Create/Modify program function. After the function has been selected, the seam type and corresponding program number can be selected.

The selection of the seam type depends on the additional seam requirements:

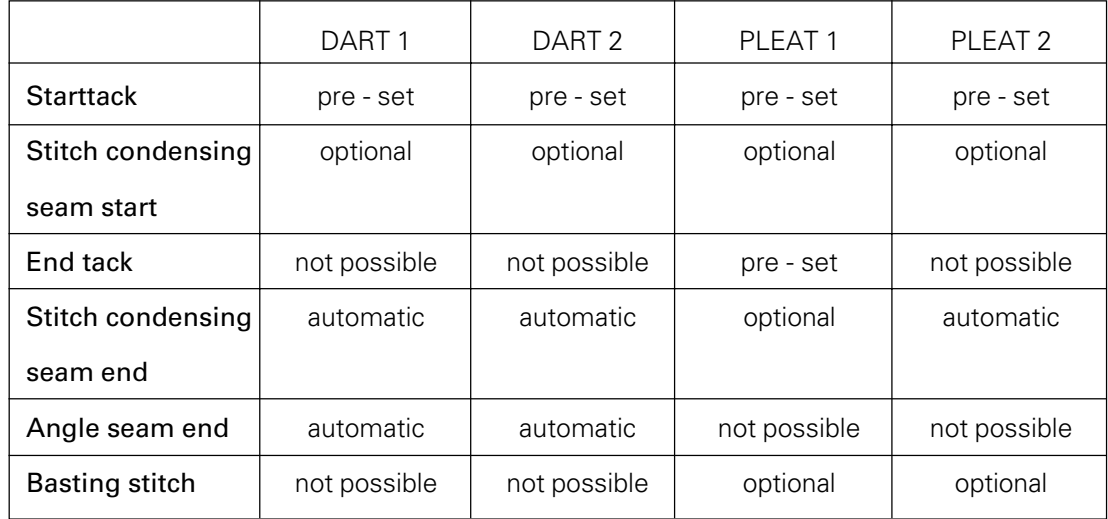

Basic status of the seam program input

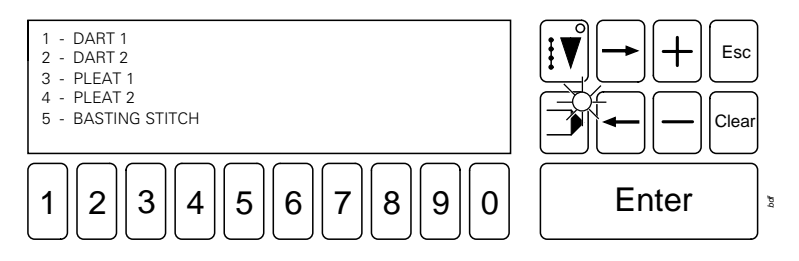

● After the required seam type has been selected (number keys 1 to 5), the program number must be entered.

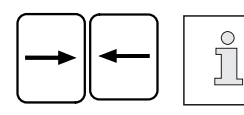

Use the arrow keys to enter the program number or stitch length in the basic pattern of each seam type.

### DART 1

 $|1|$ 

With this function the corresponding seam type can be programmed. Program numbers 100 - 199 are allocated to the seam type "Dart 1"

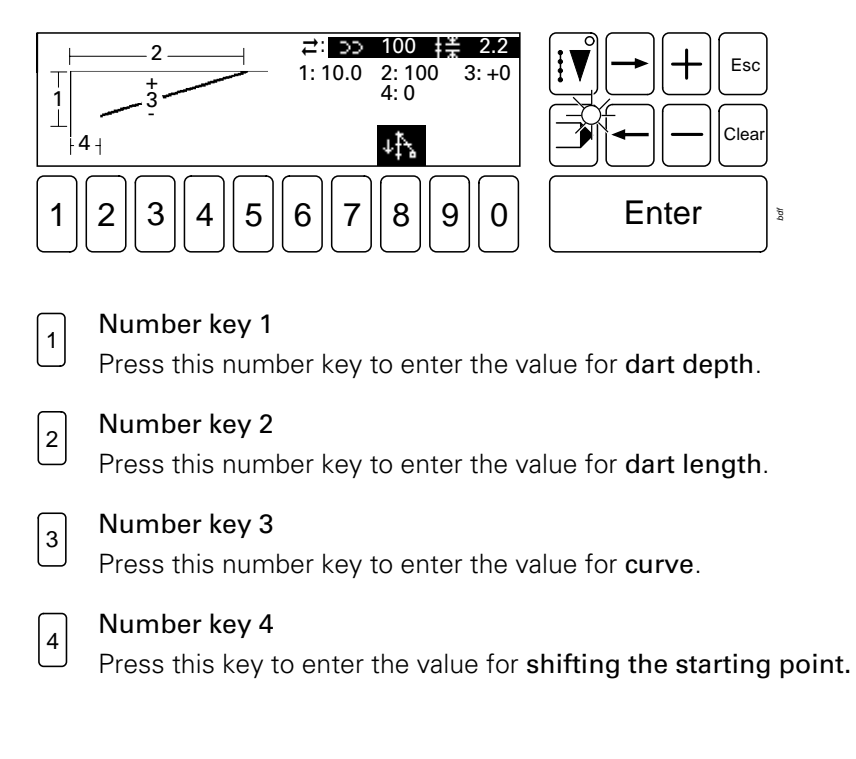

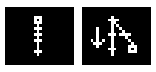

#### Starttack / stitch condensing seam start (number key 8)

With this function it is possible to define the type of seam starttack. By pressing a key it is possible to select either a tack or stitch condensation at the beginning of the seam.

#### DART 2

 $|2|$ 

With this function the corresponding seam type can be programmed. Program numbers 200 - 299 are allocated to the seam type "Dart 2"

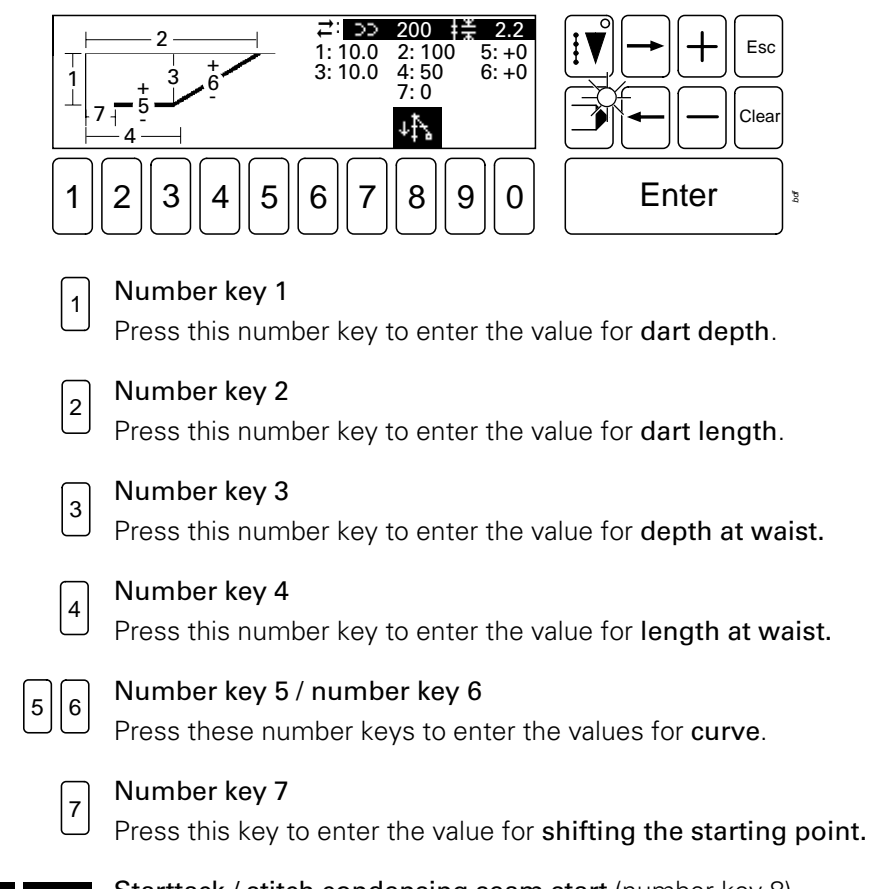

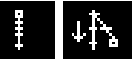

Starttack / stitch condensing seam start (number key 8)

With this function it is possible to define the type of seam starttack. By pressing a key it is possible to select either a tack or stitch condensation at the beginning of the seam.

### PLEAT 1

 $|<sub>3</sub>|$ 

With this function the corresponding seam type can be programmed. Program numbers 300 - 399 are allocated to the seam type "Pleat 1".

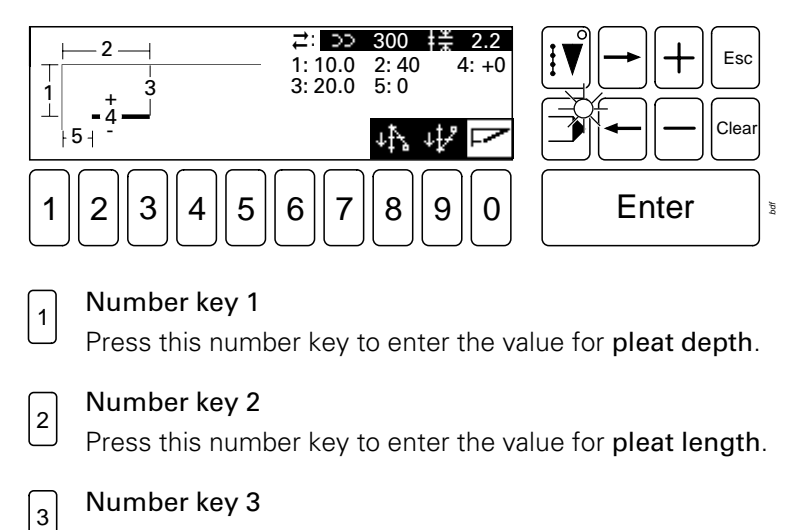

Press this number key to enter the value for depth at hip.

Number key 4  $\vert 4 \vert$ 

Press this number key to enter the value for curve.

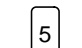

Number key 5

Press this key to enter the value for shifting the starting point.

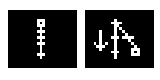

#### Starttack / stitch condensing seam start (number key 8)

With this function it is possible to define the type of seam starttack. By pressing a key it is possible to select either a tack or stitch condensation at the beginning of the seam.

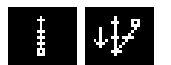

#### End tack / Stitch condensing seam end (number key 9)

With this function it is possible to define the type of seam end tack. By pressing a key it is possible to select either a tack or stitch condensation at the end of the seam.

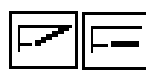

Basting stitch (number key 0)

With this function it is possible to attach a basting stitch.

(The symbol for the currently selected type of basting stitch is always displayed).

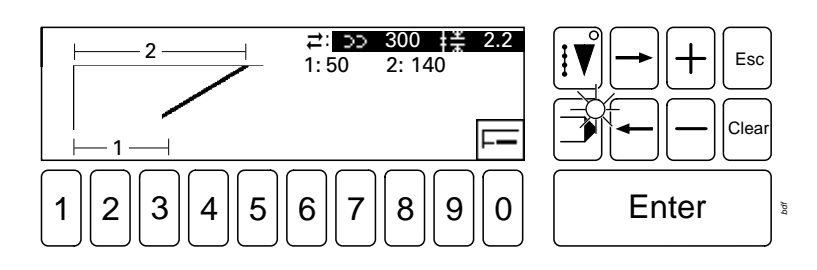

The depth of the basting stitch corresponds to the depth of the pleat at the hip. The beginning, end and type of basting stitch can be defined with the following functions.

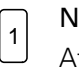

#### Number key 1

After pressing this key, the value for the basting stitch start can be entered.

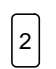

#### Number key 2

After pressing this key, the value for the basting stitch end can be entered.

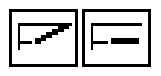

#### Basting stitch type (number key 0)

After pressing this key it is possible to select two different types of basting stitches. The symbol for the currently selected basting stitch type is displayed.

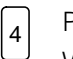

#### PLEAT 2

With this function the corresponding seam type can be programmed. Program numbers 400 - 499 are allocated to the seam type "Pleat 2".

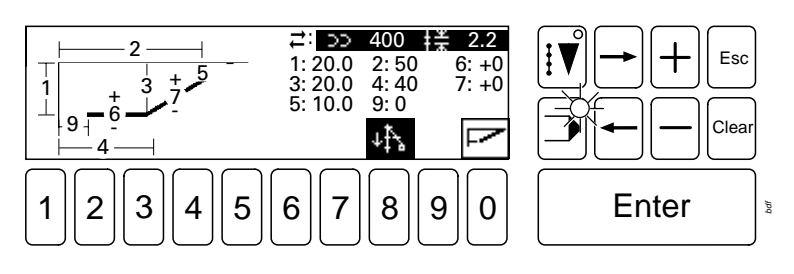

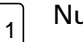

#### Number key 1

Press this number key to enter the value for pleat depth.

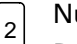

#### Number key 2

Press this number key to enter the value for pleat length.

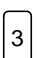

#### Number key 3

Press this number key to enter the value for depth at hip.

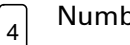

#### Number key 4

Press this number key to enter the value for length at hip.

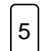

#### Number key 5

Press this key to enter the value for end of pleat depth.

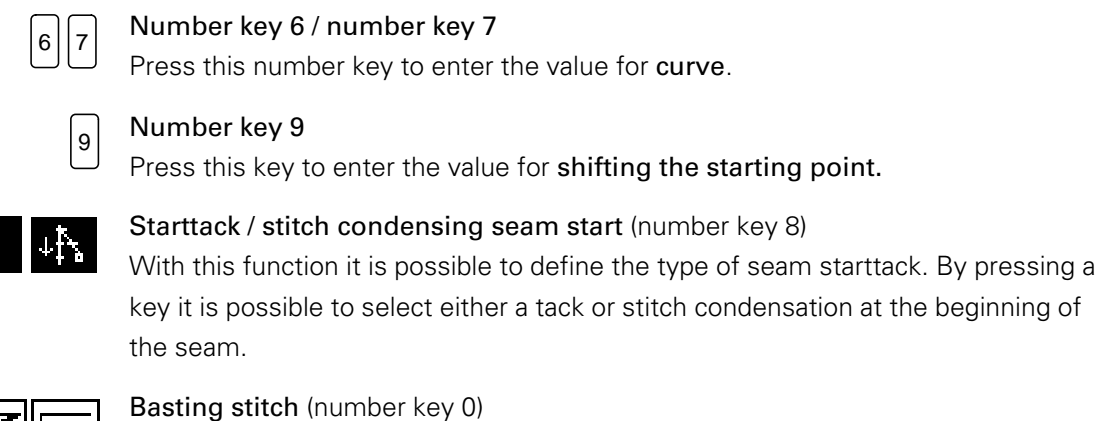

With this function it is possible to attach a basting stitch.

(The symbol for the currently selected type of basting stitch is always displayed).

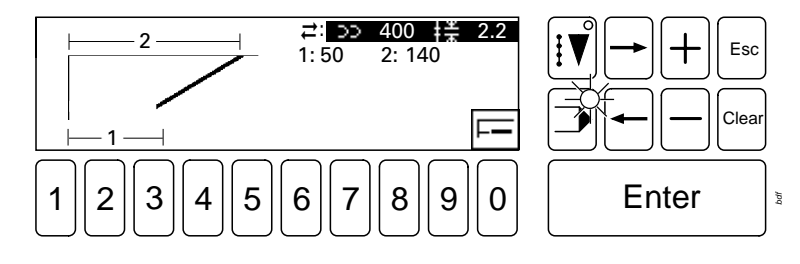

The depth of the basting stitch corresponds to the depth of the pleat at the hip. The beginning, end and type of basting stitch can be entered as described above under the function "PLEAT 1".

### $\vert$ <sub>5</sub>

BASTING STITCH

With this function the corresponding seam type can be programmed. Program numbers 500 - 599 are allocated to the seam type "Basting stitch"

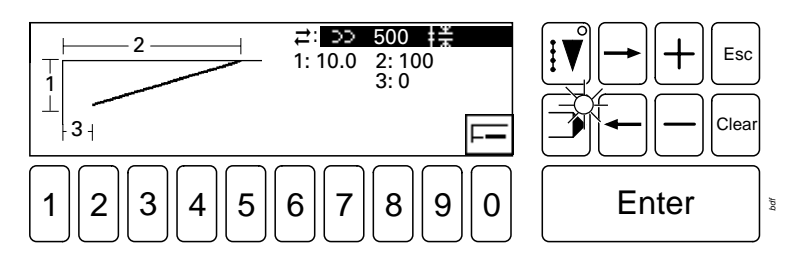

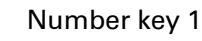

Press this number key to enter the value for basting stitch depth.

#### Number key 2  $|z|$

Press this number key to enter the value for basting stitch length.

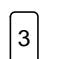

1

#### Number key 3

Press this key to enter the value for shifting the starting point.

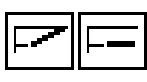

#### Basting stitch type (number key 0)

By pressing the number key several times, it is possible to select 2 different types of basting stitch. The symbol for the currently selected basting stitch type is displayed.

# 11.07 Examples for entering seam programs 11.07.01 Straight dart Dart length = 105 mm  $\lambda$ art depth = 20 mm Dart depth = 20 mm  $M$ aist depth =  $20 \text{ mm}$ Waist length = 57 mm - To create a seam pattern, seam type "Dart 2" must be used. From the program group stipulated for this seam type (200 - 299), program number 222 should be selected for the seam program. The stitch length must be 2.0 mm. **-** Backtacking stitches should be carried out at the beginning of the seam. Switch on the machine and select INPUT mode. Select the Create program function (number key 5) 2 Select the DART 2 function. Enter the program number.  $2 || 2 || 2$

Enter

● Press Enter**.**

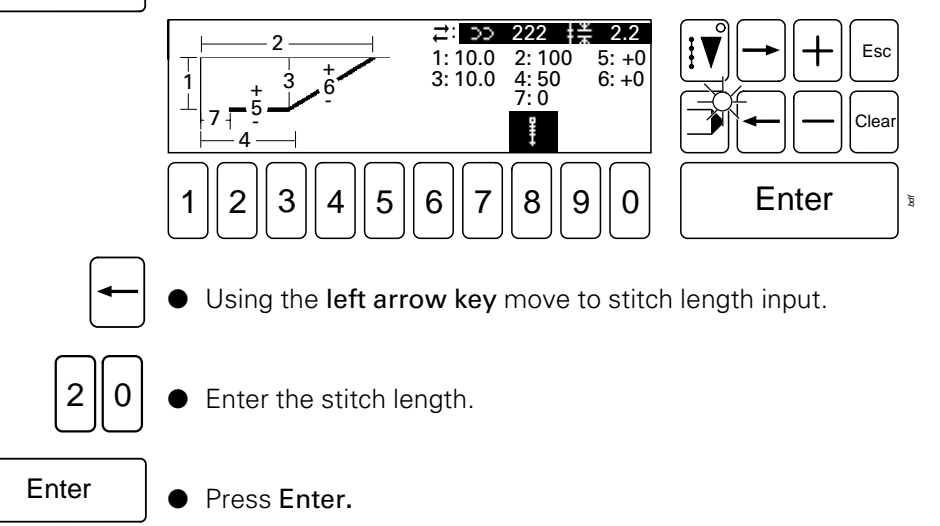

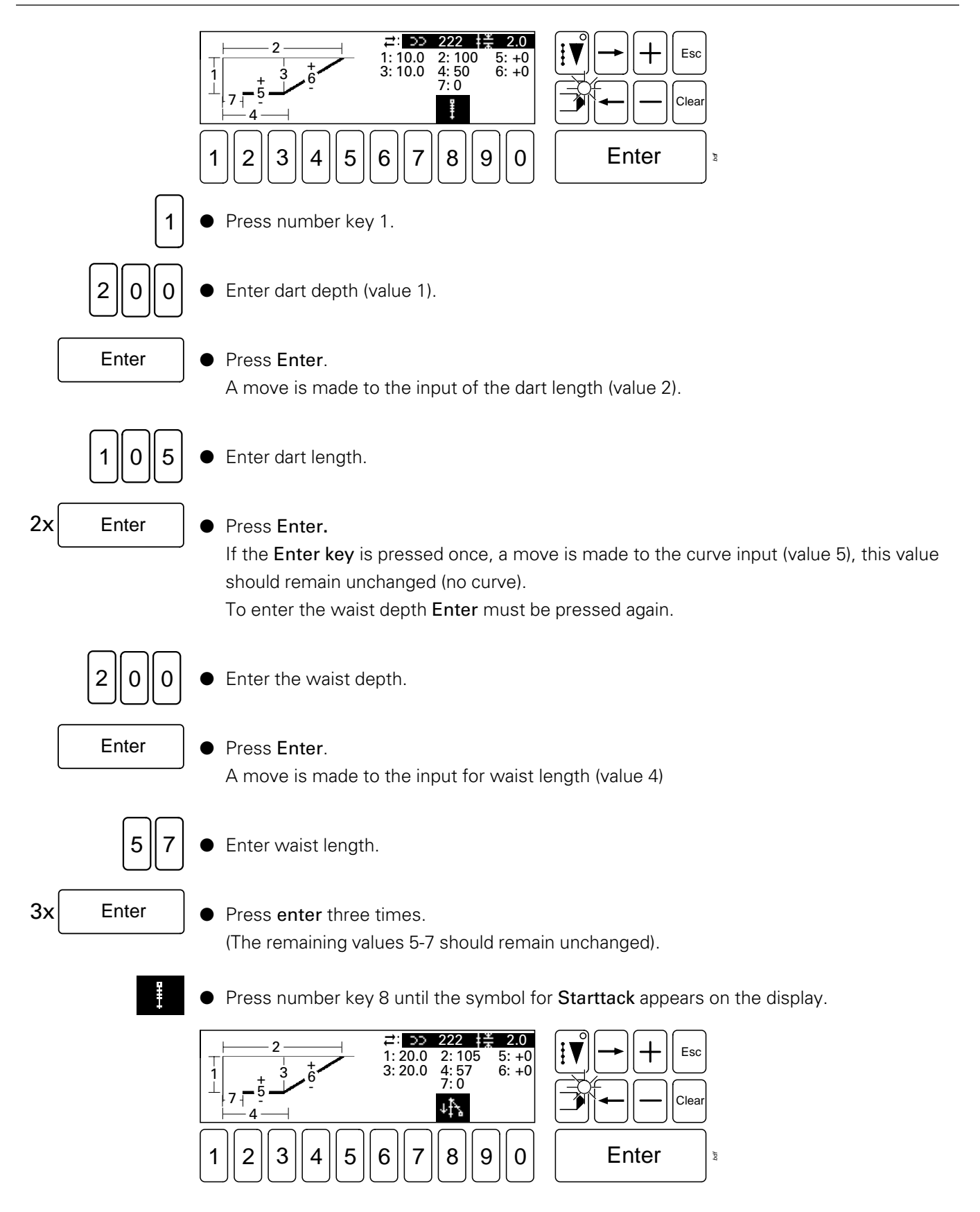

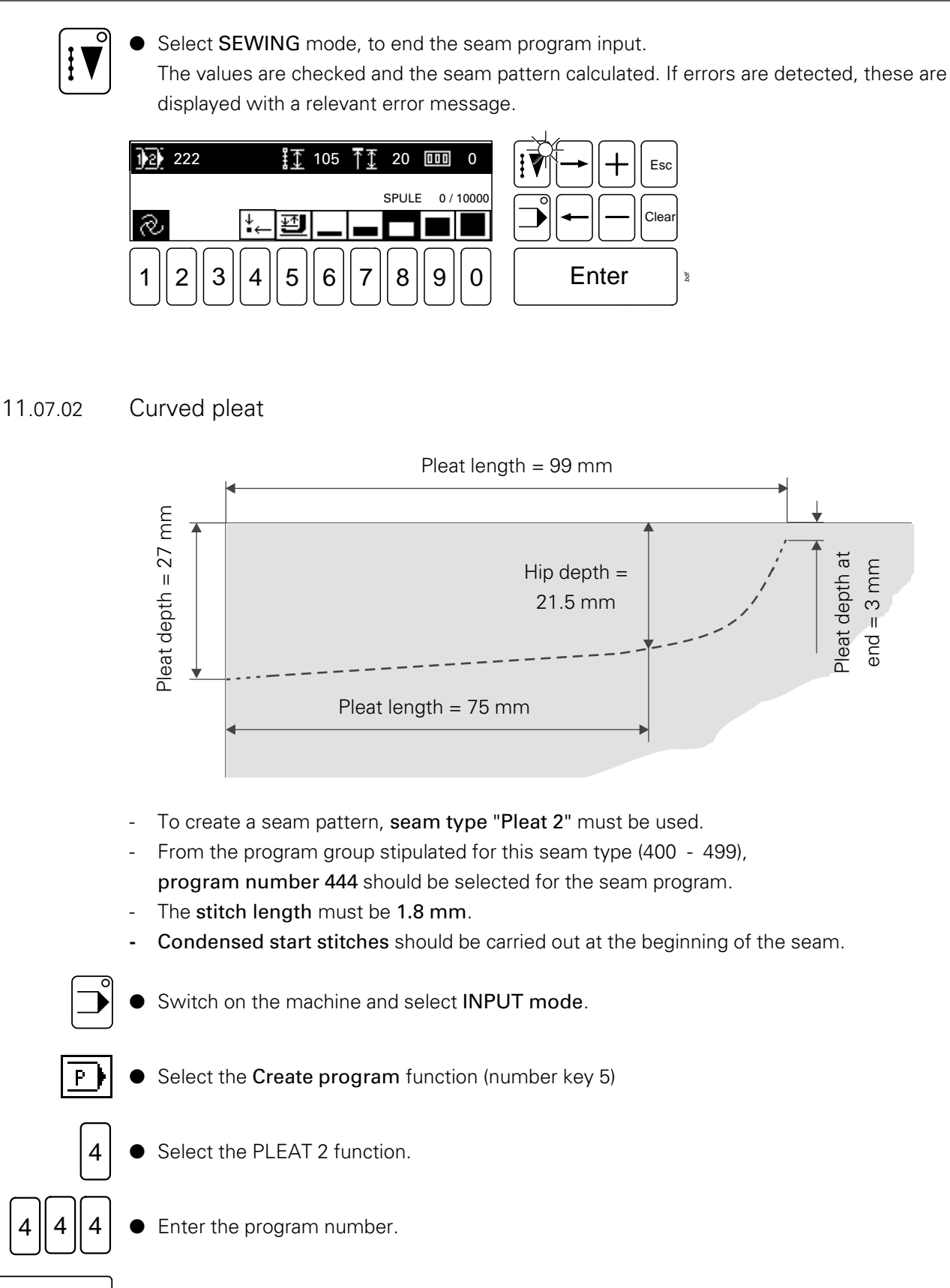

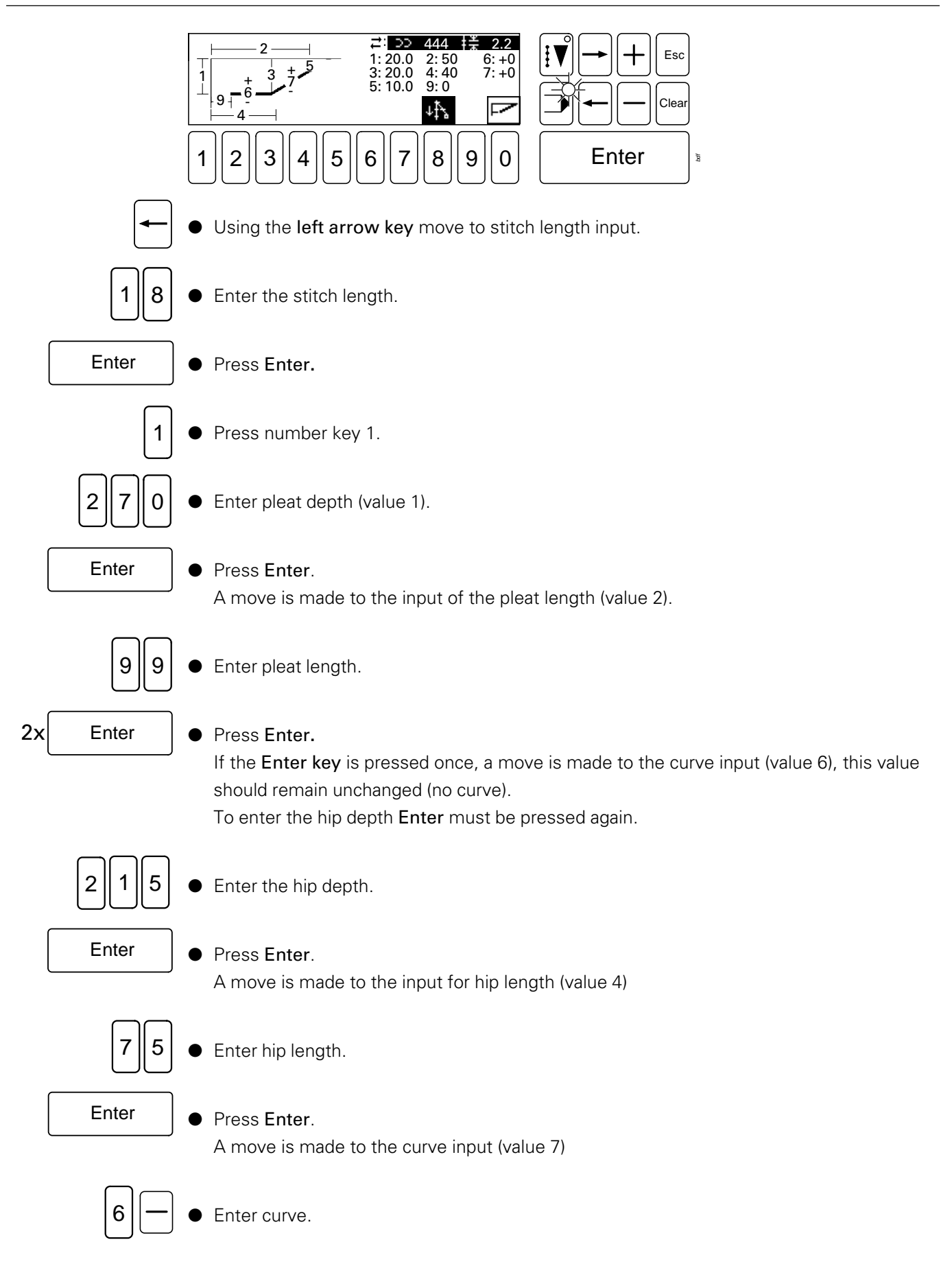

# Enter

● Press Enter.

A move is made to the point for entering the pleat depth at end (value 5).

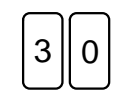

● Enter pleat depth at end value.

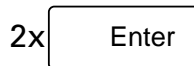

Press enter twice.

The input is changed. (Value 9 remains unchanged).

Press number key 8 until the symbol for Stitch condensing seam start appears on the display.

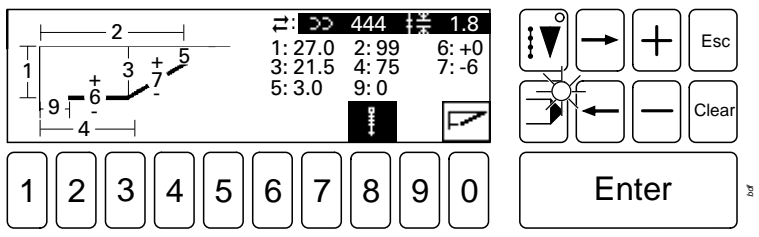

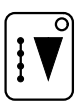

Select SEWING mode, to end the seam program input.

The values are checked and the seam pattern calculated. If errors are detected, these are displayed with a relevant error message.

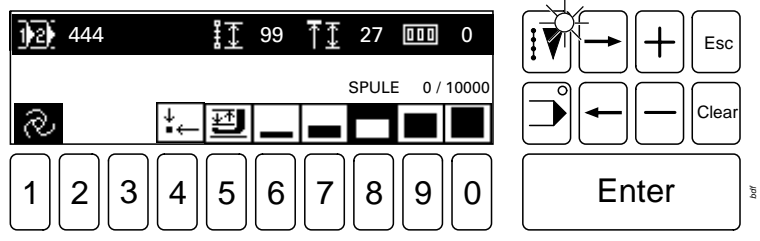

#### 11.08 CREATE/MODIFY FREE PROGRAMS

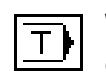

With the Create modify free programs function seam programs can be processed directly on the machine using the graphics control panel.

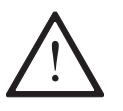

A newly created or modified seam program must be carried out step by step on the machine first, to avoid any collisions!

#### 11.08.01 Program structure

Each data record consists of three elements:

#### Program header

The purpose of this feature is to manage the programs and it contains details of the program number and the length of the program.

#### Geometrical data record

This consists of elements, so-called sections, which can be divided into two groups:

- Sections, which influence the geometry of the seam pattern
- Sections with machine functions

#### Stitch data record

This is necessary for the sewing operation and is generated from the geometrical data record by stitch generation. It consists of coordinate pairs and machine commands, and is concluded by the end-of-program command.

#### 11.08.02 Entering the free programming function

It is only possible to enter this function when the machine is in its starting position.

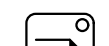

● Switch on the machine and select INPUT mode.

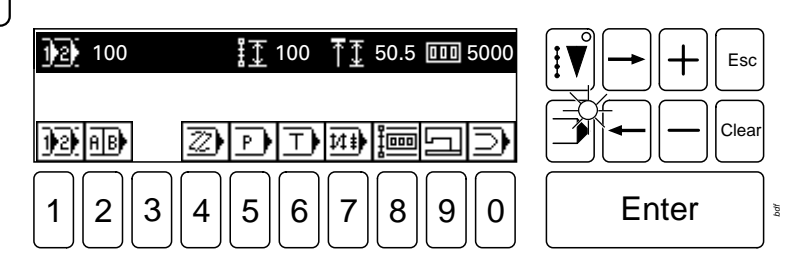

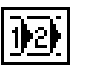

Select the program number selection function (number key 1).

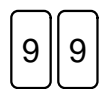

Enter

Enter desired program number, e.g. 99. The program group 0 - 99 is designated for free programming, but other program numbers (seam types) can be selected and modified.

Press Enter.

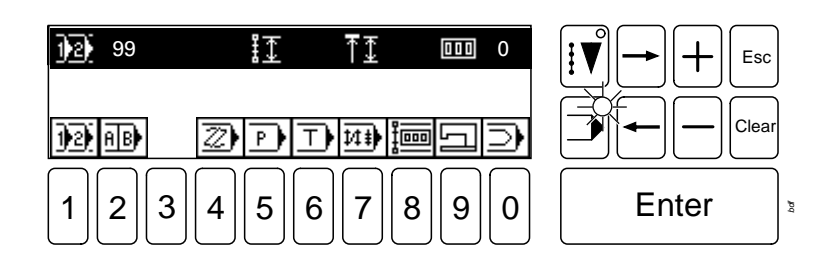

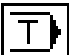

Select the create/modify free program function (number key 6). The operational mode changes automatically from INPUT to SEWING.

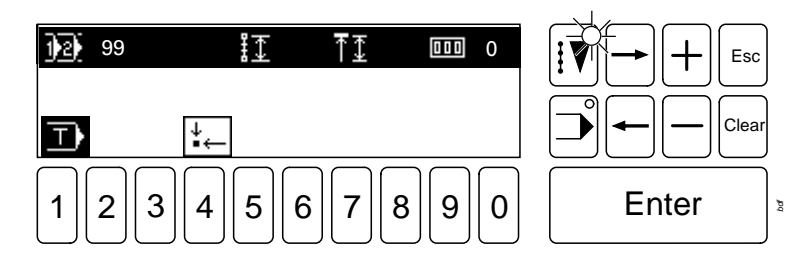

Explanation of the symbols in the pictogram bar:

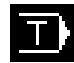

#### Create / modify free program

A symbol displayed on a dark background indicates that you are in free programming. No function is allocated to the symbol.

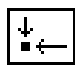

Starting position (number key 4)

Direct function, to bring the machine into its starting position.

● Insert the workpiece and move the loading table forwards. 99  $\Box$ 11-21-0 Esc  $20.5$  mm Clear  $1||2||3||4||5||6||7||8||9||0|$  Enter *bdf*

Explanation of the symbols in the pictogram bar:

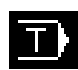

#### Create / modify free program

A symbol displayed on a dark background indicates that you are in free programming. No function is allocated to the symbol.

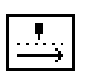

Move forward step by step (number key 2)

This function moves through the sequence step by step.

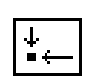

Starting position (number key 4) Direct function, to bring the machine into its starting position.

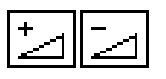

Increase insertion depth (number key 9) / Reduce insertion depth (number key 0). This function is used to increase or reduce the insertion depth. The current value is displayed with the symbols.

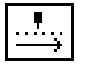

Move through the sequence step by step until the material take over takes over the workpiece.

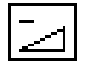

If necessary modify, e.g. reduce the insertion depth.

Withdraw loading table.

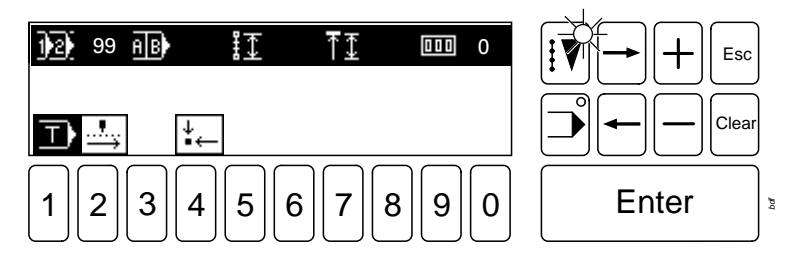

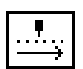

● Move through the sequence until reaching the initial state for free programming. As soon as the initial state has been reached, a change is made from the SEWING mode back into the INPUT mode, and the appropriate symbols appear on the display of the graphics control panel (initial state free programming).

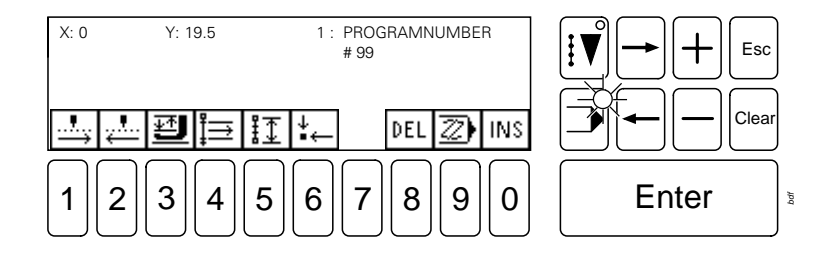

11.08.03 Status bar in initial state (free programming)

When entering seam programs, the status bar is displayed in the first line of the display.

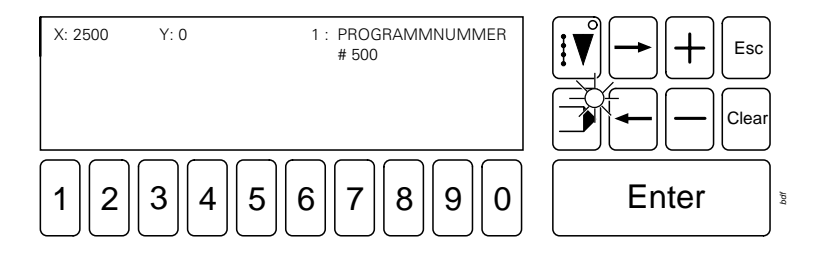

The status bar structure from left to right:

- X axis coordinate
- Y axis coordinate
- Section number with section type Section parameters belonging to the section type are shown below the section type. Sections within a marked block are shown by a symbol on a dark background

11.08.04 Summary of the functions in the initial state (free programming)

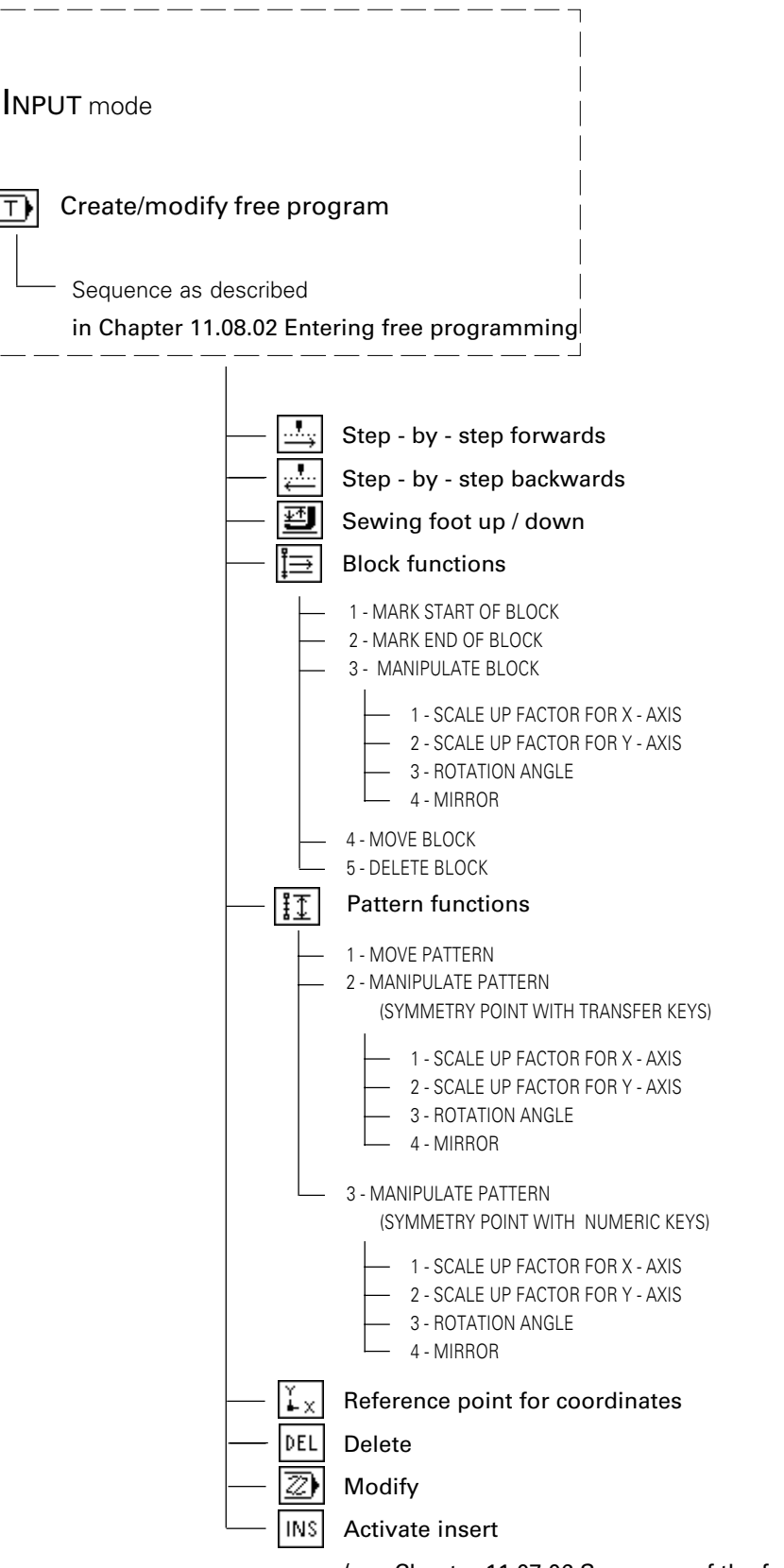

11.08.05 Explanation of the functions in the initial state (free programming)

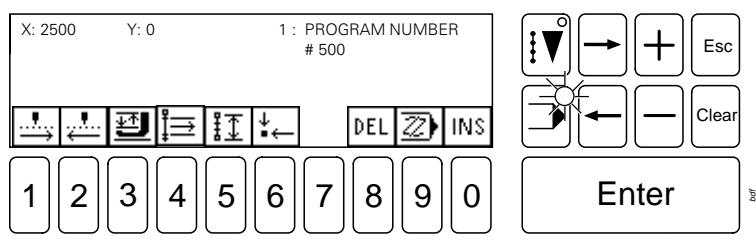

$$
\boxed{\frac{1}{\longrightarrow}}
$$

#### Step - by step forwards (Number key 1)

This functions allows you to trace the seam pattern step by step in a forward direction until the end of the program; by pressing Enter at the same time, the entire seam pattern is traced automatically.

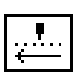

#### Step - by - step backwards (Number key 2)

This functions allows you to trace the seam pattern step by step backwards until the program number is reached; by pressing

Enter at the same time, the entire seam pattern is traced automatically.

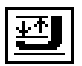

#### Sewing foot up / down (Number key 3)

Allows you to raise and lower the sewing foot.

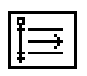

#### Block functions (Number key 4)

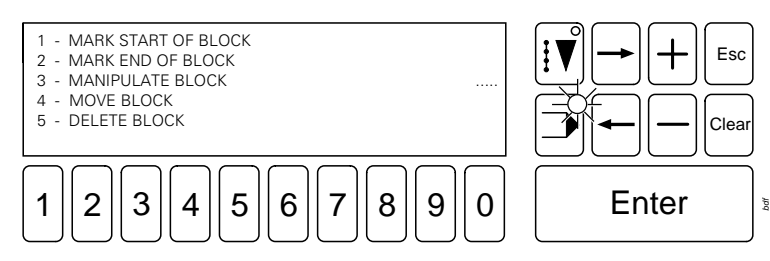

#### MARK START OF BLOCK/MARK END OF BLOCK

After a desired point in the program has been selected by tracing the seam pattern, the function MARK START OF BLOCK allows you to determine the start of a block. Marking the block must be completed by determining the end of the block. To do so, trace the pattern to the desired point and select the function

2 MARK END OF BLOCK. When tracing the seam pattern, the marked block can be identified by the section number and type, which are shown on a dark background.

#### MANIPULATE BLOCK

3

1

This function contains the sub-functions SCALE UP FACTOR FOR X - AXIS, SCALE UP FACTOR FOR Y - AXIS, ROTATION ANGLE and MIRROR. The functions can be carried out separately or at the same time. If the ROTATION ANGLE and MIRROR functions are carried out together, the block is first mirrored and then rotated.

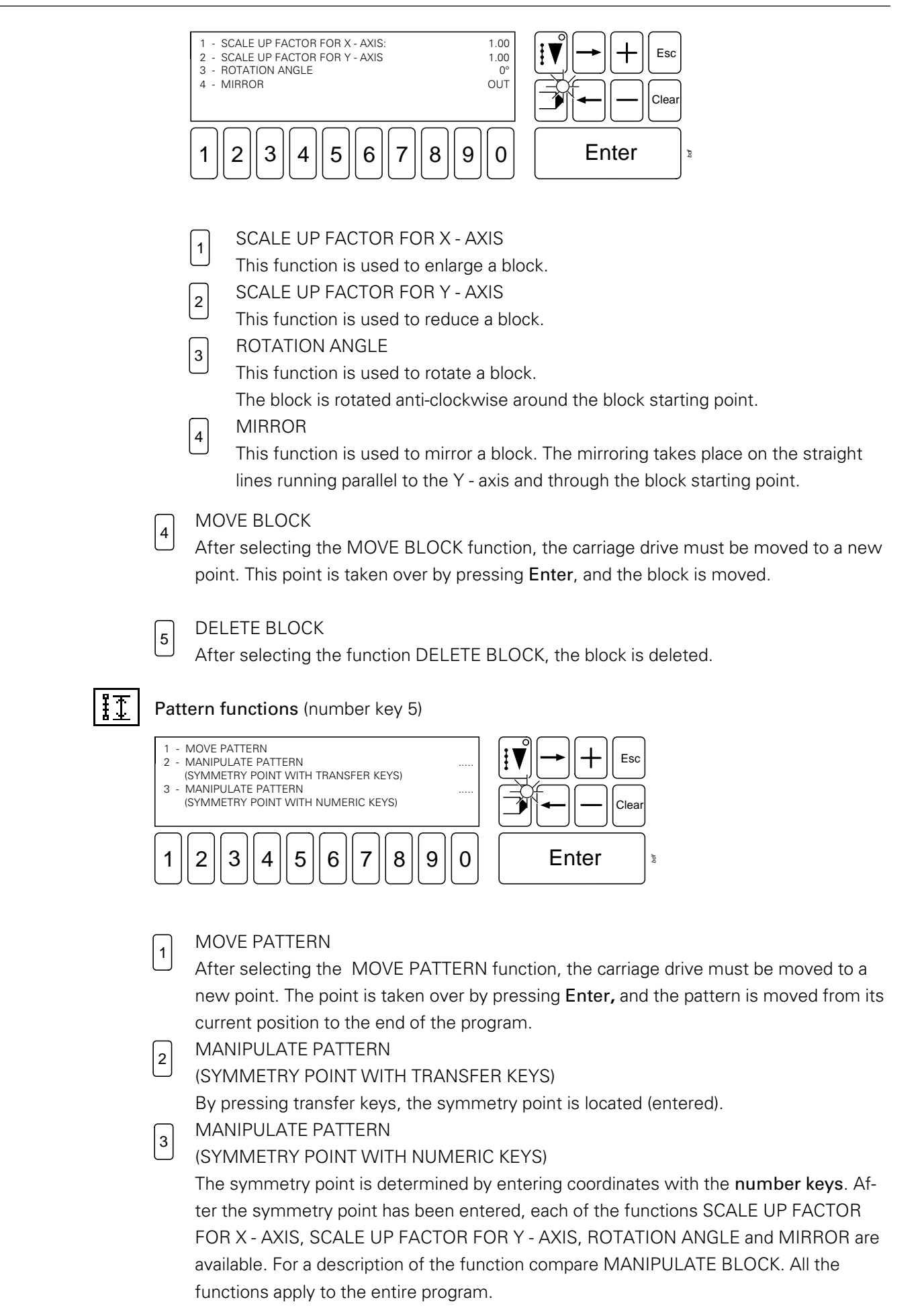

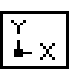

#### Reference point for coordinates (number key 6)

With this function the coordinates in the display are set at 0, so that a new reference point is created.

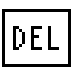

Delete (number key 8)

This function deletes the current section.

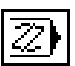

Modify (number key 9)

After selecting this function, the current section can be modified.

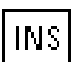

#### Activate insert (number key 0)

This function is used to switch between the Insert and Initial state mode**.** When the function is switched off, Initial state is active.

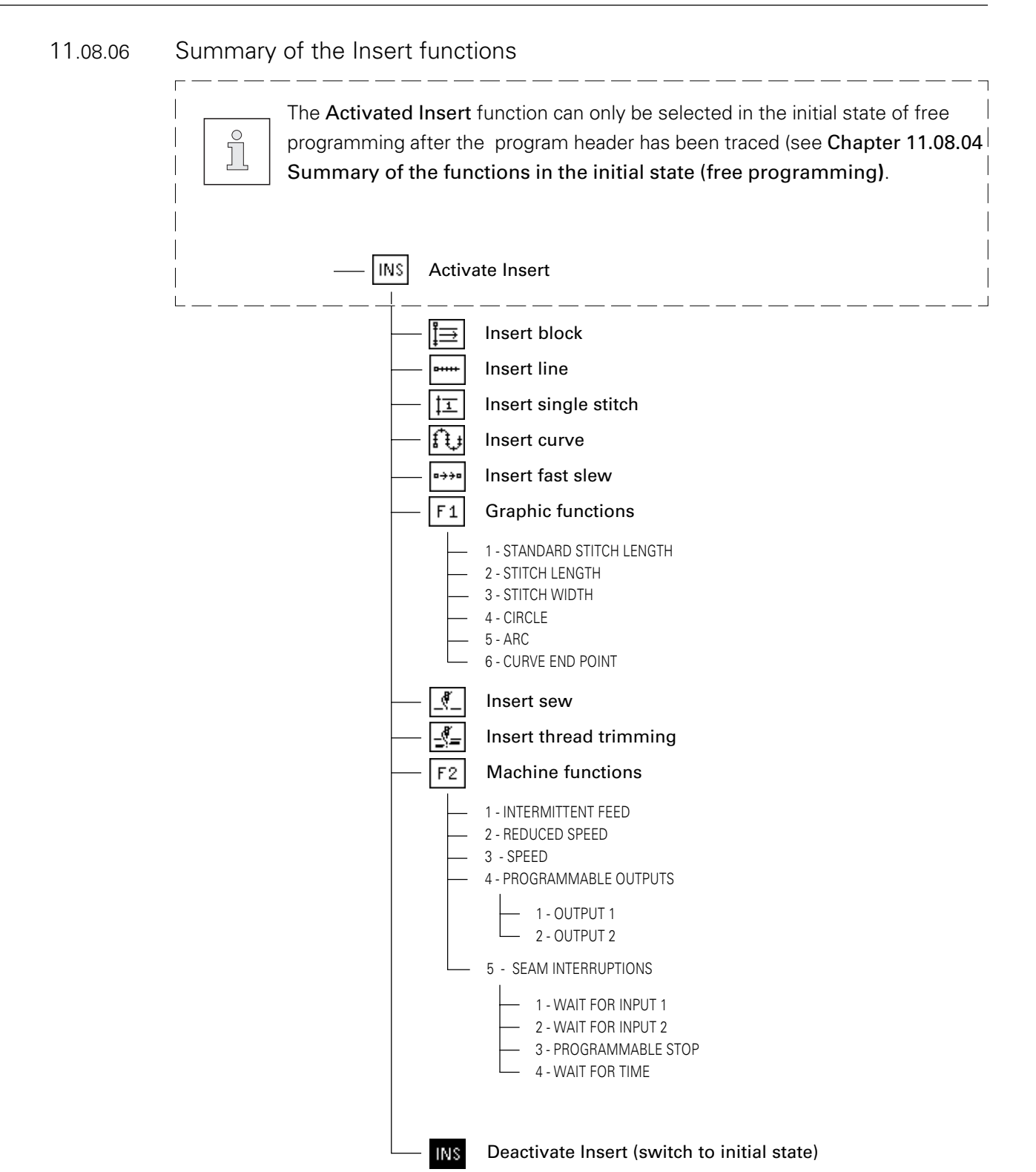
### 11.08.07 Explanation of the insert functions

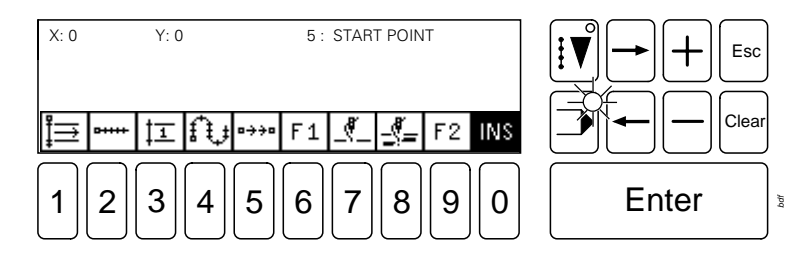

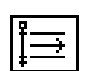

#### Block (number key 1)

A marked block is inserted from the current position forwards.

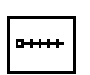

#### Line (number key 2)

A straight line is a direct connection between two points. To insert a straight line, a stitch length must be defined.

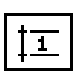

#### Single stitch (number key 3)

A single stitch or step forward is entered. No stitch length is taken into consideration. The single stitch or step forward can be max. 6 mm.

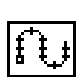

#### Curve (number key 4)

Any desired number of points can be entered on the curve. Taking the stitch length into consideration, the controller calculates the run of the curve. These points do not necessarily have to be penetration points. A stitch length must be defined. The greater the number of points inserted, the more exact is the run of the curve.

 $a \rightarrow \rightarrow a$ 

#### Fast slew (number key 5)

This serves the purpose of quickly moving the carriage drive. Both axes are moved independently from each other to the end point as quickly as possible. The resulting path travelled is therefore not a straight line. To travel an exact path, it is necessary to work with a straight line or curve without sewing.

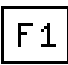

1

#### Graphic functions F1 (number key 6)

Under function key F1 there are graphic functions, which can be displayed and selected via a menu.

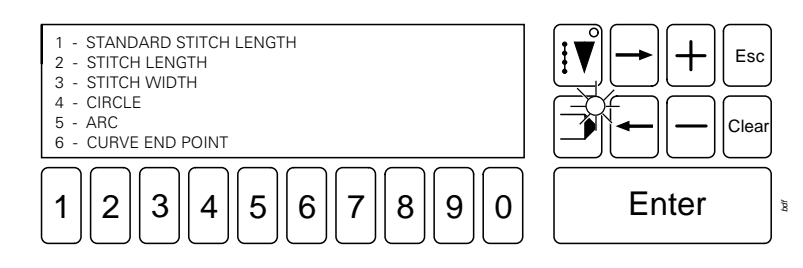

#### STANDARD STITCH LENGTH

With this function the stitch length, which is most often required in the program, is defined.

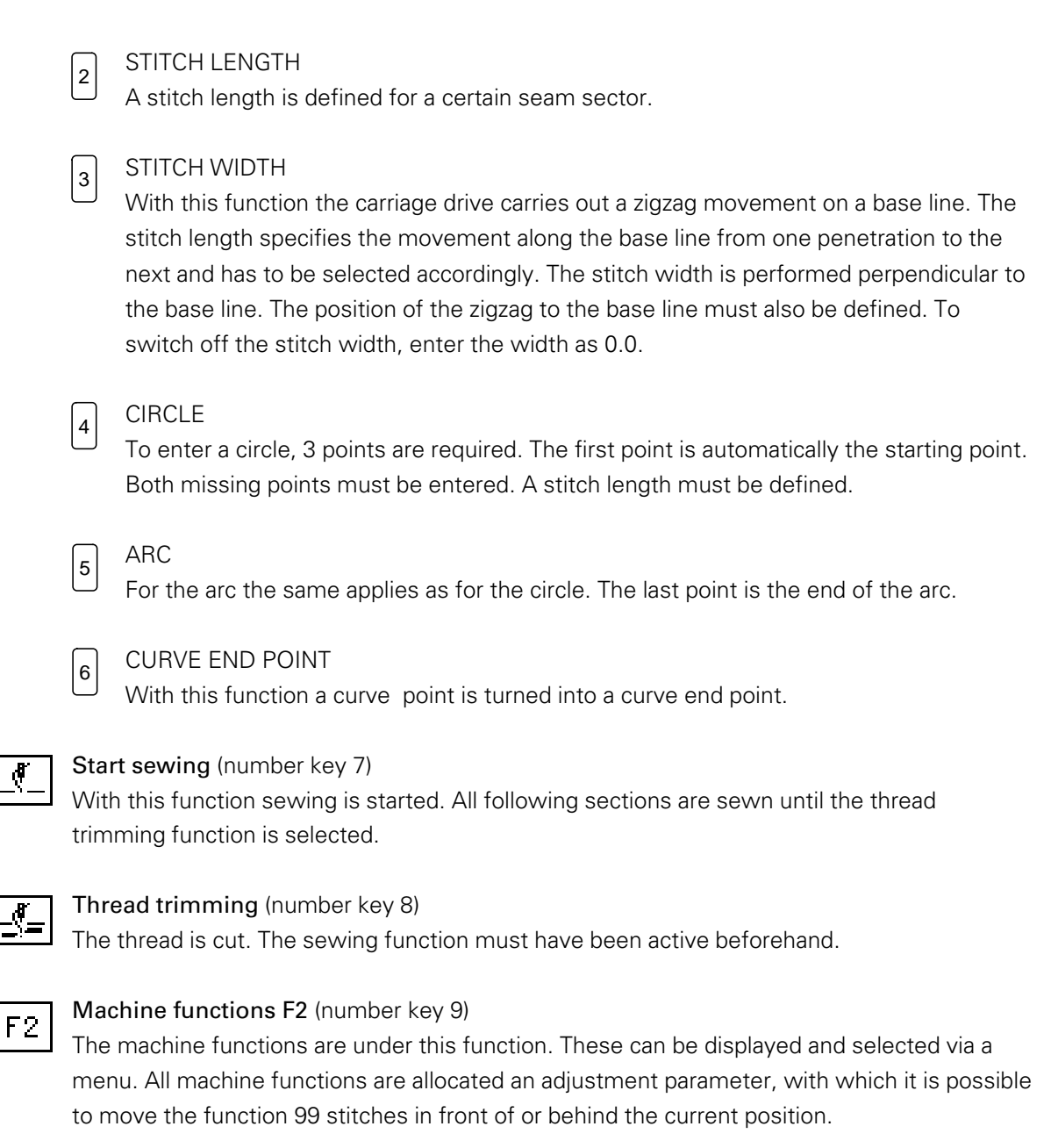

*bdf*

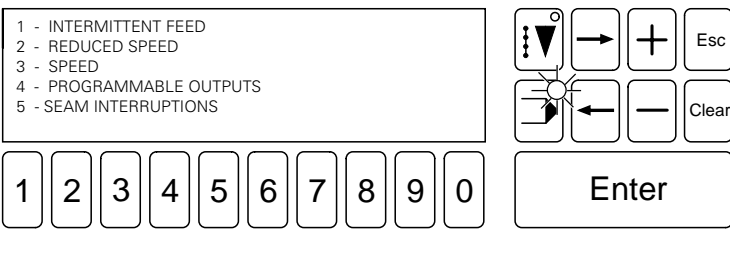

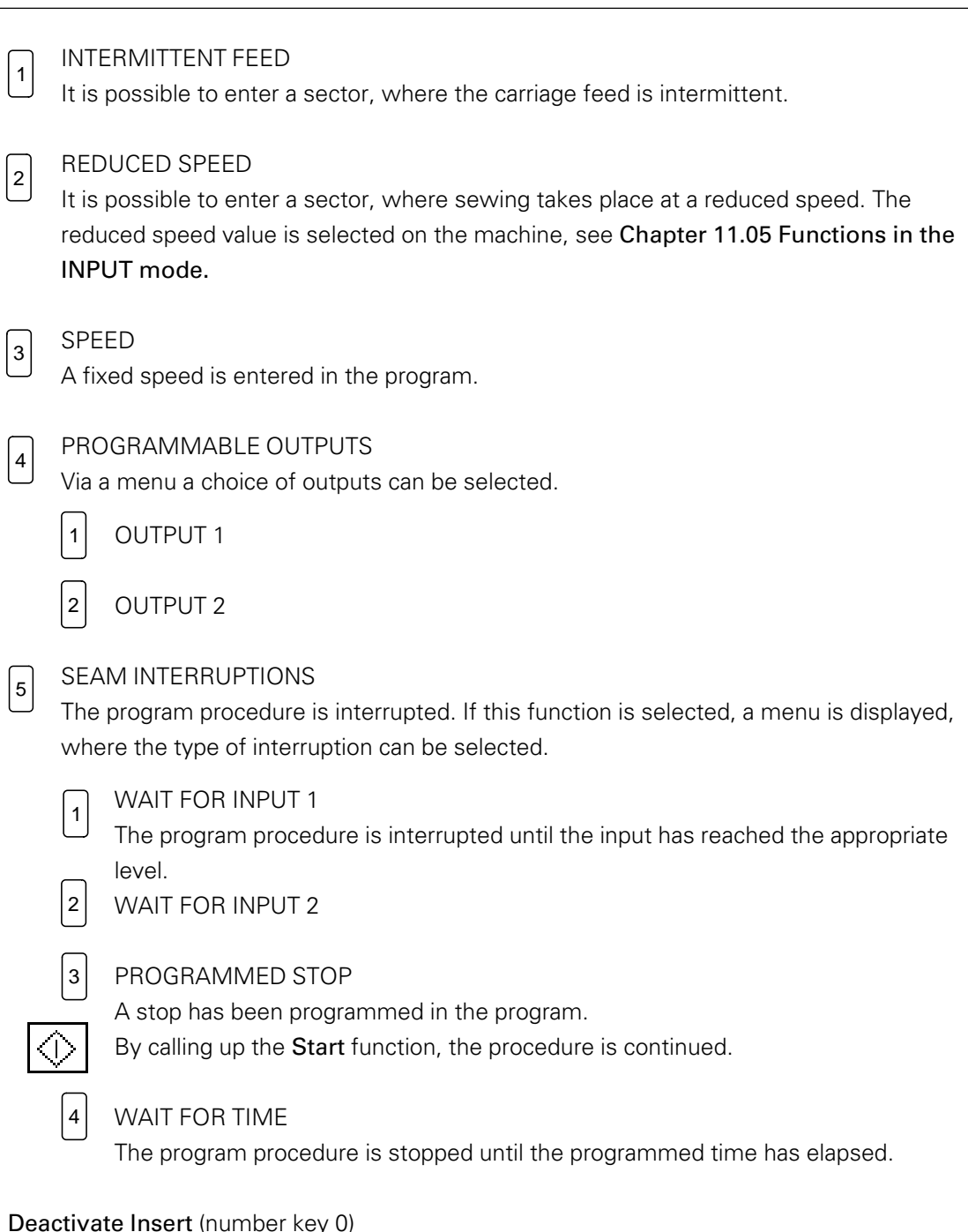

## **INS**

Deactivate Insert (number key 0)

This function is used for switching between Insert and Initial state mode**.** When this function is switched on (symbol is shown on a dark background) Insert is activated.

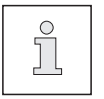

The CREATE/MODIFY PROGRAM function can be ended at any time by activating the operational mode keys (INPUT/SEW)

11.08.08 An example for entering a free program

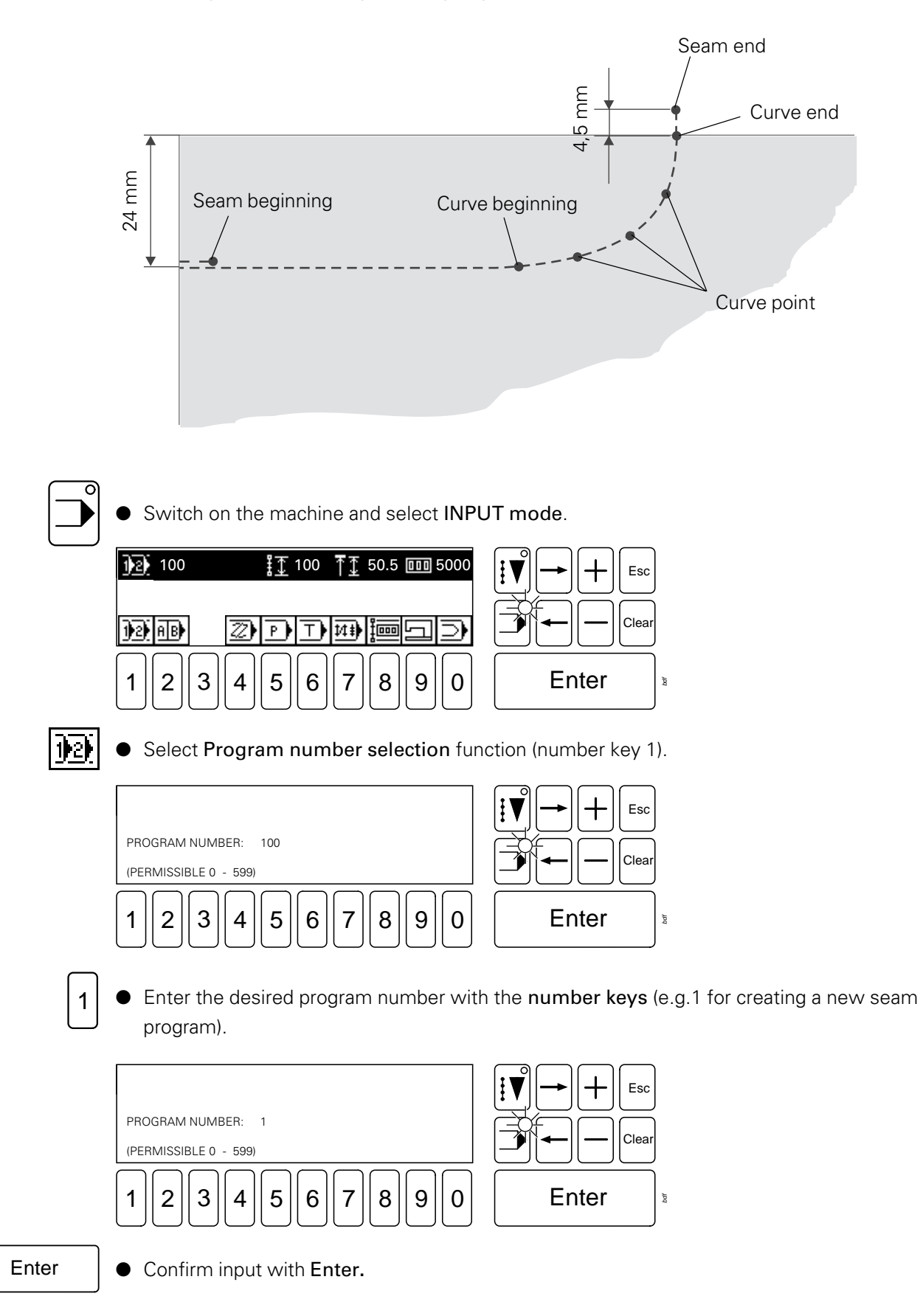

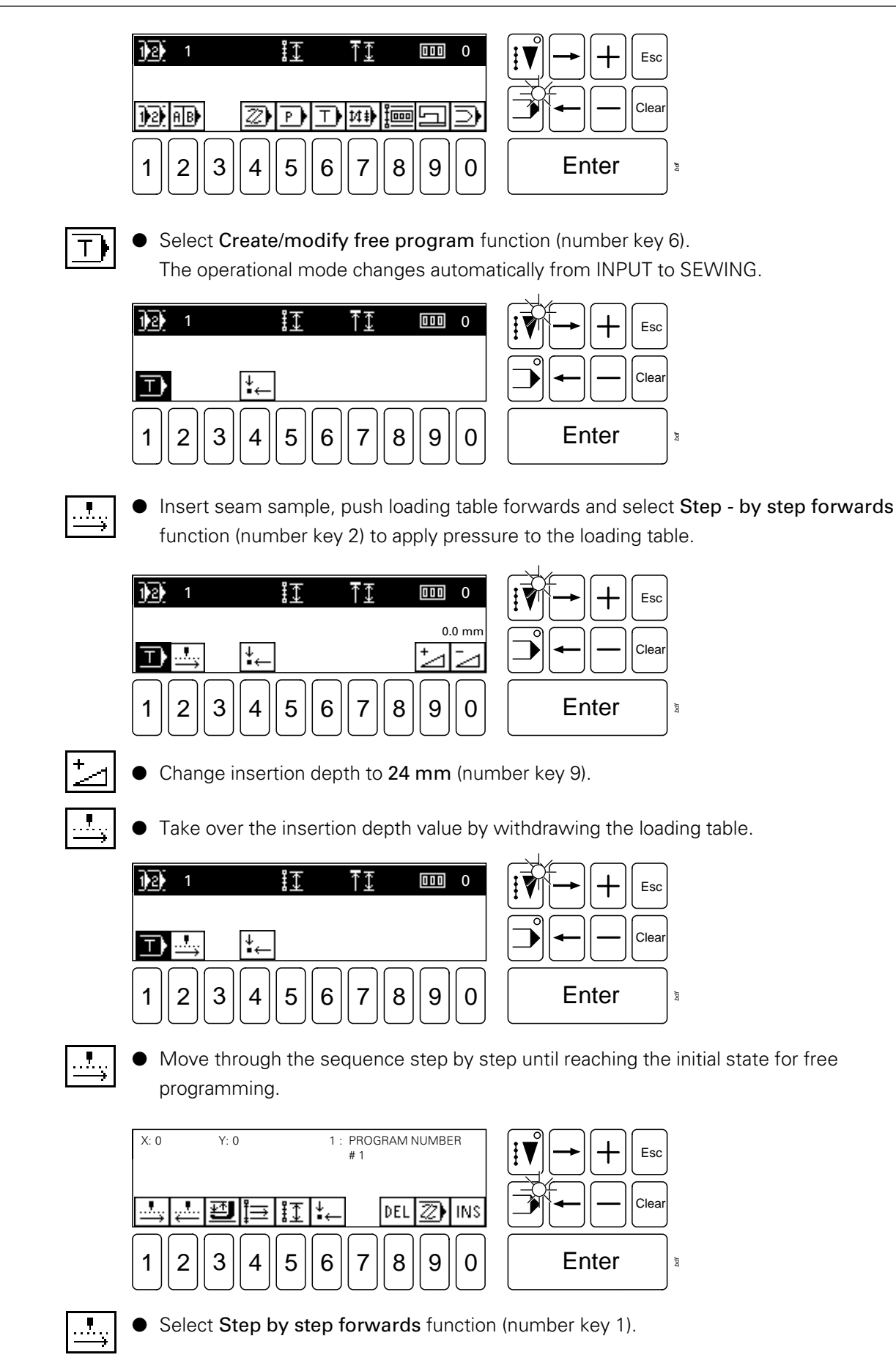

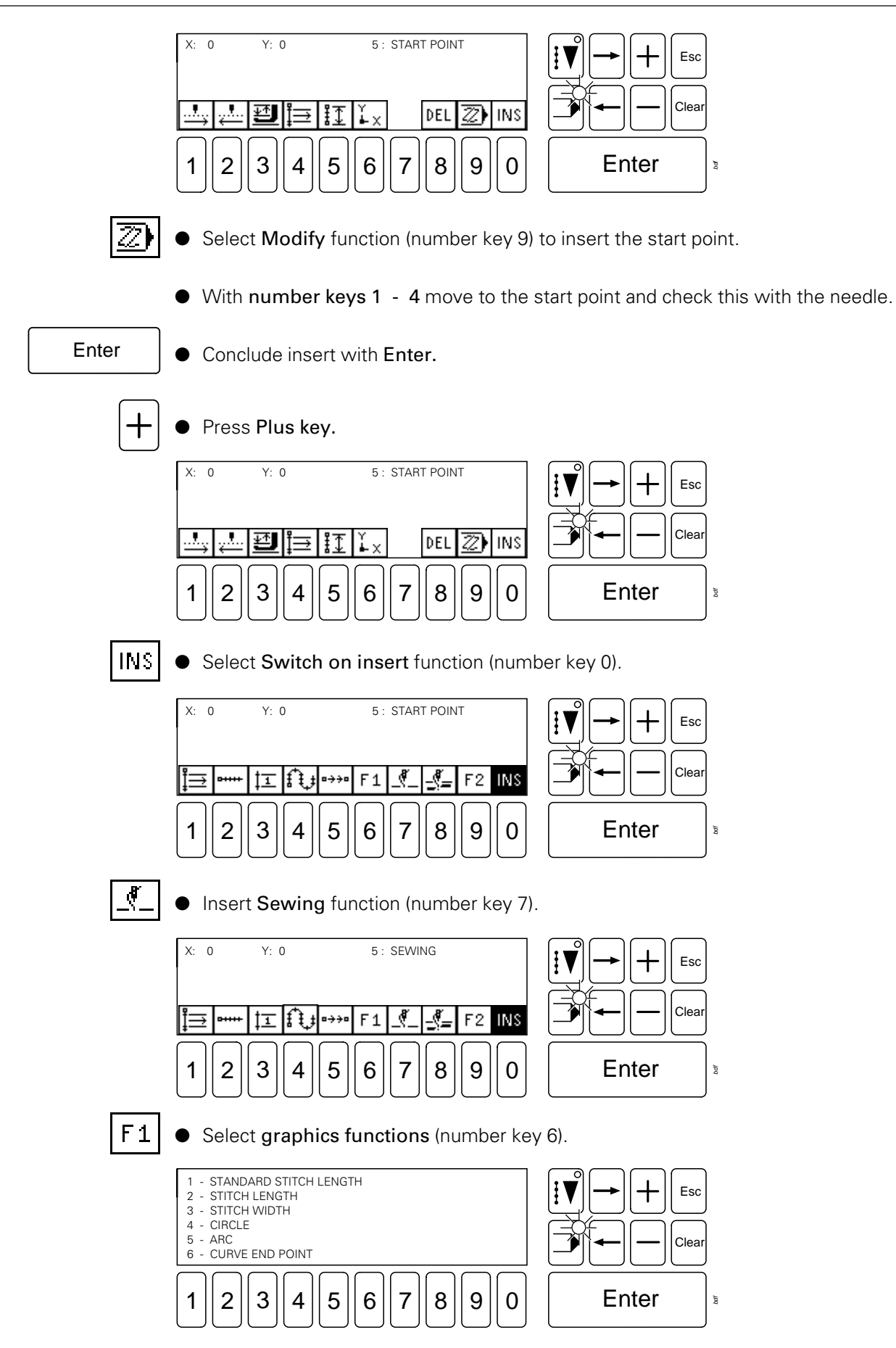

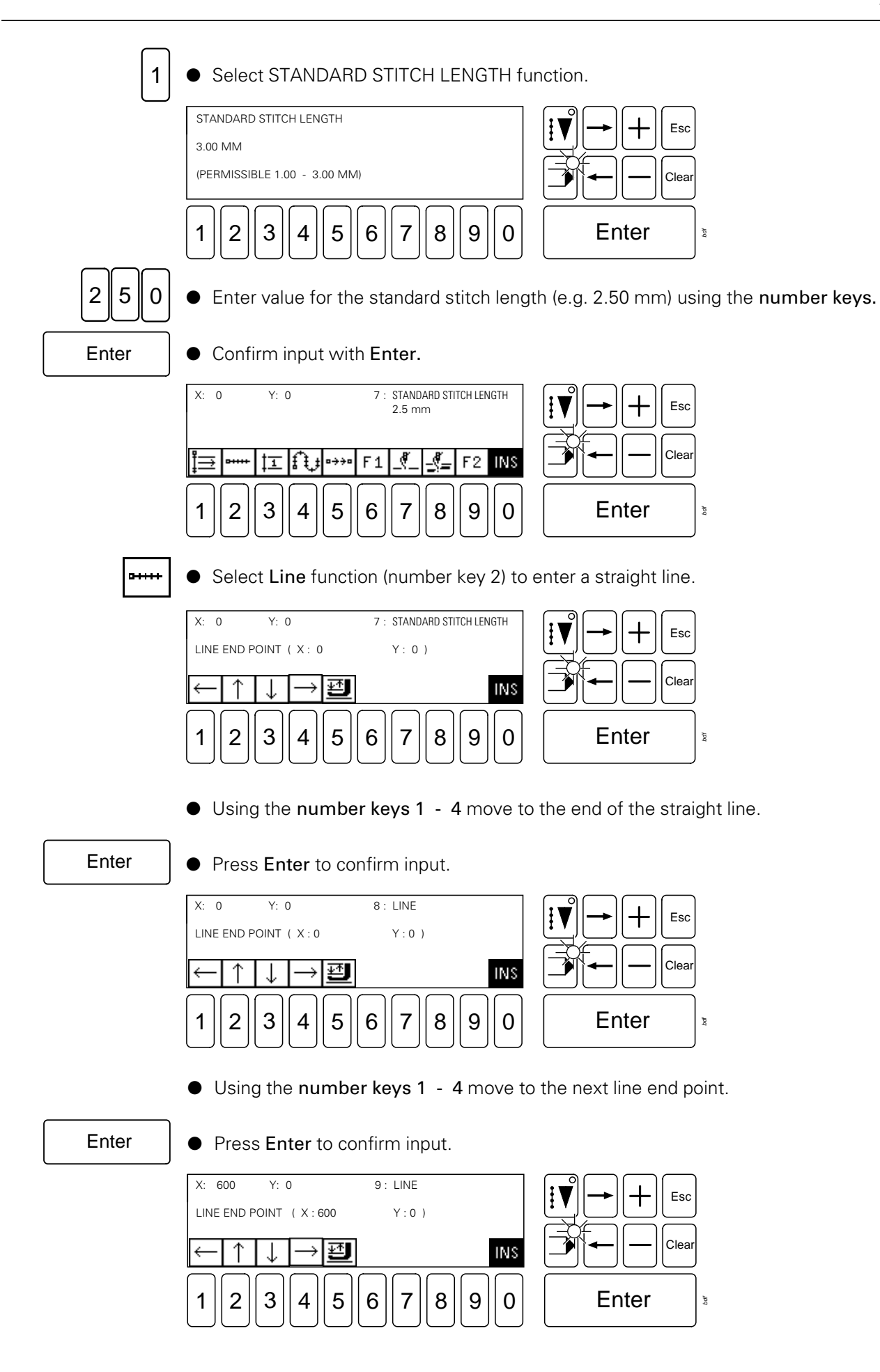

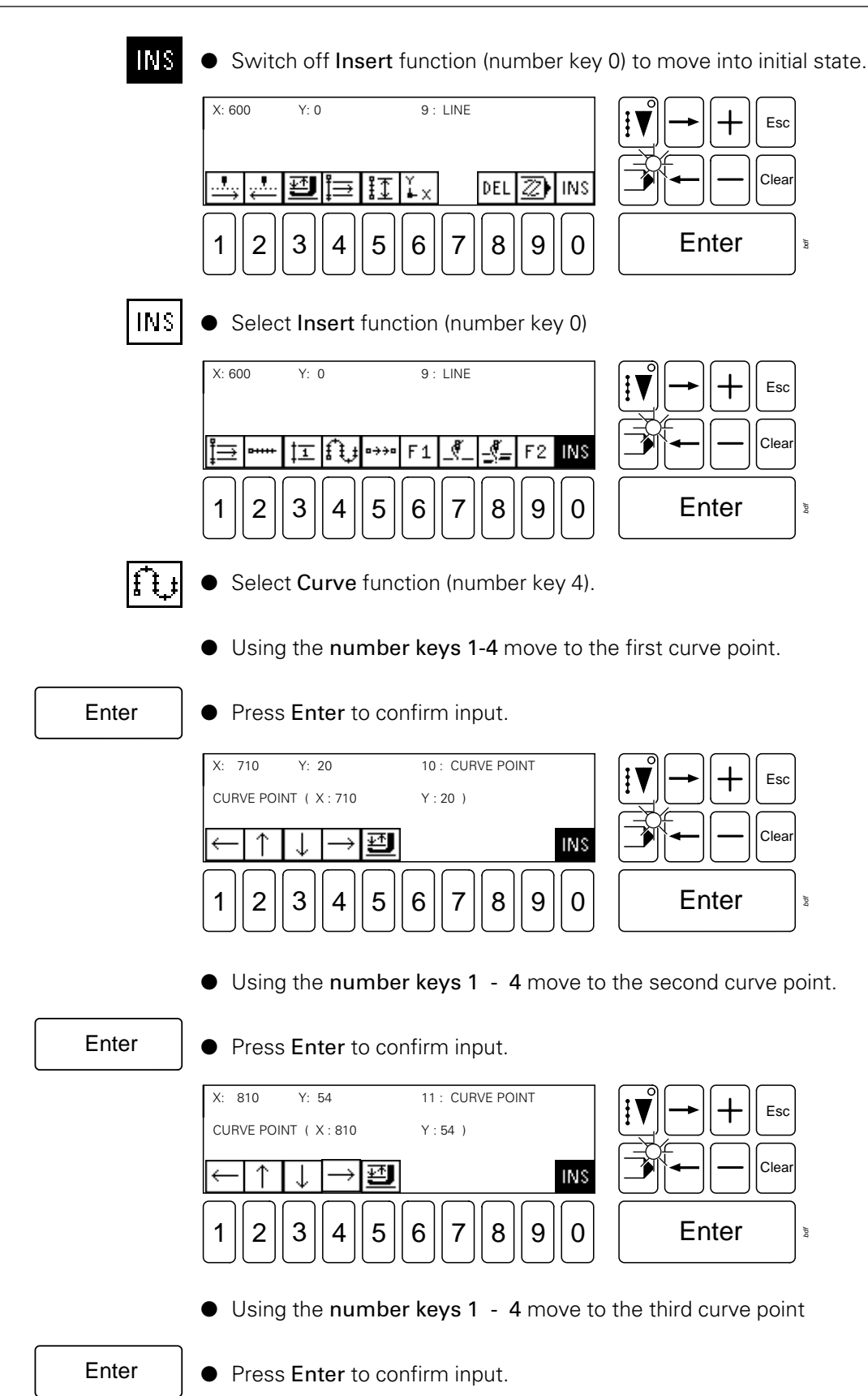

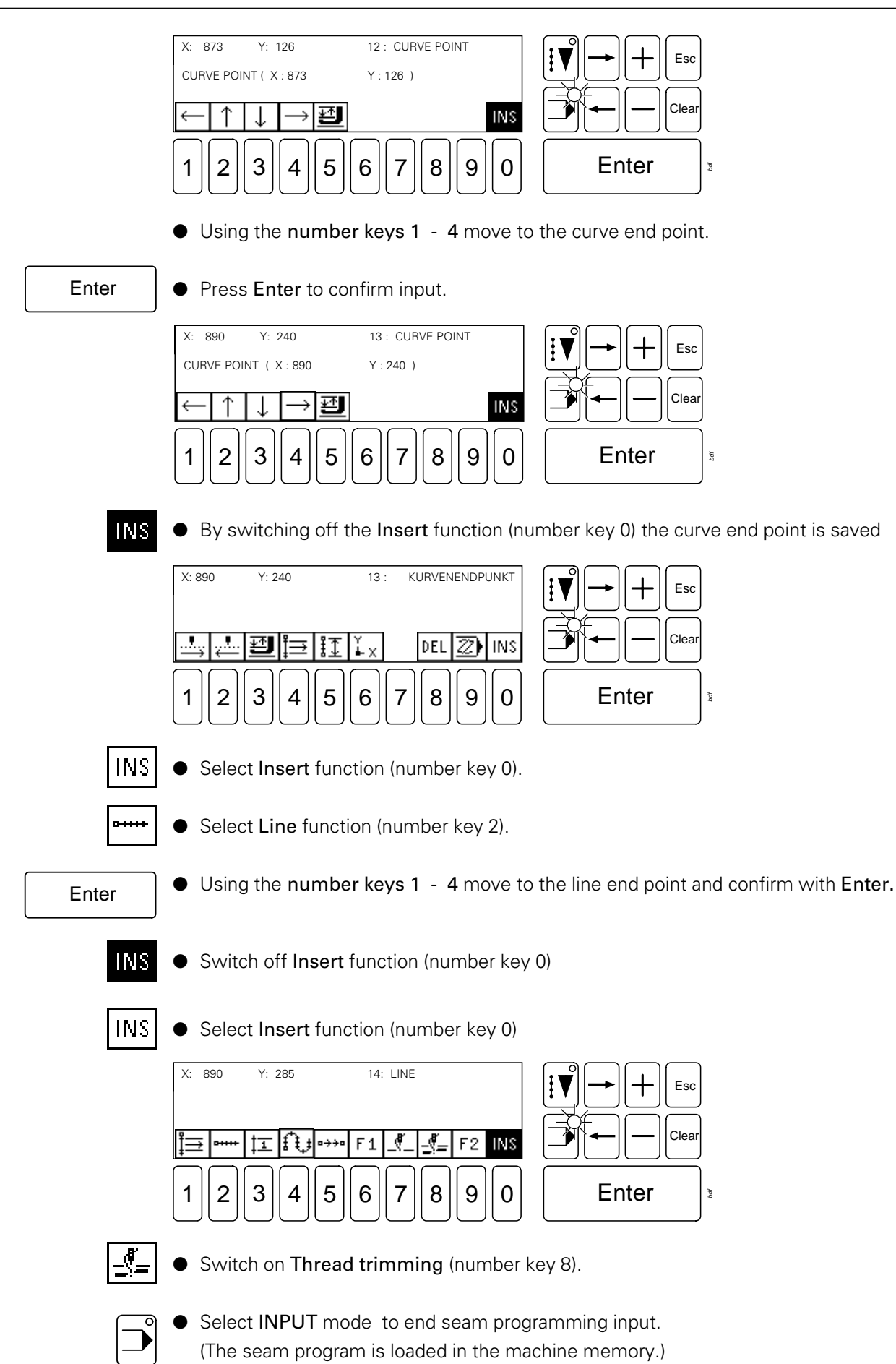

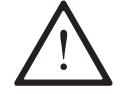

Go through a newly created or modified seam program step by step on the machine first, to avoid any collisions!

#### 11.09 Installing operating programs

The booting of the software and firmware is menu-driven. When required the software triggers off the booting of the firmware.

Disks required:

- KL3586BOOT1 (machine software)
- KL3586BOOT2 (firmware, ramp)

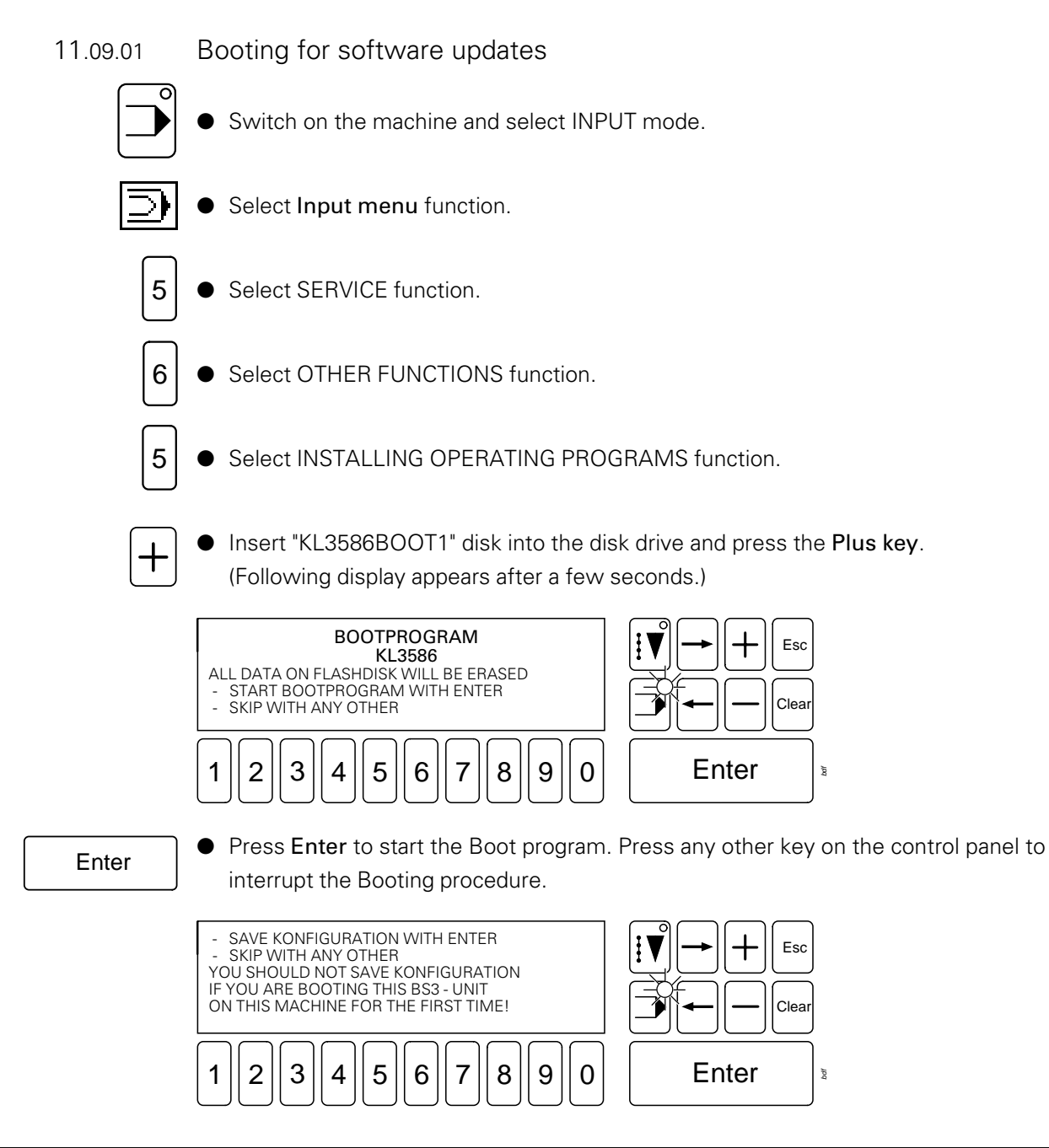

#### Enter

● Press Enter to save the configuration data and continue the booting procedure (e.g. for a software update).

Press any other key on the control panel to delete the configuration data (e.g. when replacing a BS3).

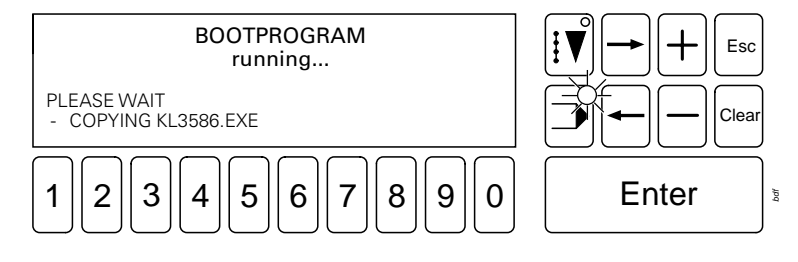

During the booting procedure the data being currently booted is displayed.

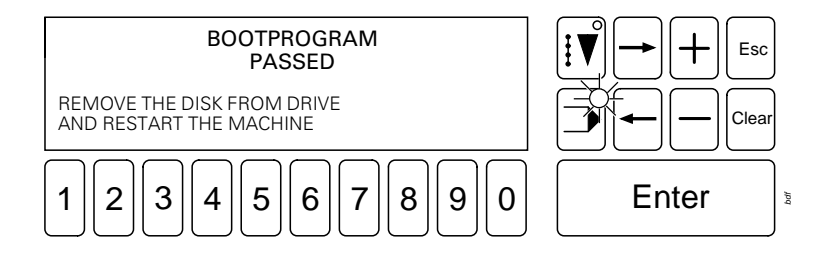

- After concluding the booting procedure the disk must be removed from the disk drive and the machine switched off and on again with the on/off switch.
- If, after the firmware has been checked automatically by the software, the firmware has to be booted, a command appears to enter the disk "Kl3586BOOT2".

#### 11.09.02 Booting after changing the basic control unit

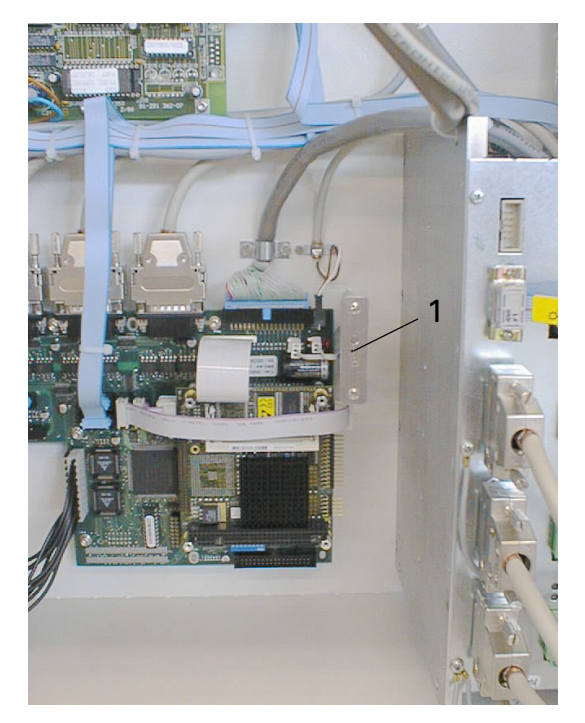

- Switch off the machine and open the control cabinet.
- Insert the disk "KI3586BOOT1" in the disk drive.
- Switch on the machine and press the boot key 1 within the next 10 seconds (accessible through hole).
- After the boot display appears on the display screen, the procedure continues as in Chapter 11.09.01 Booting for software updates.

# Register 07

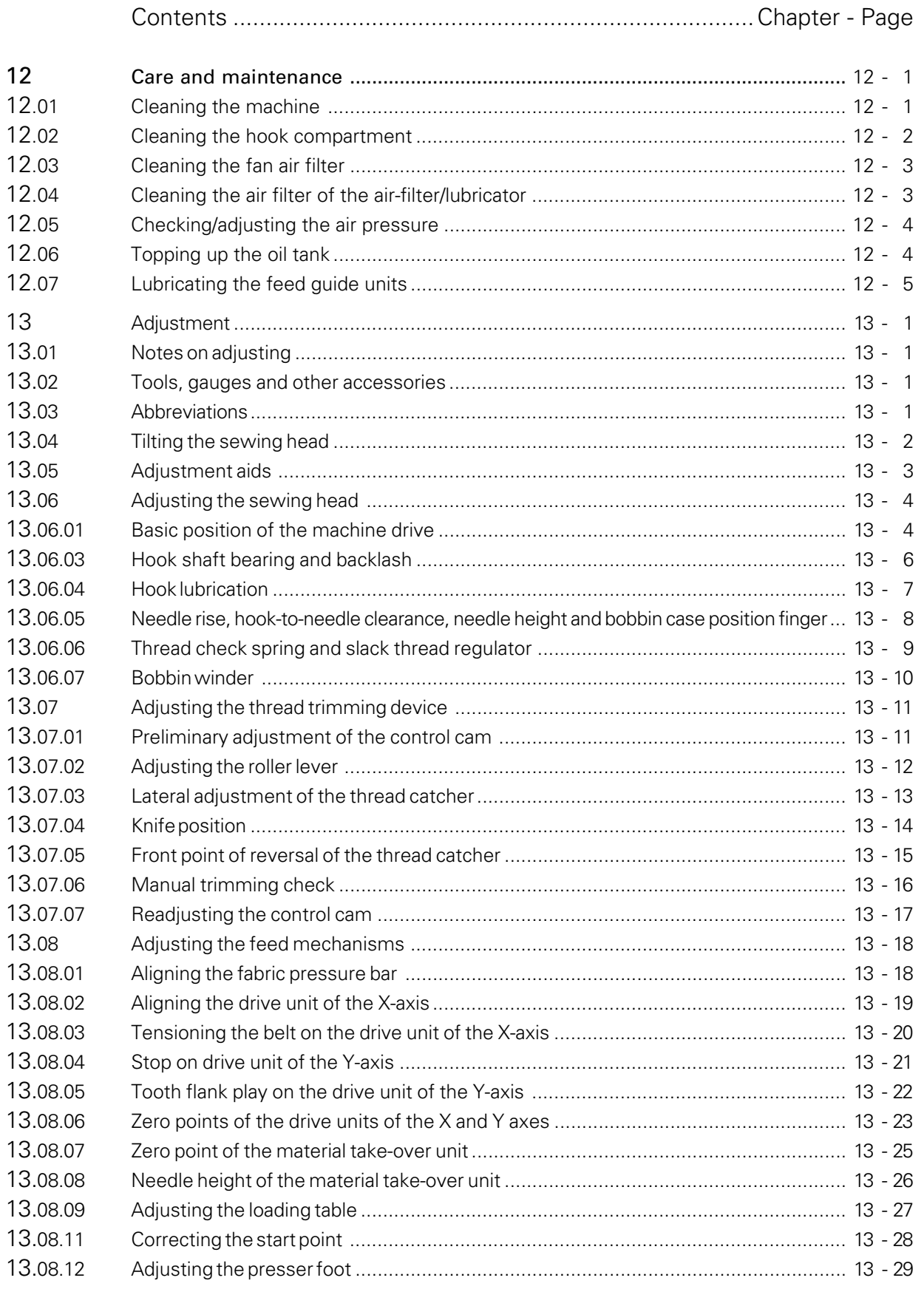

### 12 Care and maintenance

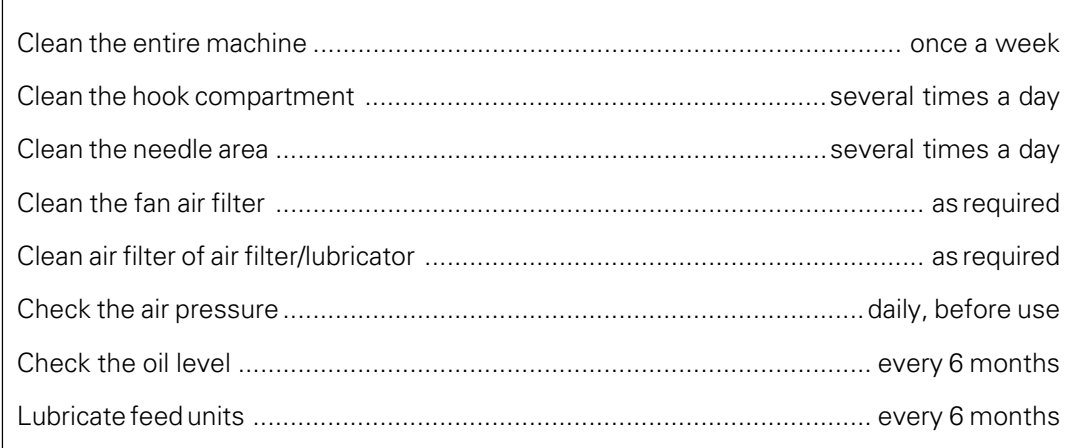

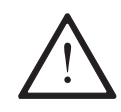

These maintenance intervals are calculated for the average running time of a single shift operation. If the machine is operated for longer periods, shorter maintenance intervals are recommended.

### 12.01 Cleaning the machine

The cleaning cycle required for the machine depends on following factors:

- Single or several shift operation
- Amount of dust resulting from the workpiece

It is therefore only possible to stipulate the best possible cleaning instructions for each individual case.

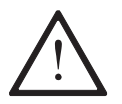

For all cleaning work the machine must be connected from the mains by switching off the on/off switch or by removing the mains plug.

To avoid breakdowns, the following cleaning work is recommended for single shift operation:

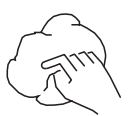

● Clean hook compartment and needle area of sewing head several times daily.

Clean the entire machine at least once a week.

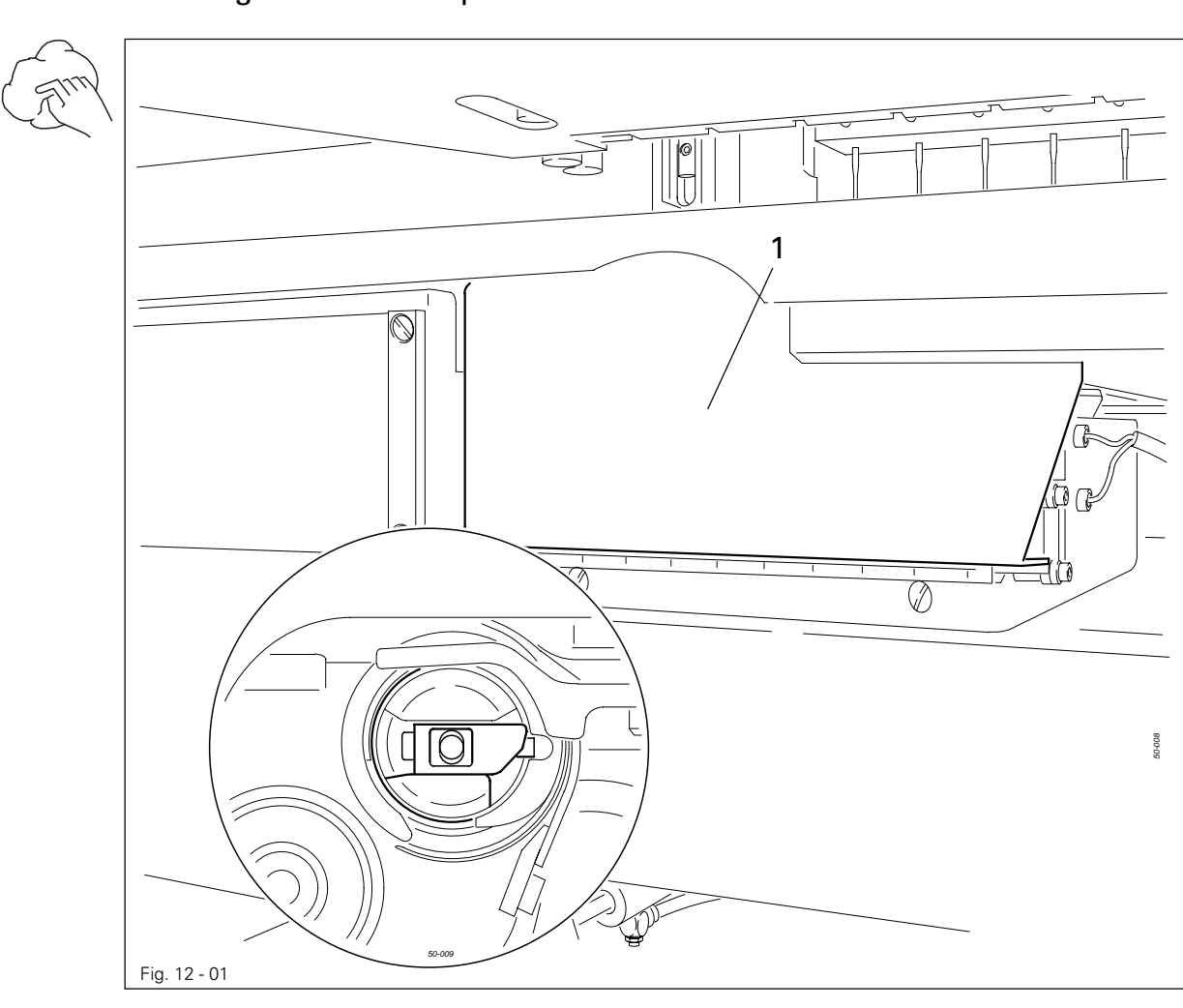

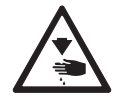

Switch off the machine! Danger of injury if the machine suddenly starts running!

- Open hook compartment cover 1.
- Clean the hook and hook compartment daily, more often if in continuous use.

## 12.02 Cleaning the hook compartment

12.03 Cleaning the fan air filter

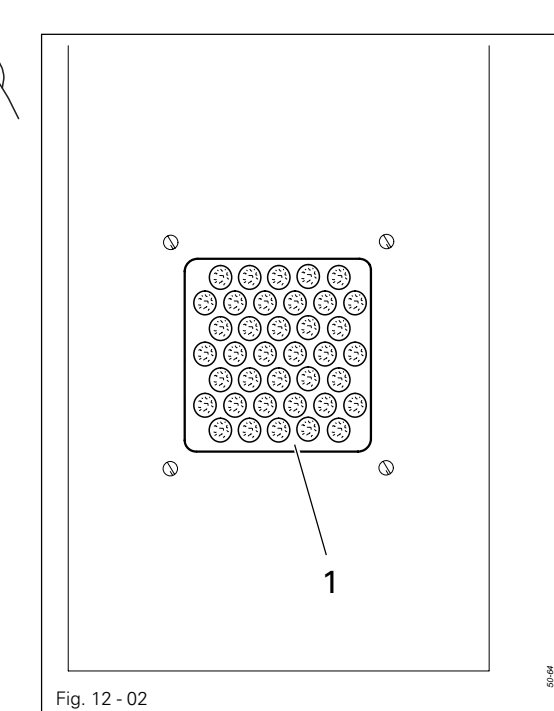

- Remove cover 1.
- Remove the filter unit and blast clean with compressed air.
- Insert the clean filter unit and replace cover 1.

### 12.04 Cleaning the air filter of the air-filter/lubricator

### Fig. 12 - 03 *A* 10 12 0 6 4 2 8 16 14 100 50 150 0 200 230 1 2

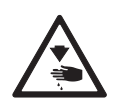

Switch the machine off! Disconnect the air hose at the air-filter/lubricator.

To drain water bowl 1:

● Water bowl 1 drains itself automatically when the compressed-air hose is disconnected from the air-filter/lubricator.

Cleaning filter 2:

- Unscrew water bowl 1.
- Take out filter 2.
- Clean filter 2 with compressed air or isopropyl alcohol (part No. 95-665 735-91).
- Screw in filter 2 and screw on water bowl 1.

## 12.05 Checking/adjusting the air pressure

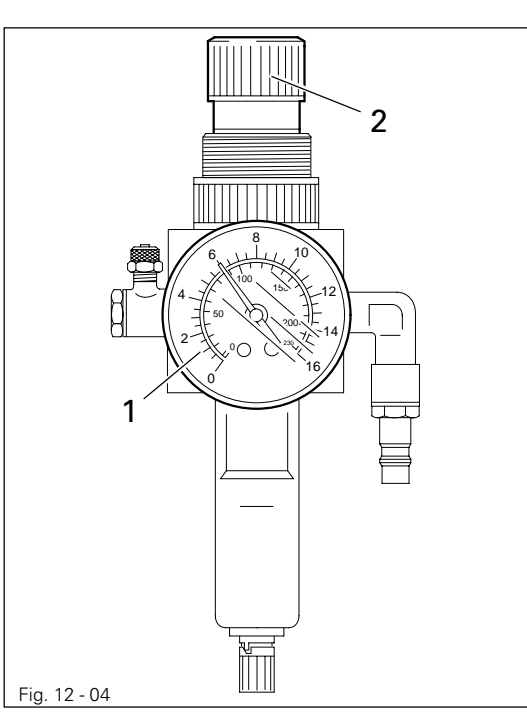

- Before operating the machine, always check the air pressure on gauge1.
- Gauge 1 must show a pressure of 6 bar.
- If necessary adjust to this reading.
- To do so, pull knob 2 upwards and turn it so that the gauge shows a pressure of 6 bar.

12.06 Topping up the oil tank

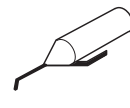

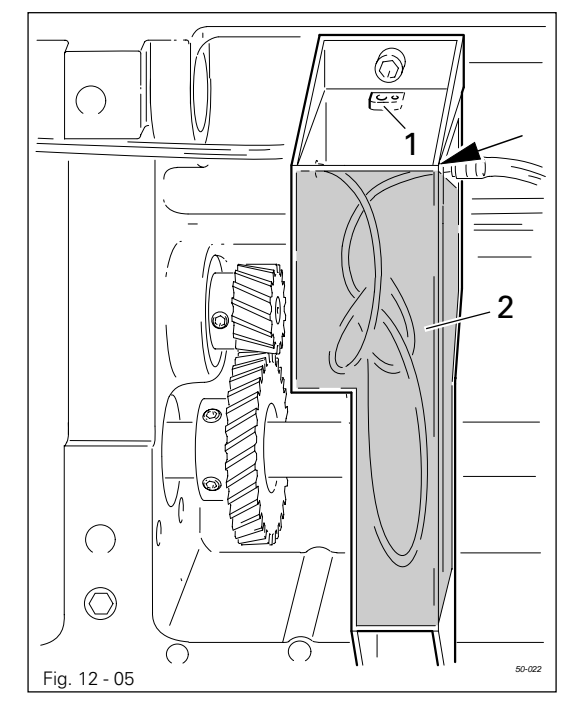

The oil reservoir must always have oil in it.

- If required tilt the machine back onto the sewing head support, see Chapter 13.04 Tilting the sewing head.
- Fill oil through hole 1 into the reservoir 2 up to the level of the front edge (see arrow).

Return the machine to its upright position using both hands!

Danger of injury by crushing between the machine and the table top!

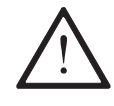

Only use oil with a mean viscosity of 10.0 mm<sup>2</sup>/s at 40 $\degree$ C and a density of 0.847 g/cm<sup>3</sup> at 15°C.

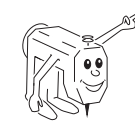

We recommend PFAFF sewing machine oil, part no. 280-1-120 105.

12.07 Lubricating the feed guide units

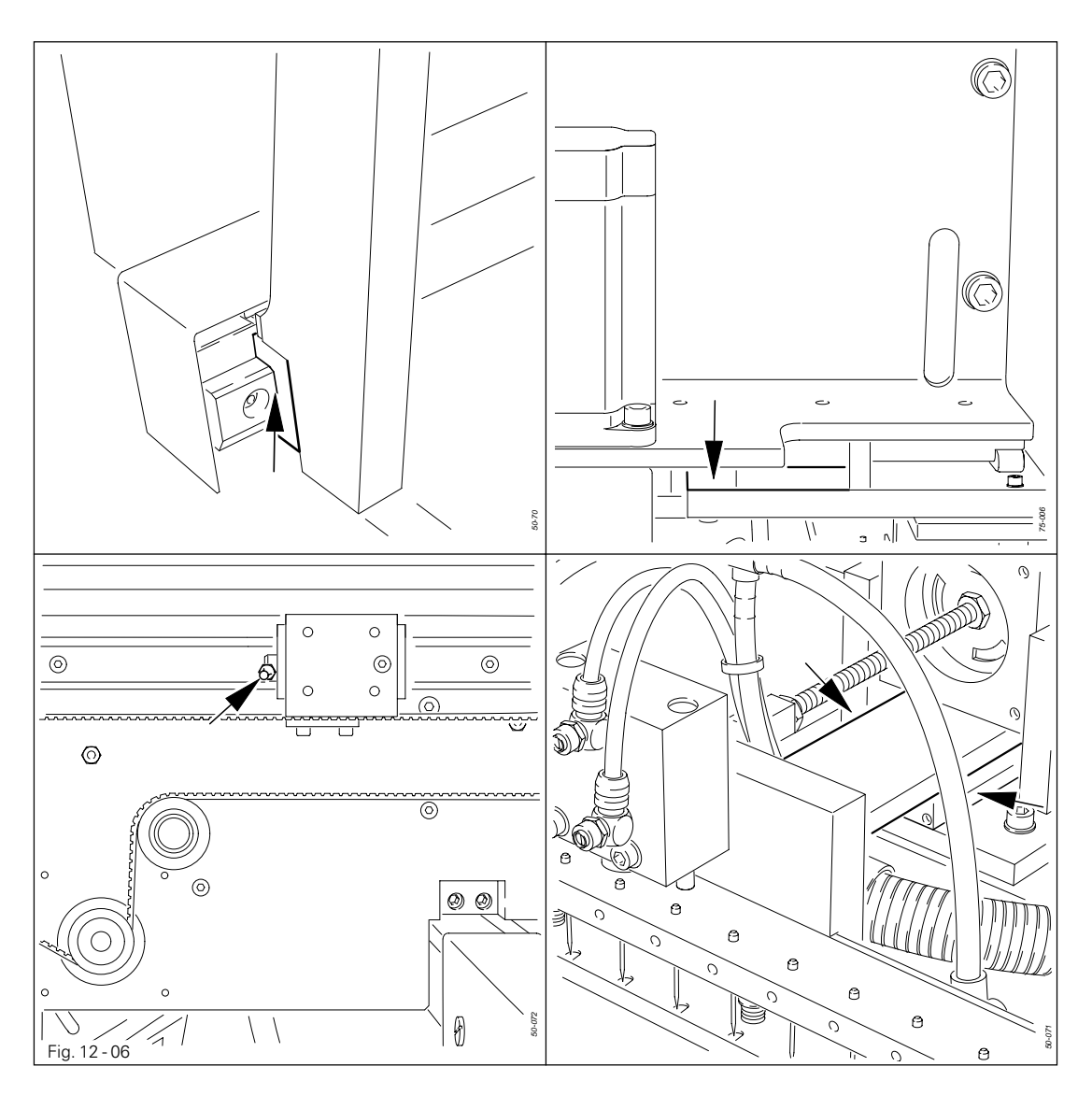

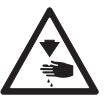

Switch off the machine and take measures to prevent it being switched on again!

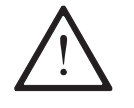

Only use Isoflex Topas L32 high-performance grease, part no. 280-1-120 210.

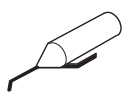

- Unscrew the cover of the X-feed.
- With the appropriate lubricating nipple, using a grease gun, lubricate the guide units every 6 months for single shift operation, and once a month for double shift operation.
- Screw cover of the X-feed back on.

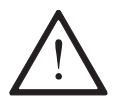

On the PFAFF 3586-2/02 do not use a screw clamp on the needle bar! The special coating of the needle bar could be damaged.

### 13.01 Notes on adjusting

All adjustments in these adjustment instructions are based on a completely installed machine and must only be carried out by appropriately trained specialists. Covers on the machine which sometimes have to be removed and replaced for checks and adjustment work are not mentioned here. The screws and nuts in brackets () are attachments of machine parts which are to be loosened before making the adjustment and tightened again after the adjustment has been carried out.

### 13.02 Tools, gauges and other accessories

- 1 set of screwdrivers with blade widths from 2 to 10 mm
- 1 set of wrenches with jaw widths from 7 to 14 mm
- 1 set of Allan keys from 1.5 to 6 mm
- 1 metal ruler, part no. 08-880 218-00
- 1 adjustment gauge, part no. 95-752 474-05
- 1 adjustment gauge for zero point adjustment, 95-779 096-05
- 1 adjustment pin for zero point adjustment, 95 779 095-05
- 1 measuring instrument for the belt tension Part No. 99-137 380-91

### 13.03 Abbreviations

 $t.d.c. = top dead centre$ b.d.c. = bottom dead centre

### 13.04 Tilting the sewing head

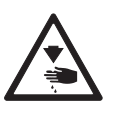

Turn off the compressed air!

Switch off the machine and take measures to prevent it being switched on again!

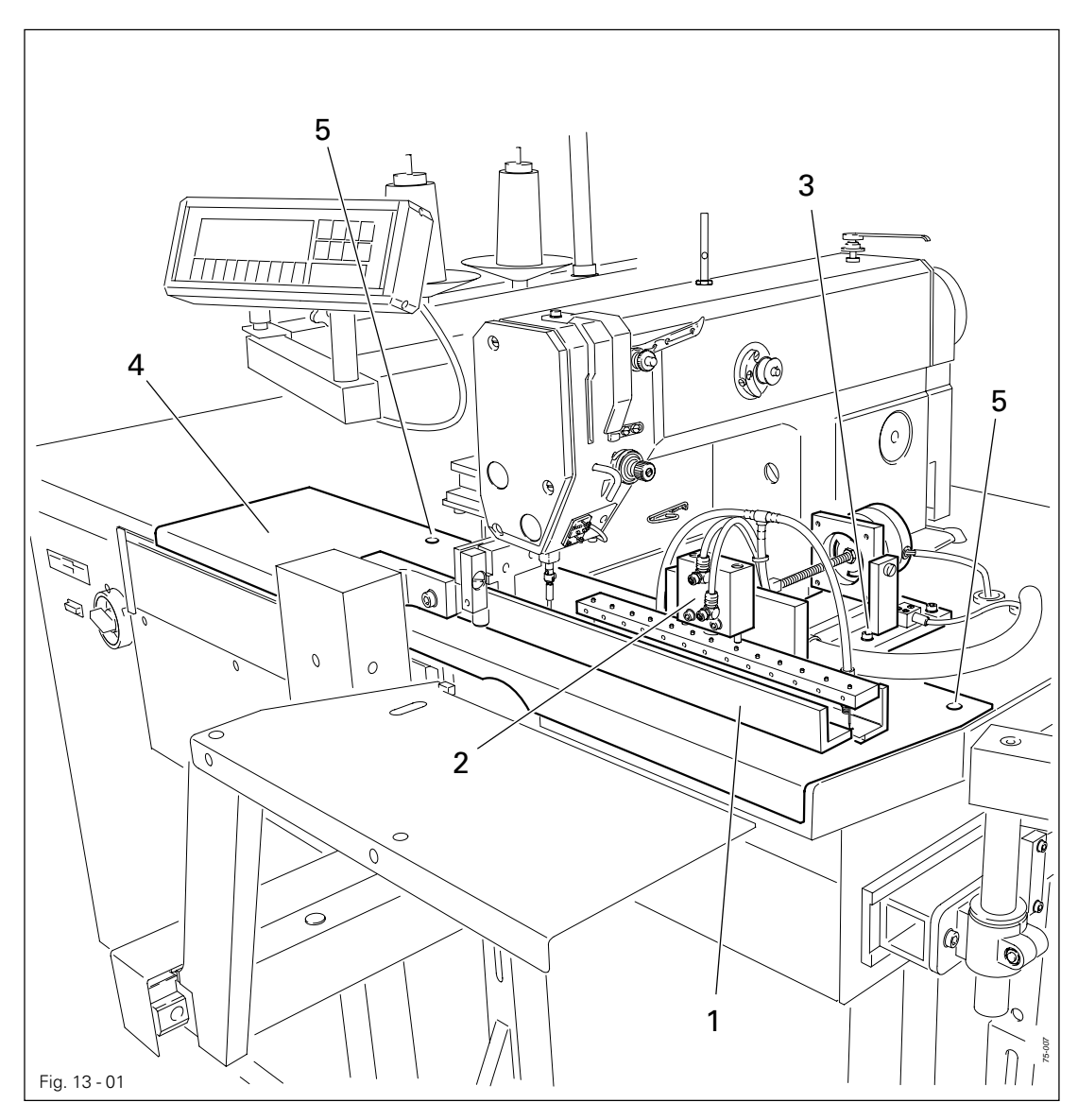

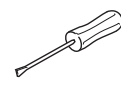

- Slide pressure bar 1 to the left and tilt down.
- Tilt back material take-over unit 2 (screws 3, two screws in total).
- Slide cover plate 4 (screws 5) to the left.
- Tilt back sewing head.
- To reassemble, carry out the above procedure in the reverse order.

## 13.05 Adjustment aids

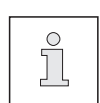

With the help of adjustment gauge **1** (part no. 95-752 474-05) the needle bar can be fixed in the needle rise position (needle bar position 1.8 mm below b.d.c.)

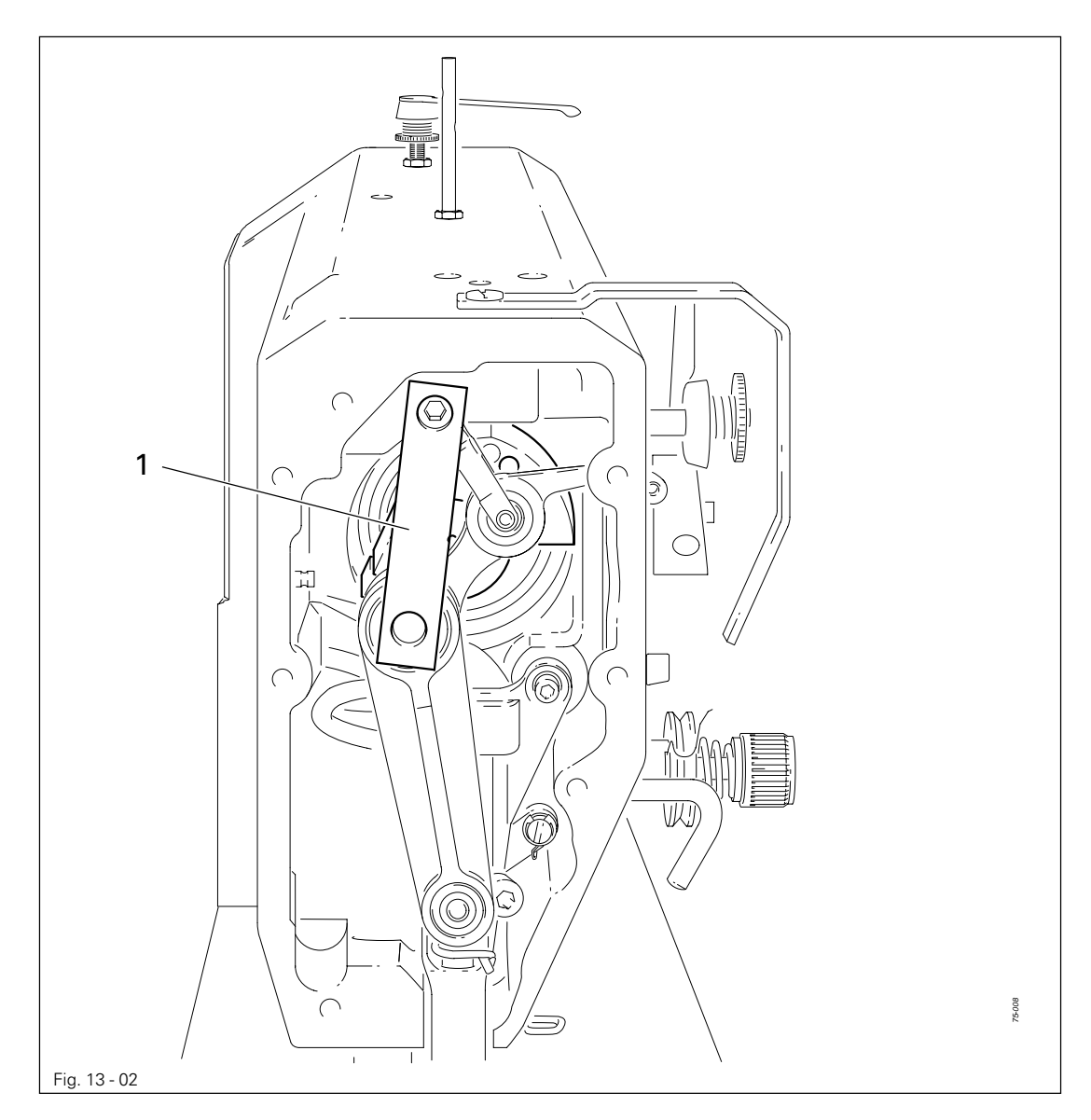

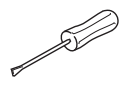

● Turn the balance wheel until the needle bar is approximately in the required position. ● Fit adjustment gauge 1 as shown in Fig. 13-02. If necessary, turn the balance wheel a fraction backwards and forwards, until the adjustment gauge fits properly.

### 13.06 Adjusting the sewing head

13.06.01 Basic position of the machine drive

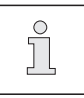

This adjustment is only required if toothed belt 2 has been removed.

#### Requirement

When the needle bar is positioned 1.8 mm past b.d.c., the markings 3 and 4 should be in alignment.

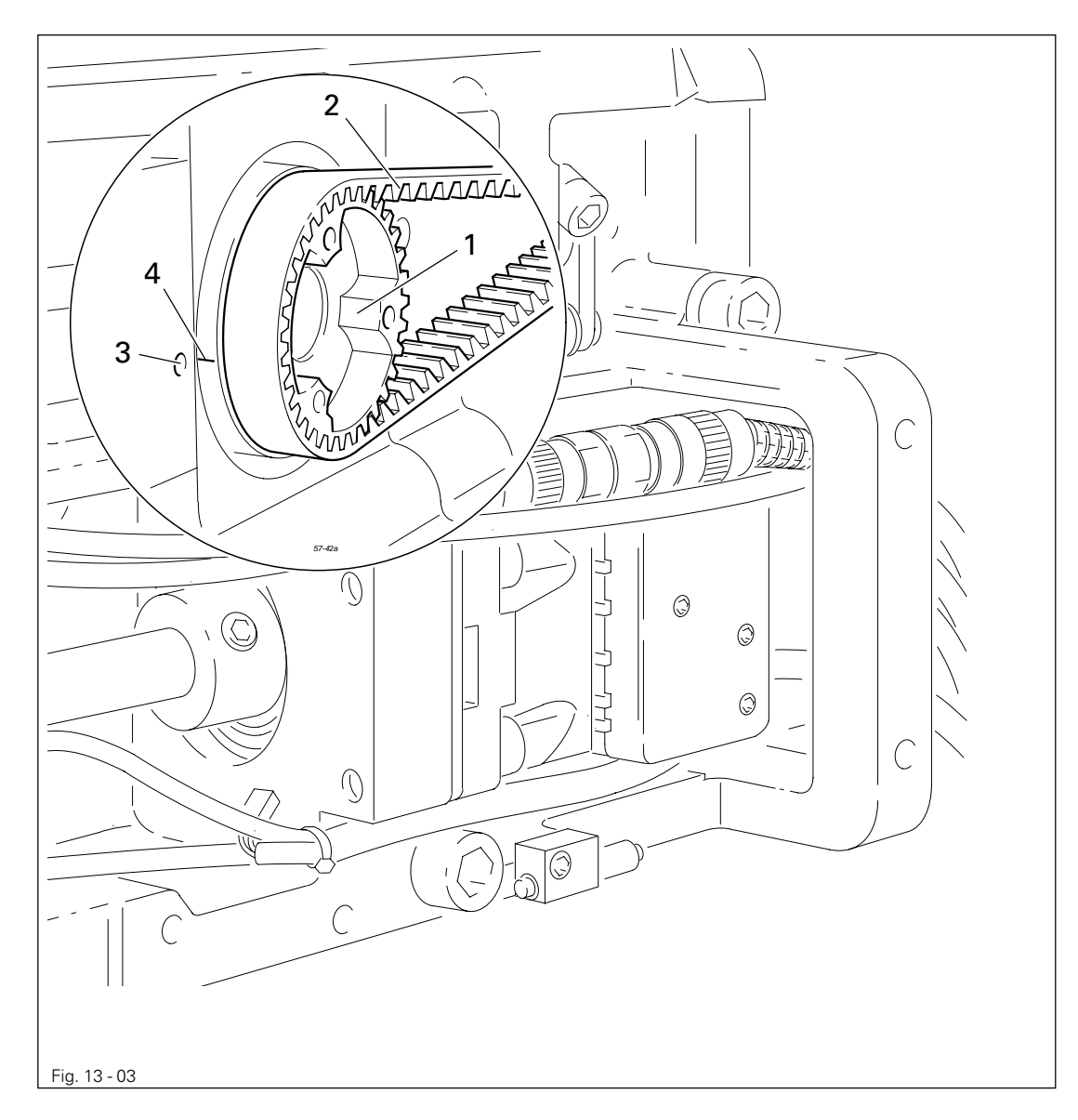

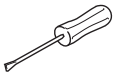

- Set needle bar at 1.8 mm past b.d.c. (see Chapter 13.05 Adjustment aids).
- Turn toothed belt sprocket 1 according to Requirement and push on toothed belt 2.

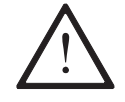

When installing the motor pay attention to the correct position of shaft flange, shock absorber and motor flange!

13.06.02 Needle in needle hole centre

#### Requirement

The needle should enter exactly in the centre of the needle hole.

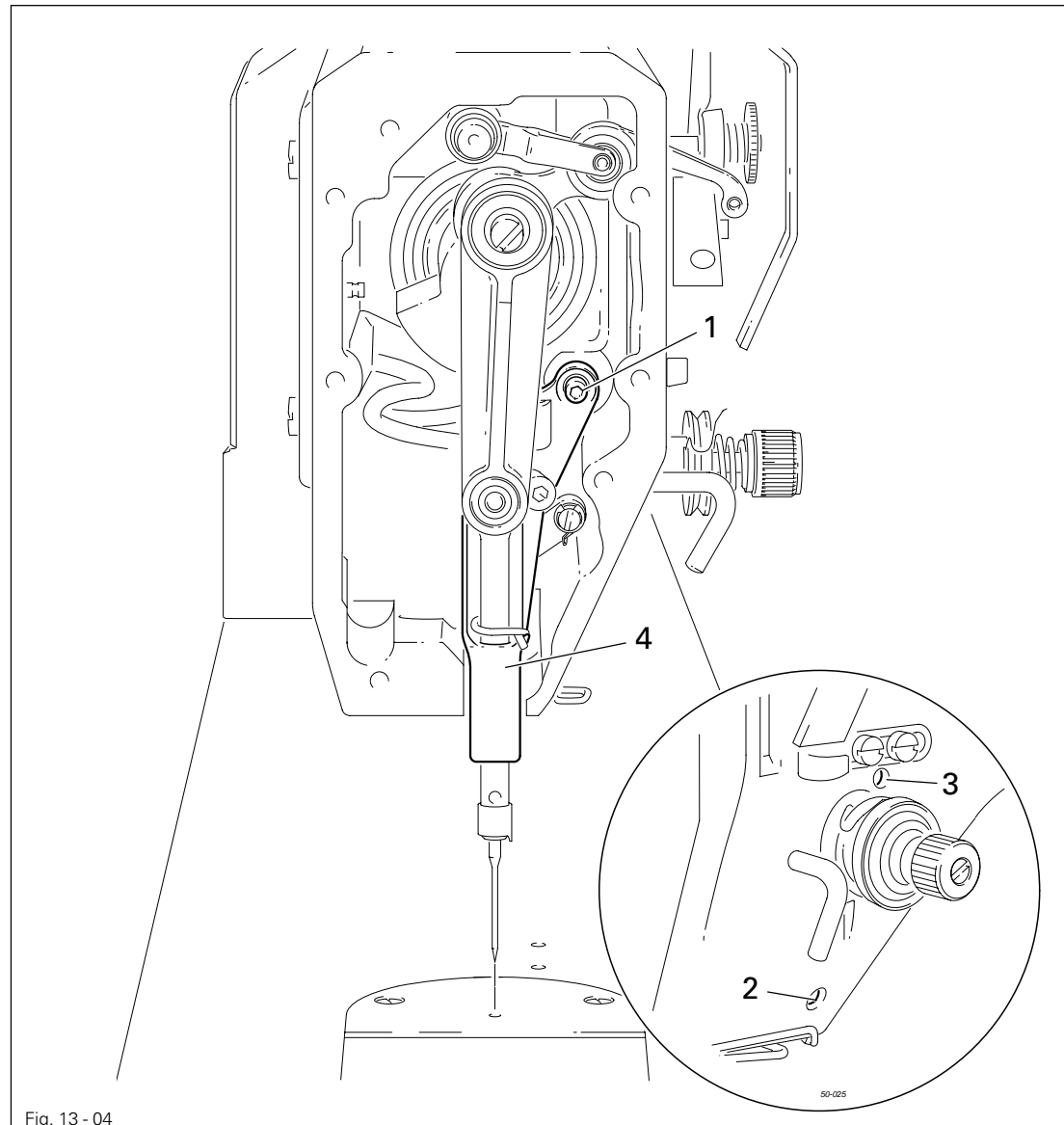

Fig. 13 - 04

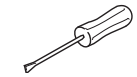

- Position the needle directly above the needle hole.
- Loosen screws 1, 2 and 3.
- Adjust needle bar frame 4 according to the requirement.
- Tighten screw 2 and slightly tighten screw 3.
- With screw 1 draw the inner guide stud towards the eye of the needle bar frame 4 and tighten it.
- Turn the balance wheel a few times, so that the needle bar frame 4 is not under tension.
- Tighten screw 3.

13.06.03 Hook shaft bearing and backlash

#### Requirement

- 1. The front edge of the hook shaft 6 must be at a distance of 14.5 mm to the needle center. At the same time, the slot in the hook shaft bearing 1 (see arrow) must be parallel to the bedplate and pointing opposite to the direction of sewing.
- 2. There must be a slight amount of play between the gears 3 and 5.

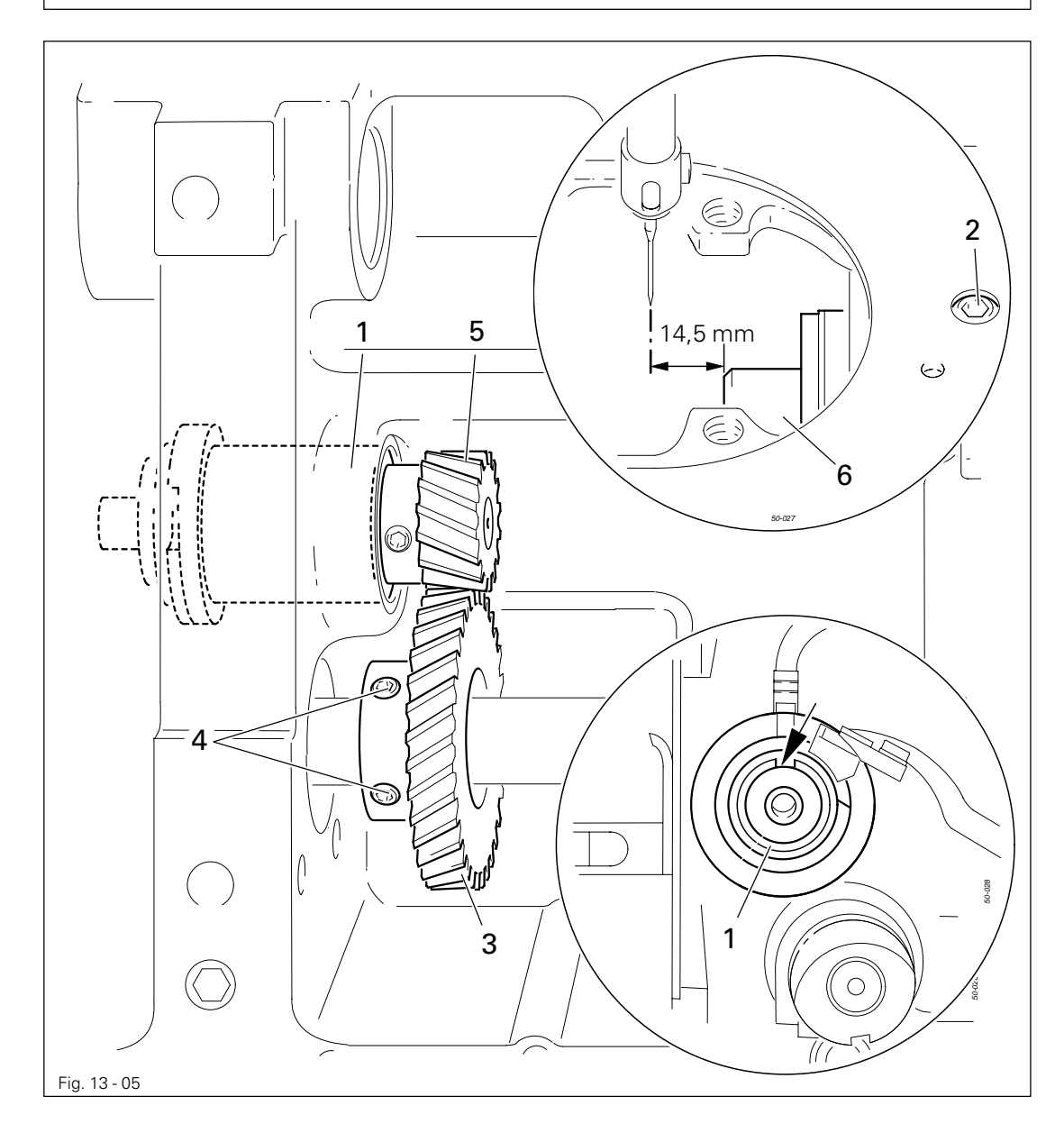

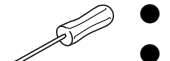

- Align hook shaft bearing 1 (screw 2) according to requirement 1.
- Slide gear 3 (screws 4) on to the shaft according to requirement 2.

## 13.06.04 Hook lubrication

#### Requirement

- 1. The centrifugal disk 1 must be positioned 1.5 mm in front of the oil ring 3.
- 2. When the machine is running at full speed, after approx. 10 seconds a mark should be made by a fine stripe of oil on the strip of paper placed over the needle plate cutout.

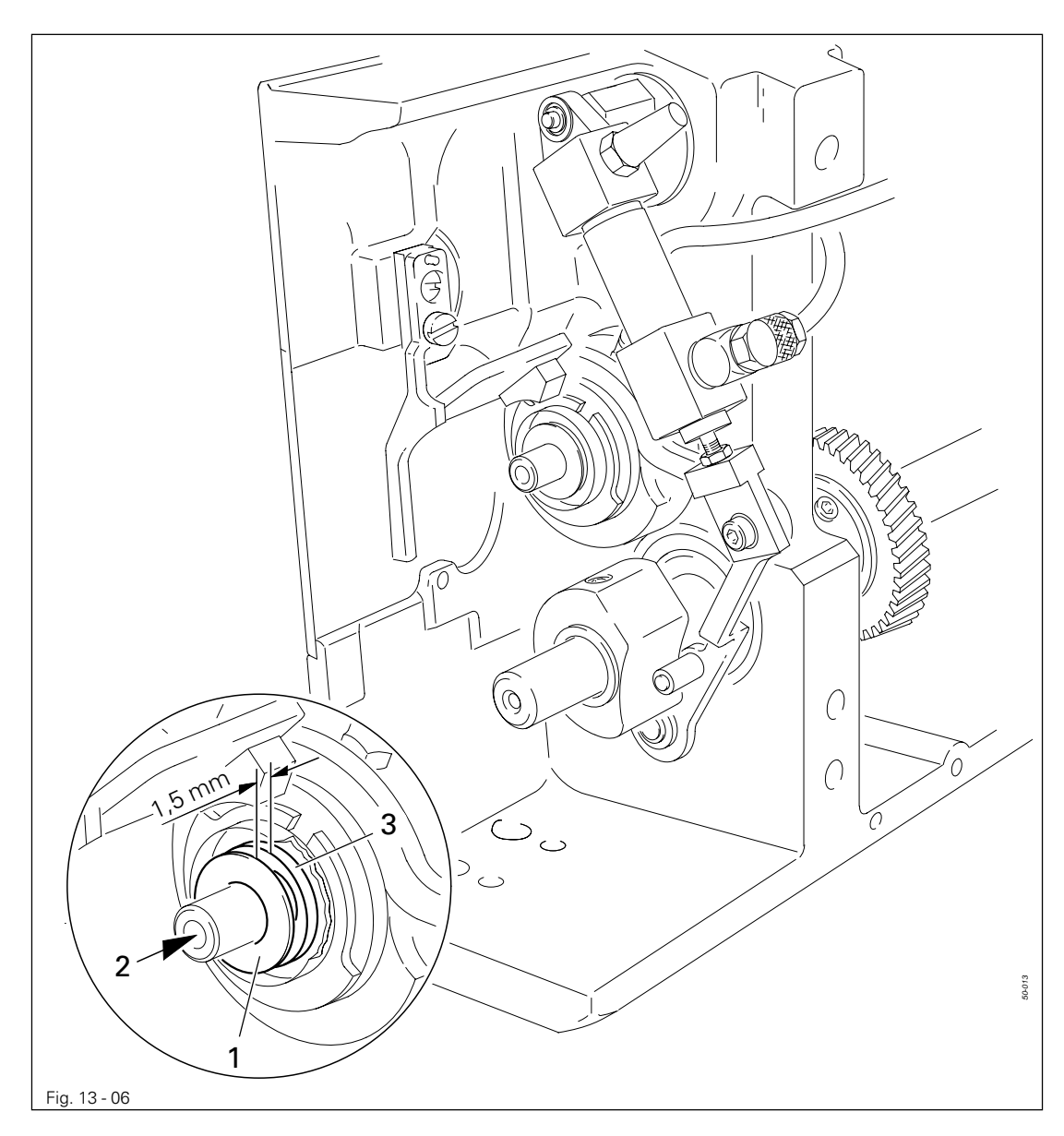

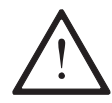

The adjustment is only necessary if the wick has been replaced. When replacing the wick, make sure that the new wick is impregnated with oil.

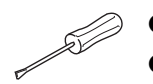

Move the centrifugal disk 1 (screw 2) according to requirement 1.

● Check requirement 2. If necessary, move centrifugal disk 1.

13.06.05 Needle rise, hook-to-needle clearance, needle height and bobbin case position finger

#### Requirement

With the needle at 1.8 mm after BDC,

- 1. the hook point 6 must point to the middle of the needle and be at a distance of 0.05 mm - 0.1 mm to the clearance cut of the needle, and
- 2. the top edge of the needle eye must be 0.8 mm below the hook point.
- 3. Between the projection of the bobbin case position finger 4 and the bottom of the retaining groove there should be a distance of 0.5 mm.

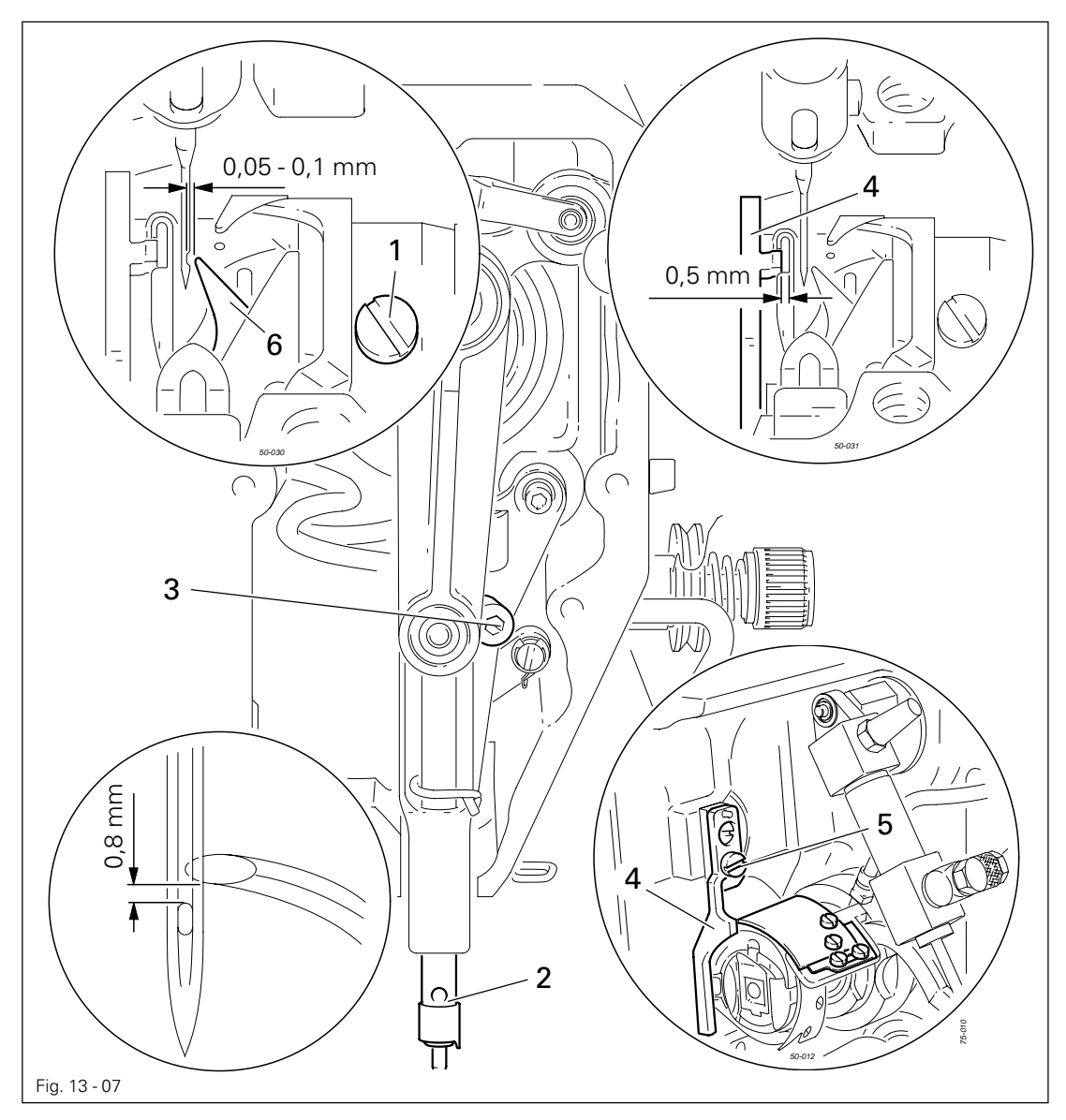

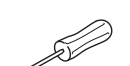

- Set needle bar at 1.8 mm past b.d.c. (see **Chapter** 13.05 Adjustment aids).
- Adjust the hook according to requirement 1.
- Tighten screw 1.
- Move needle bar 2 (screw 3) without turning it according to requirement 2.
- Align bobbin case position finger 4 (screw 5) according to requirement 3.

13.06.06 Thread check spring and slack thread regulator

#### Requirement

- 1. The motion of the thread check spring must be completed when the needle point enters the material (spring stroke approx. 7 mm).
- 2. When the thread loop is at its largest when going around the hook, the thread check spring must have moved by approx. 1 mm.

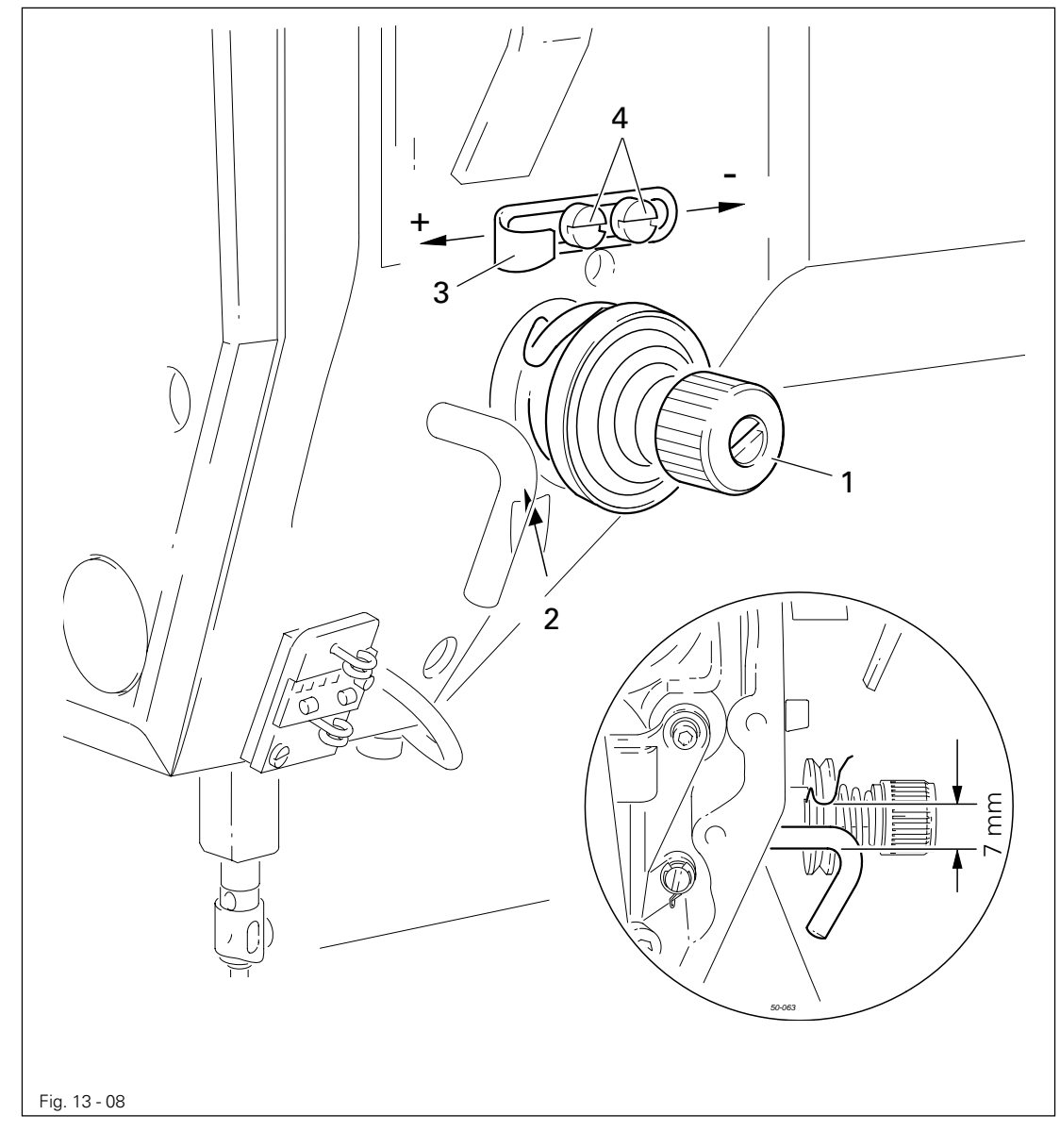

Turn thread tension 1 (screw 2) according to requirement 1.

Turn thread tension 3 (screw 4) according to requirement 2.

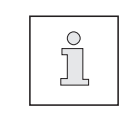

Due to technical sewing reasons it may be necessary to deviate from the spring stroke indicated above.

Move the slack thread regulator 3 (screw 4) toward the "**+**" (= more thread) or toward the "**-**" (= less thread)

13.06.07 Bobbin winder

#### Requirement

- 1. With the bobbin winder on, the drive wheel 1 must engage reliably.
- 2. With the bobbin winder off, the friction wheel 5 must not be driven by the drive wheel 1.
- 3. The bobbin winder must turn off automatically when the thread level is approx. 1 mm from the edge of the bobbin.

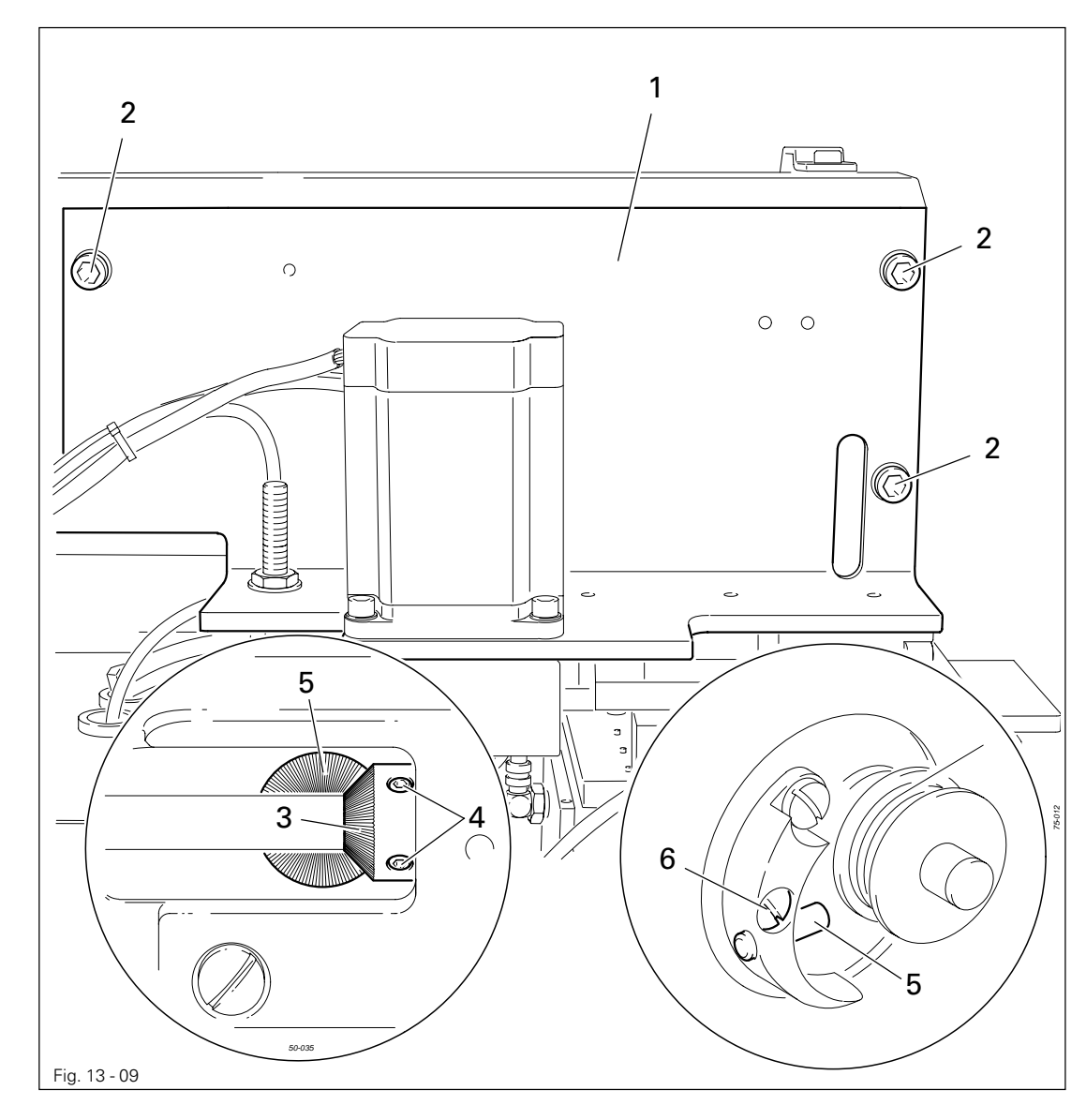

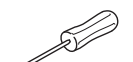

- Unscrew drive unit 1 for the Y-axis (screws 2).
- Adjust drive wheel 3 (screws 4) in accordance with requirements 1 and 2.
- Adjust stud 5 (screw 6) in accordance with requirement 3.
- Screw on drive unit 1 for the Y-axis (screws 2) parallel to the front side of the machine head.

## 13.07 Adjusting the thread trimming device

## 13.07.01 Preliminary adjustment of the control cam

#### Requirement

When the needle bar is at its t.d.c., the surface **1** of the control cam should be parallel to the bed-plate.

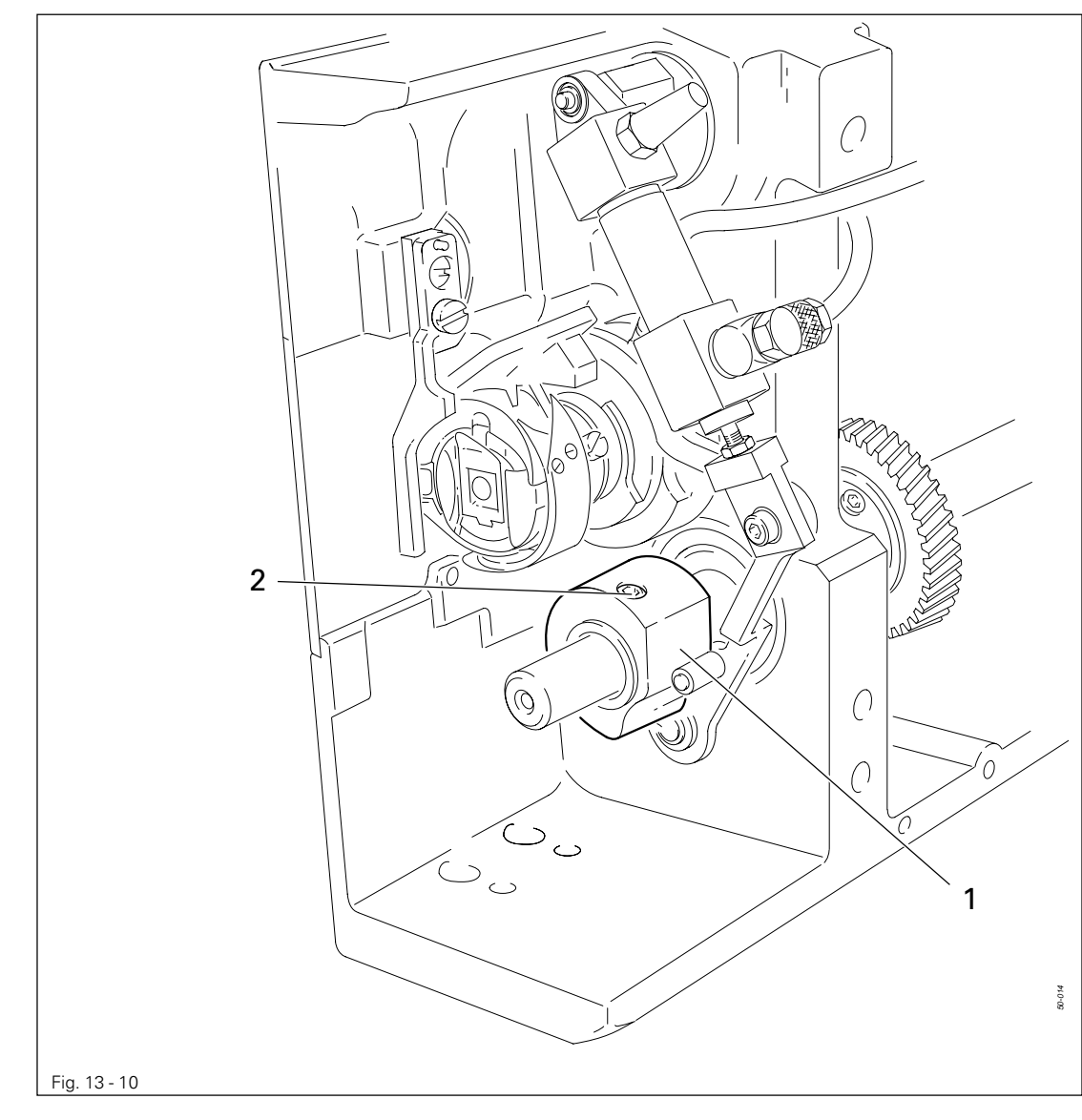

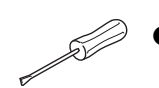

● Adjust control cam 1 (screws 2) in accordance with the requirement.

13.07.02 Adjusting the roller lever

#### Requirement

- 1. When cylinder 3 is fully extended, the roller of roller lever 4 should be 0.1 mm away from the highest point of control cam 5.
- 2. Cylinder 3 should be parallel to the front edge of the bed-plate.

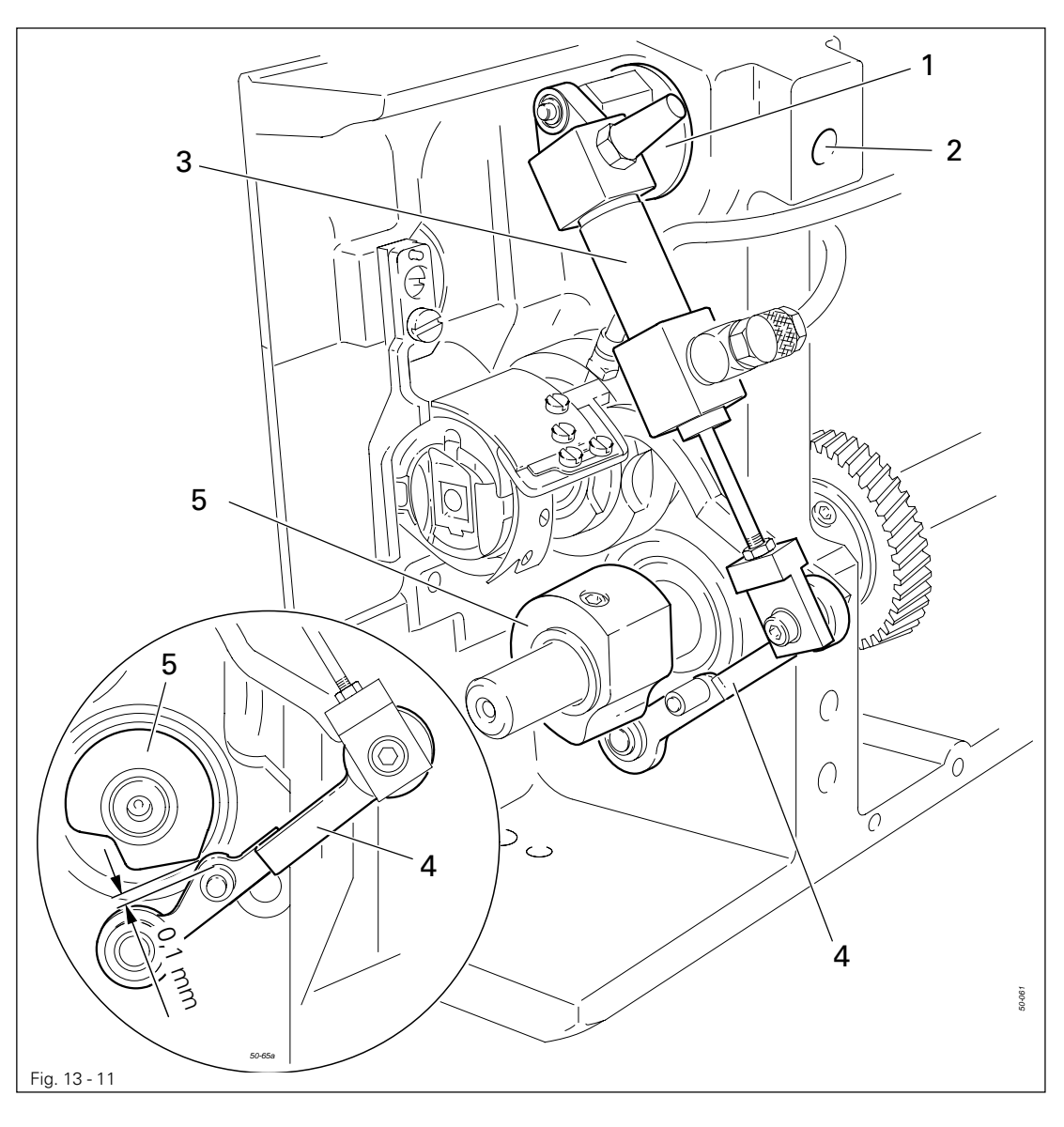

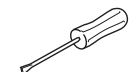

● Adjust or turn eccentric 1 (screw 2) in accordance with the requirements.

## 13.07.03 Lateral adjustment of the thread catcher

#### Requirement

- 1. The tip of thread catcher 5 should point exactly towards the centre of the needle.
- 2. The thread catcher 5 should be horizontal and not touch anything when it moves.

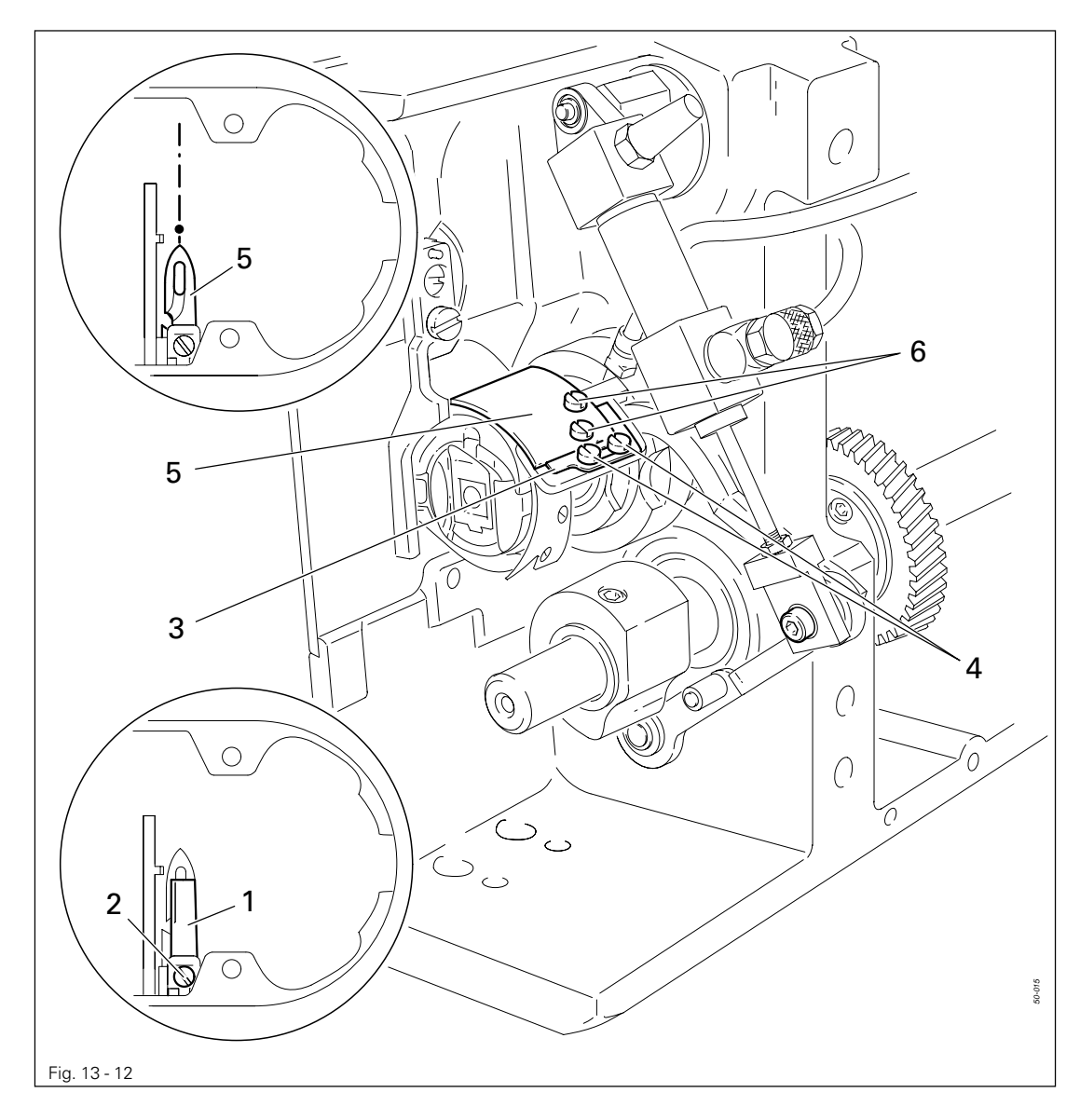

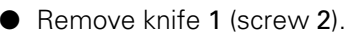

- Bring the needle bar to its b.d.c.
- Release stop 3 (screws 4).
- Position thread catcher 5 (screws 6) in front of the needle by hand, and align in accordance with the requirements**.**

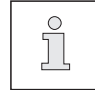

For further adjustments knife 1 remains detached and stop 3 released**.**

13.07.04 Knife position

#### Requirement

- 1. There must be a distance of 4 mm between the cutting edge of the knife and the needle.
- 2. The right edge of the knife 1 must not extend beyond the right edge of the thread catcher (see arrow).

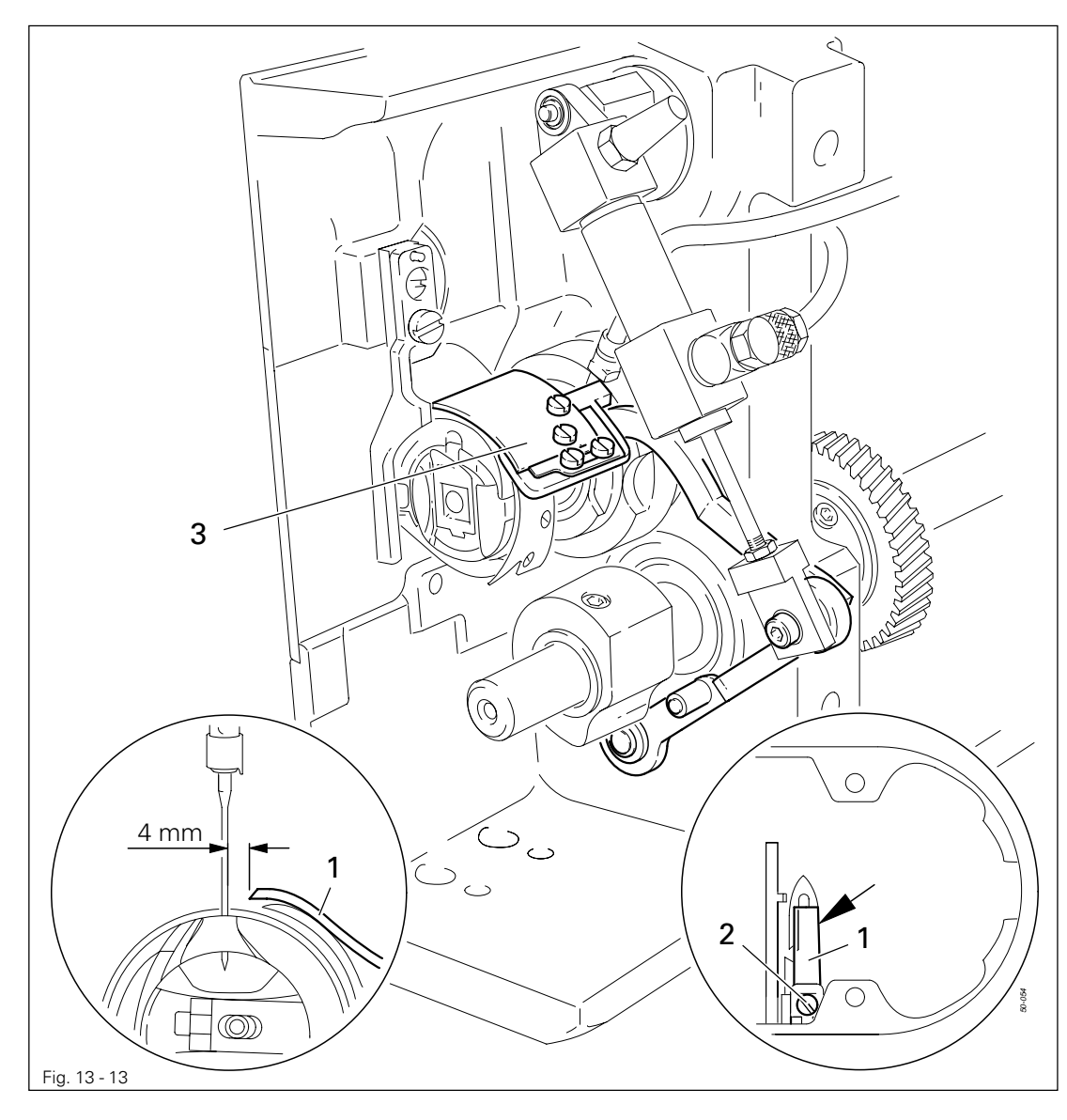

● Bring the needle bar to BDC.

- Slide knife 1 under the locking tab and align according to requirement 1.
- Tighten screw 2 lightly.
- Adjust thread catcher carrier 3 by hand until the wedge point in the thread catcher is positioned just in front of the cutting edge of the knife.
- Align knife 1 according to requirement 2 and tighten screw 2.

## 13.07.05 Front point of reversal of the thread catcher

#### Requirement

When the thread catcher 5 is at its front point of reversal, the rear edge of the thread catcher cutout must be positioned 1 mm before the bobbin case position finger 6.

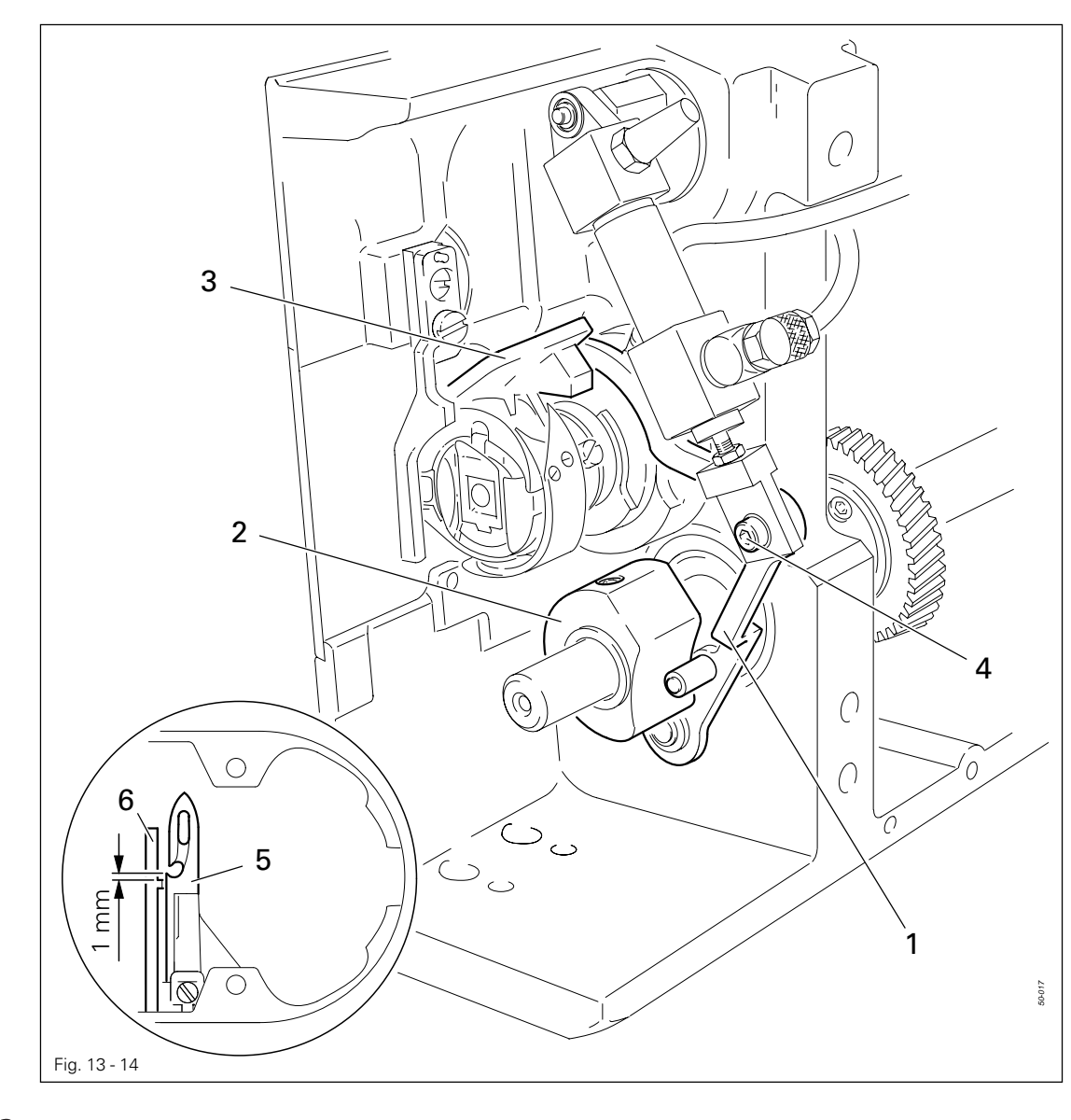

Swing roller level 1 into the lowest point of the control cam 2.

● Move thread catcher carrier 3 (screw 4) according to the requirement.

13.07.06 Manual trimming check

#### Requirement

Two threads must be cut perfectly both left and right in the cutout of thread catcher **1**.

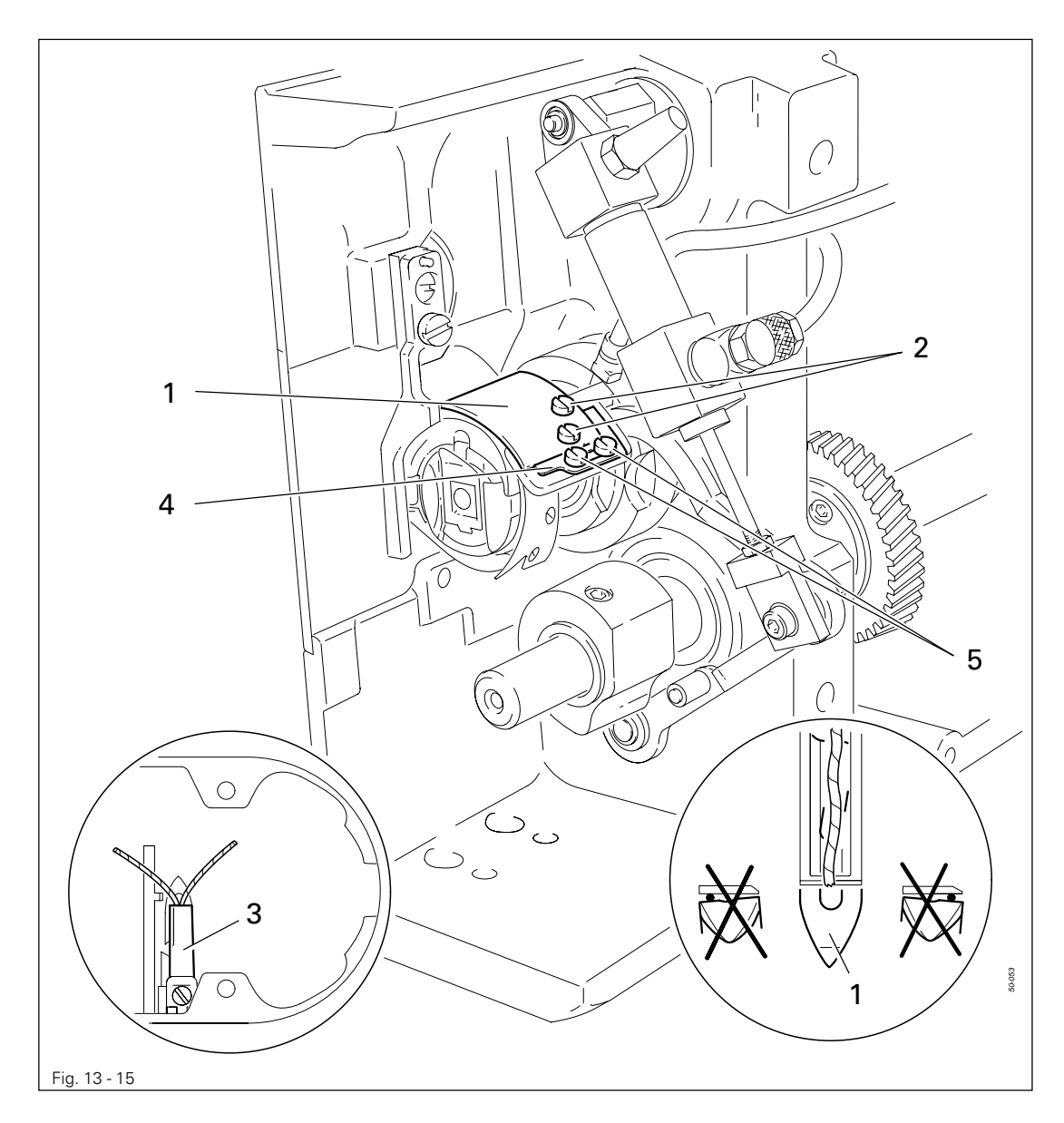

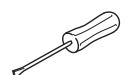

- Move thread catcher 1 by hand to its front point of reversal.
- Double the thread and insert into catcher cutout.
- Carry out trimming operation manually.
- If the threads are not cut according to the requirement, align thread catcher 1 (screws 2) with knife 3 accordingly.
- Move stop 4 against thread catcher 1 and tighten screws 5.
- Check chapter 11.07.03 Lateral alignment of the thread catcher, and readjust if necessary.

### 13.07.07 Readjusting the control cam

#### Requirement

When the end of the thread flange 3 is 2 mm behind the centre of the catch of the bobbin case position finger 4, there should also be a 2 mm distance between the tip of thread catcher 6 and the centre of the catch.

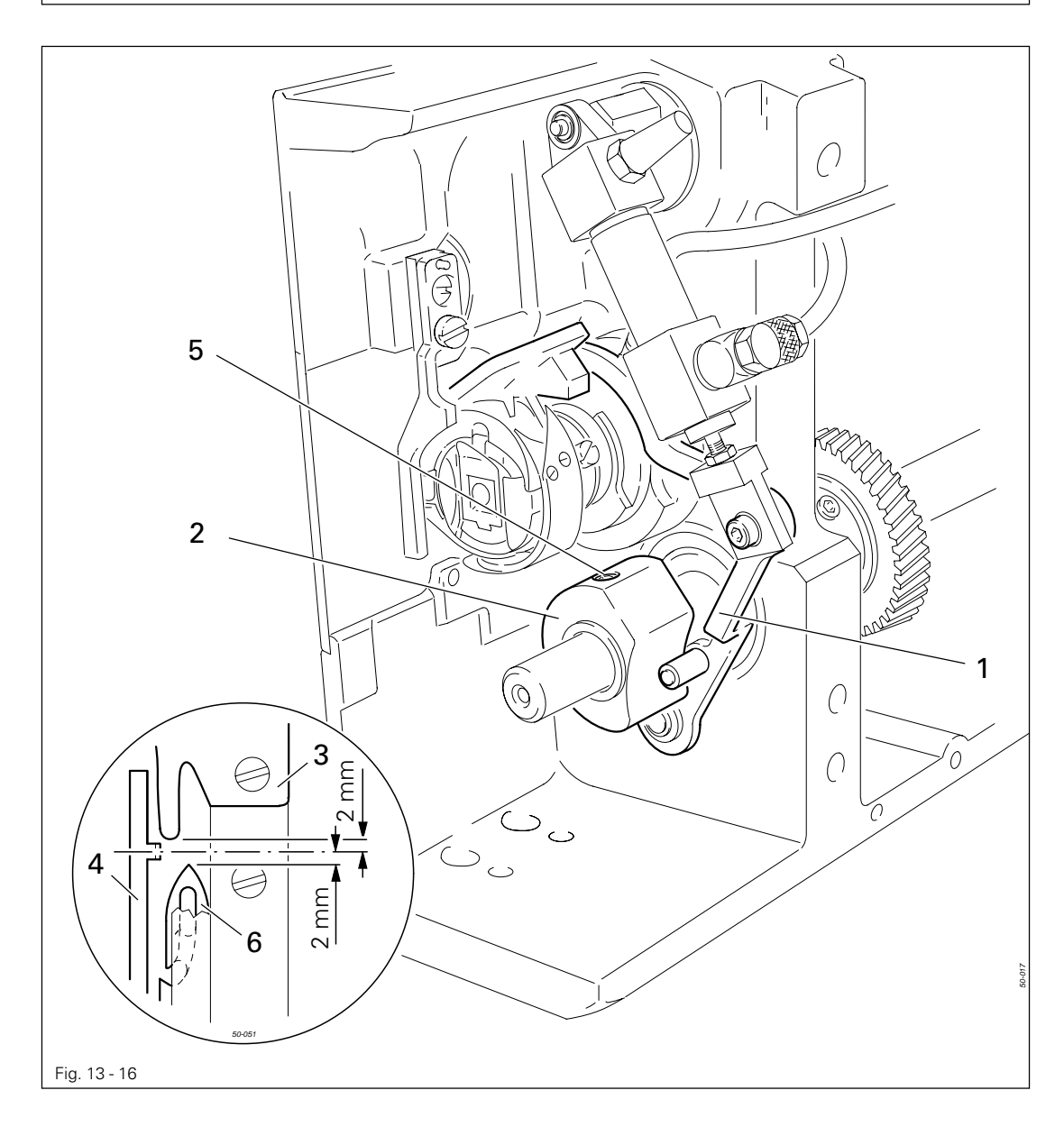

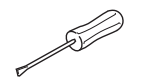

● Bring the needle bar to its b.d.c.

- Press roller lever 1 by hand against the control cam 2 and turn the balance wheel until there is a distance of 2 mm between the end of the thread flange 3 and the centre of the catch of the bobbin case position finger 4.
- If necessary, adjust control cam 2 (screws 5) in accordance with the requirement.

## 13.08 Adjusting the feed mechanisms

13.08.01 Aligning the fabric pressure bar

#### Requirement

- 1. The fabric should be held evenly along the entire length of the pressure bar 1.
- 2. When the pressure bar 1 is in its basic position (right end position) there should be a distance of 0.5 mm between the guide roller 5 and the pressure bar.

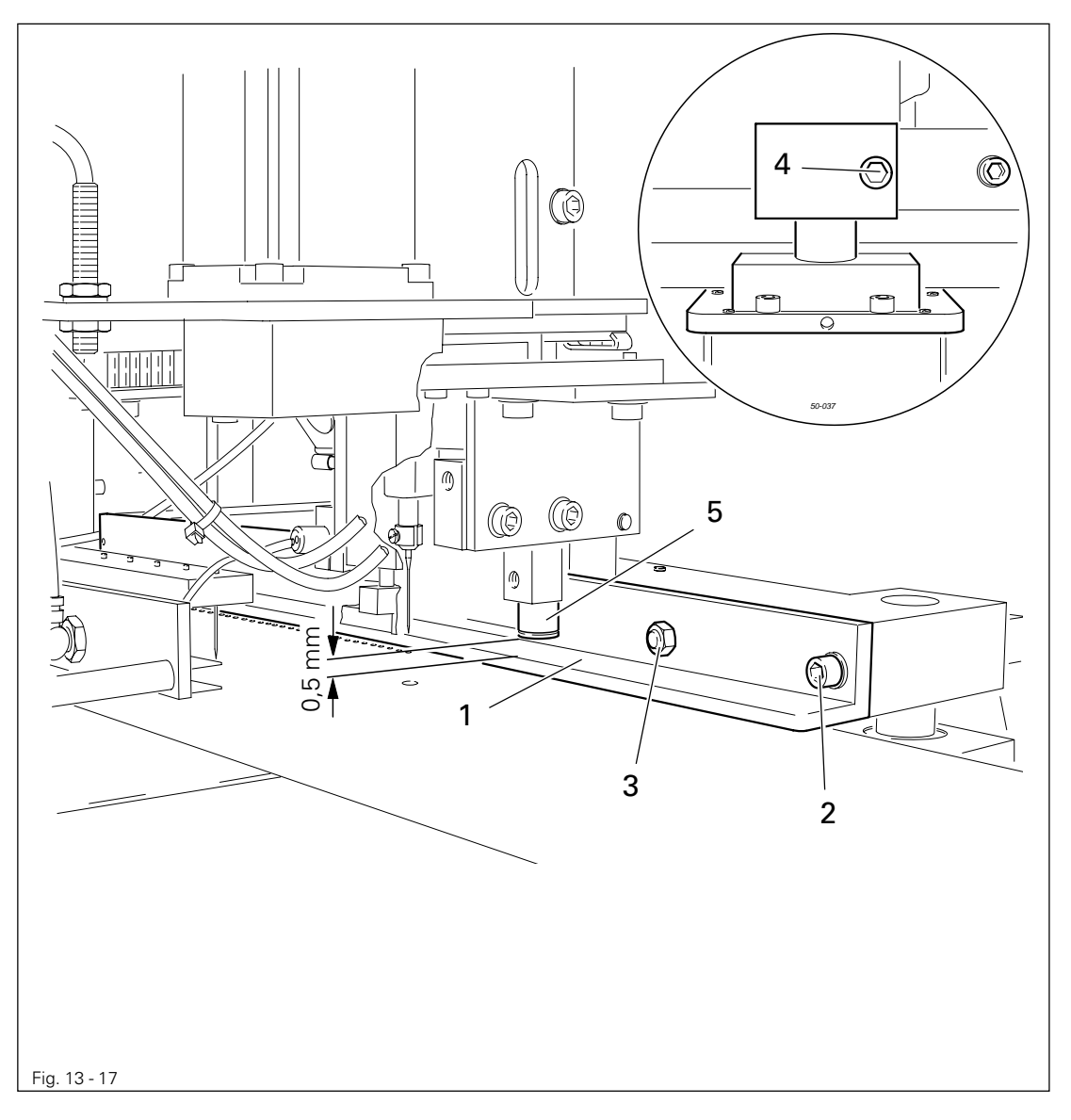

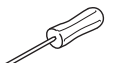

**• Align pressure bar 1 (screw 2 and nut 3) in accordance with requirement 1.** 

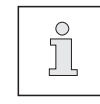

To control the setting, place the fabric under the pressure bar and lower the pressure bar. It must be possible to draw the fabric out evenly from below the pressure bar along its entire length.

● Adjust pressure bar 1 (screw 4) in accordance with requirement 2.

13.08.02 Aligning the drive unit of the X-axis

#### Requirement

The bottom edge of the guide rail 3 should be parallel at a distance of 64 mm below the table top (without cover plate).

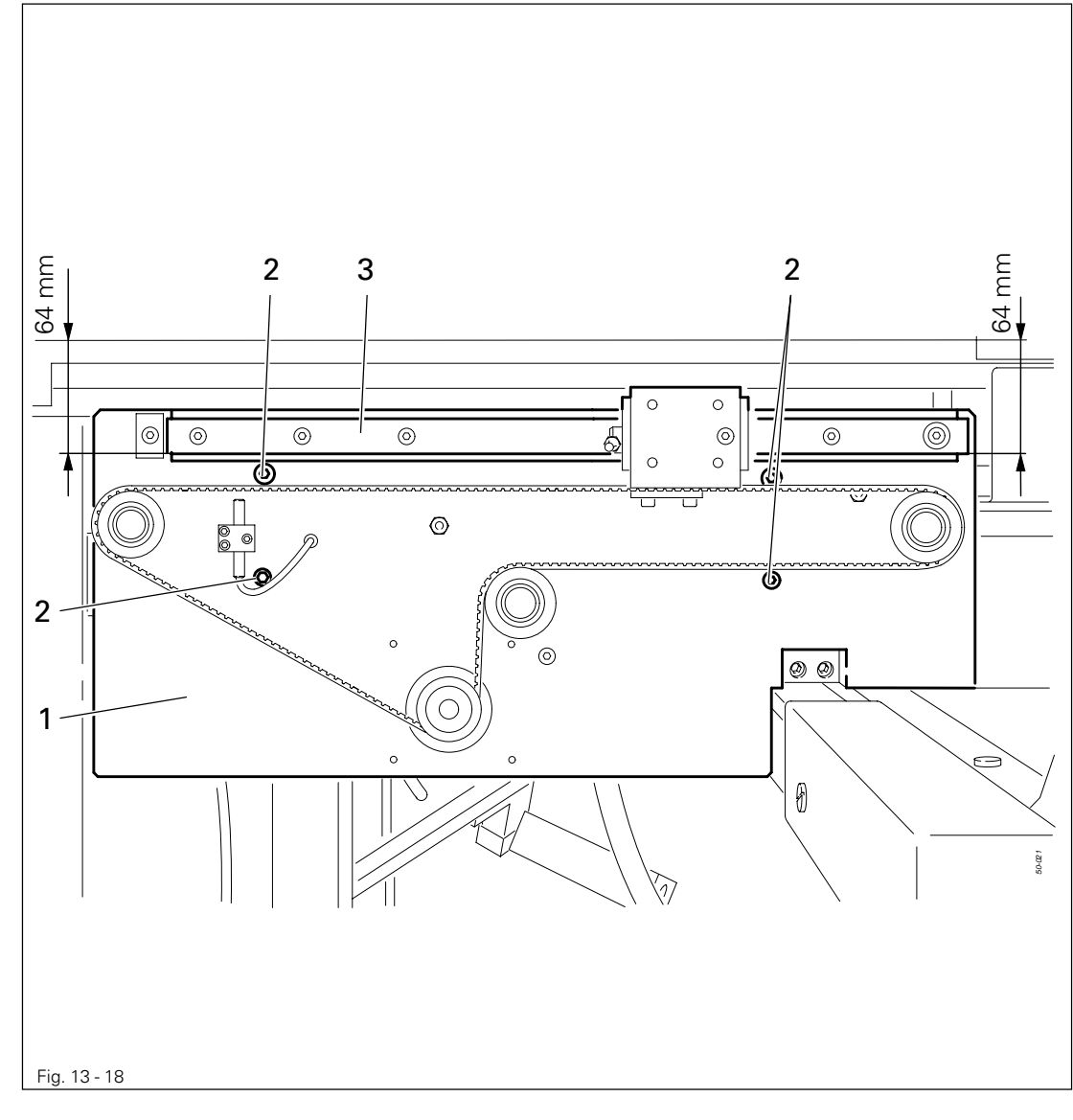

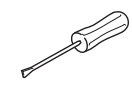

● Align drive unit 1 (Screws 2) in accordance with the requirement.
13.08.03 Tensioning the belt on the drive unit of the X-axis

#### Requirement

The belt tension should be 200 Nm and tested with measuring device 2.

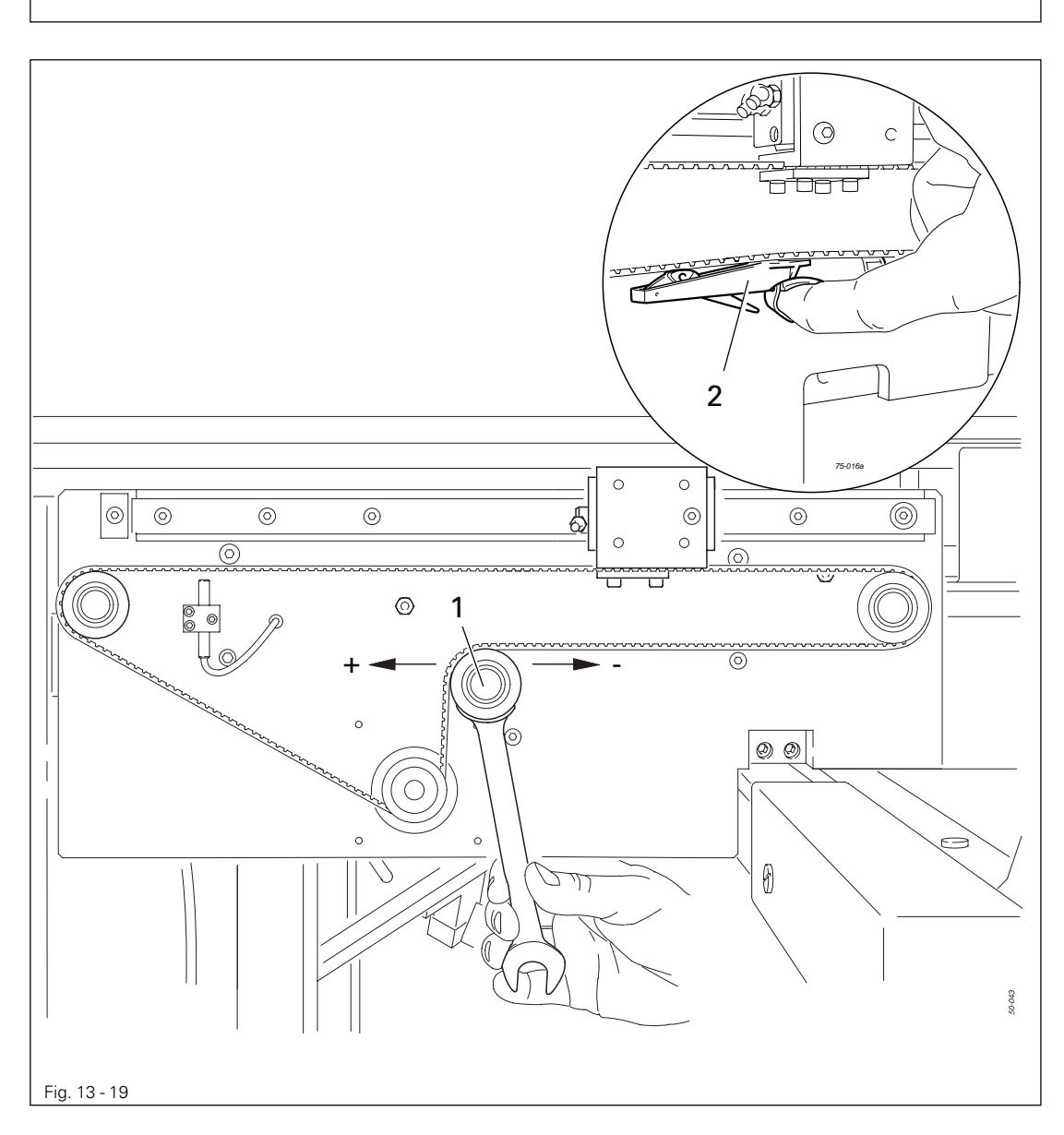

● Adjust tensioning roller 1 (counter nut, accessible from rear) in accordance with the requirement.

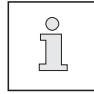

For information about the correct use of measuring instrument 4 (Part No. 99- 137 380-91) see the enclosed instructions.

13.08.04 Stop on drive unit of the Y-axis

#### Requirement

Pressure bar 3 must not touch the sewing foot 4.

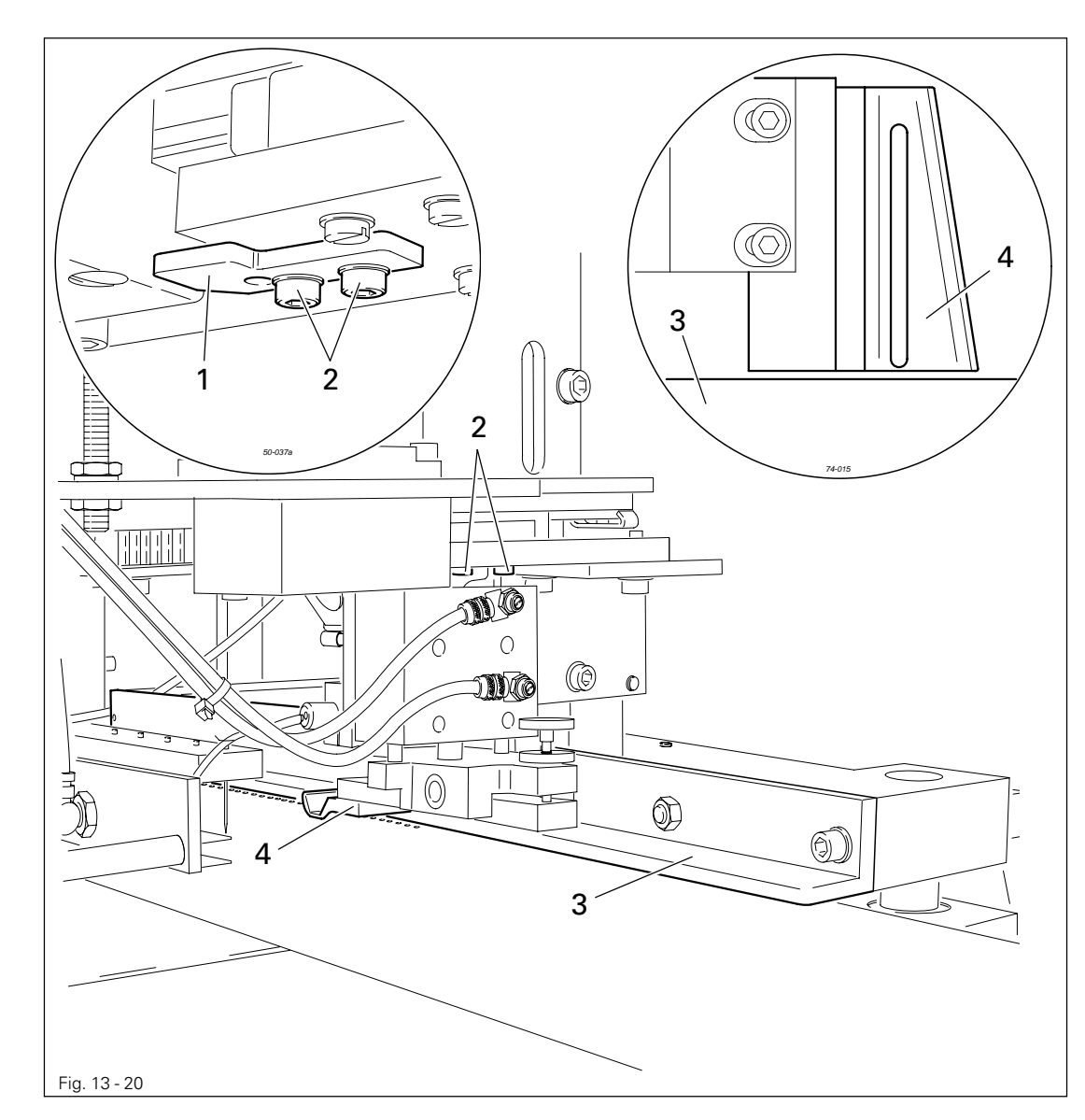

**DI** 

● Adjust stop 1 (screws 2) in accordance with the requirement.

13.08.05 Tooth flank play on the drive unit of the Y-axis

#### Requirement

When the machine is switched on, no play should be felt in the drive unit of the Y-axis

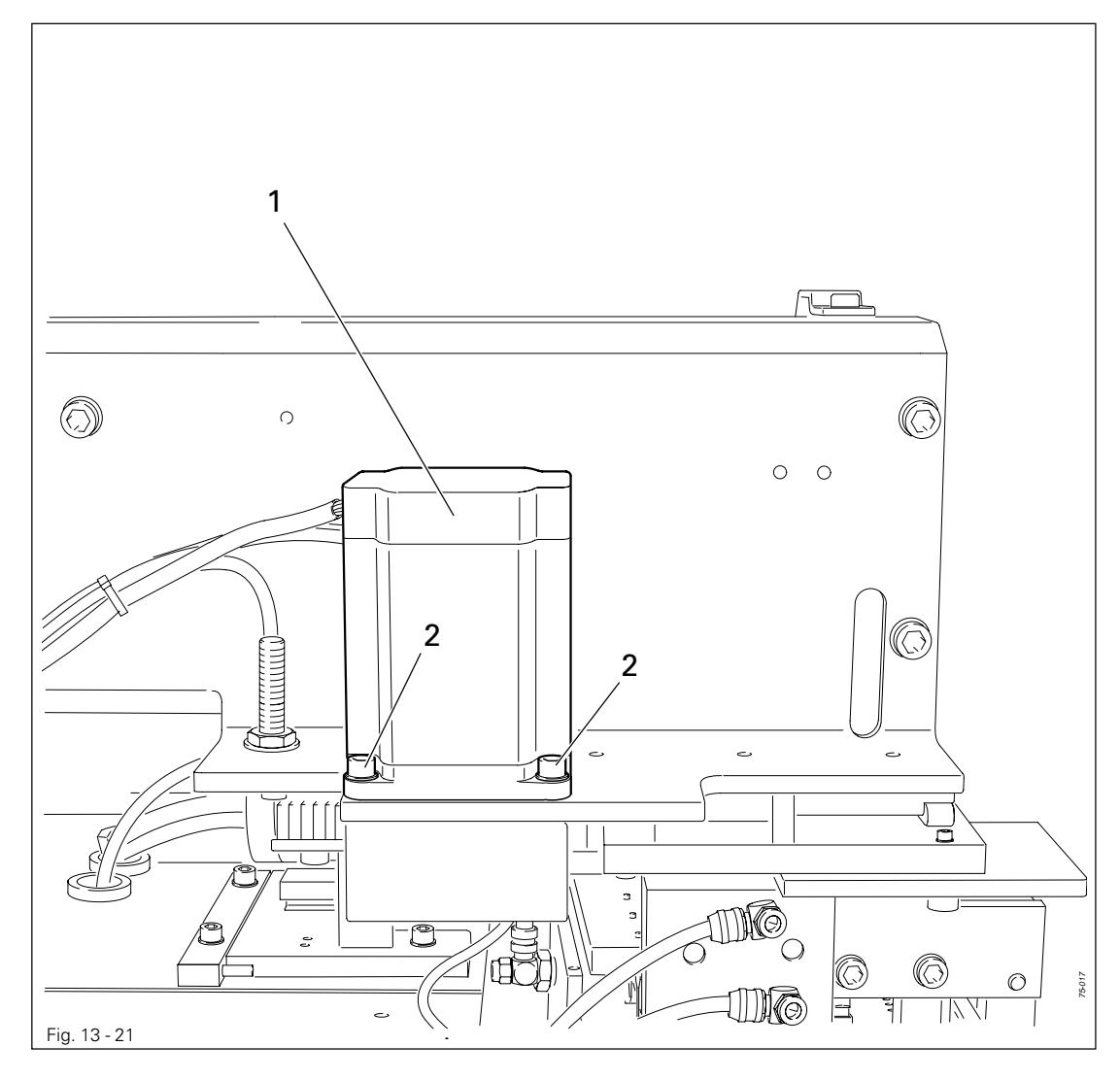

D

● Move motor 1 (screws 2**,** four screws in total) towards the machine case in accordance with the requirement.

### 13.08.06 Zero points of the drive units of the X and Y axes

#### Requirement

- 1. The guide rollers of the Y-drive unit and the piston rod of the X-drive unit must be positioned in the corresponding openings of the adjustment gauge 2.
- 2. When the balance wheel is turned, adjustment pin 1 must enter the corresponding hole of adjustment gauge 2.

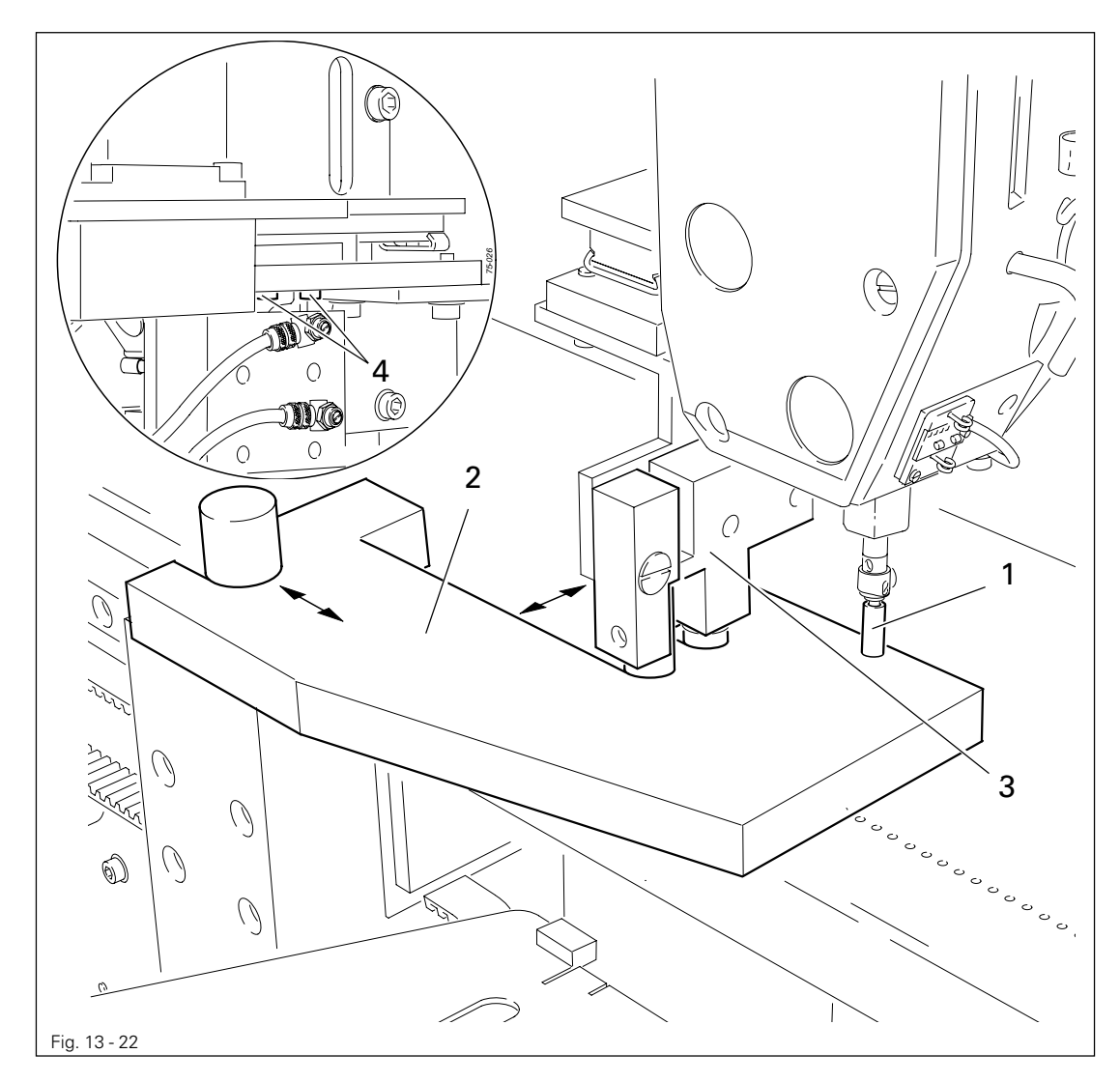

Switch on the machine. Select the ADJUST ZERO POINTS function on the graphics control panel. Select the CARRIAGE POSITION function.  $\mathbf{D}$  |0 ||5 1

- Remove pressure bar and sewing foot.
- Move to carriage position.
	- Remove needle and insert adjustment pin 1 in the needle bar.

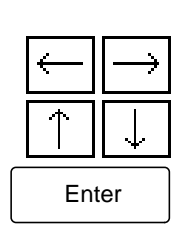

- Place adjustment gauge 2 on the cover plate.
- Move the stepping motors according to the requirements (number keys 1,2 and 9,0) and take over the setting with Enter.
- If necessary adjust guide roller bracket 3 (screws 4) according to requirement 1.
- Insert disk (KONF.) and save the new zero point setting, see Chapter 11.05 Functions in the Input mode under SERVICE, KONF./WRITE ZERO POINTS TO DISK.
- Remove locking pin pin 1 and adjustment gauge 2.
- Fit pressure bar and sewing foot.

#### 13.08.07 Zero point of the material take-over unit

#### Requirement

The lowered needle strip 1 should be parallel to the pressure bar 2 at a distance of 3 mm**.**

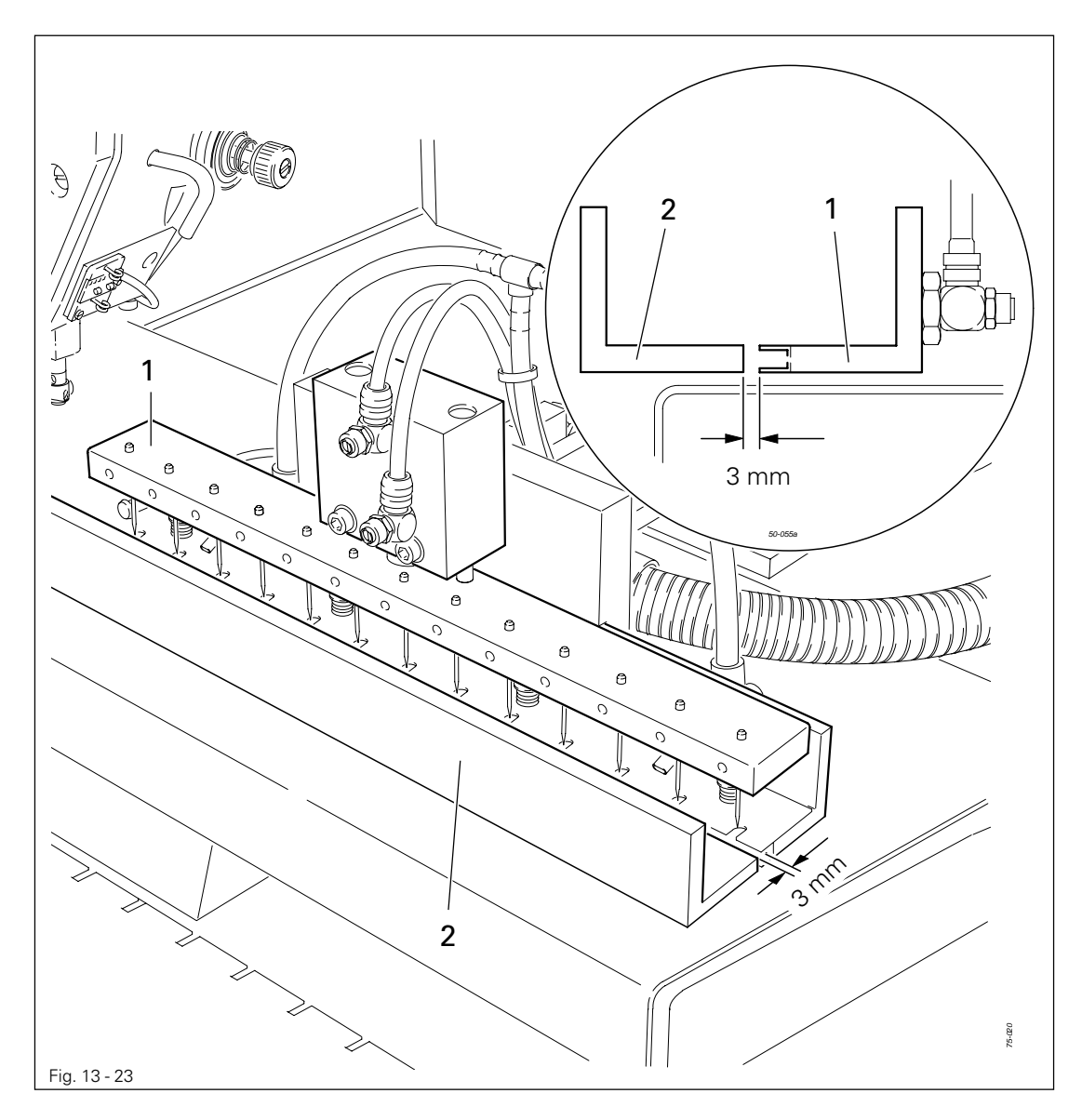

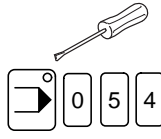

- Switch on the machine.
- Select the ADJUST ZERO POINTS function on the graphics control panel.
- Select the DEPTH function.

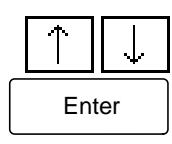

2

- Move the needle strip 1 according to the requirement (number keys 1 and 2) and take over the setting with Enter.
- Insert disk (KONF.) and save the new zero point setting, see Chapter 11.05 Functions in the Input mode under SERVICE, KONF./WRITE ZERO POINTS TO DISK.

13.08.08 Needle height of the material take-over unit

#### Requirement

When the needle strip is lowered, all needles 1 should be positioned 0,5 mm above the cover plate.

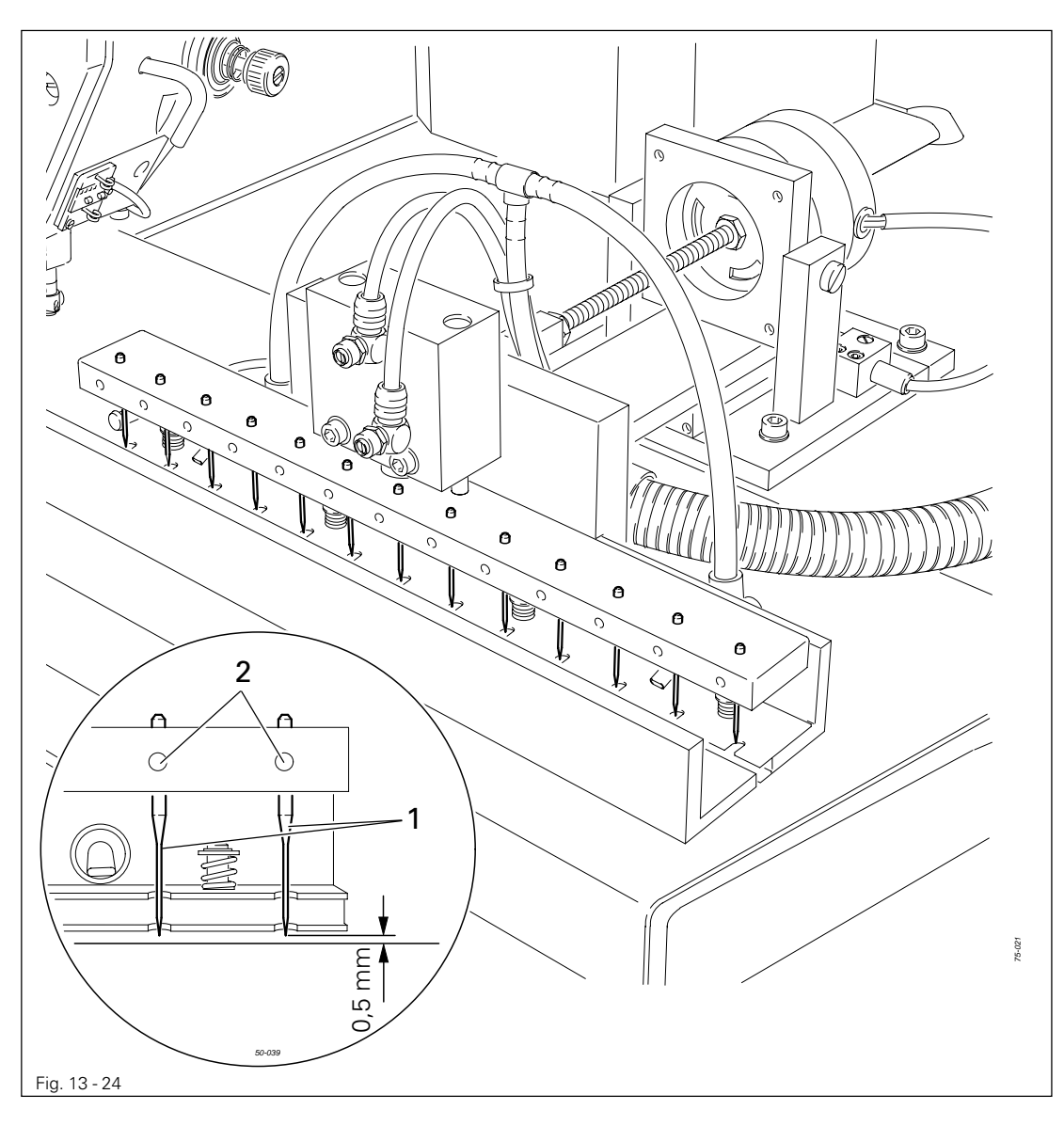

- Switch on the machine.
- $|0||5||3$

|out

- Select the INPUTS/OUTPUTS function on the graphics control panel.
- Press number key 0.
	- Select code number 3 and lower the material take-over unit.
	- Adjust needles 1 (screws 2) according to the requirement.

### 13.08.09 Adjusting the loading table

#### Requirement

When the loading table 3 has been inserted, it should be positioned in the centre of the cutout of the material take-over unit 4, and parallel to the material take-over unit 4 and the cover plate.

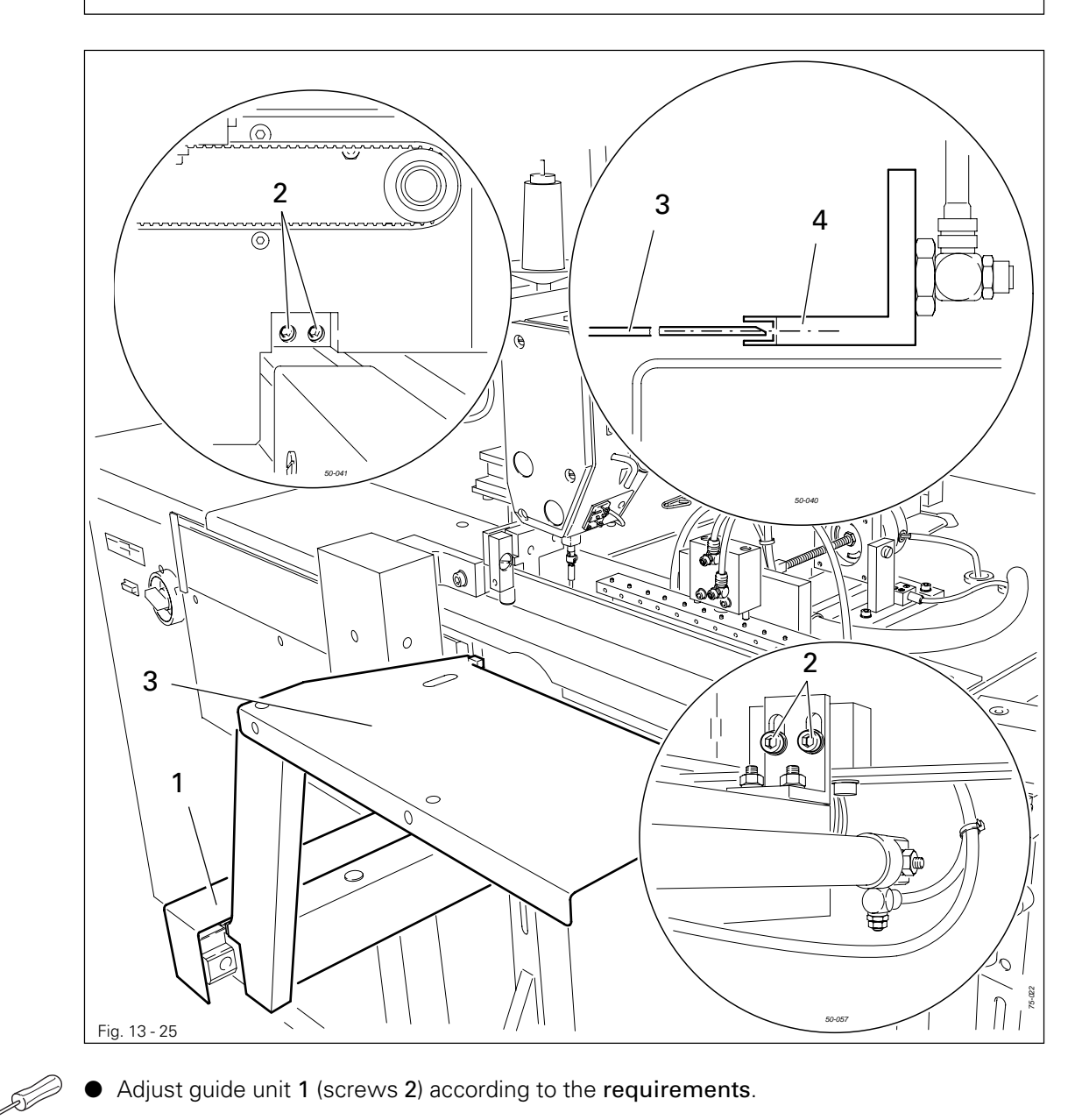

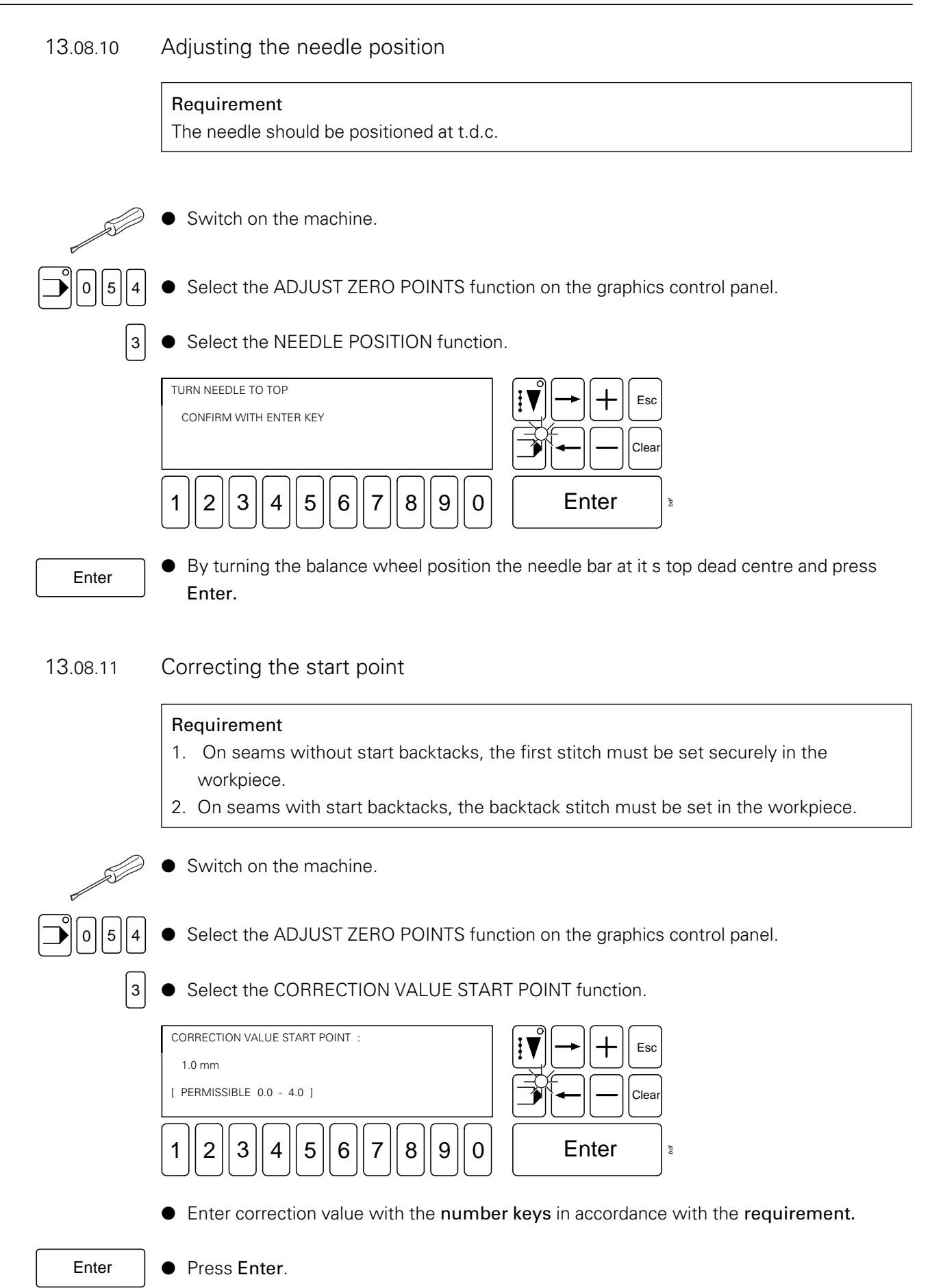

### 13.08.12 Adjusting the presser foot

#### Requirement

- 1. When presser foot 1 is lowered, the presser foot shoe should be 1.5 mm above and parallel to the table top.
- 2. Needle 4 should be located in the centre of the cutout of presser foot 1.

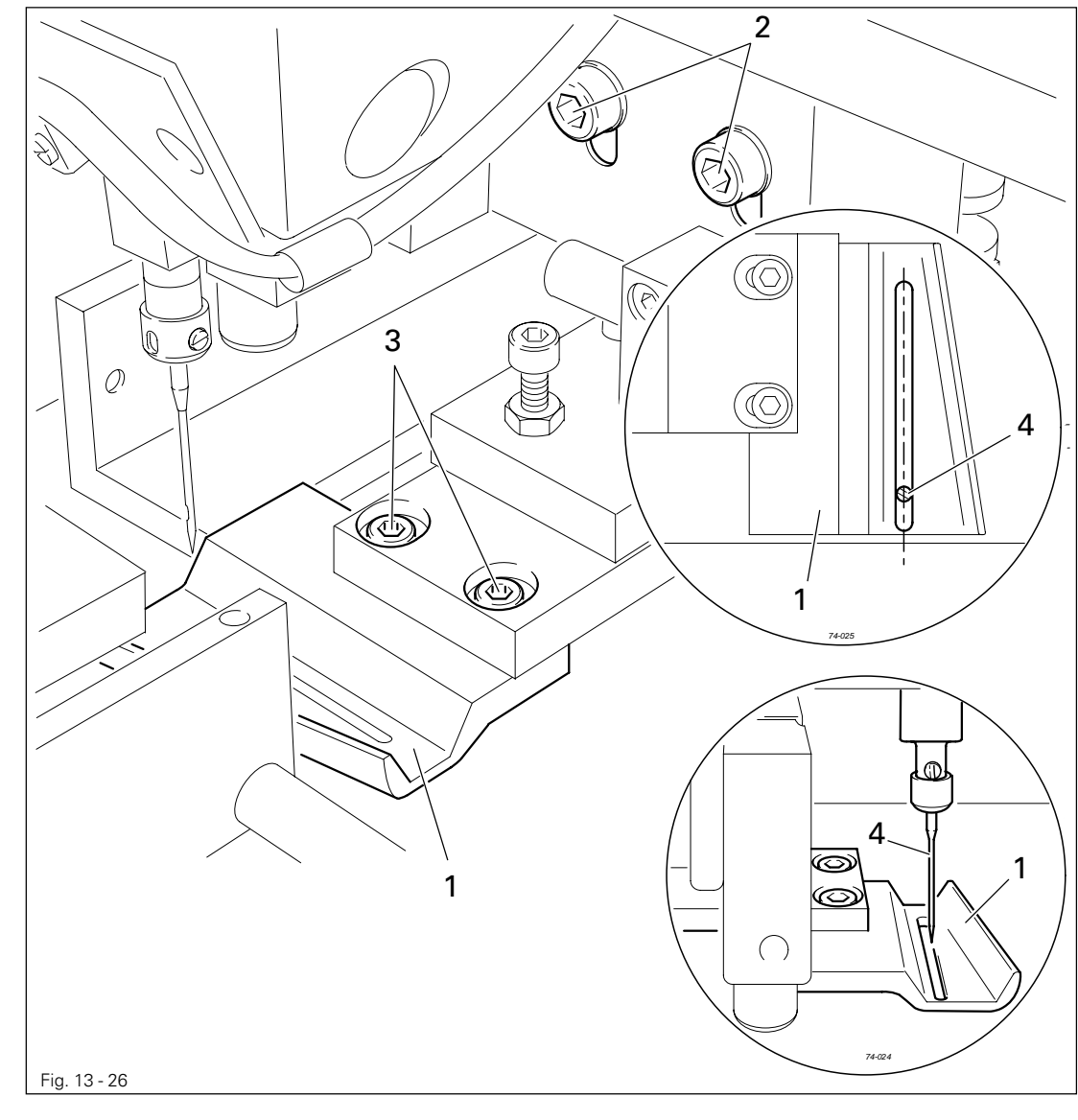

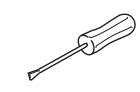

● Adjust presser foot 1 (screws 2) in accordance with requirement 1.

● Adjust presser foot 1 (screws 3) in accordance with requirement 2.

# Register 08

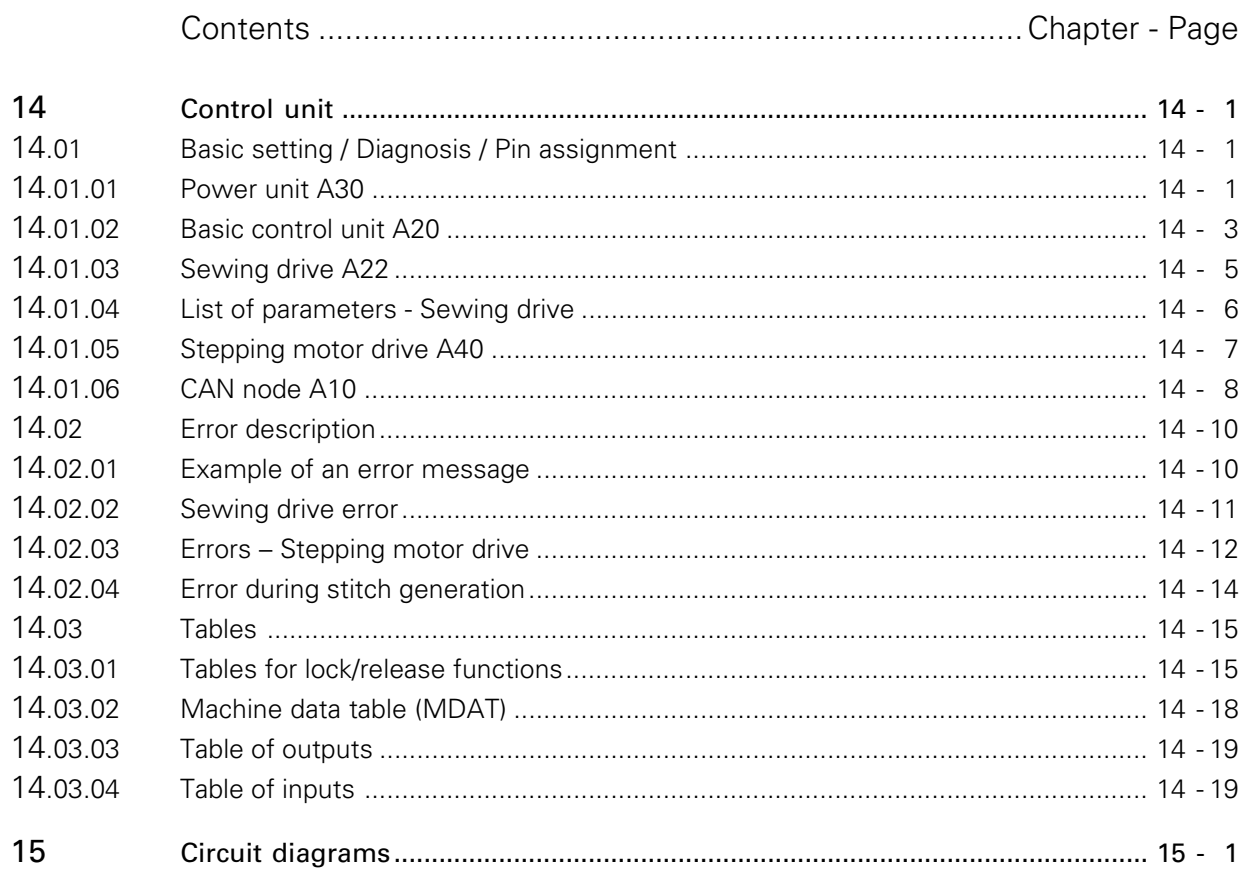

14 Control unit

### 14.01 Basic setting / Diagnosis / Pin assignment

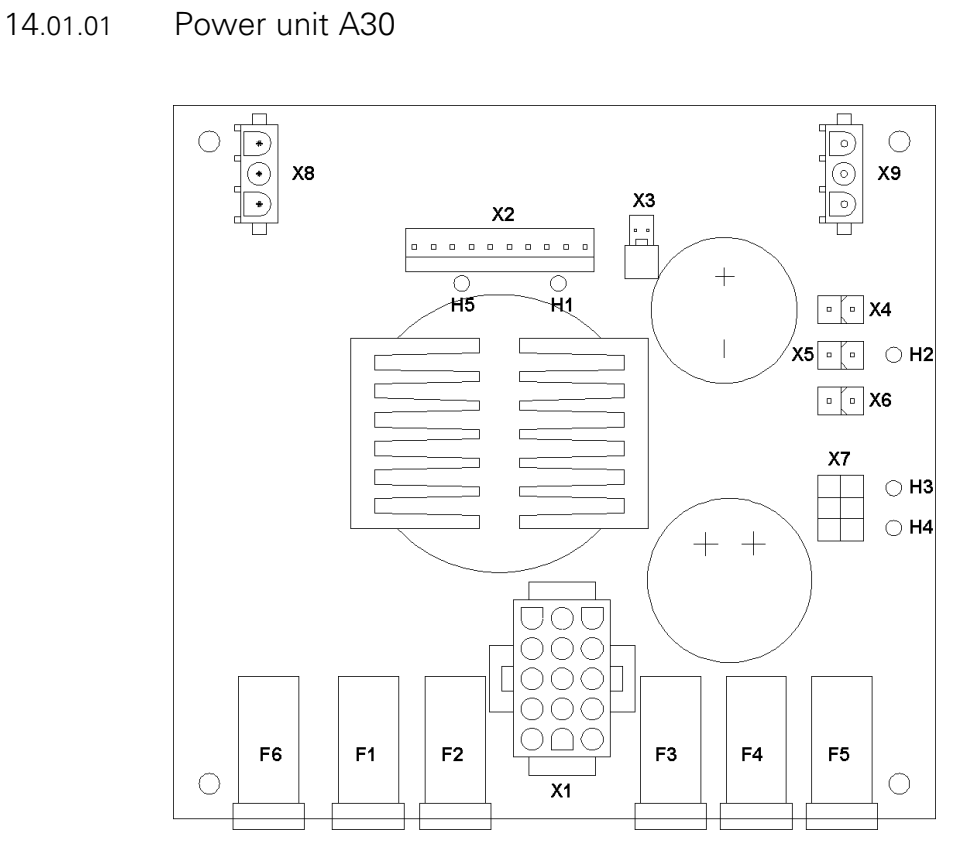

#### Voltage Fuse LED

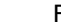

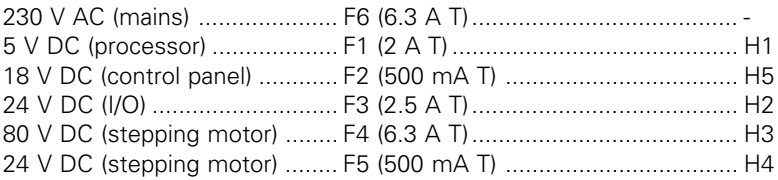

#### Pin assignment

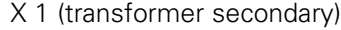

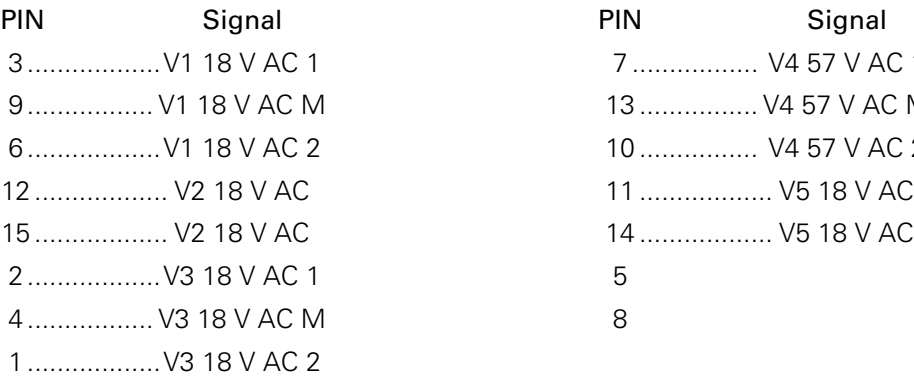

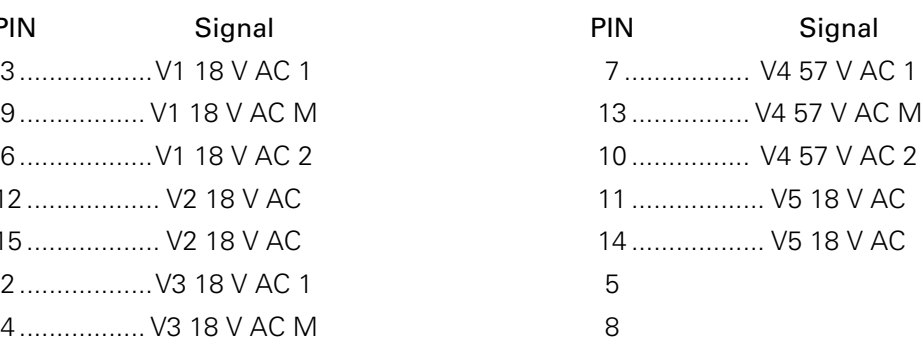

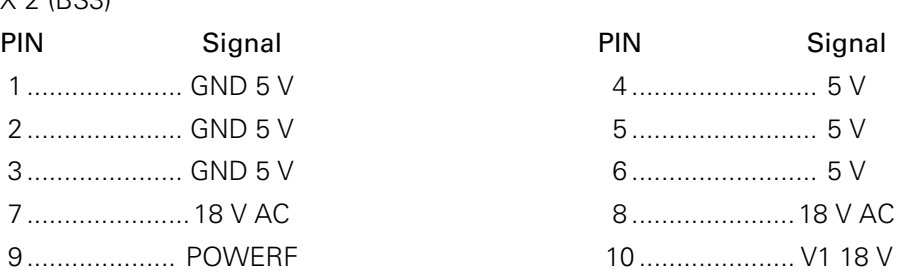

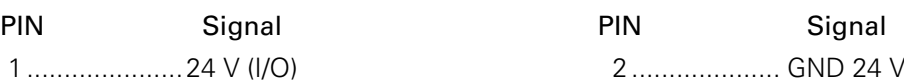

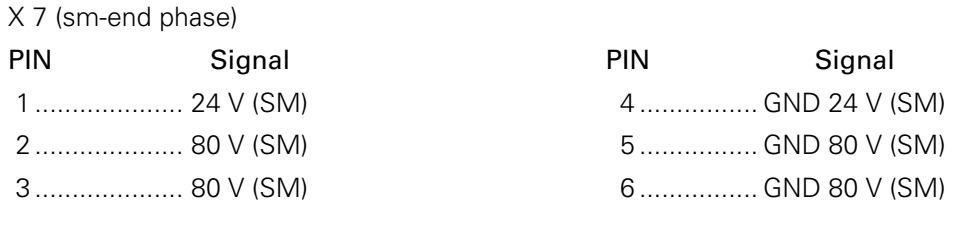

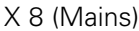

X 2 (BS3)

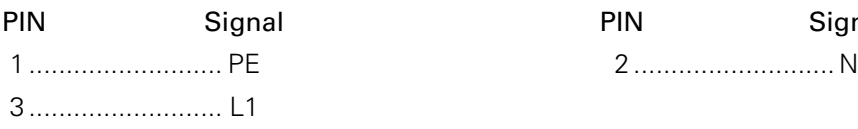

X 3 (Fan), X4, X5, X6

2.................... 80 V (SM) 5 ................ GND 80 V (SM) 3.................... 80 V (SM) 6 ................ GND 80 V (SM)

1.....................24 V (I/O) 2 .................... GND 24 V

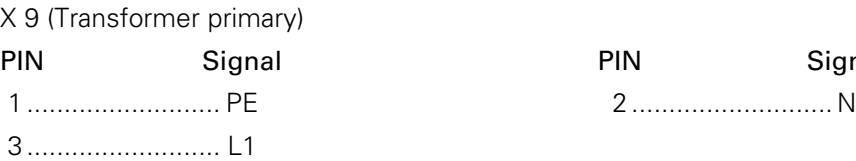

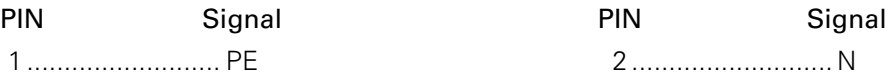

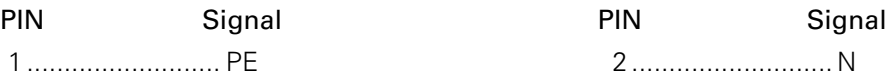

14.01.02 Basic control unit A20

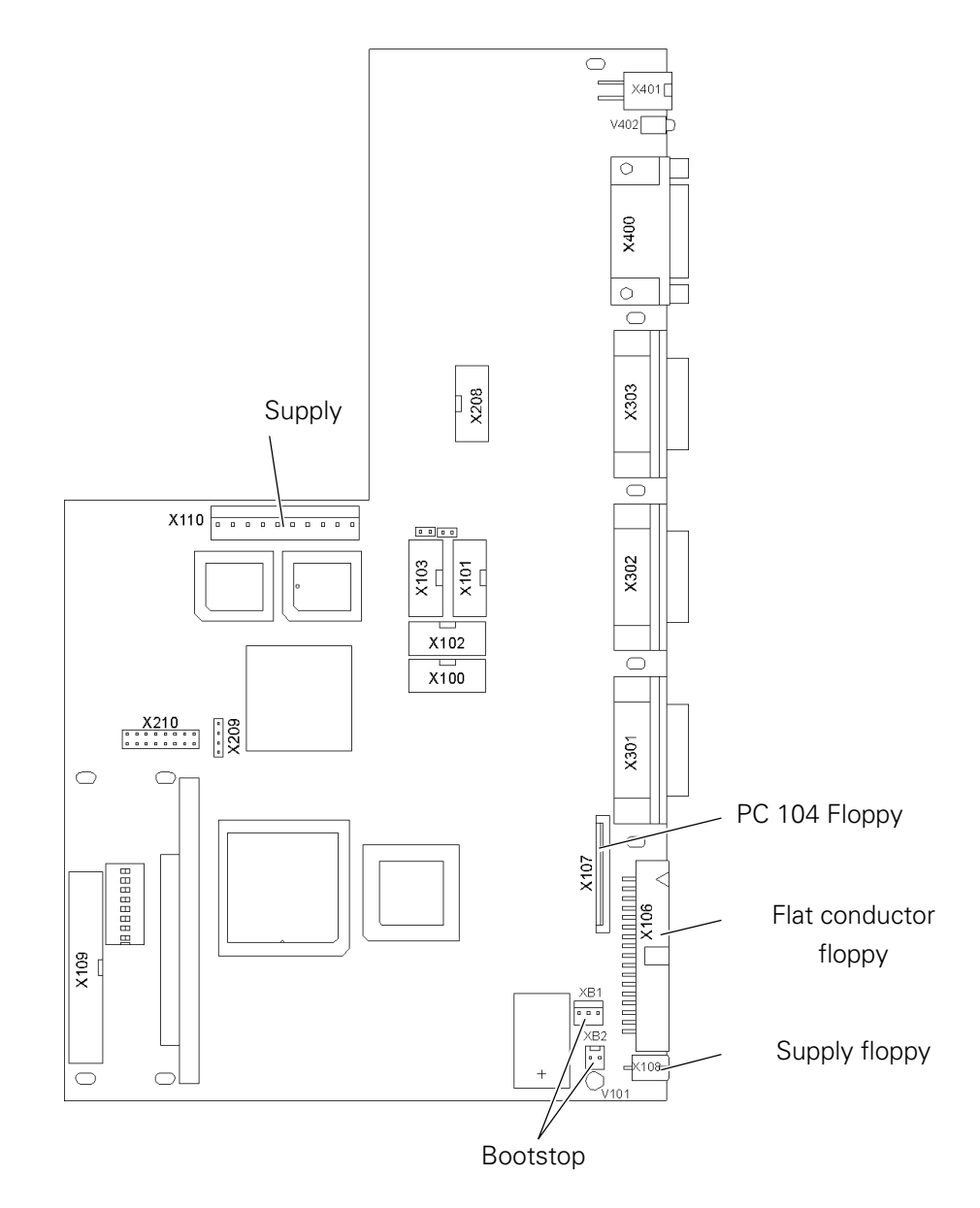

#### Pin assignment

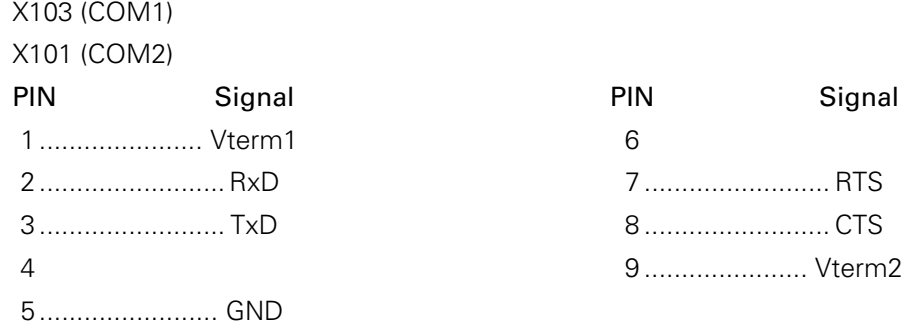

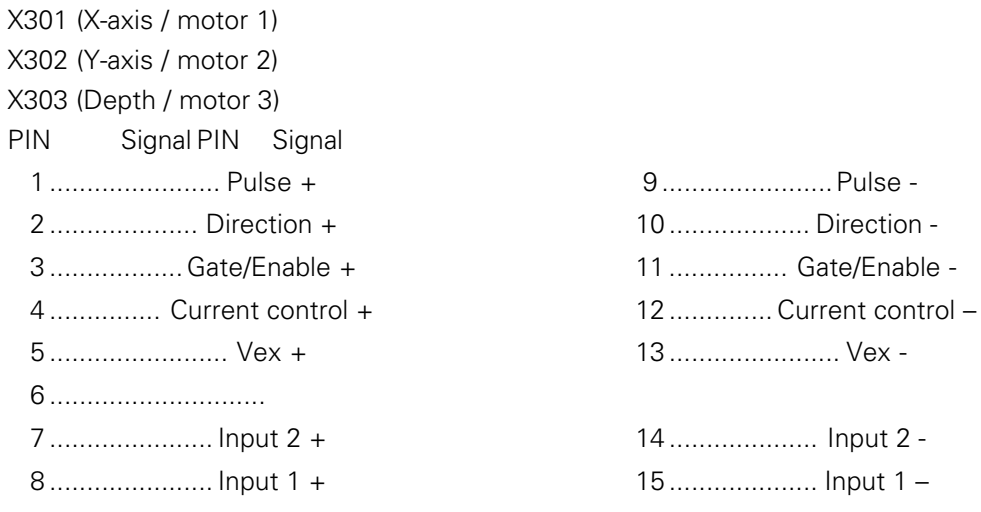

#### X208 (CAN-Bus)

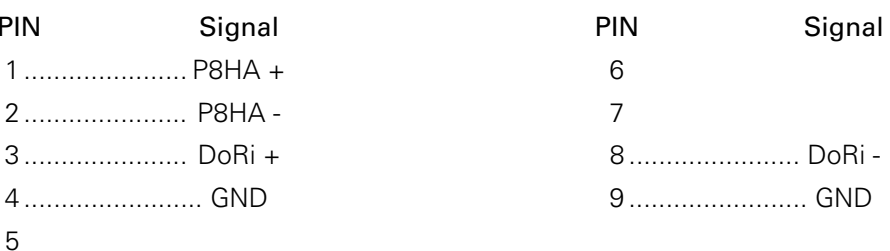

#### X400 (main drive)

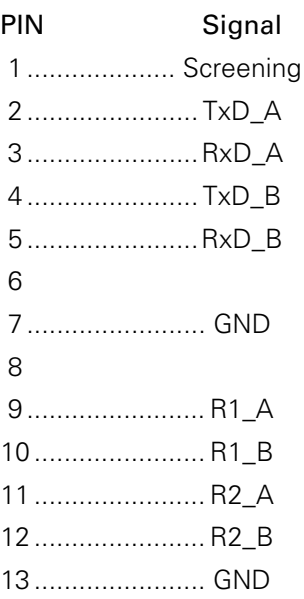

#### X401 (thread monitor)

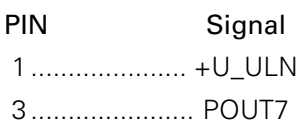

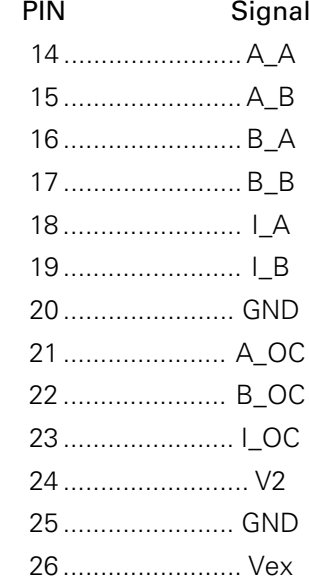

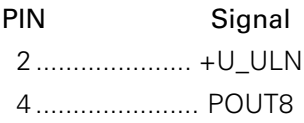

### 14.01.03 Sewing drive A22

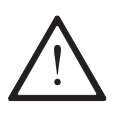

Before leaving the factory the sewing drive controller is equipped with the necessary operating software. This software may only be replaced by appropriately trained personnel.

The LED "Power on" shows that the unit is ready for operation. Diagnosis functions and fuses are not available. If error messages appear on the machine display, see Chapter 14.02.02 Error in sewing drive

#### Pin assignment

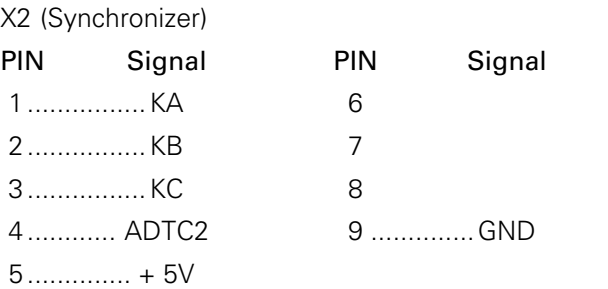

#### X3 (Interface)

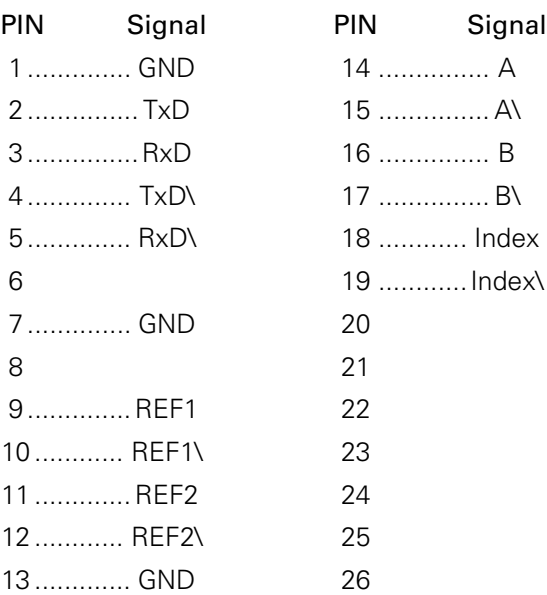

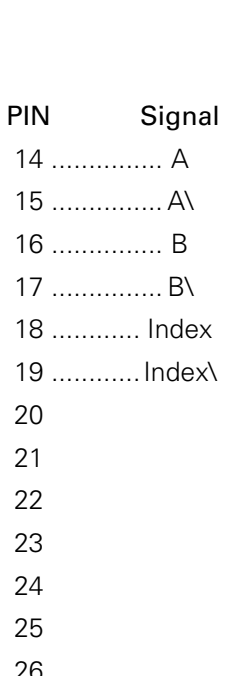

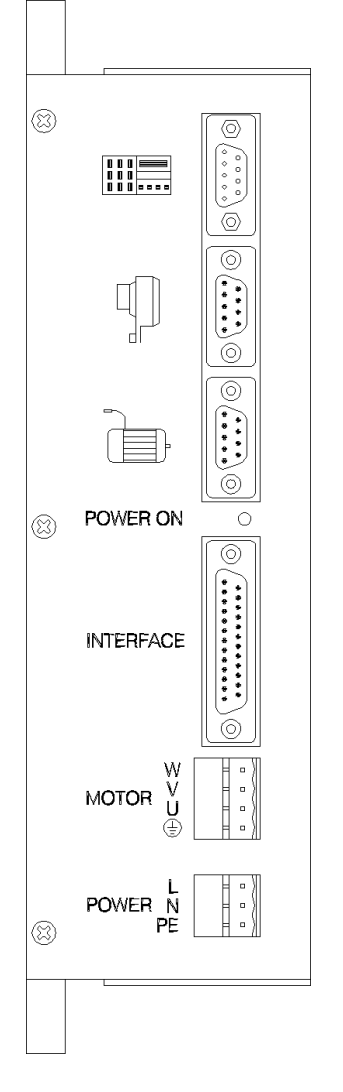

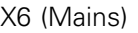

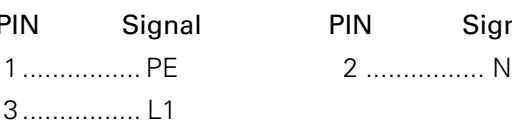

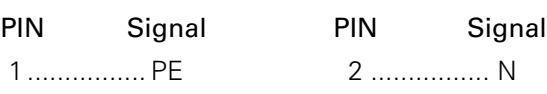

#### X14 (Motor)

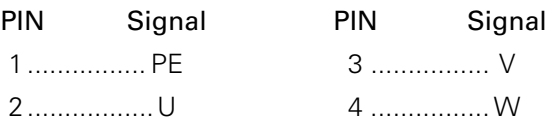

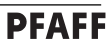

### 14.01.04 List of parameters - Sewing drive

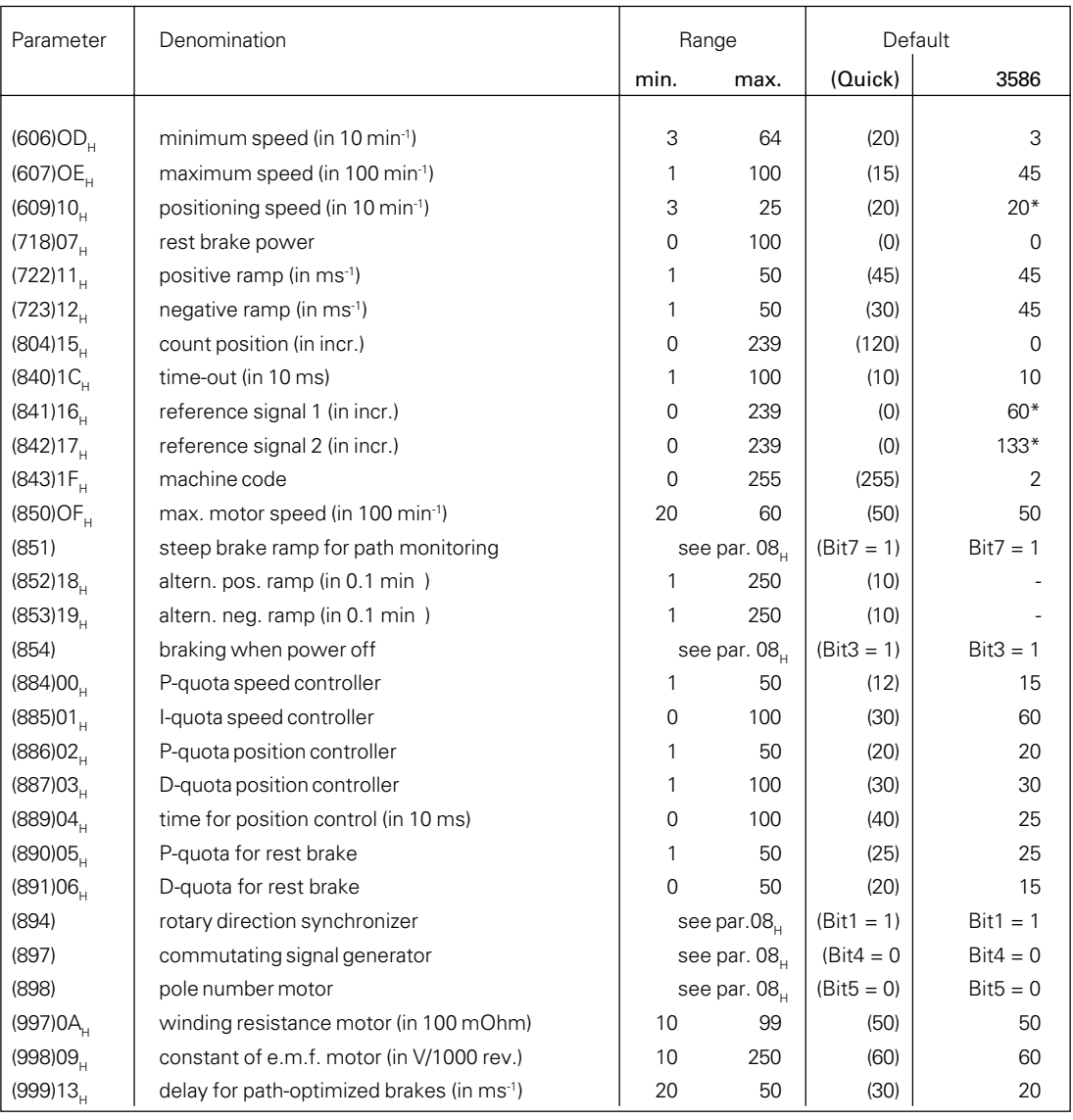

\* The parameter can be changed in the input and/or varies dependent on the machine type.

#### Special requirements for parameter  $08_H$

In the following byte some parameters are encrypted. These can only be changed by manipulating the corresponding bits. Bits 0, 2 and 6 may not be changed.

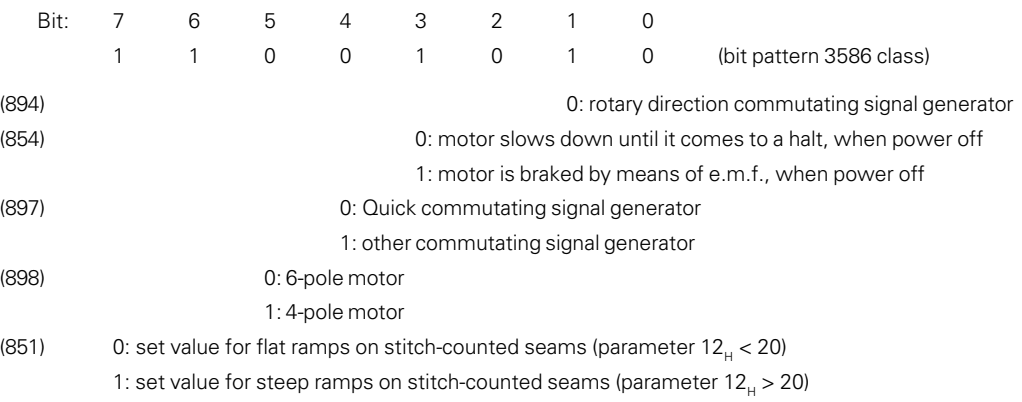

#### 14.01.05 Stepping motor drive A40

The stepping motor controller has the following initial setting: Motor 1: 3.5 A, SIN 8 Motor 2: 4 A, SIN 8 Motor 3: 2 A, semi-cut Current reduction 50 %, with coupling of motor 1 and motor 2 These settings are loaded. Software number: 79-001 102-91/001

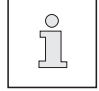

For information about LED status indications see Chapter 14.02.03 Errors - Stepping motor drive.

#### PIN assignment

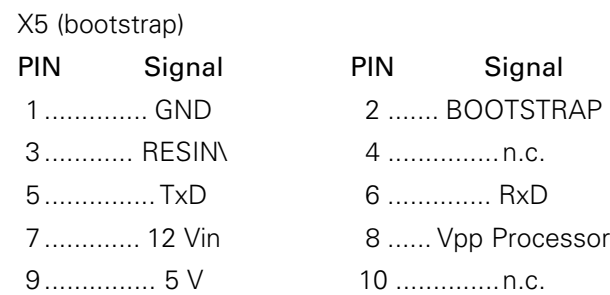

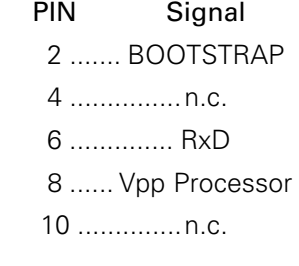

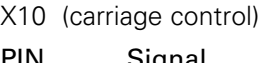

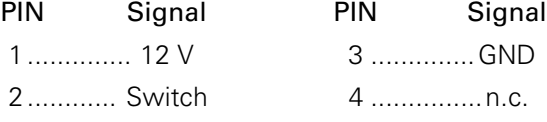

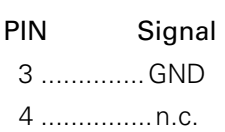

### X1 (CAN-Bus)

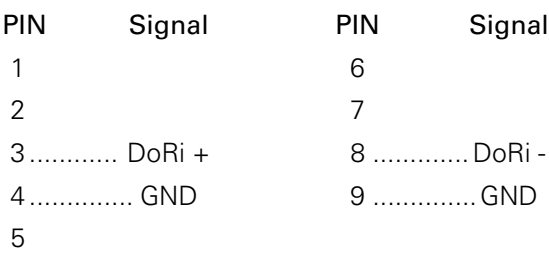

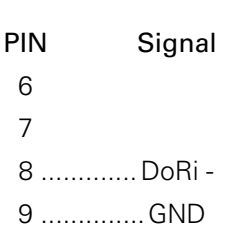

X6 (supply)

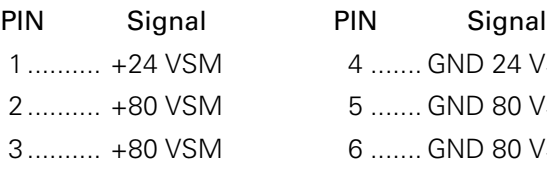

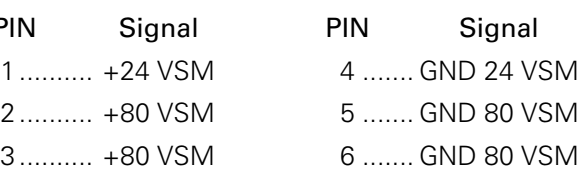

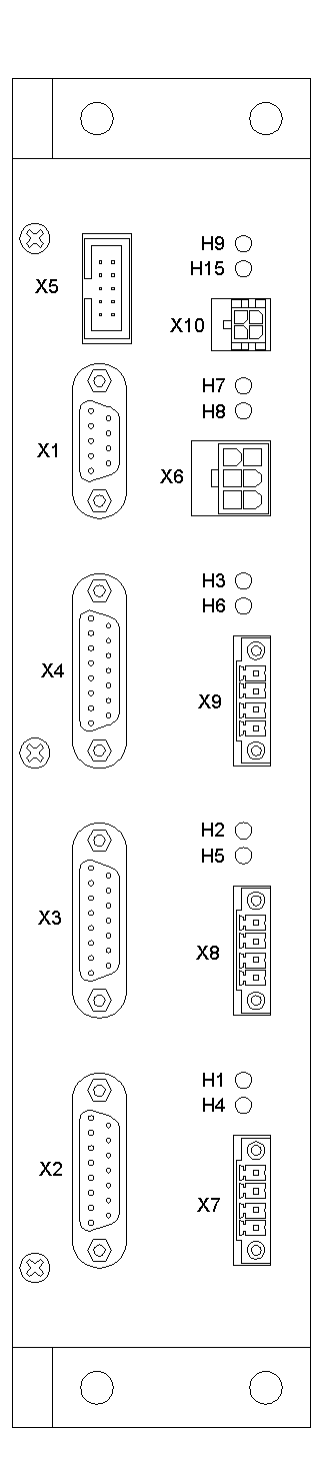

X2, X3, X4 (Drive motor 1 to 3)

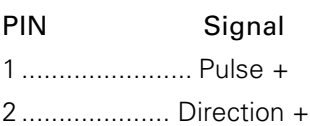

3G ................ ate/Enable + 11 ................ Gate/Enable -

4 ............... Current control + 12 .............. Current control – 5 .......................... n.c. 13 ........................ n.c.

7 .......... Output + (not assigned)

8 ...................... Ready +

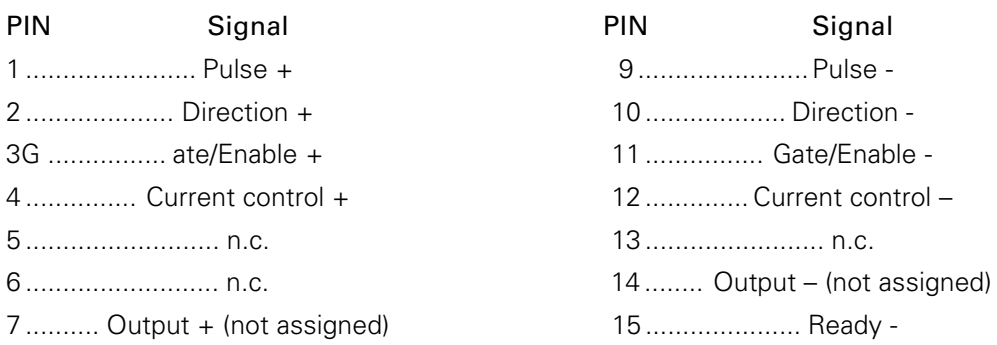

X7, X8, X9 (motor connection motor 1 to 3)

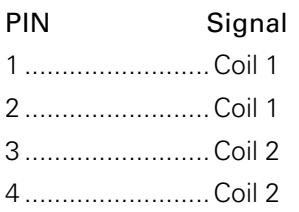

### 14.01.06 CAN node A10

The CAN node has following basic setting:  $a$  address (S200) = 1

#### Pin assignment

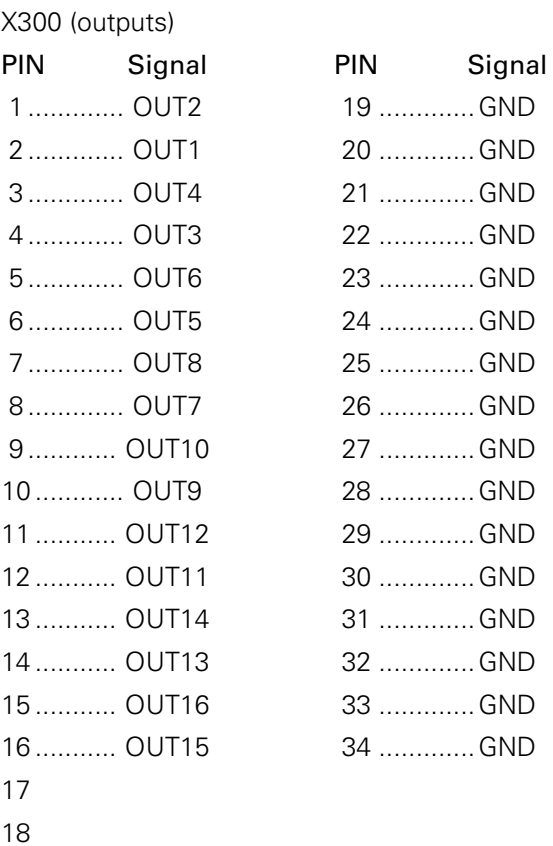

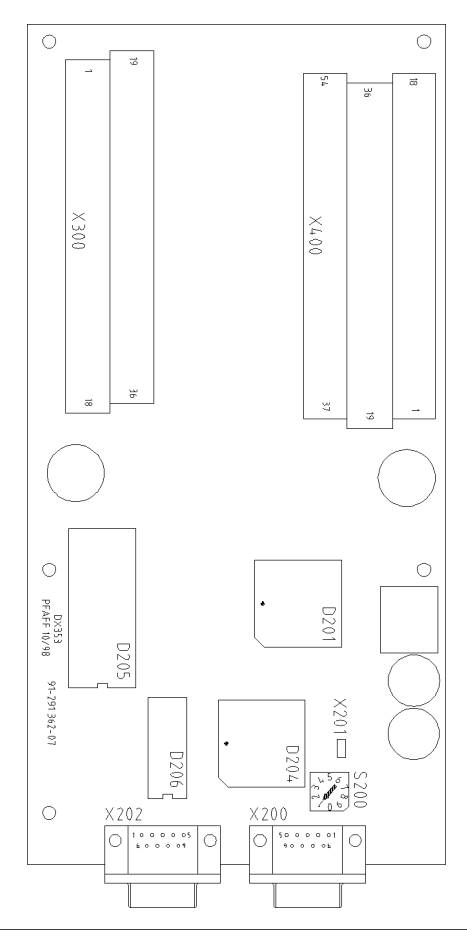

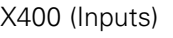

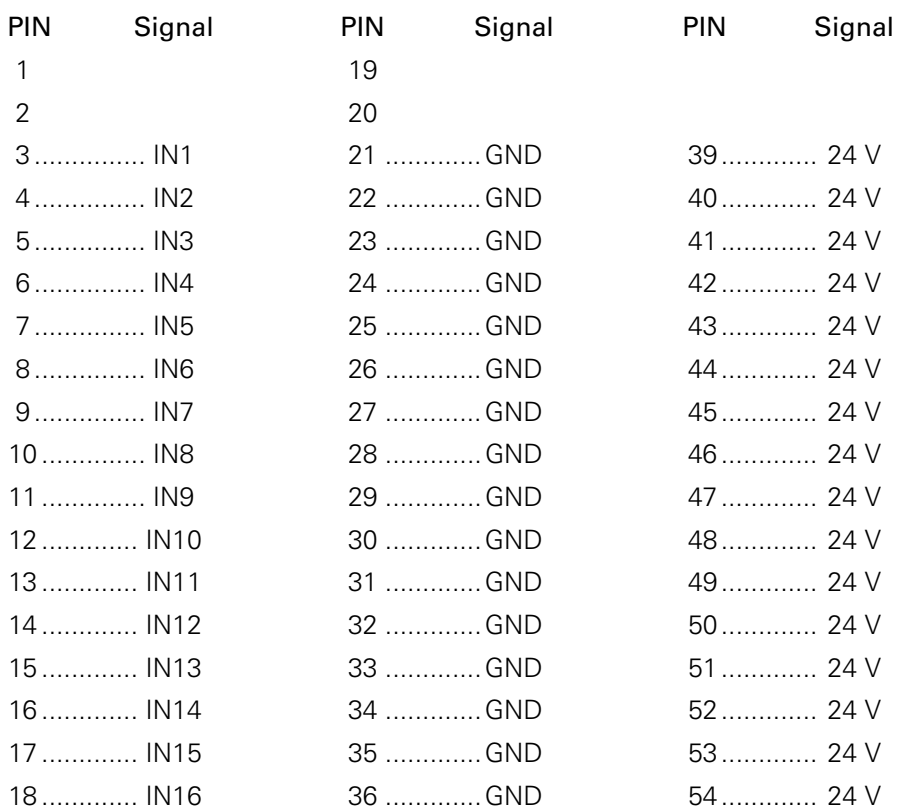

X200 (CAN.Bus)

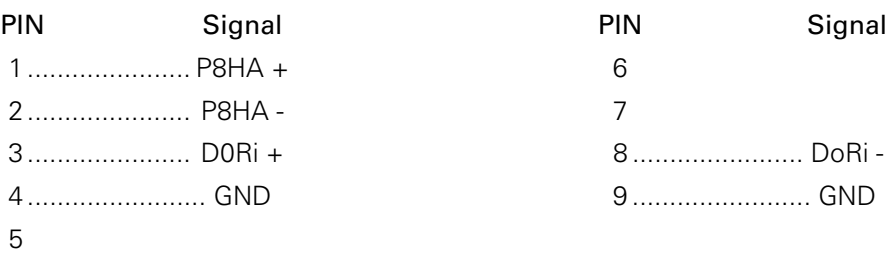

### 14.02 Error description

If an error occurs on the machine, the current operation is interrupted and an error message sent out. Depending on the gravity of the displayed error, an error-free operation can be achieved by adjusting, checking, different handling etc. If necessary, individual components must be replaced. For many of the error messages, the cause which led to the error is also displayed and will be helpful for error correction (see Chapter 14.02.01 Example of an error message).

#### 14.02.01 Example of an error message

Below is an example of an error occurring when an output is activated:

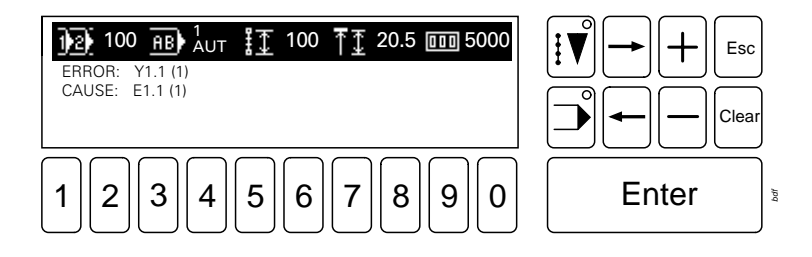

If an error occurs when switching an output, the respective output is displayed with the desired switching state, (0) or (1). (0) means that the output is to be switched off, (1) means that the output is to be switched on. The next line displays the cause which led to the error. In brackets the set condition for an error-free operation is displayed. In the example input E1.1 should therefore be switched on.

### 14.02.02 Sewing drive error

If an error occurs during an operation with the sewing motor, the operation is interrupted and an error message is displayed.

The error message is generated by the motor controller and appears on the display of the control panel; the index number is hexadecimal.

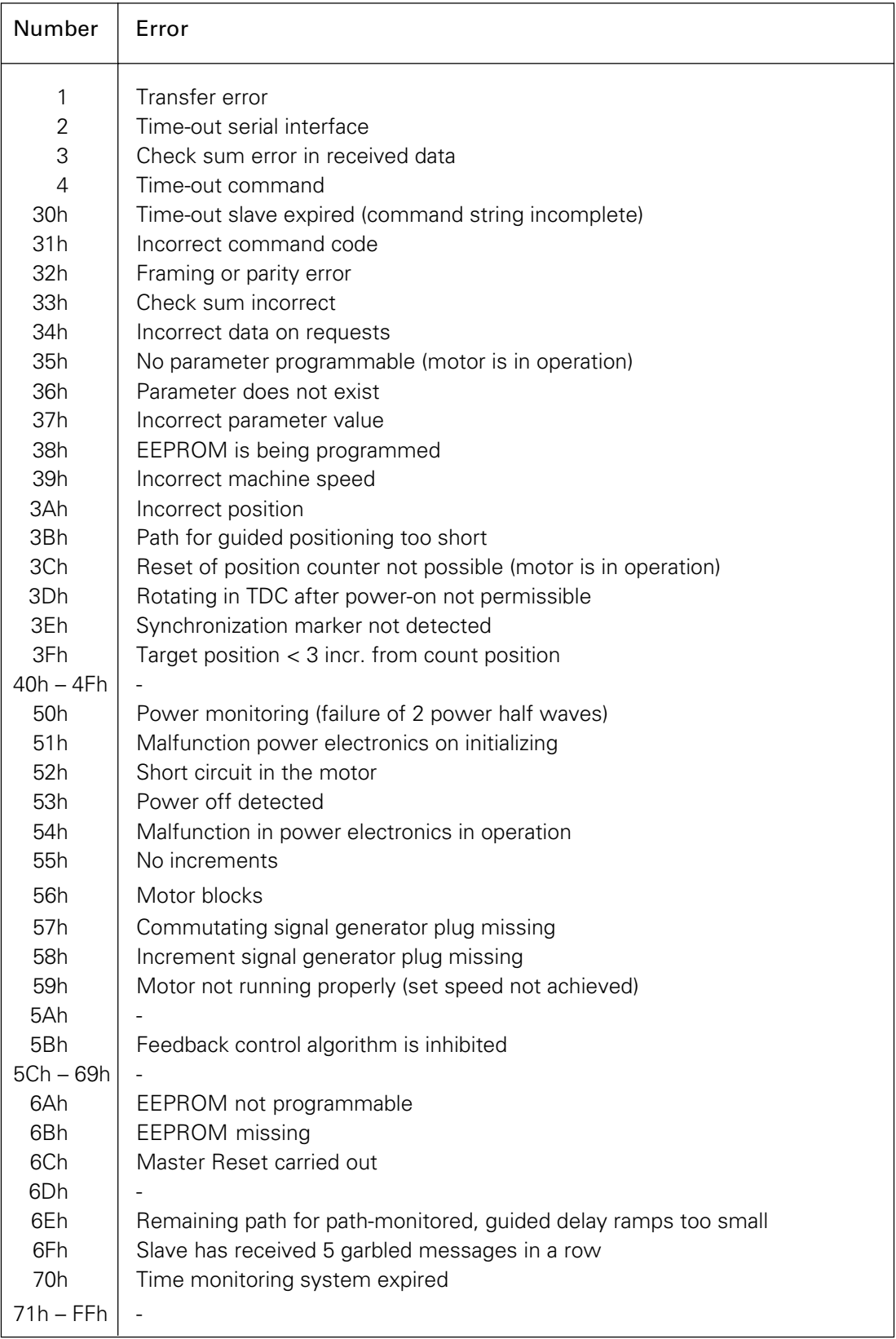

### 14.02.03 Errors – Stepping motor drive

If problems occur with the stepping motor drive during the operation, an error might have occurred in the stepping motor controller.

The error message is indicated by LEDs on the stepping motor controller.

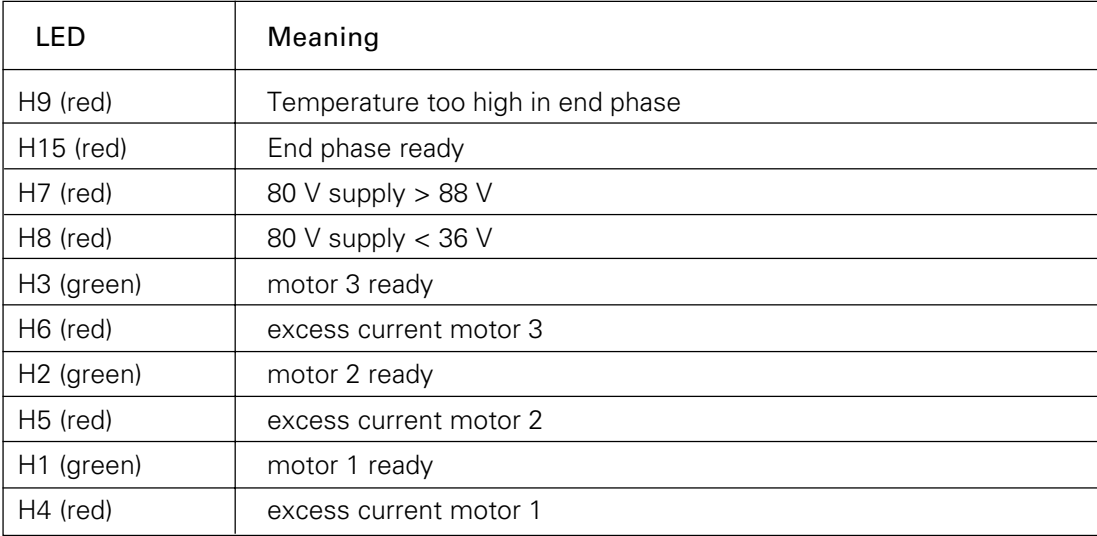

### Additional problems

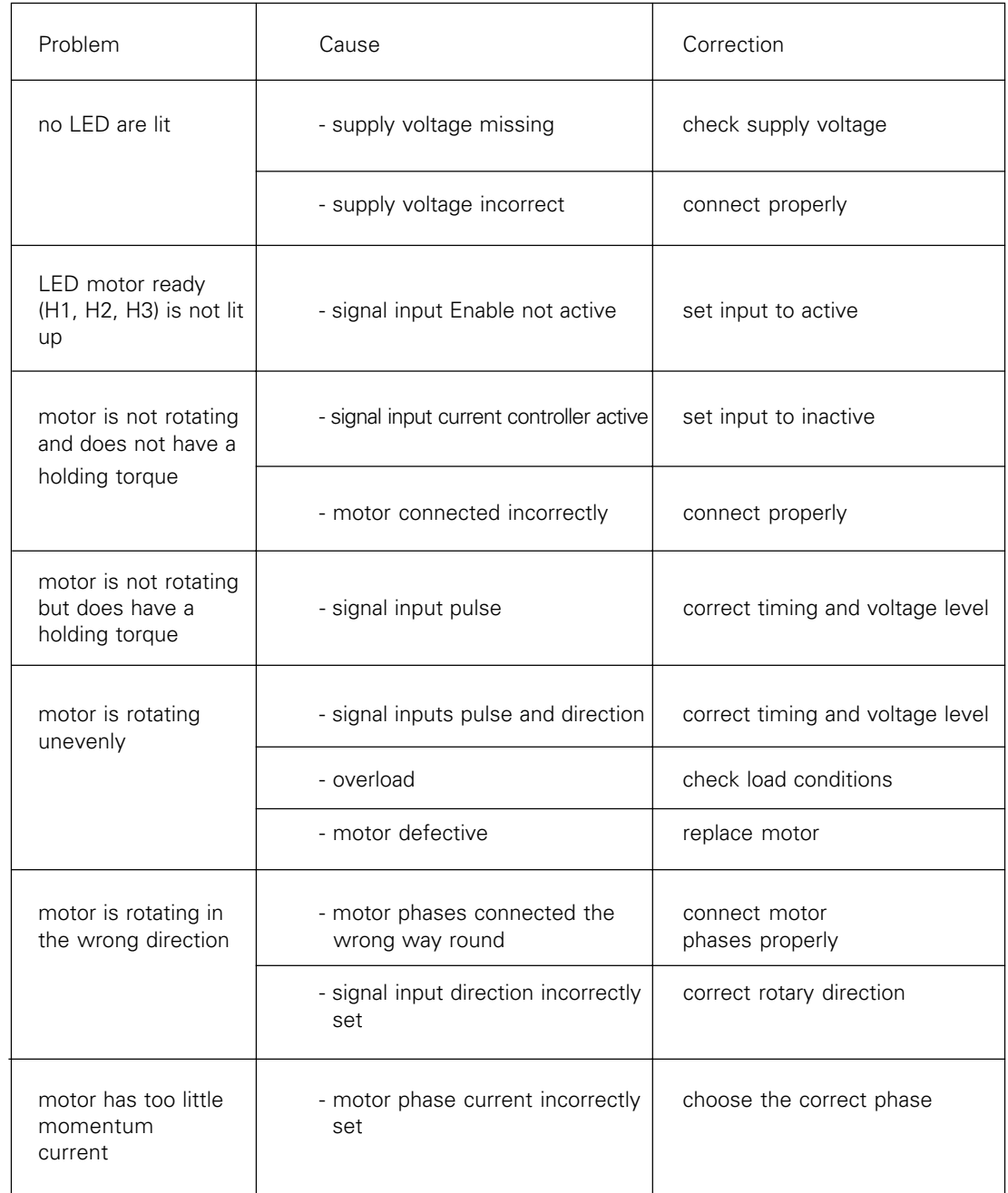

### 14.02.04 Error during stitch generation

If an error occurs during the calculation of the stitch data, operation is interrupted and an error message displayed. The error message appears in clear text and if necessary with a number in brackets. This number indicates the section, where the error has occurred. Additionally errors may occur which have not been assigned a special text. The meaning of the error number is shown in the following table:

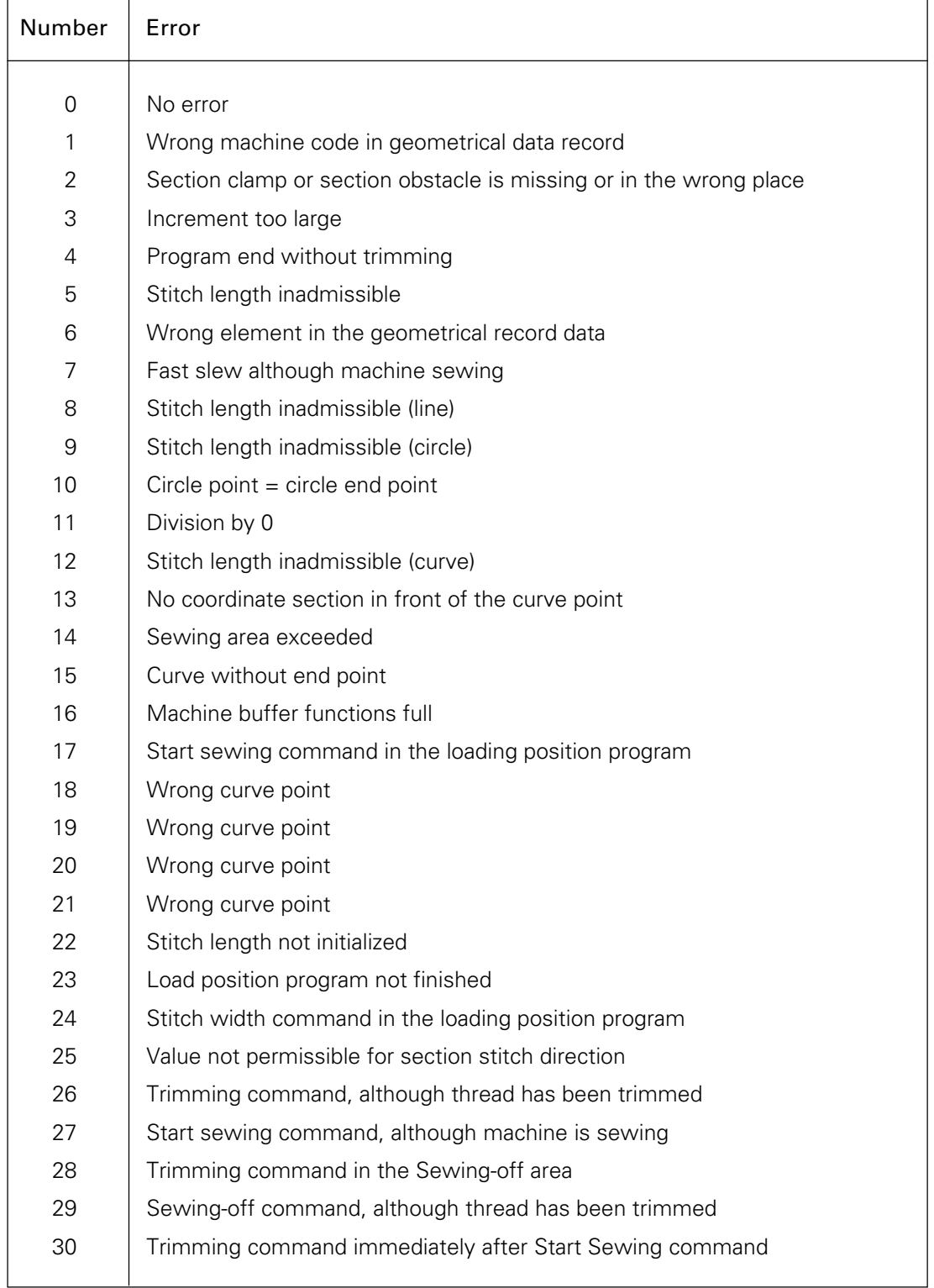

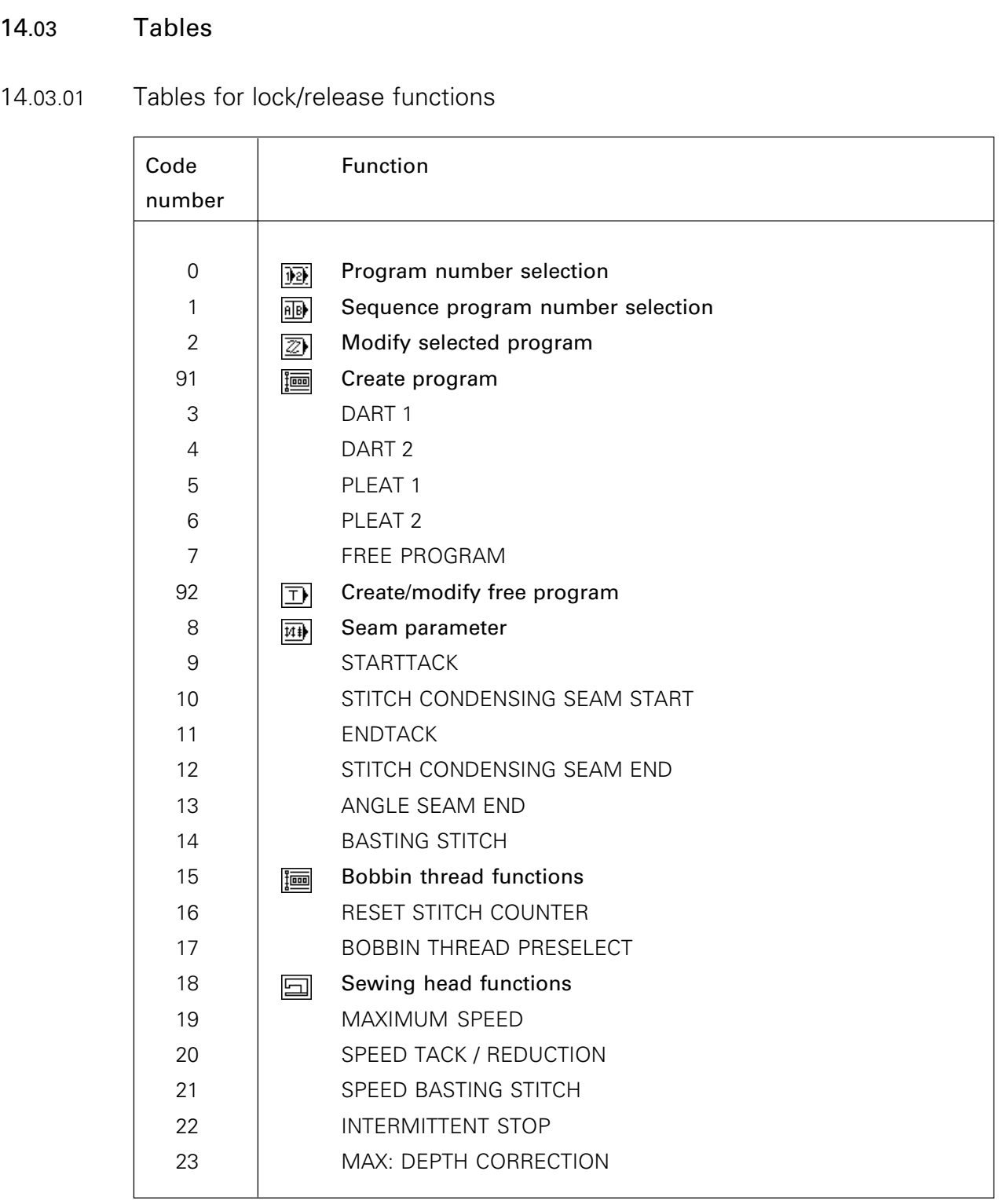

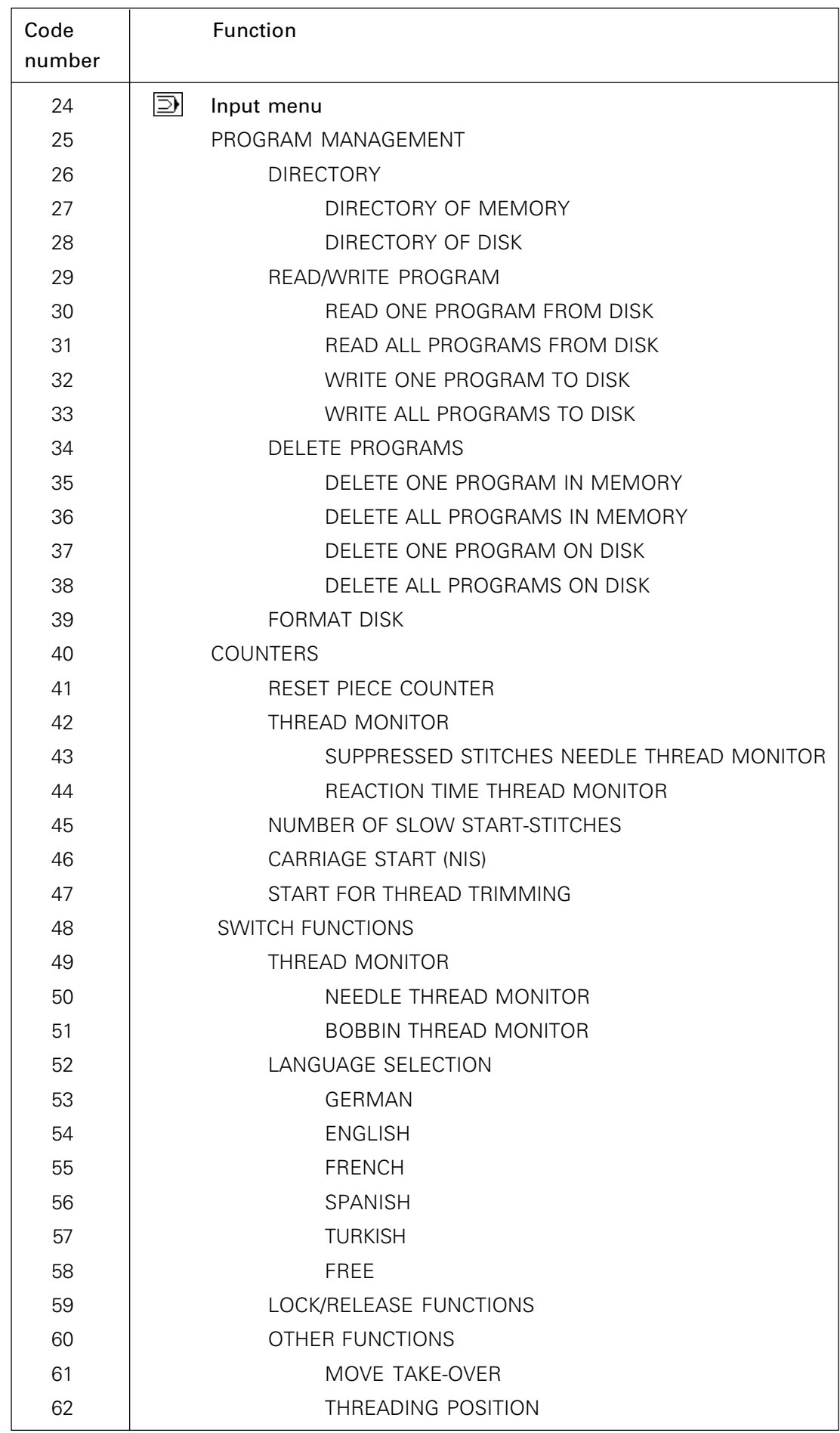

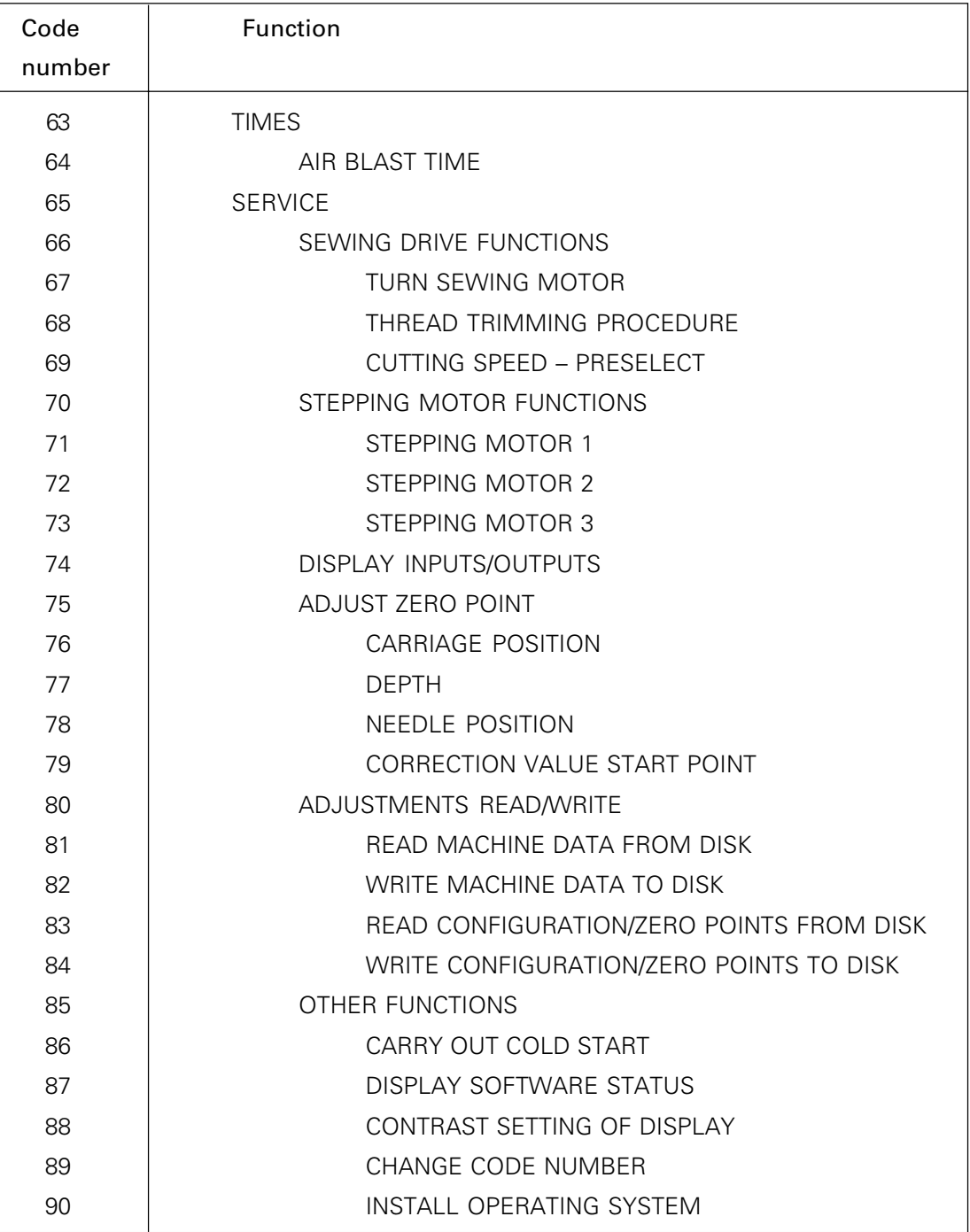

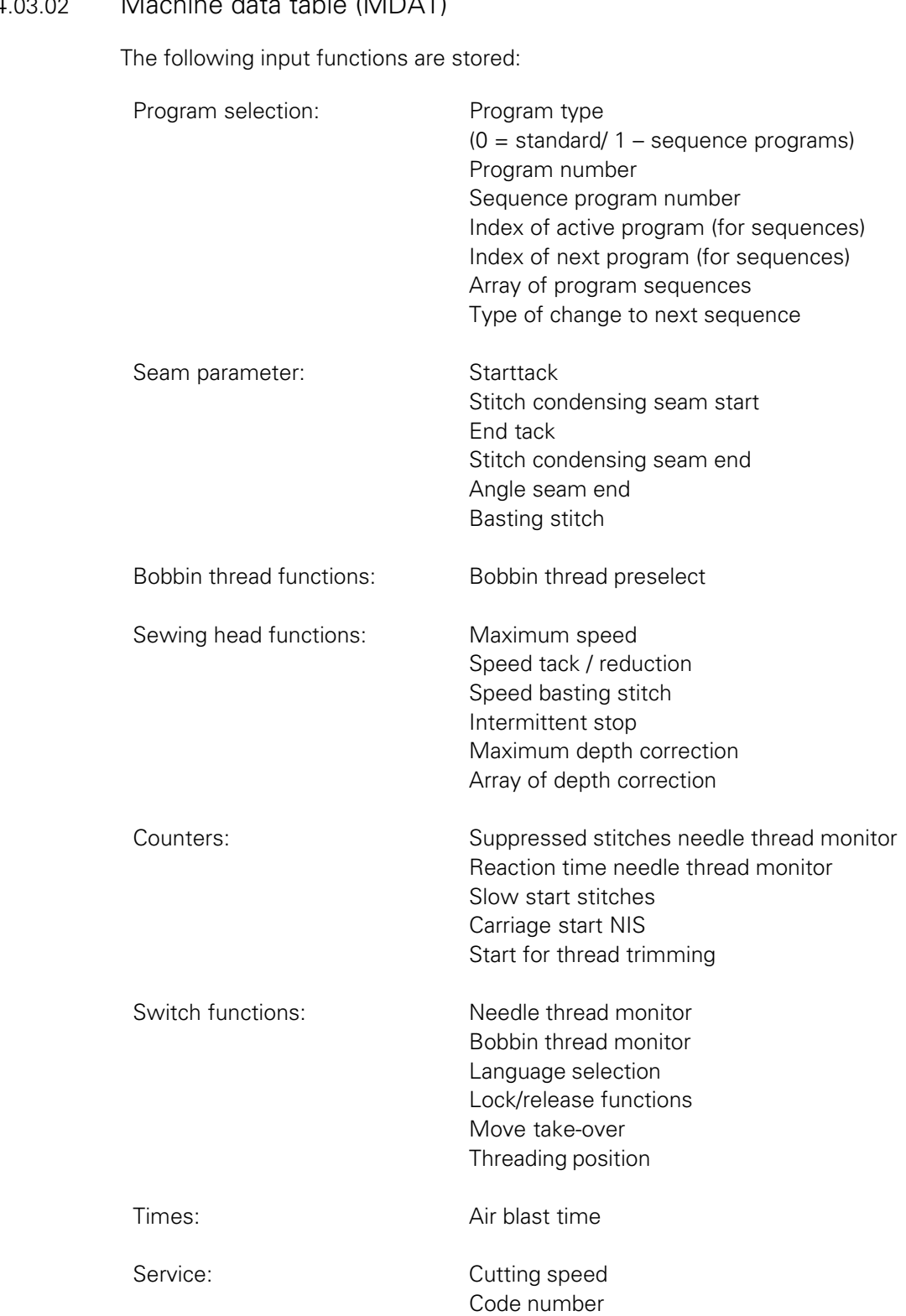

### 14.03.03 Table of outputs

#### Nodes A10/X300

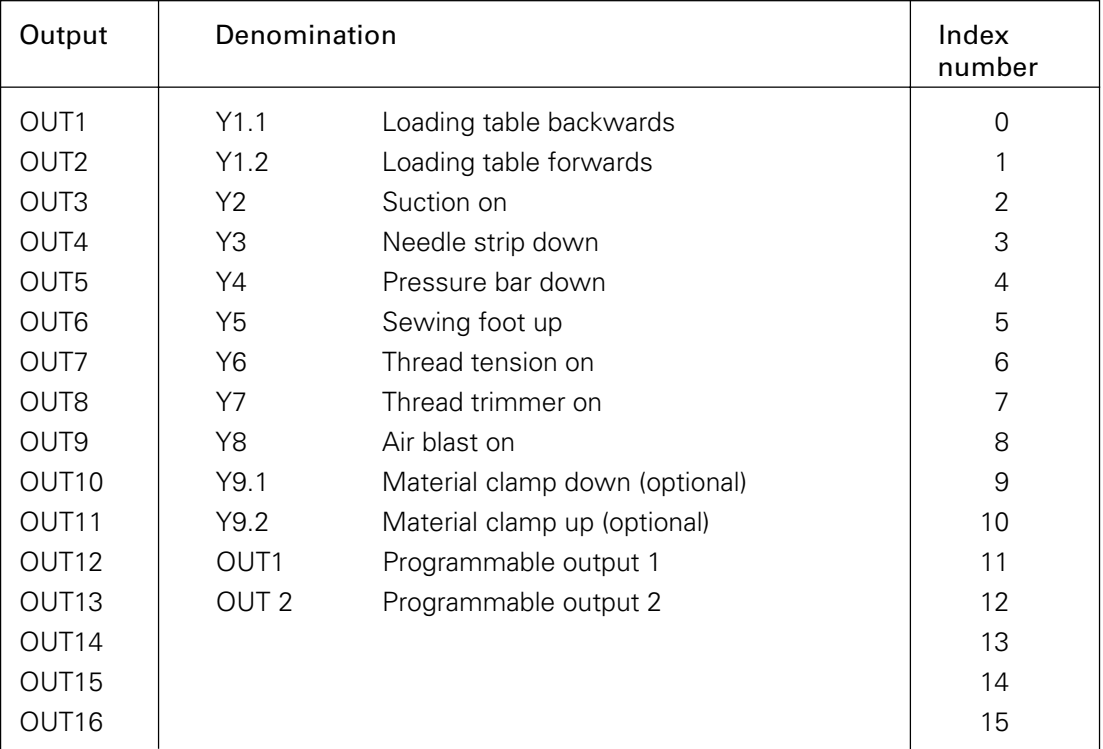

### 14.03.04 Table of inputs

Nodes A10/X400

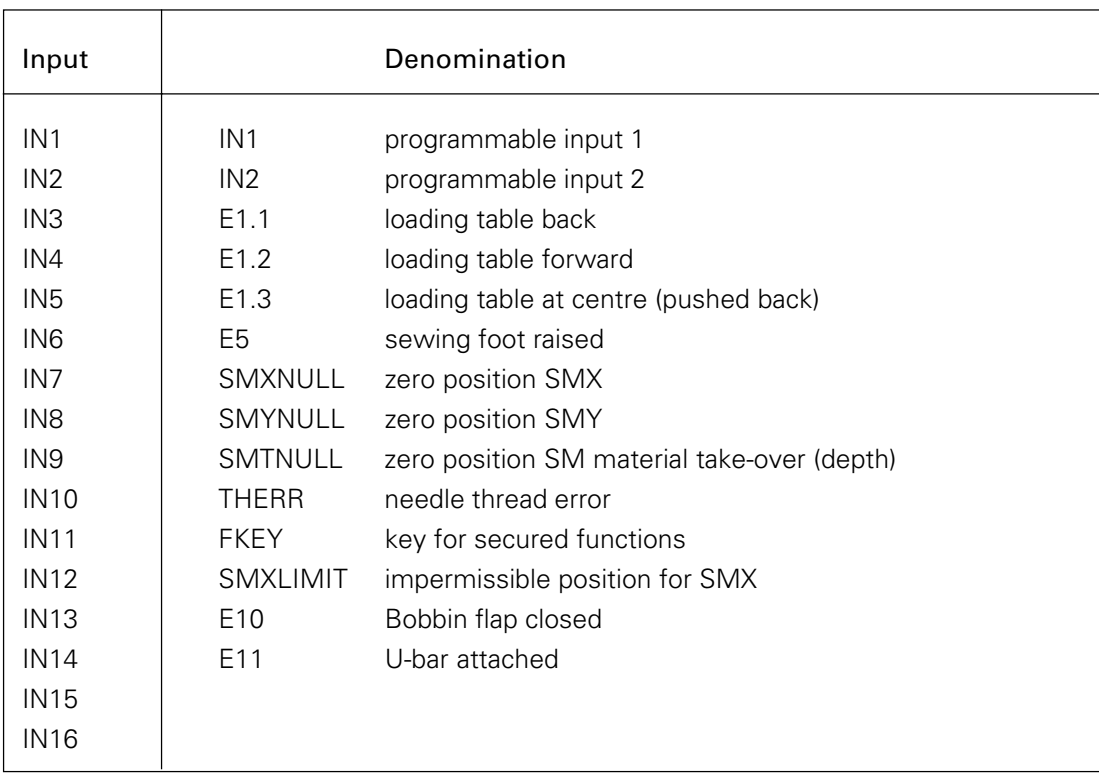

# Reference list

### Reference list for the circuit diagrams

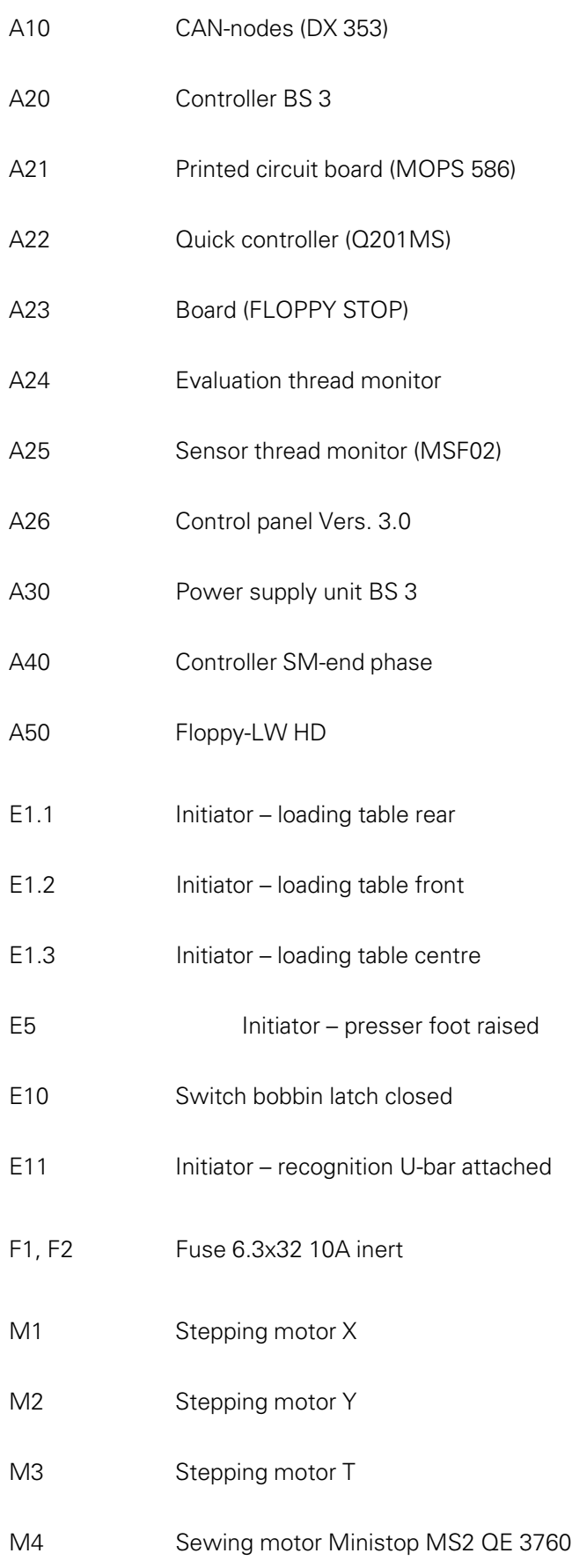

# Referenzliste

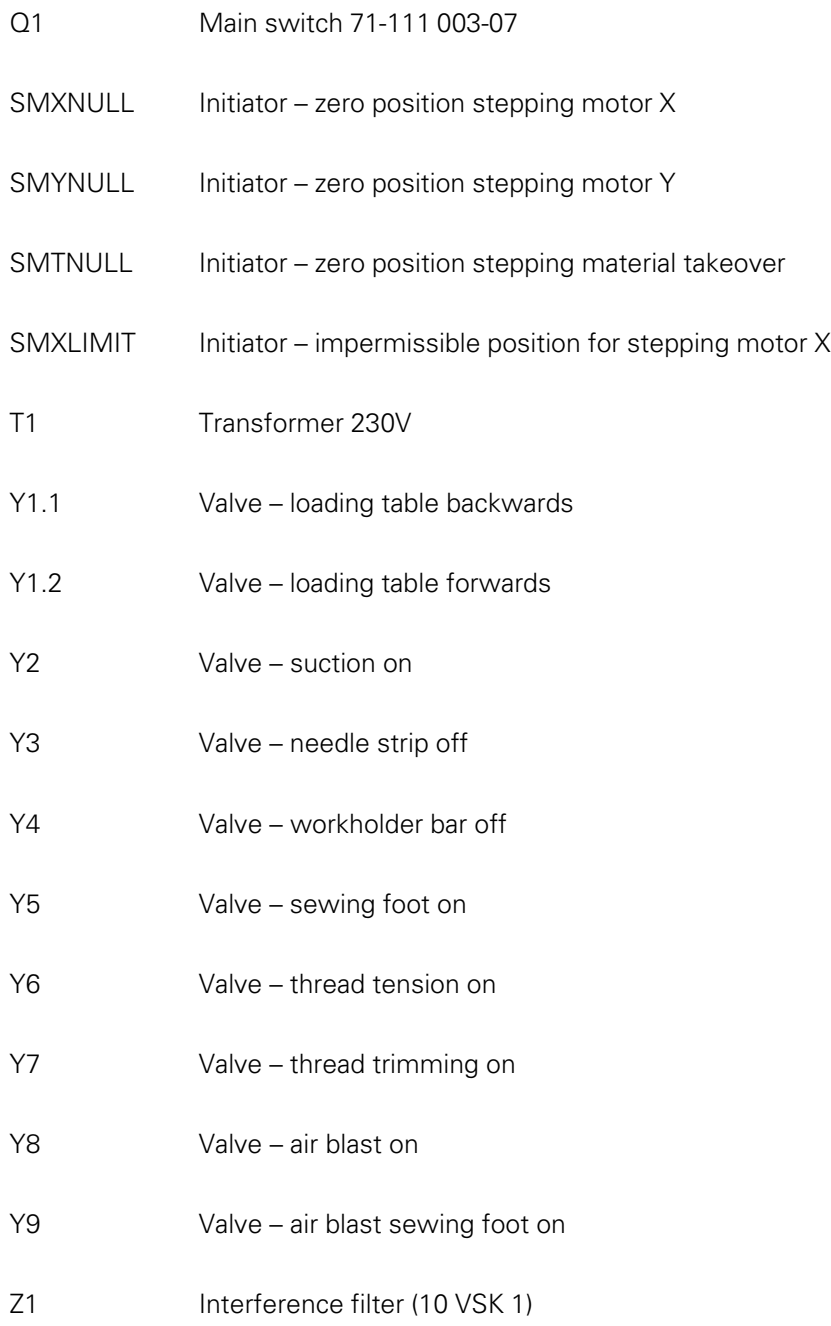

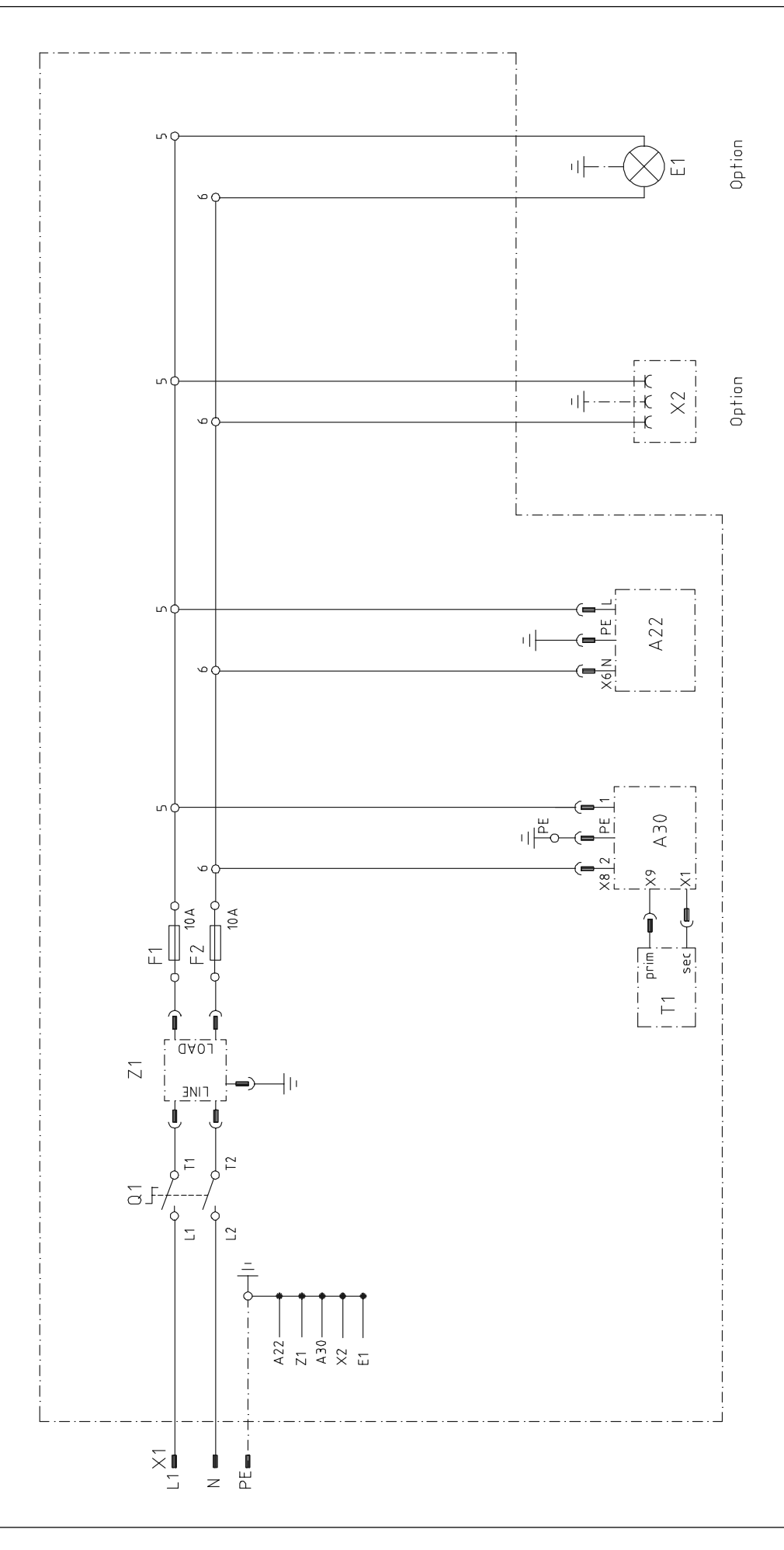

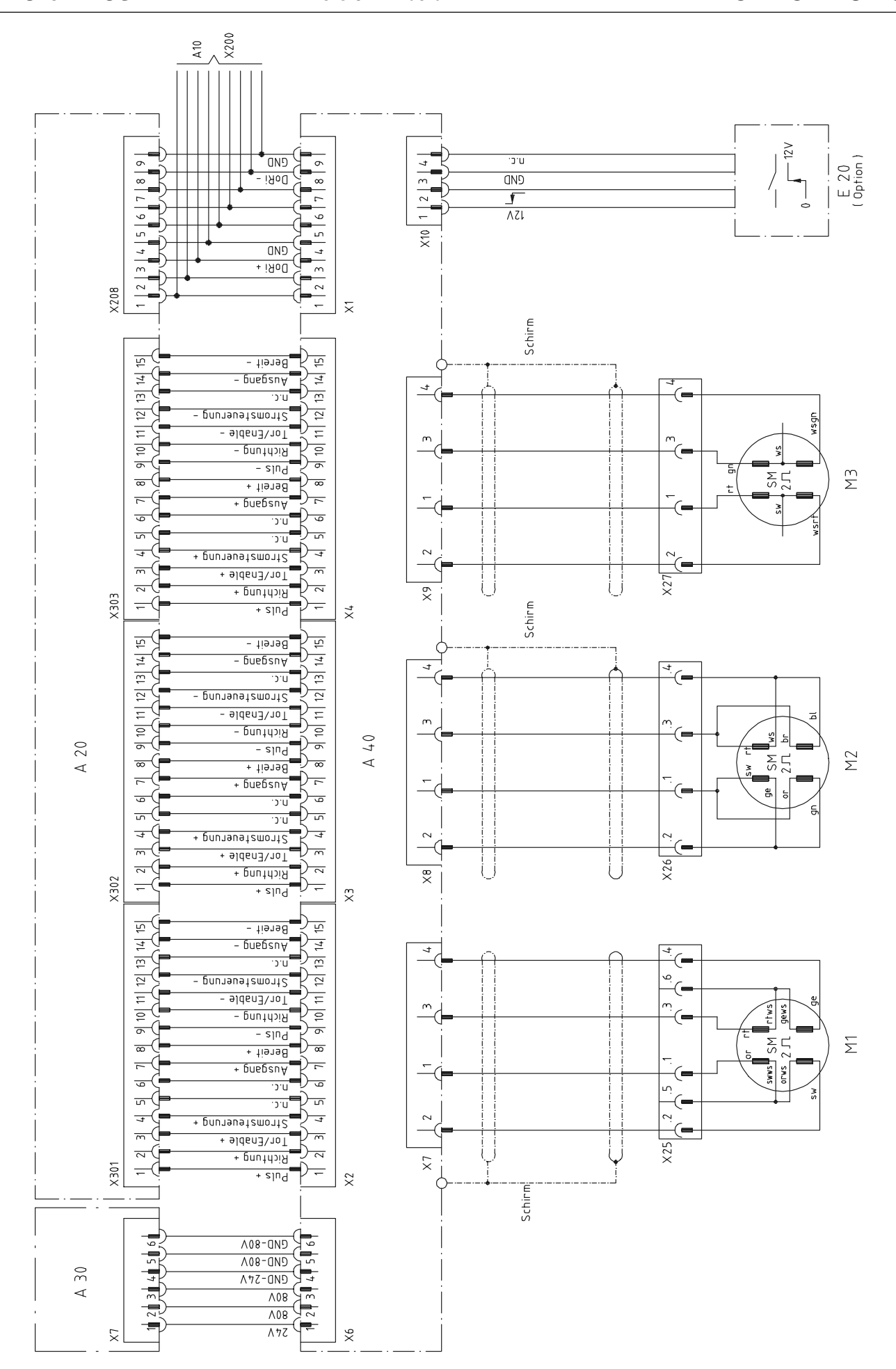

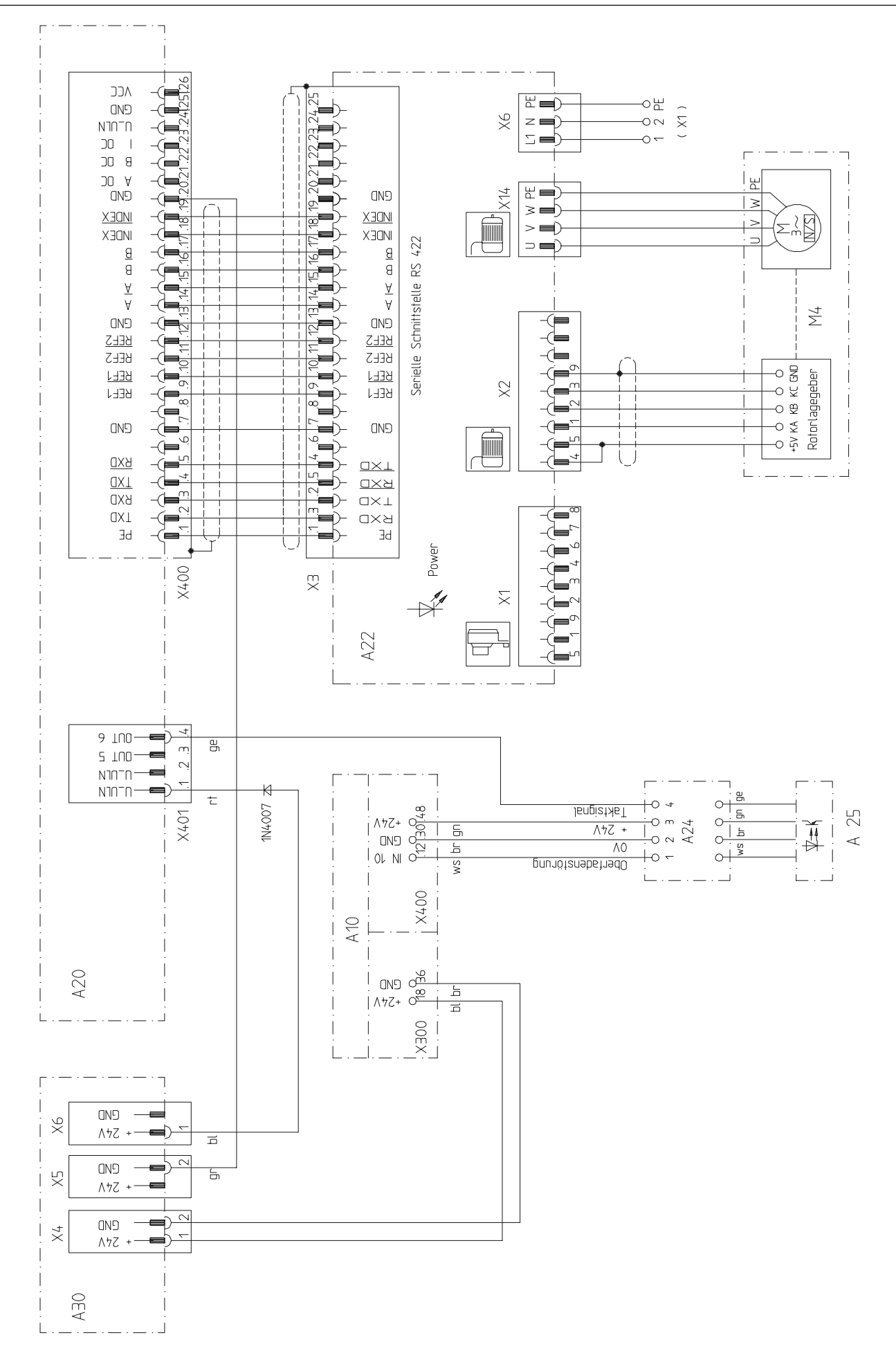

### Circuit diagram outputs Version 21.05.02 91-191 431-95

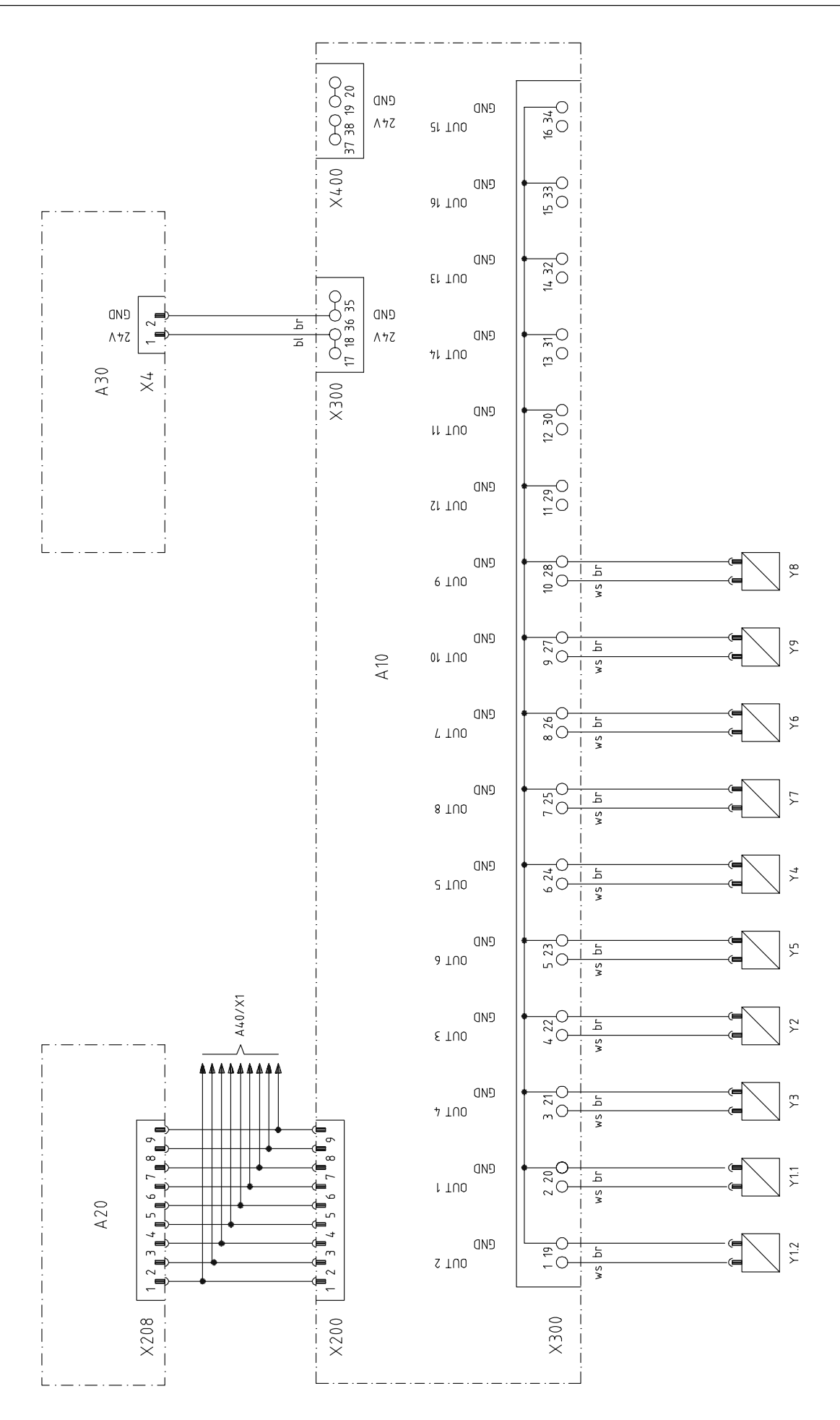
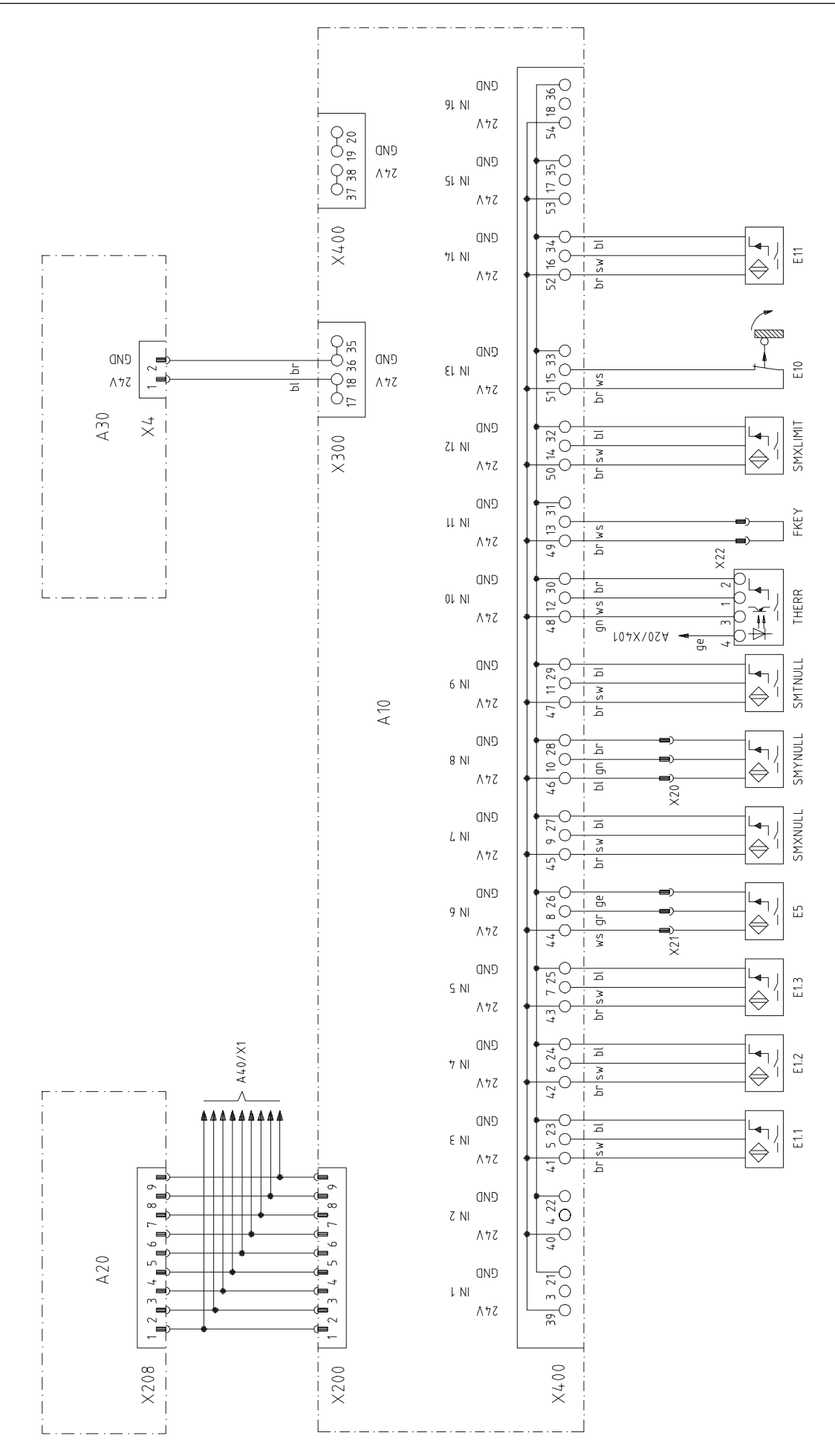

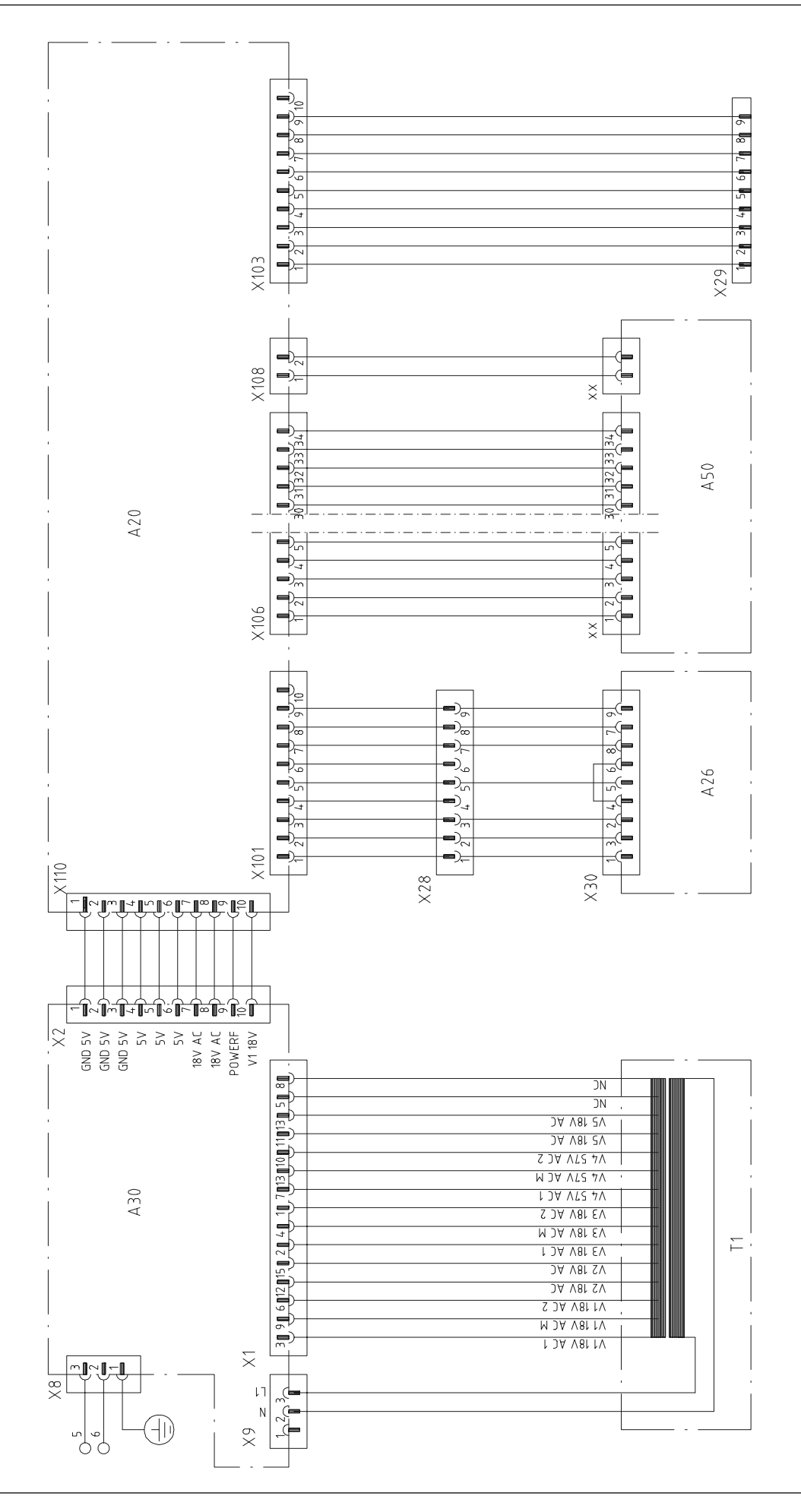

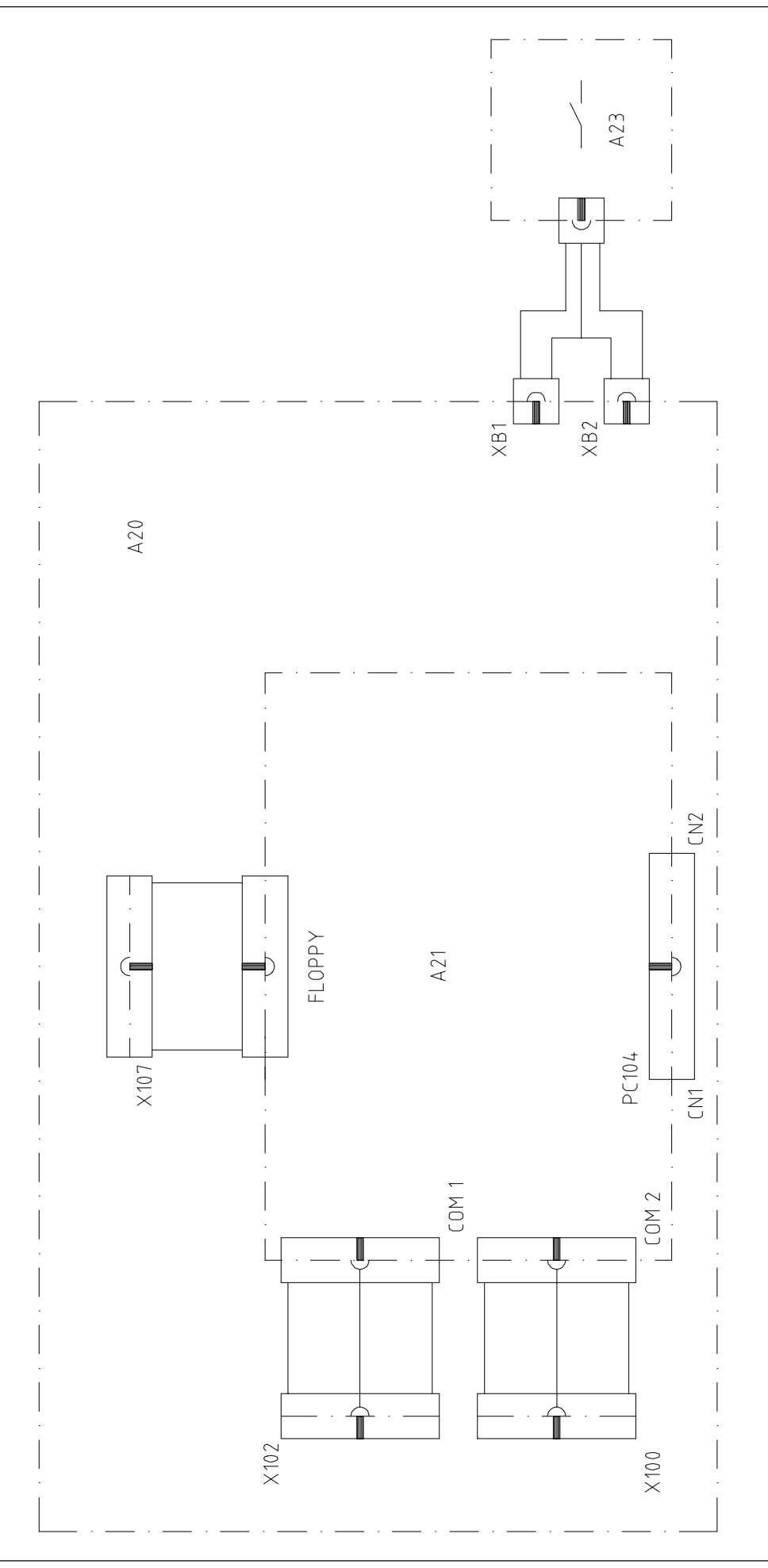

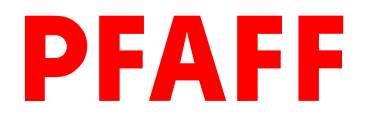

## PFAFF Industrie Maschinen AG

Postfach 3020 D-67653 Kaiserslautern

Königstr. 154 D-67655 Kaiserslautern

Telefon: (0631) 200-0 Telefax: (0631) 17202 E-Mail: info@pfaff-industrial.com

Gedruckt in der BRD Printed in Germany Imprimé en R.F.A. Impreso en la R.F.A.